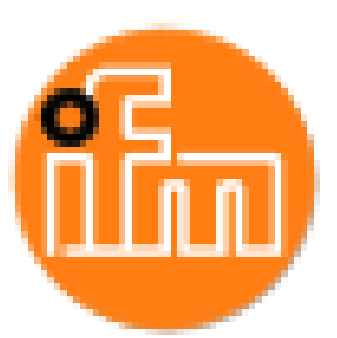

# **IO-Link Master 8**

# **Ports IP20**

# **Ethernet/IP AY1020**

# **Operators Manual**

*Trademark Notices*

Other product names mentioned herein may be trademarks and/or registered trademarks of their respective owners.

First Edition, May 6, 2015 Copyright © 2015. ifm electronic gmbh. All Rights Reserved.

ifm electronic gmbh makes no representations or warranties with regard to the contents of this document or to the suitability of the ifm product for any particular purpose. Specifications subject to change without notice. Some software or features may not be available at the time of publication. Contact your reseller for current product information.

# **Table of Contents**

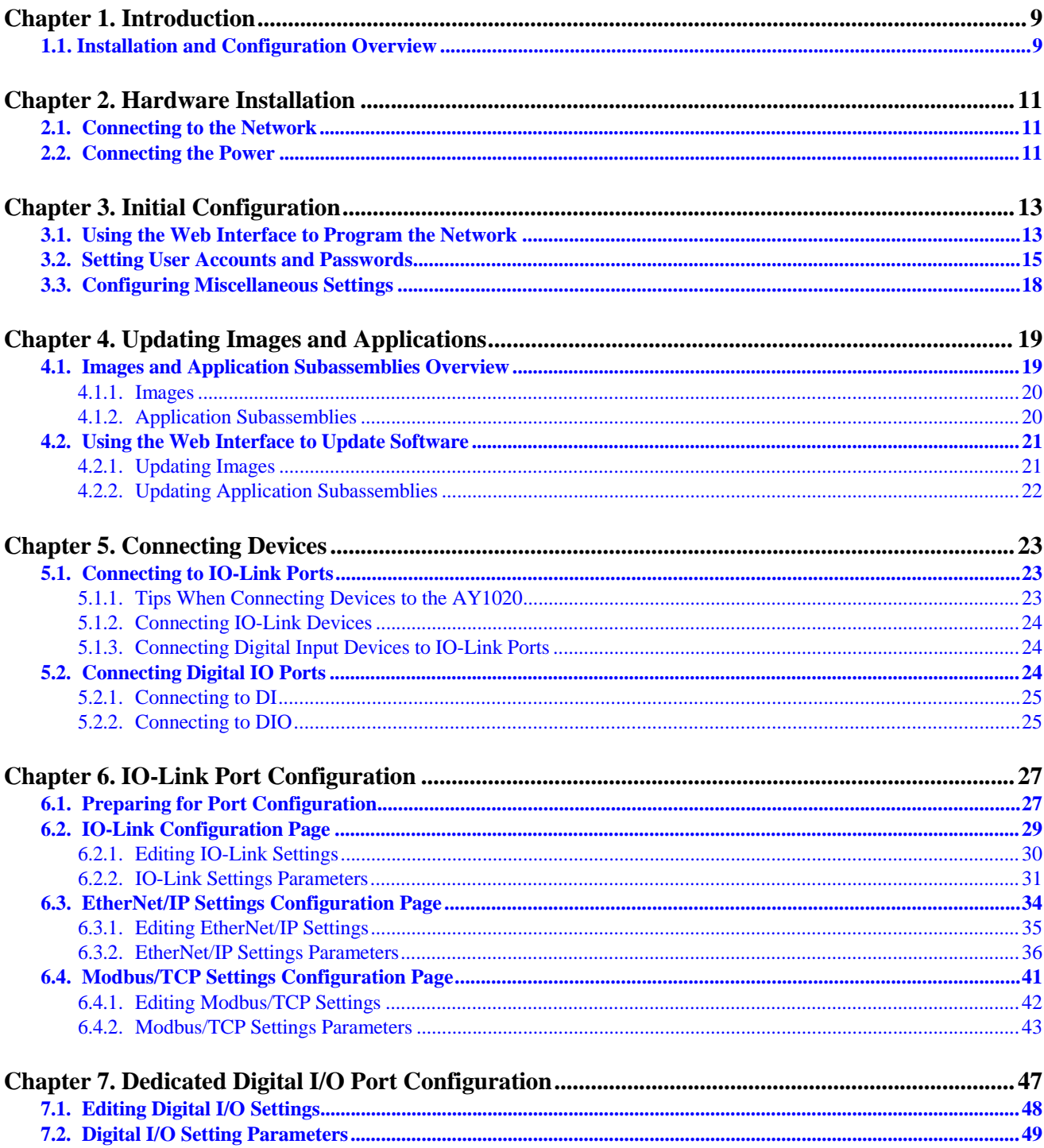

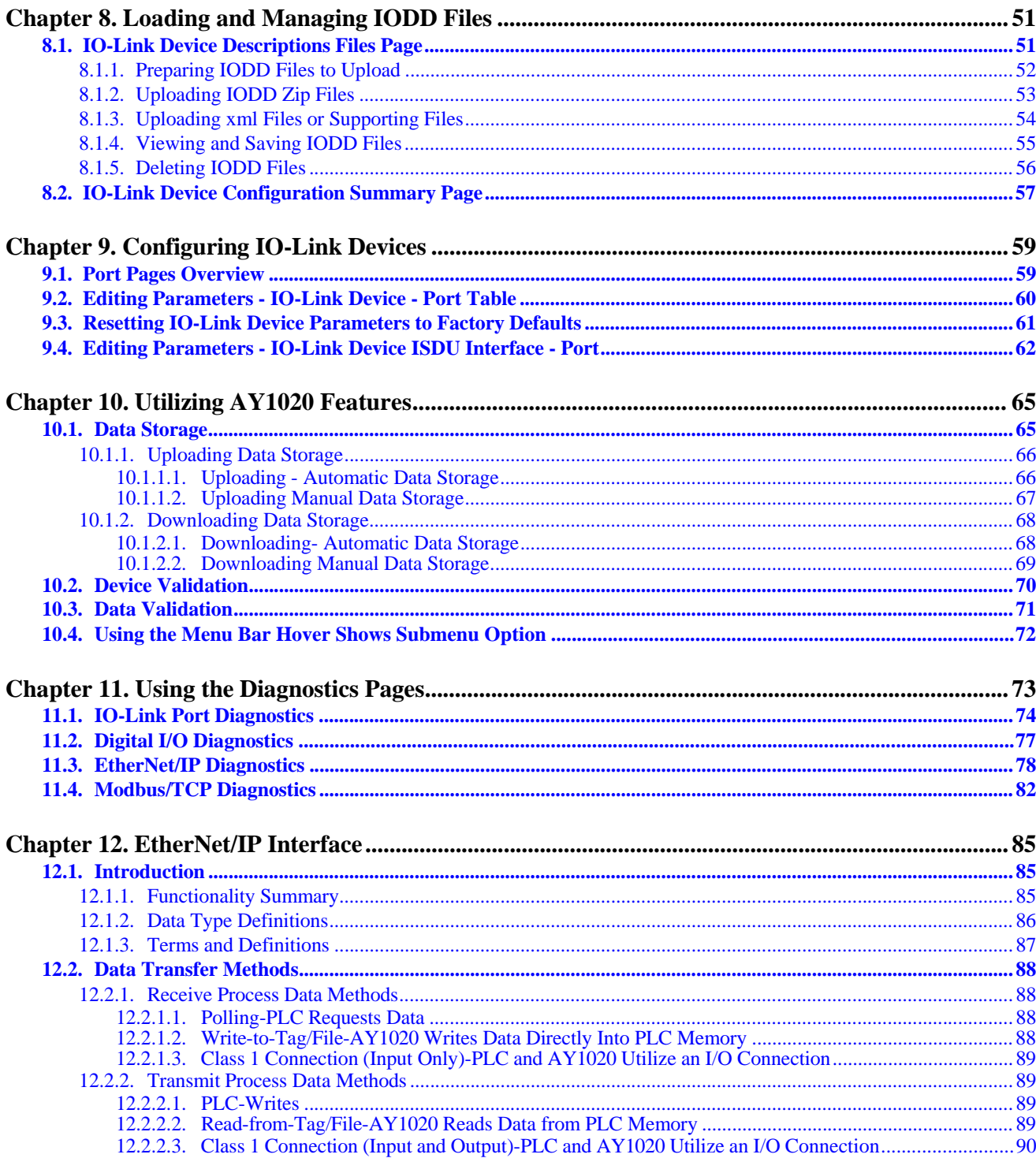

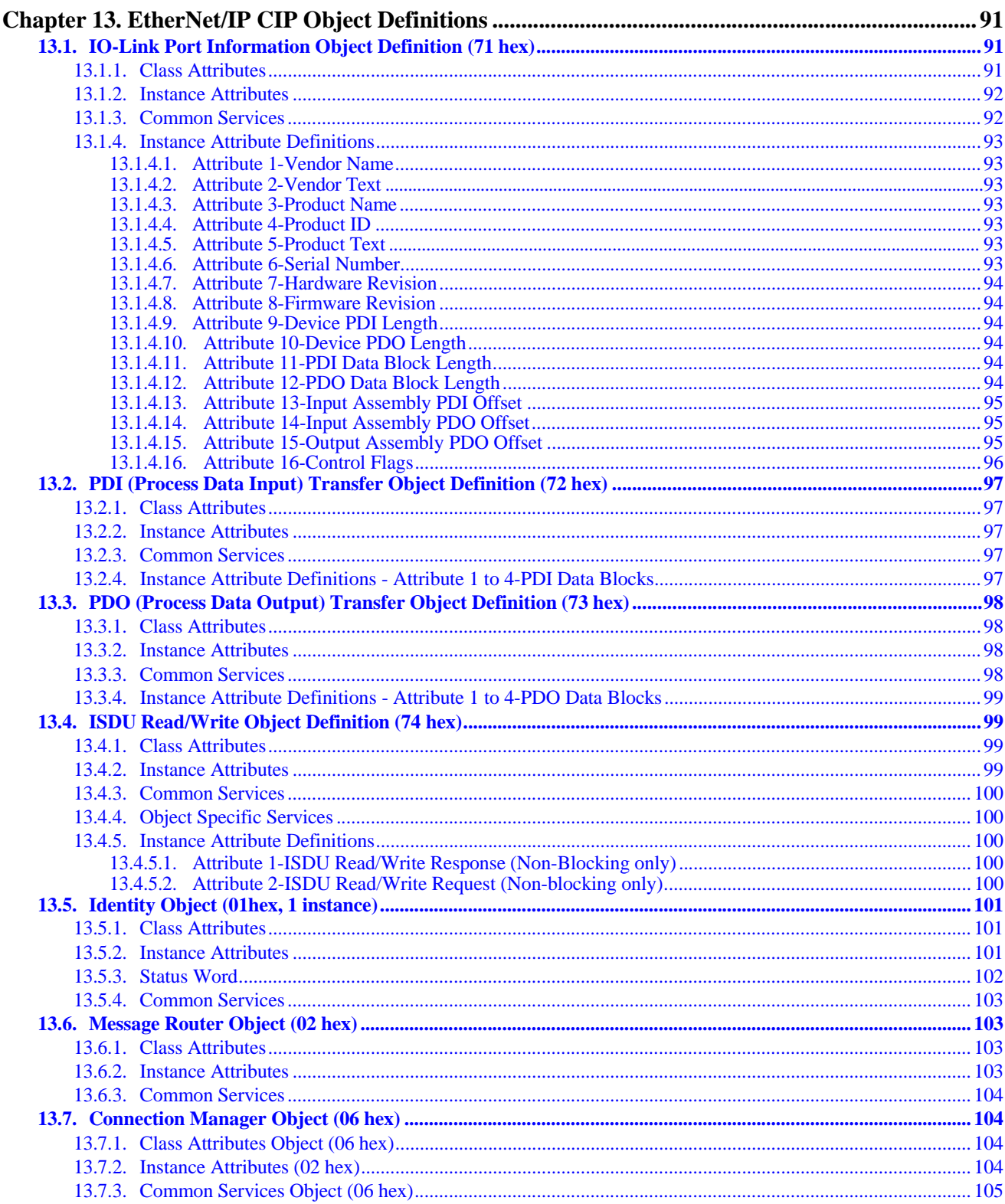

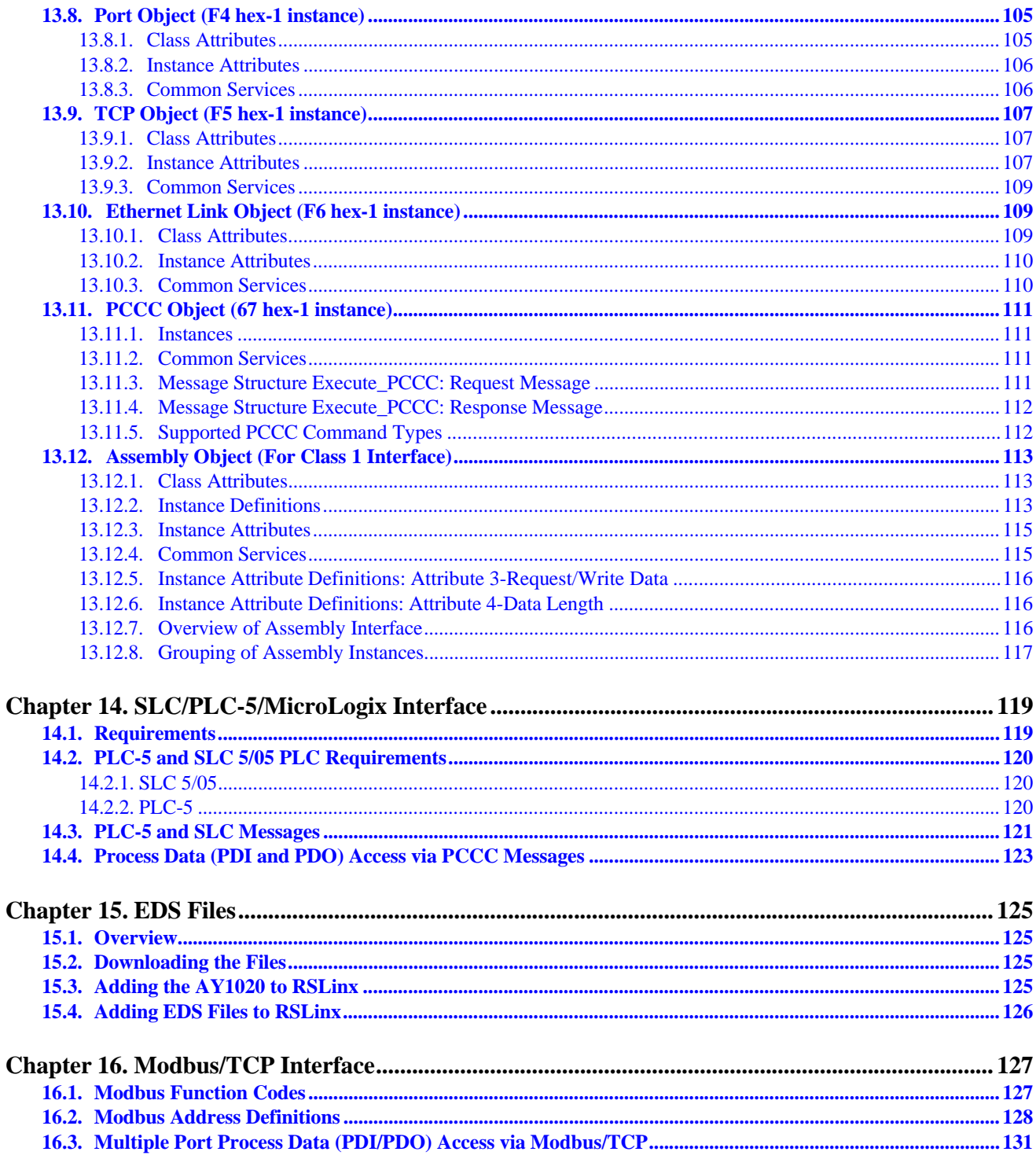

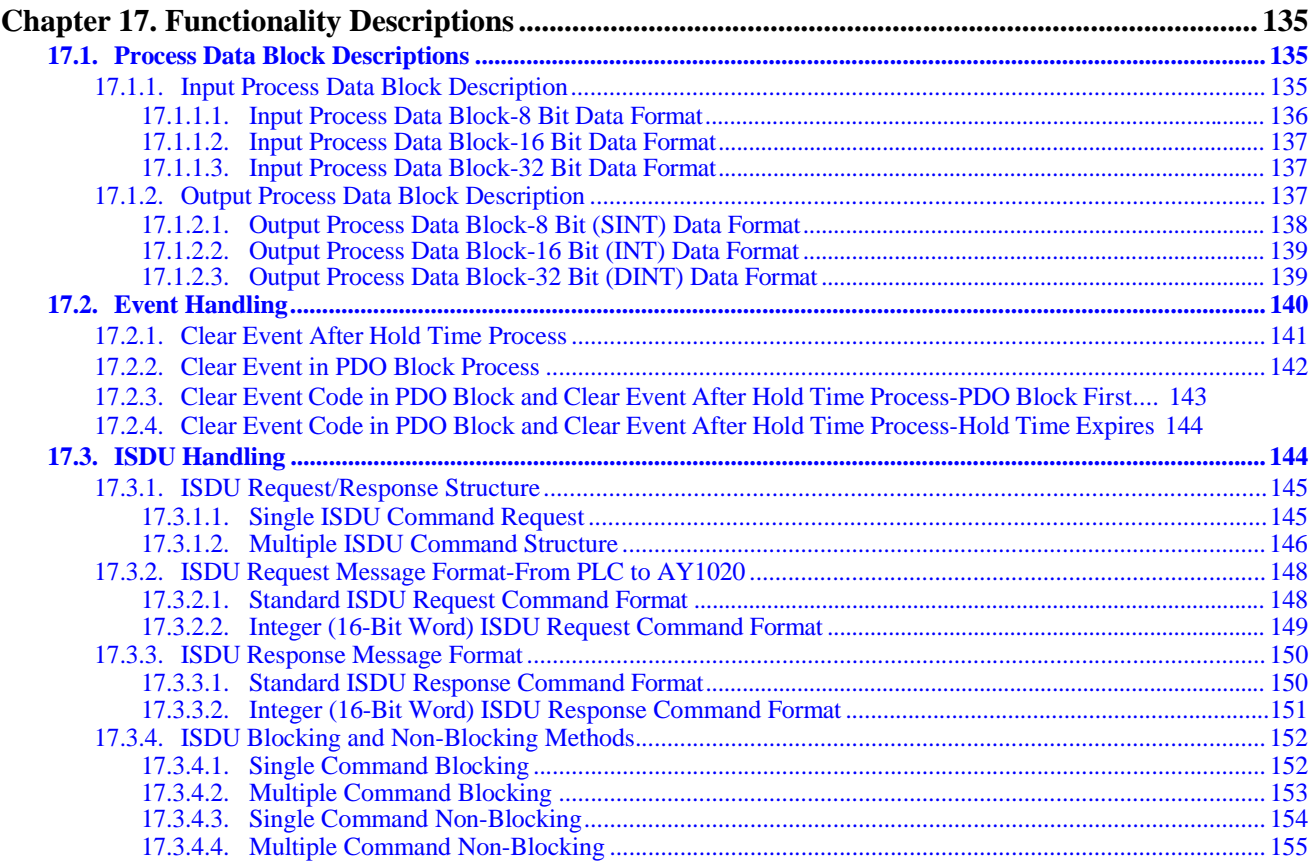

**Table of Contents**

# **Chapter 1. Introduction**

This document provides installation, configuration, and embedded web interface information for the ifm IO- Link master (AY1020).

The web interface provides a platform so that you can easily configure, review diagnostic pages, and access advanced features, such as the ability to:

- Upload the latest AY1020 images or applications
- Set up user accounts with different user levels and passwords
- Load IODD files and configure IO-Link device parameters
- Implement manual or automatic data storage (upload or download)
- Implement device and/or data validation

## **1.1. Installation and Configuration Overview**

The AY1020 installation includes the following procedures.

- 1. Connect the power and Ethernet cable (*Page 11*).
- 2. Configure the IP address using the embedded web interface (*Page 13*).
- 3. Connect the IO-Link and digital I/O devices (*Page 23*).
- 4. Use the web interface to configure the following:
	- a. AY1020 ports for your environment using the web interface (*Page 27*):
		- IO-Link settings, such as the **Port Mode**, which by default is set to IO-Link but depending on the device, you may need to set it to Digital In or Digital Out.
		- EtherNet/IP settings
		- Modbus/TCP settings
	- b. If necessary, configure the dedicated digital I/O ports(*Page 47*).
	- c. If desired, upload the appropriate IODD files for your IO-Link devices (*Page 51*).
	- d. If desired, configure the IO-Link device parameters (*Page 59*).
	- e. If desired, implement AY1020 features or options (*Page 65*), such as:
		- Data storage, automatic or manual upload or download
		- Device validation
		- Data validation
	- f. Use the **Diagnostic** pages to monitor or troubleshoot your devices.
- 5. If desired, connect to a PLC or HMI/SCADA (depending on your protocol):
	- *EtherNet/IP*, which is discussed in detail starting in *Chapter 12. EtherNet/IP Interface* on Page 85 through Chapter 15.
		- If appropriate, connect SLC, PLC-5, or MicroLogix PLCs.
		- Add EDS files to RSLinx for normal AY1020-to-PLC communications
	- *Modbus/TCP*: connect PLCs or HMI/ SCADA devices, which is discussed in detail starting in *Chapter 16. Modbus/TCP Interface* on Page 127 through Chapter 18.

**Installation and Configuration Overview**

# **Chapter 2. Hardware Installation**

*Note: The AY1020 must be installed in a suitable fire, electrical, mechanical enclosure.*

### **2.1. Connecting to the Network**

The AY1020 provides two Fast Ethernet (10/100BASE-TX) standard RJ45 connections. You can use this procedure to connect the AY1020 to the network.

1. Securely connect one end of the RJ45 Ethernet cable to either Ethernet port.

- 2. Connect the other end to the network.
- 3. Optionally, use the other Ethernet port to daisy-chain to another Ethernet device.

### **2.2. Connecting the Power**

The AY1020 provides two redundant power inputs with screw terminals on the top and bottom of the unit. *Note: Use either power terminals (top or bottom) but DO NOT use both to supply power*

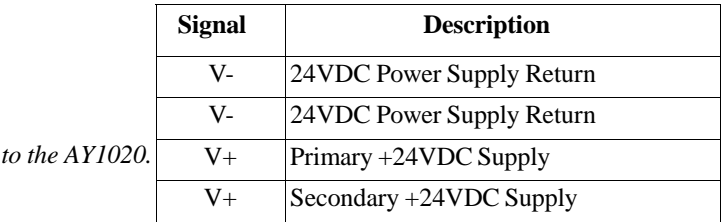

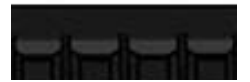

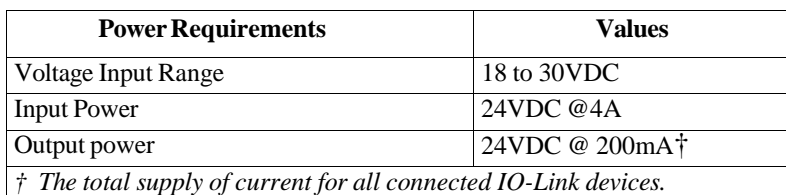

You can use this procedure to connect the AY1020 to a power supply.

*Note: Power should be disconnected from the power supply before connecting it to the AY1020. Otherwise, your screwdriver blade can inadvertently short your terminal connections to the grounded enclosure.*

- 1. Insert positive and negative wires (12-24AWG) into the V+ and V- contacts.
- 2. Tighten the wire-clamp screws to prevent the wires from coming loose.

#### **Connecting the Power**

- 3. Apply the power and verify that the following LEDs are lit indicating that you are ready to attach your IO-Link or digital I/O devices.
	- **PWR**  green lit LED indicates the AY1020 is receiving power.
	- **MS**, first the flashing green and red LEDs display that it is in self-test mode.
		- The green LED is flashing to indicate that the AY1020 is in standby mode.
		- The green LED is lit to indicate that the AY1020 is operational.
		- **NS**, first it flashes green and red indicating that it is in self-test mode.
		- Off indicates there is no IP address.
		- Steady red indicates a duplicate IP address on the network.
	- **LINK** should be lit (green) to indicate a valid network connection.
	- **ACT** blinks if there is network traffic between the AY1020 and the network.
	- Port LEDs should display in this manner if there is no device attached:
		- IO-Link port LED should be flashing green indicating that it is searching for an IO-Link device.
			- Digital input should be off to indicate that there is no device attached to the port.

If the LEDs indicate that you are ready to attach devices, go to *Chapter 5. Connecting Devices*  on Page 23.

If the LEDs do not meet the above conditions, you can refer to the *AY1020 LEDs* table on *Page 194* in the *Troubleshooting and Technical Support* chapter.

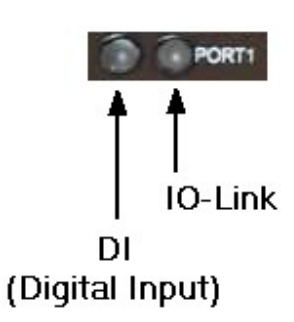

# **Chapter 3. Initial Configuration**

The following topics are discussed in this chapter.

- *Using the Web Interface to Program the Network* on Page 13
- *Setting User Accounts and Passwords* on Page 15
- *Configuring Miscellaneous Settings* on Page 18

## **3.1. Using the Web Interface to Program the Network**

This subsection discusses using the web interface to configure the IP address. The default IP address is **192.168.1.250**.

The AY1020 is shipped from the factory with the Admin account enabled without a password. You can configure the Admin, Operator, and User *passwords*..

1. Open your browser and enter the IP address of the AY1020.

- 2. Click **Configuration | NETWORK**.
- 3. Click the **EDIT** button.

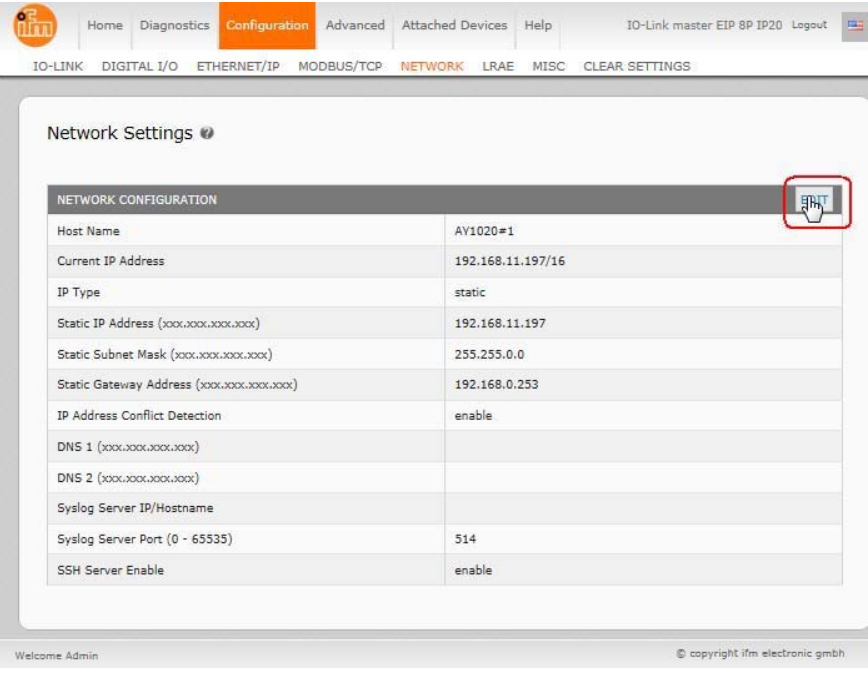

- 4. Optionally, change the host name to identify this AY1020.
- 5. Select the IP type, **Static** or **DHCP**.
	- If using a static IP address, enter the static IP address, subnet mask and IP gateway address.
	- If using DNS:
		- Enter the DNS primary server IP address.
		- Optionally, enter the DNS secondary server IP address.
- 6. If you want the AY1020 to send syslog messages to a syslog server:
	- a. Enter the syslog server's IP address (or host name if using DNS).
	- b. Enter the syslog server's port number (default is 514).
- 7. If you want to enable the SSH server, click **Enable**.
- 8. Click **SAVE** to save the changes.

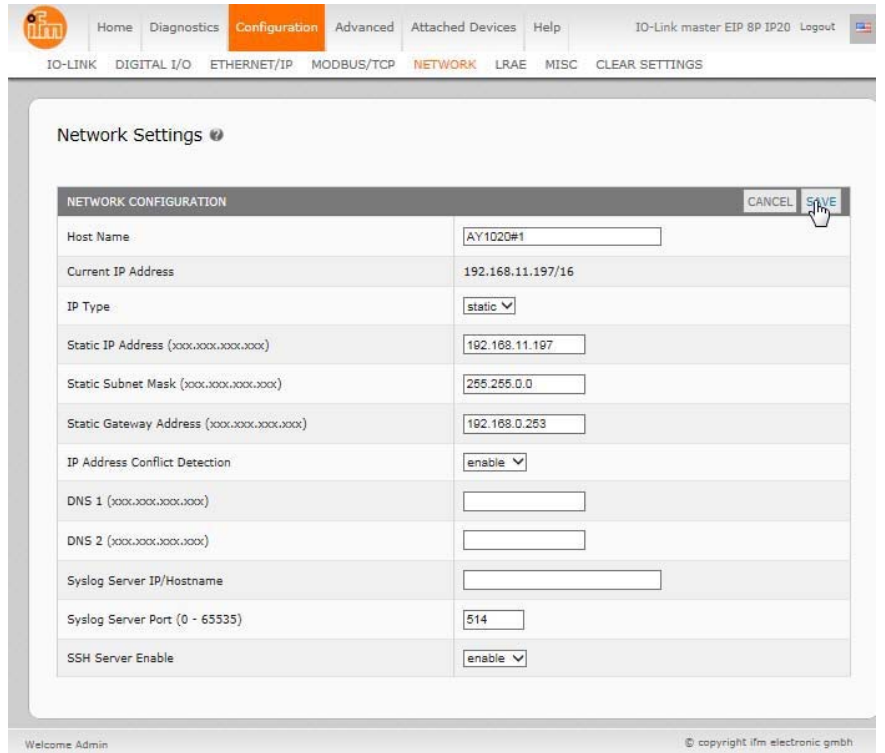

9. If the AY1020 does not redirect you to the new page, open a session using the new IP address.

You should verify that you have the latest software installed on the AY1020 and if necessary, update the software. Refer to *Chapter 4. Updating Images and Applications* on Page 19 for information about locating the latest files and uploading the software.

After verifying that you have the latest software, you are ready to configure the AY1020 port characteristics.

# **3.2. Setting User Accounts and Passwords**

The AY1020 is shipped from the factory without passwords. See the following table if you want to see how permissions are granted.

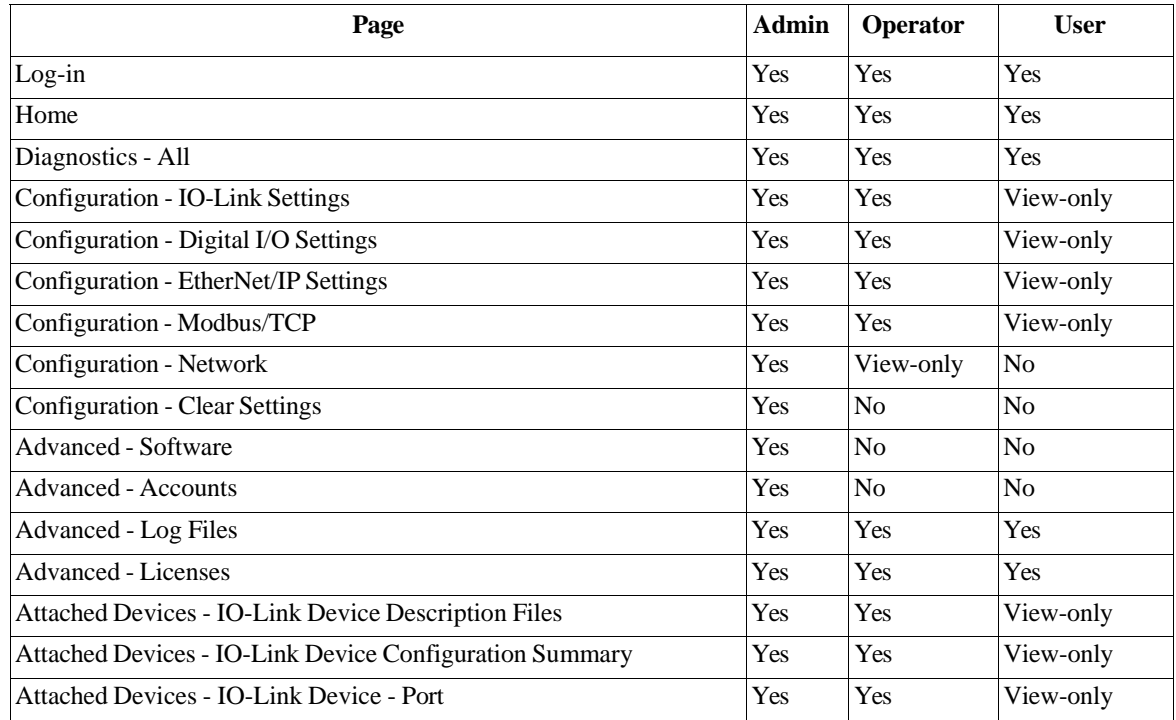

You can use this procedure to set up passwords for the AY1020.

- 1. Open your browser and enter the AY1020 IP address.
- 2. Click **Advanced | ACCOUNTS**.

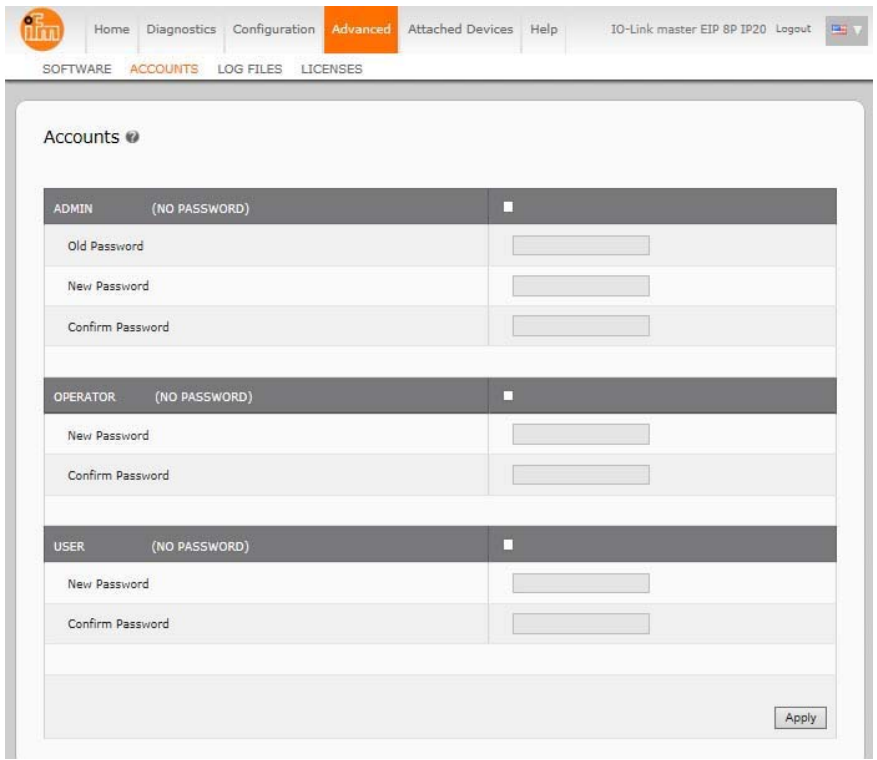

- 3. Click the **ADMIN** check box.
- 4. If applicable, enter the old password in the **Old Password** text box.
- 5. Enter the new password in the **New Password** text box.
- 6. Re-enter the password in the **Confirm Password** text box.
- 7. Optionally, click the **Operator** check box, enter a new password, and re-enter the password in the **Confirm Password**  text box.
- 8. Optionally, click the **User** check box, enter the new password, and re-enter the password in the **Confirm Password** text box.
- 9. Click **Apply**.

10. Close the new window that displays a *Password saved* banner.

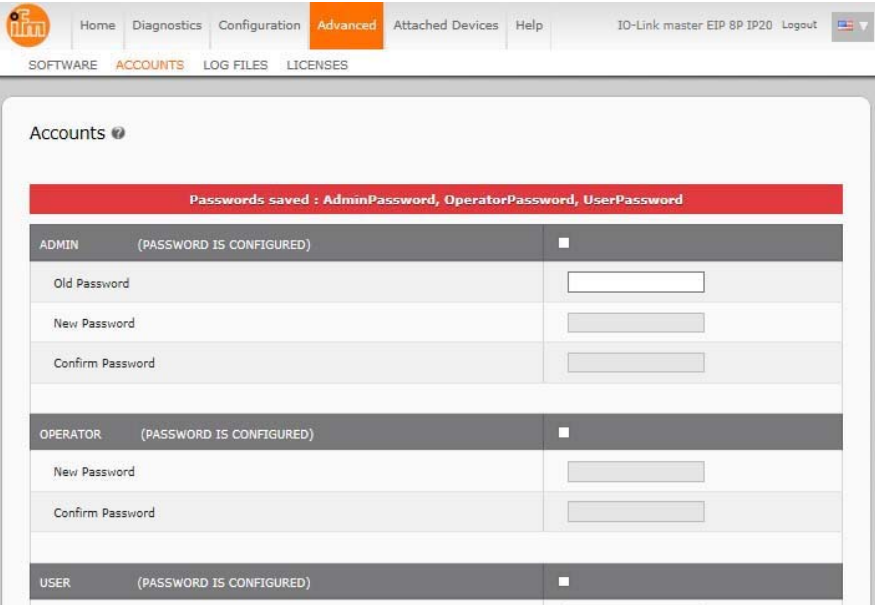

- 11. Click the **Log out** button (top navigation bar).
- 12. Re-open the web interface by selecting the appropriate user type in the drop list and entering the password.

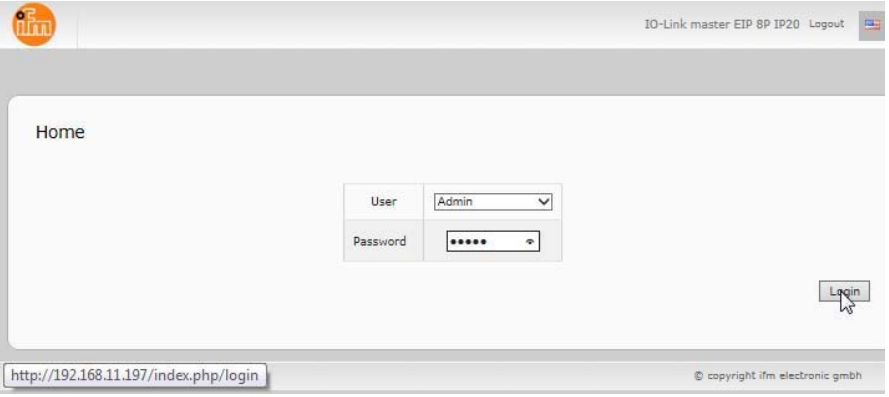

## **3.3. Configuring Miscellaneous Settings**

#### The **Miscellaneous Settings** page includes these options:

#### **• Menu Bar Hover Shows Submenu**

This option displays sub-menus for a category when you hover over the category name.

For example, if you hover over **Advanced**, the **SOFTWARE**, **ACCOUNTS**, **LOG FILES**, and **LICENSES** sub- menus display. You can click any submenu and avoid opening the default menu for a category.

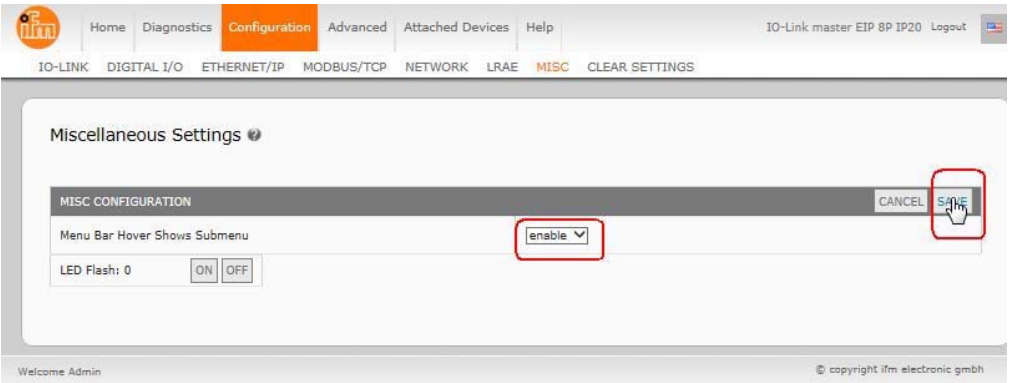

#### **• LED Flash**

You can force the IO-Link port LEDs on the AY1020 into a flashing tracker pattern that allows you to easily identify a particular unit.

Click the **ON** button to enable the LED tracker feature on the AY1020. Click the **OFF** button to disable the LED tracker. The LEDs remain flashing until you disable the LED tracker feature.

# **Chapter 4. Updating Images and Applications**

This chapter provides an overview of the software (images and applications) on the AY1020. In addition it contains procedures to update images (*Page 21*) and application subassemblies (*Page 22*).

After verifying that the AY1020 contains the latest software, the next step is to configure the port characteristics using *Chapter 6. IO-Link Port Configuration* on Page 27.

## **4.1. Images and Application Subassemblies Overview**

The AY1020 is loaded with the latest images at the factory but you may need to update images or application subassemblies to have access to the latest features.

You can view all image and application versions in the AY1020 **ADVANCED | Software** page.

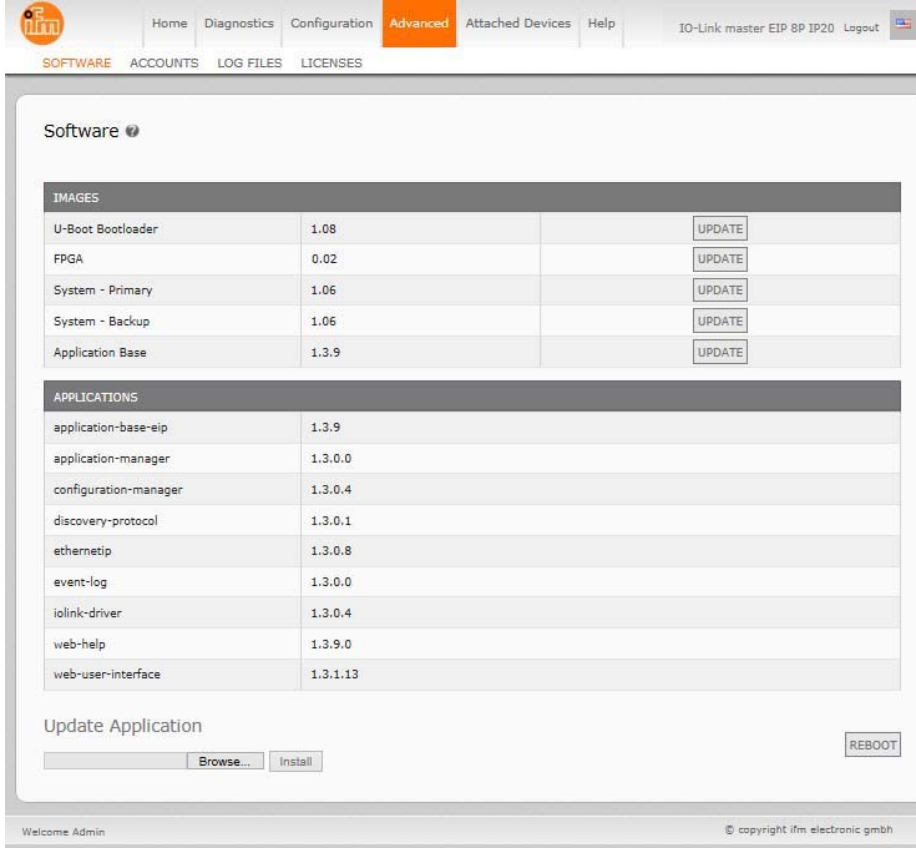

#### **4.1.1. Images**

The following table discusses AY1020 images.

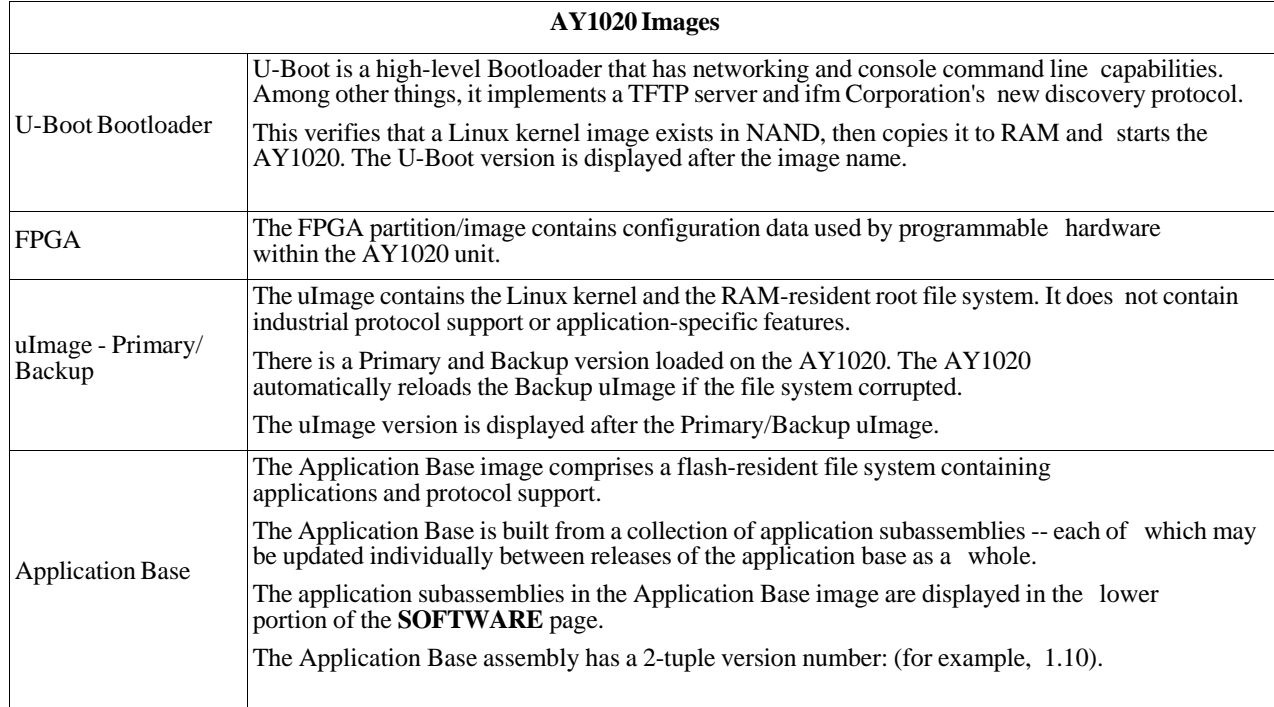

### **4.1.2. Application Subassemblies**

Application subassemblies are the components of the Application Base image. Application subassemblies have 3-tuple or 4 tuple version numbers (for example, 1.10.1). The first two values in a subassembly version correspond to the version of the application base assembly for which it was built and tested.

For example, a subassembly with version 1.10.3 was tested with application base version 1.10. When using the **Software**  page, an application subassembly can install only if its version number matches that of the installed application base assembly. A subassembly with a version of 1.20.2.4 only installs if the application base version is 1.20. It will not install on a device with application base version 1.09 or 1.20.

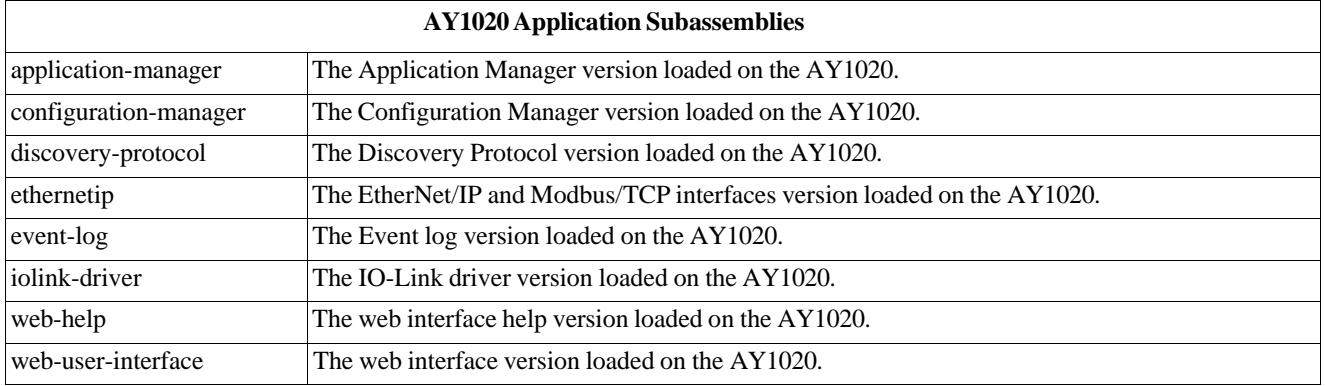

## **4.2. Using the Web Interface to Update Software**

The upper portion of this page is used to update the AY1020 images. The lower portion of this page is used for updating application subassemblies that are integrated in the Application Base.

Typically, the latest application subassemblies are available in the Application Base image. There may times when a feature enhancement or bug fix is available in an application subassembly and not yet available in the Application Base image.

#### **4.2.1. Updating Images**

Use this procedure to upload images using the **SOFTWARE** page.

- 1. Download the latest image from the ifm web site.
- 2. Open your browser and enter the IP address of the AY1020.
- 3. Click **Advanced** | **SOFTWARE**.
- 4. Click the **UPDATE** button next to the image you want to update.
- 5. Click the **Browse** button and click **Open**.
- 6. Click the **Install** button.

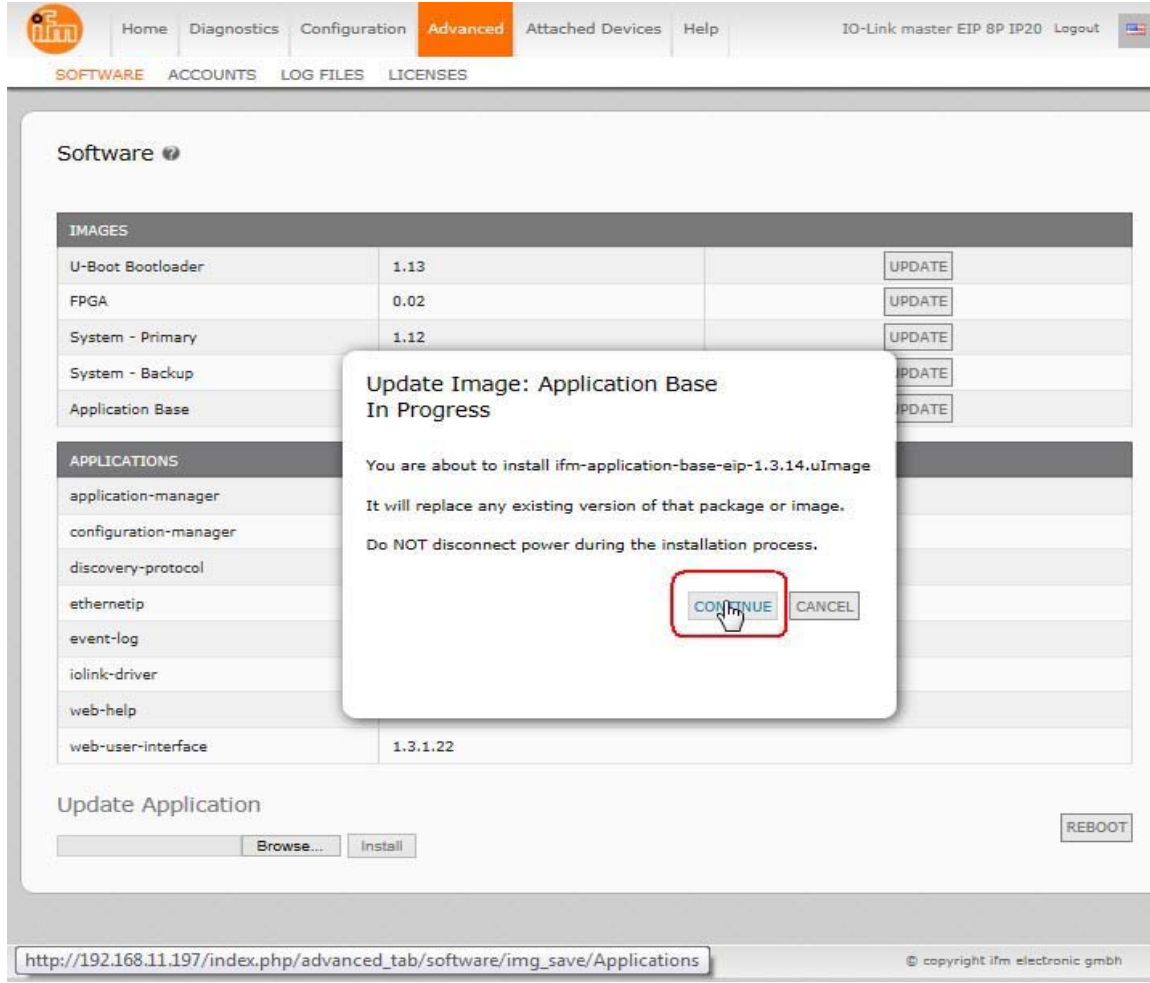

7. Click the **CONTINUE** button to the *Update Image* message.

#### **Updating Application Subassemblies**

8. Click **OK** to close the *Update Image Successful* message. *Note: Some images may require the AY1020 web server to restart.*

#### **4.2.2. Updating Application Subassemblies**

Use this procedure to upload applications using the **Software** page.

- 1. Download the latest application from the ifm web site.
- 2. Open your browser and enter the IP address of the AY1020.
- 3. Click **Advanced** and **SOFTWARE**.
- 4. Click the **Browse** button under **Update Application** navigate to the file location, highlight the image file, and click **Open**.
- 5. Click the **Install** button.
- 6. Click the **CONTINUE** button to the *Update Application* message.

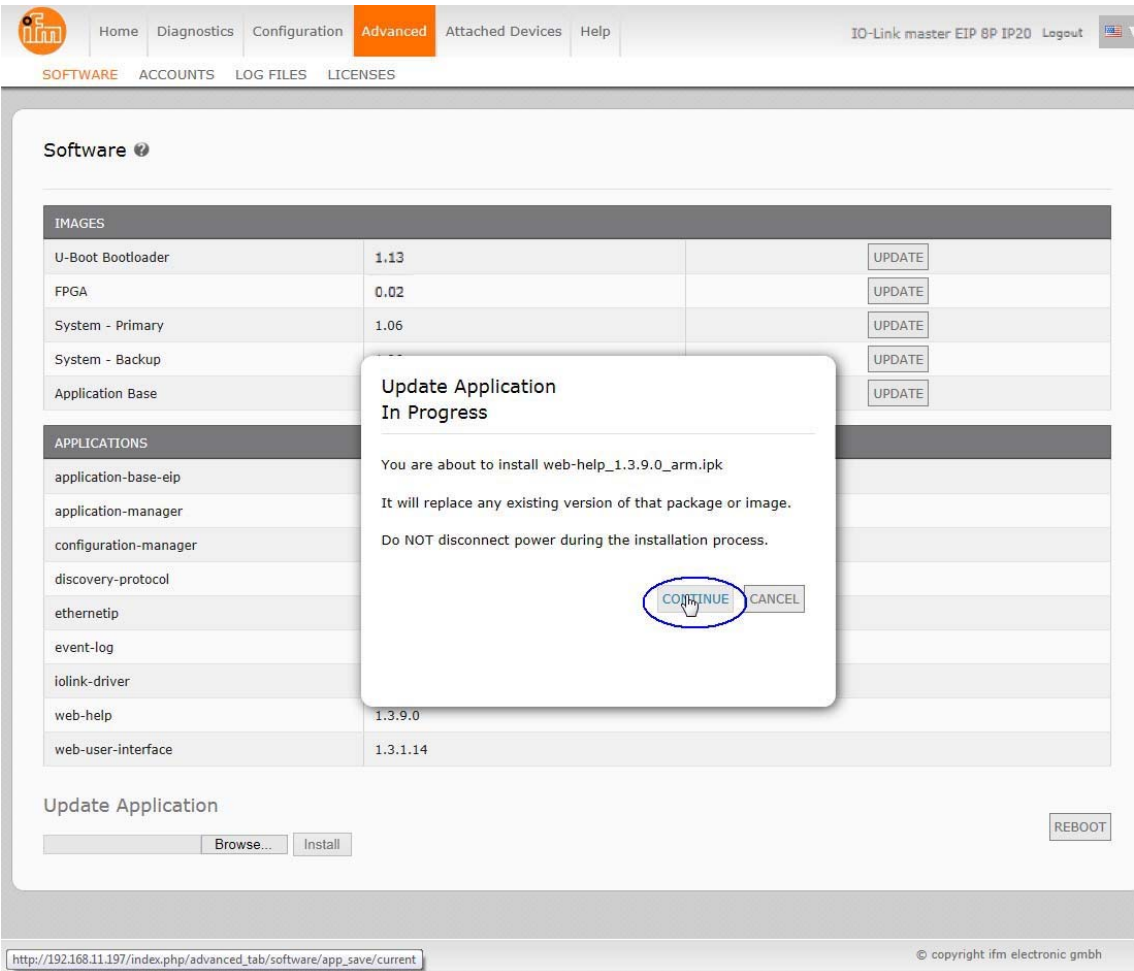

7. Click **OK** to close the *Update Application Successful* message.

# **Chapter 5. Connecting Devices**

This chapter discusses connecting devices to the AY1020.

After connecting your devices to the AY1020, you may need to use the next chapter to configure an appropriate IP address for your environment using *Chapter 3. Initial Configuration* on Page 13 before doing any port configuration.

## **5.1. Connecting to IO-Link Ports**

The following provides information about the IO-Link ports.

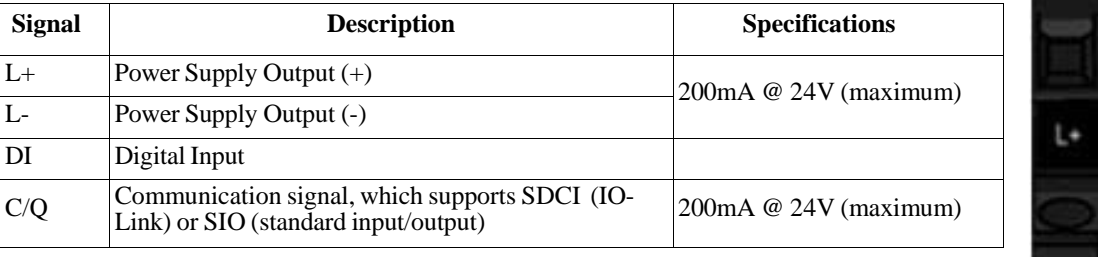

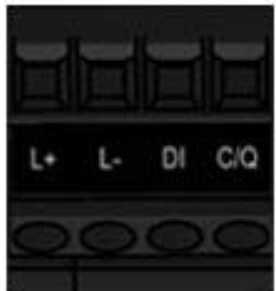

Use the appropriate procedure to connect devices to the IO-Link ports.

- *Connecting IO-Link Devices* on Page 24
- *Connecting Digital Input Devices to IO-Link Ports* on Page 24

#### **5.1.1. Tips When Connecting Devices to the AY1020**

The following tips may be useful when connecting devices to the AY1020 because it may be difficult to manipulate the wire-clamp screws on the adjacent ports.

- If you are going to connect devices to Digital I/O ports (**D1** through **D4**), connect the digital devices before connecting devices to IO-Link ports.
- Connect a device to IO-Link Port 1 before IO-Link Port 2
- Connect a device to IO-Link Port 4 before IO-Link Port 3
- Connect a device to IO-Link Port 5 before IO-Link Port 6
- Connect a device to IO-Link Port 8 before IO-Link Port 7

#### **5.1.2. Connecting IO-Link Devices**

Use the following procedure to connect IO-Link devices to the IO-Link ports.

- 1. Insert the IO-Link device negative wire into the **L-** contact and tighten the wire-clamp screws to prevent the wire from coming loose.
- 2. Insert the IO-Link device positive wire into the **L+** contact and tighten the wire-clamp screws to prevent the wire from coming loose.
- 3. If applicable, insert the DI wire into the **DI** contact and tighten the wire-clamp screws to prevent the wire from coming loose.
- 4. Insert the IO-Link wire into the **C/Q** contact and tighten the wire-clamp screws to prevent the wire from coming loose.
- 5. If necessary, configure IO-Link parameters for each port. Refer to *6.1. Preparing for Port Configuration* on Page 27 or the help system for detailed port configuration information.

#### **5.1.3. Connecting Digital Input Devices to IO-Link Ports**

You can use an IO-Link port as a digital in port if you wish to do so.

- 1. Insert the IO-Link device negative wire into the **L-** contact and tighten the wire-clamp screws to prevent the wire from coming loose.
- 2. Insert the IO-Link device positive wire into the **L+** contact and tighten the wire-clamp screws to prevent the wire from coming loose.
- 3. If applicable, insert the DI wire into the **DI** contact and tighten the wire-clamp screws to prevent the wire from coming loose.
- 4. Refer to *6.1. Preparing for Port Configuration* on Page 27 or the help system for detailed port configuration information.

## **5.2. Connecting Digital IO Ports**

The AY1020 provides four digital IO ports.

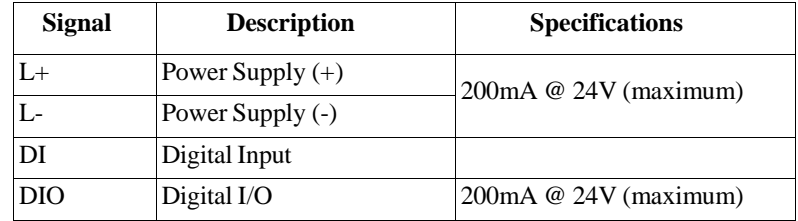

You can connect a digital input device to DI and/or DIO. DIO supports digital out.

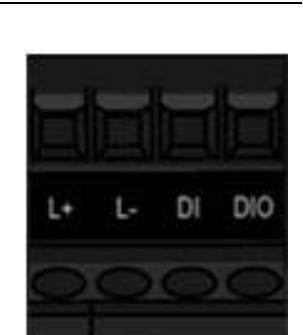

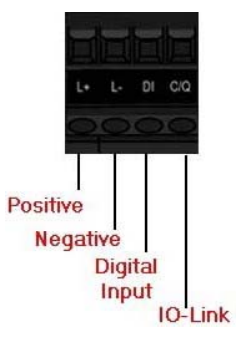

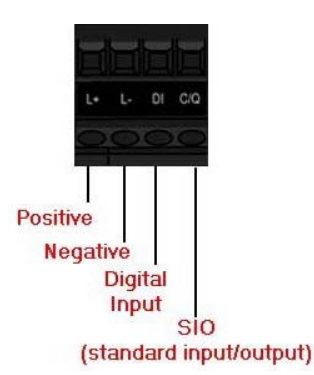

#### **5.2.1. Connecting to DI**

Use this procedure to connect a digital input device using the **DI** terminal on a DIO port.

- 1. Insert the IO-Link device negative wire into the **L-** contact and tighten the wire-clamp screws to prevent the wire from coming loose.
- 2. Insert the IO-Link device positive wire into the **L+** contact and tighten the wire-clamp screws to prevent the wire from coming loose.
- 3. Insert the DI wire into the **DI** contact and tighten the wire-clamp screws to prevent the wire from coming loose.
- 4. Go to the **Configuration | Digital I/O Settings** page to configure the port. If necessary, refer to the help system or *6.2. IO-Link Configuration Page* on Page 29.

#### **5.2.2. Connecting to DIO**

- 1. Insert the IO-Link device negative wire into the **L-** contact and tighten the wire-clamp screws to prevent the wire from coming loose.
- 2. Insert the IO-Link device positive wire into the **L+** contact and tighten the wire-clamp screws to prevent the wire from coming loose.
- 3. Insert the DI wire into the **DIO** contact and tighten the wire-clamp screws to prevent the wire from coming loose.
- 4. Go to the **Configuration | Digital I/O Settings** page to configure the port. If necessary, refer to the help system or *6.2. IO-Link Configuration Page* on Page 29.

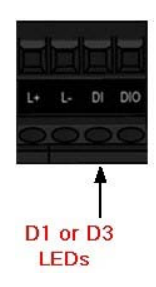

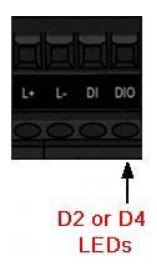

**Connecting to DIO**

# **Chapter 6. IO-Link Port Configuration**

This chapter discusses port configuration, which includes these topics:

- *Preparing for Port Configuration*
- *IO-Link Configuration Page* on Page 29
- *EtherNet/IP Settings Configuration Page* on Page 34
- *Modbus/TCP Settings Configuration Page* on Page 41
- *Note: See Chapter 7. Dedicated Digital I/O Port Configuration on Page 47 for information about configuring dedicated digital I/O ports.*

Depending on your environment, the IO-Link master you may not need to change many of the default options.

## **6.1. Preparing for Port Configuration**

Before beginning port configuration, you may want to verify that the connected device is functioning.

- 1. If necessary, log into the IO-Link master.
- 2. Click **Diagnostics**| I**O-Link Diagnostics**.
- 3. Review the **Port Status** and **IOLink State**.

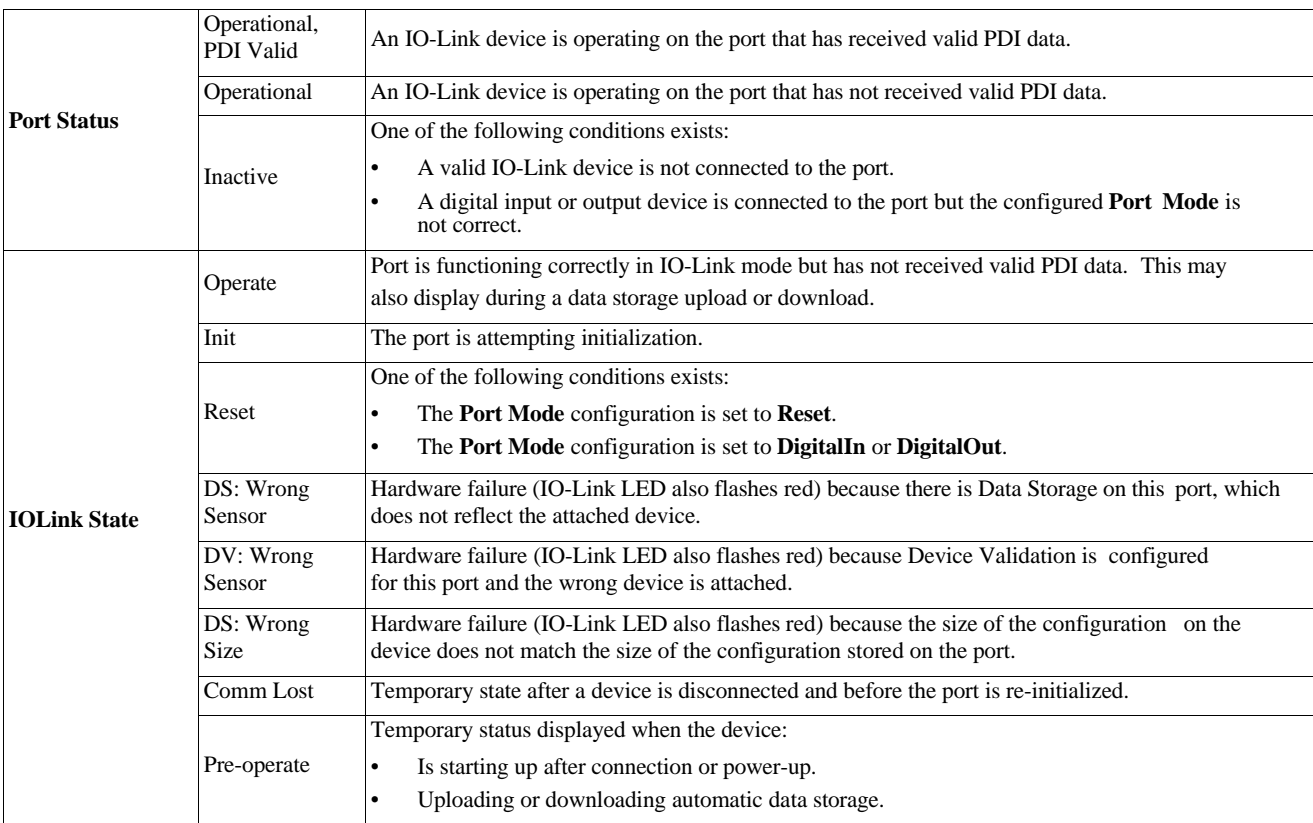

*Note: If a digital input or output device is connected to an IO-Link port, there is no valid data until the port is set to the correct Port Mode.*

- 4. Review the **Device IO-Link Version**.
	- If the field is blank, it is not a valid IO-Link device, which could mean that it is a digital device and the port has not been configured accordingly
	- Otherwise, the field displays the Device IO-Link version
- 5. Optionally, review the following to see if you need to change the **Configured Minimum Cycle Time**:
	- **Actual Cycle Time**
	- **Device Minimum Cycle Time**
	- **Configured Minimum Cycle Time**

The **Configured Minimum Cycle Time** is the minimum cycle time that the IO-Link master allows the port to operate at. The **Actual Cycle Time** is negotiated between the IO-Link master and the device and will be at least as long as the greater of the **Configured Minimum Cycle Time** and the **Device Minimum Cycle Time**.

6. Verify that the **Auxiliary Input Bit Status** field displays **On**, if the device is connected to DI.

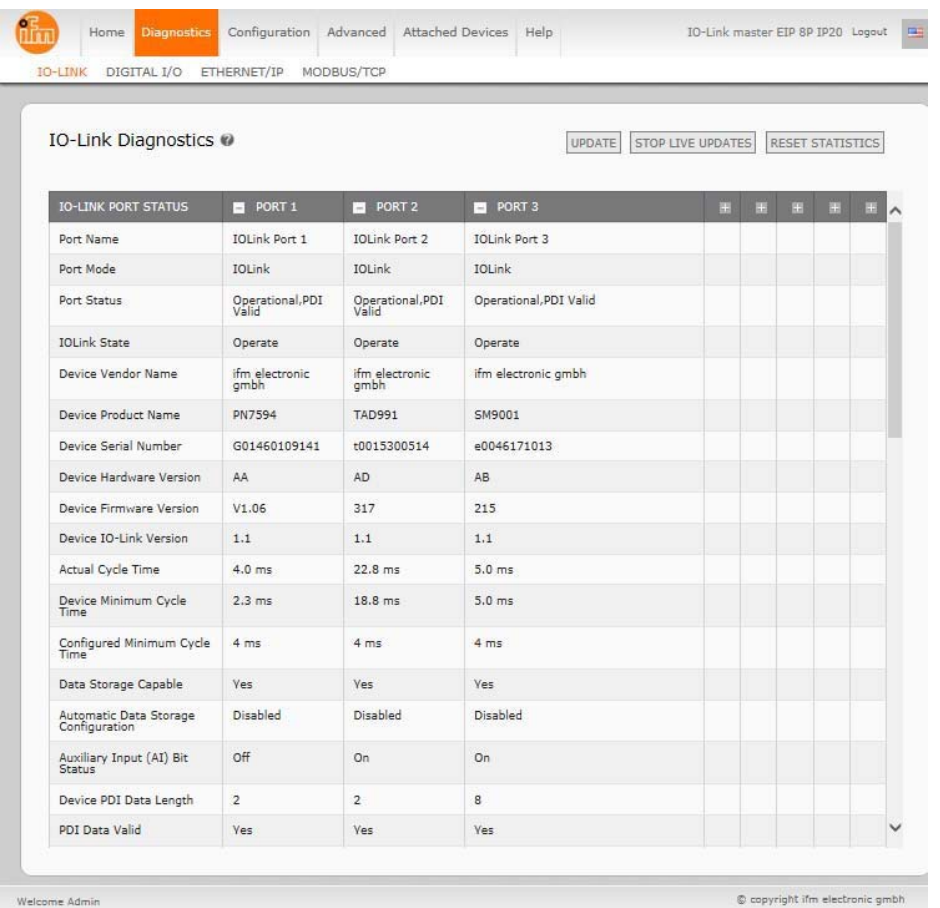

For additional information about the **IO-Link Diagnostics** page, see the help system or *11.1. IO-Link Port Diagnostics* on Page 74.

# **6.2. IO-Link Configuration Page**

Use the **Configuration | IO-Link Settings** page to configure IO-Link port characteristics for the IO-Link master. This subsection discusses:

- *Editing IO-Link Settings* on Page 30
- *IO-Link Settings Parameters* on Page 31.

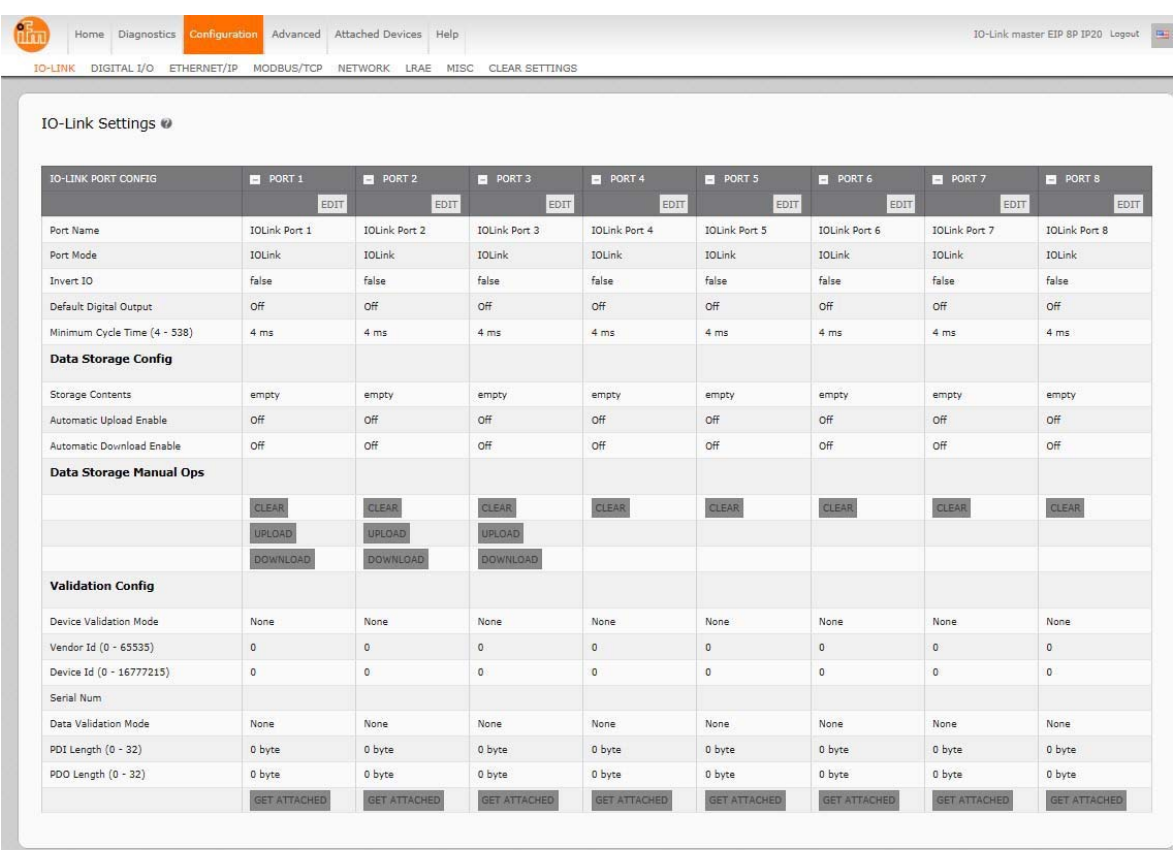

.<br>Welcome Admin

 $\mathbb O$  copyright ifm electronic gmbh

#### **6.2.1. Editing IO-Link Settings**

You can use this procedure to configure IO-Link characteristics for each port. The following table or help system provides information about each option.

- 1. If necessary, open the IO-Link master web interface with your web browser using the IP address.
- 2. Click **Configuration | IO-Link Settings**.
- 3. Click the **EDIT** button for the port or ports that you want to configure.

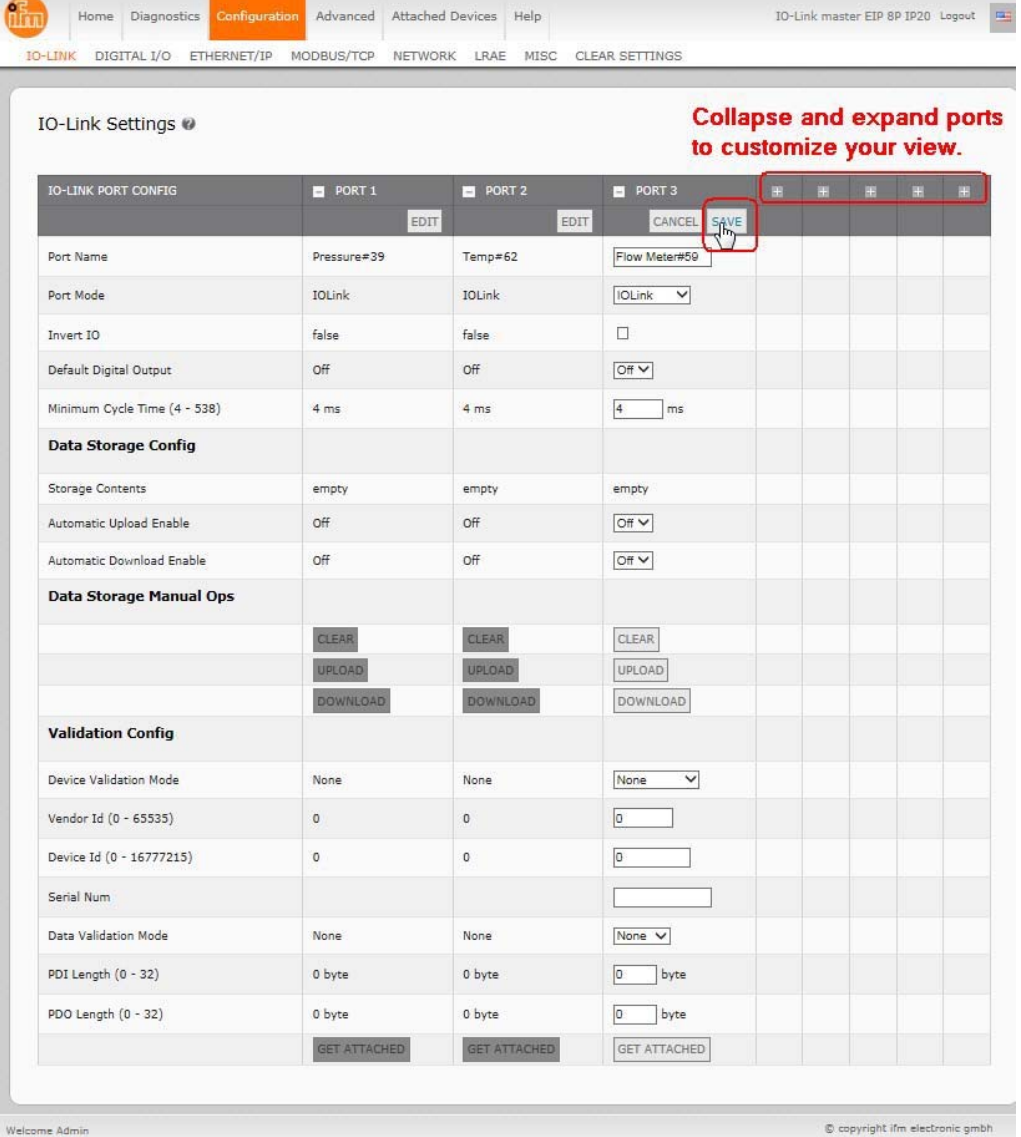

*Note: You can click each EDIT button and open all ports to quickly configure port parameters.*

- 4. Make appropriate selections for the device that you connected to that port. You can use the help system if you require definitions or values for the options or refer to the following subsection (*IO-Link Settings Parameters*).
	- *Note: Do not configure Data Storage until the IO-Link device is configured. Do not enable Automatic Download and then attempt device configuration as Automatic Download will change the settings back to what is stored on the AY1020.*
- 5. Click the **SAVE** button for each port.

6. Return to the **IO-Link Diagnostics** page to verify that your changes have taken affect.

#### **6.2.2. IO-Link Settings Parameters**

The **Configuration | IO-Link Settings** page supports the following options.

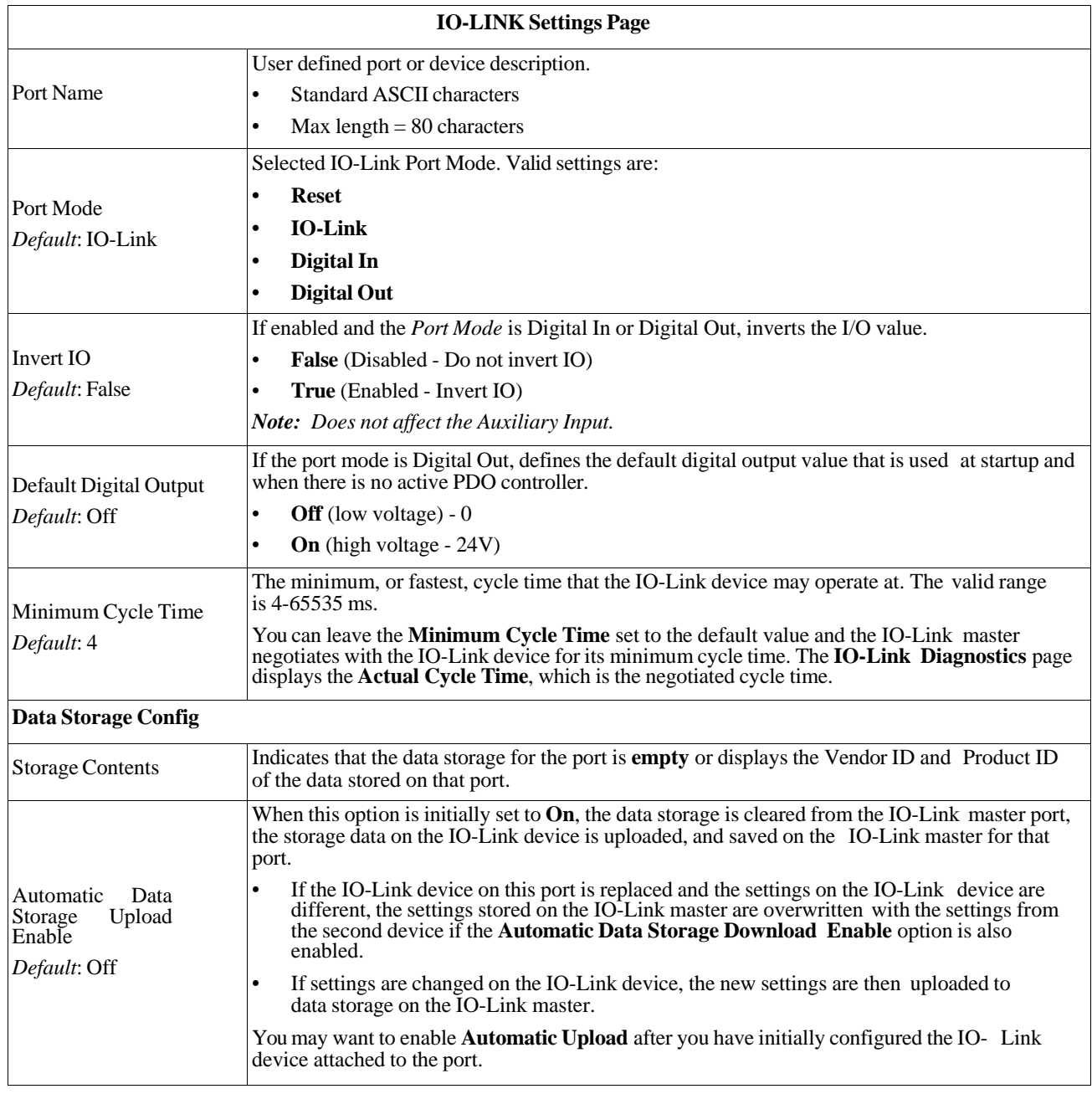

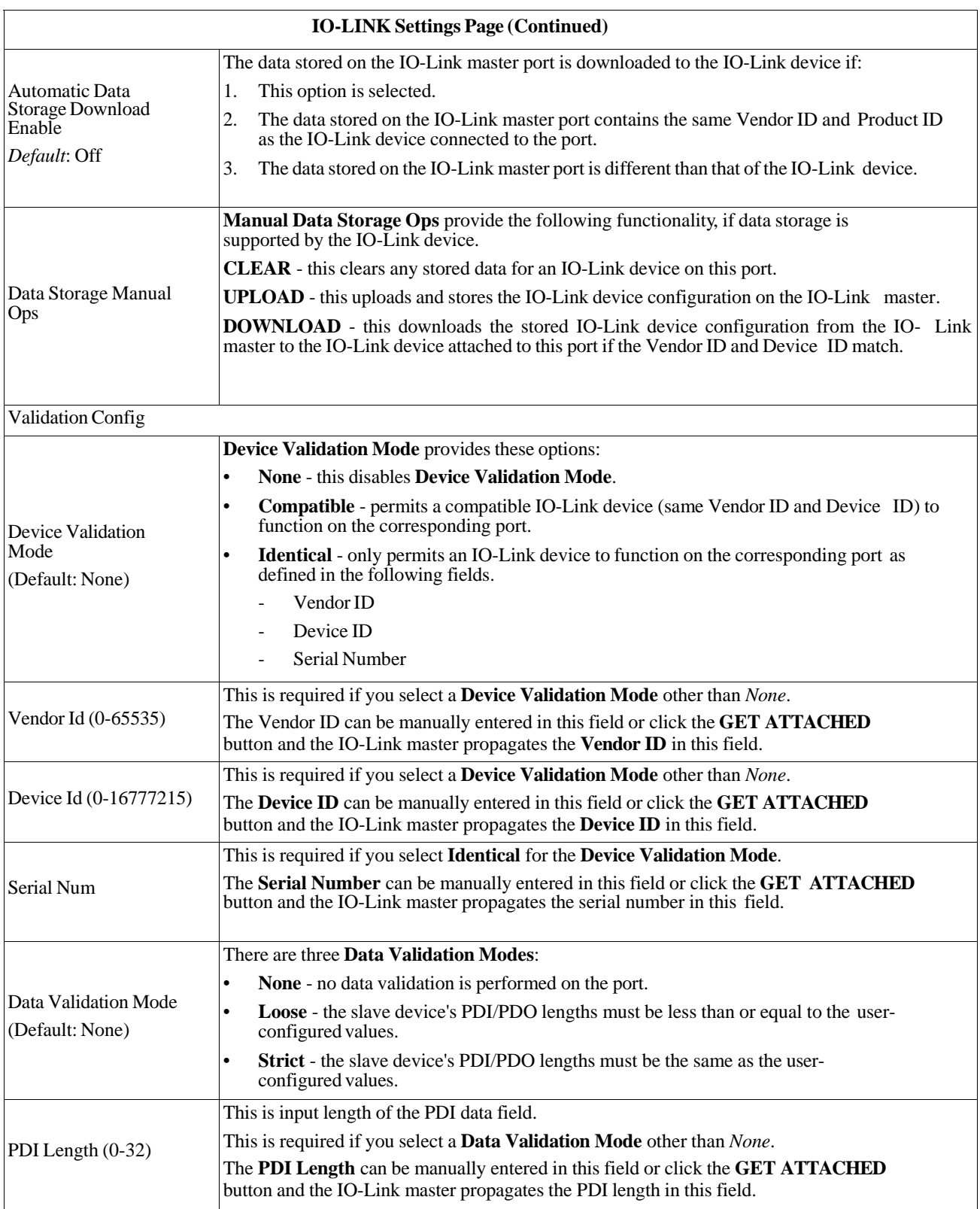

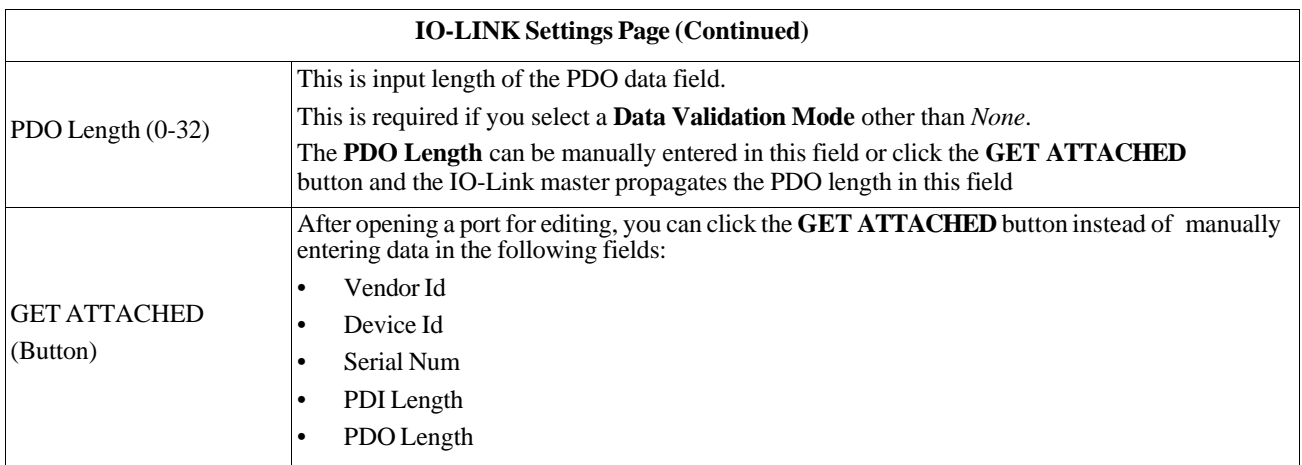

## **6.3. EtherNet/IP Settings Configuration Page**

Use the **EtherNet/IP Settings** page to configure EtherNet/IP options. This subsection includes the following topics:

• *Editing EtherNet/IP Settings* on Page 35

• *EtherNet/IP Settings Parameters* on Page 36

*Note: The IO-Link master may work out of the box for ControlLogix PLCs.*

| EtherNet/IP Settings @                                                  |                            |                            |                            |                            |                            |                            |                            |                            |  |
|-------------------------------------------------------------------------|----------------------------|----------------------------|----------------------------|----------------------------|----------------------------|----------------------------|----------------------------|----------------------------|--|
|                                                                         |                            |                            |                            |                            |                            |                            |                            |                            |  |
| ETHERNET/IP PORT CONFIG                                                 | <b>PORT 1</b><br>EDIT      | <b>B</b> PORT 2<br>EDIT    | PORT 3<br>EDIT             | <b>B</b> PORT 4<br>EDIT    | PORT 5<br>EDIT             | <b>B</b> PORT 6<br>EDIT    | PORT 7<br><b>EDIT</b>      | <b>PORT 8</b><br>EDIT      |  |
| <b>ISDU Data Settings:</b>                                              |                            |                            |                            |                            |                            |                            |                            |                            |  |
| ISDU Response Timeout (1 -<br>10000)                                    | 20 <sub>sec</sub>          | 20 <sub>sec</sub>          | 20 <sub>sec</sub>          | 20 <sub>sec</sub>          | 20 <sub>sec</sub>          | 20 <sub>sec</sub>          | 20 <sub>sec</sub>          | 20 <sub>sec</sub>          |  |
| <b>Process Data Settings:</b>                                           |                            |                            |                            |                            |                            |                            |                            |                            |  |
| PDI Data Block Size (To PLC)                                            | 36 bytes                   | 36 bytes                   | 36 bytes                   | 36 bytes                   | 36 bytes                   | 36 bytes                   | 36 bytes                   | 36 bytes                   |  |
| PDI Data Block Format (To PLC)                                          | word (16 bit)              | word (16 bit)              | word (16 bit)              | word (16 bit)              | word (16 bit)              | word (16 bit)              | word (16 bit)              | word (16 bit)              |  |
| PDI Data Byte-Swap Method                                               | word (16 bit)<br>byte-swap | word (16 bit)<br>byte-swap | word (16 bit)<br>byte-swap | word (16 bit)<br>byte-swap | word (16 bit)<br>byte-swap | word (16 bit)<br>byte-swap | word (16 bit)<br>byte-swap | word (16 bit)<br>byte-swap |  |
| Include Digital I/O in PDI Data<br>Block                                | false                      | false                      | false                      | false                      | false                      | false                      | false                      | false                      |  |
| PDO Data Block Size (From PLC)                                          | 32-bytes                   | 32-bytes                   | 32-bytes                   | 32-bytes                   | 32-bytes                   | 32-bytes                   | 32-bytes                   | 32-bytes                   |  |
| PDO Data Block Format (From<br>PLC)                                     | word (16 bit)              | word (16 bit)              | word (16 bit)              | word (16 bit)              | word (16 bit)              | word (16 bit)              | word (16 bit)              | word (16 bit)              |  |
| PDO Data Byte-Swap Method                                               | word (16 bit)<br>byte-swap | word (16 bit)<br>byte-swap | word (16 bit)<br>byte-swap | word (16 bit)<br>byte-swap | word (16 bit)<br>byte-swap | word (16 bit)<br>byte-swap | word (16 bit)<br>byte-swap | word (16 bit)<br>byte-swap |  |
| Clear Event Code In PDO Block                                           | false                      | false                      | false                      | false                      | false                      | false                      | false                      | false                      |  |
| Clear Event Code After Hold Time                                        | true                       | true                       | true                       | true                       | true                       | true                       | true                       | true                       |  |
| Active Event Hold Time (1 -<br>65535                                    | 1000                       | 1000                       | 1000                       | 1000                       | 1000                       | 1000                       | 1000                       | 1000                       |  |
| Event Hold Time Units                                                   | ms                         | ms                         | ms                         | ms                         | ms                         | ms                         | ms                         | ms                         |  |
| Clear Event Hold Time (1 -                                              | 500                        | 500                        | 500                        | 500                        | 500                        | 500                        | 500                        | 500                        |  |
| ETHERNET/IP CONFIGURATION                                               |                            |                            |                            |                            |                            |                            |                            | EDIT                       |  |
| TTL (Time To Live) Network Value (1 - 255)                              |                            |                            |                            | $1$ hop $(s)$              |                            |                            |                            |                            |  |
| Multicast IP Address Allocation Control                                 |                            |                            |                            | Automatic                  |                            |                            |                            |                            |  |
| User-Defined Number of Multicast IP Addresses (1 - 32)                  |                            |                            |                            | 32                         |                            |                            |                            |                            |  |
| User-Defined Multicast Start IP Address (239.192.1.0 - 239.255.255.255) |                            |                            |                            | 239.192.1.0                |                            |                            |                            |                            |  |

*Note: This illustrate a partial screen shot, scroll through the settings table to view all of the available settings.*

#### **6.3.1. Editing EtherNet/IP Settings**

You can use this procedure to configure EtherNet/IP characteristics for each port.

- 1. If necessary, open the IO-Link master web interface with your web browser using the IP address.
- 2. Click **Configuration** | **EtherNet/IP**.
- 3. Click the **EDIT** button for each port that you want to configure.

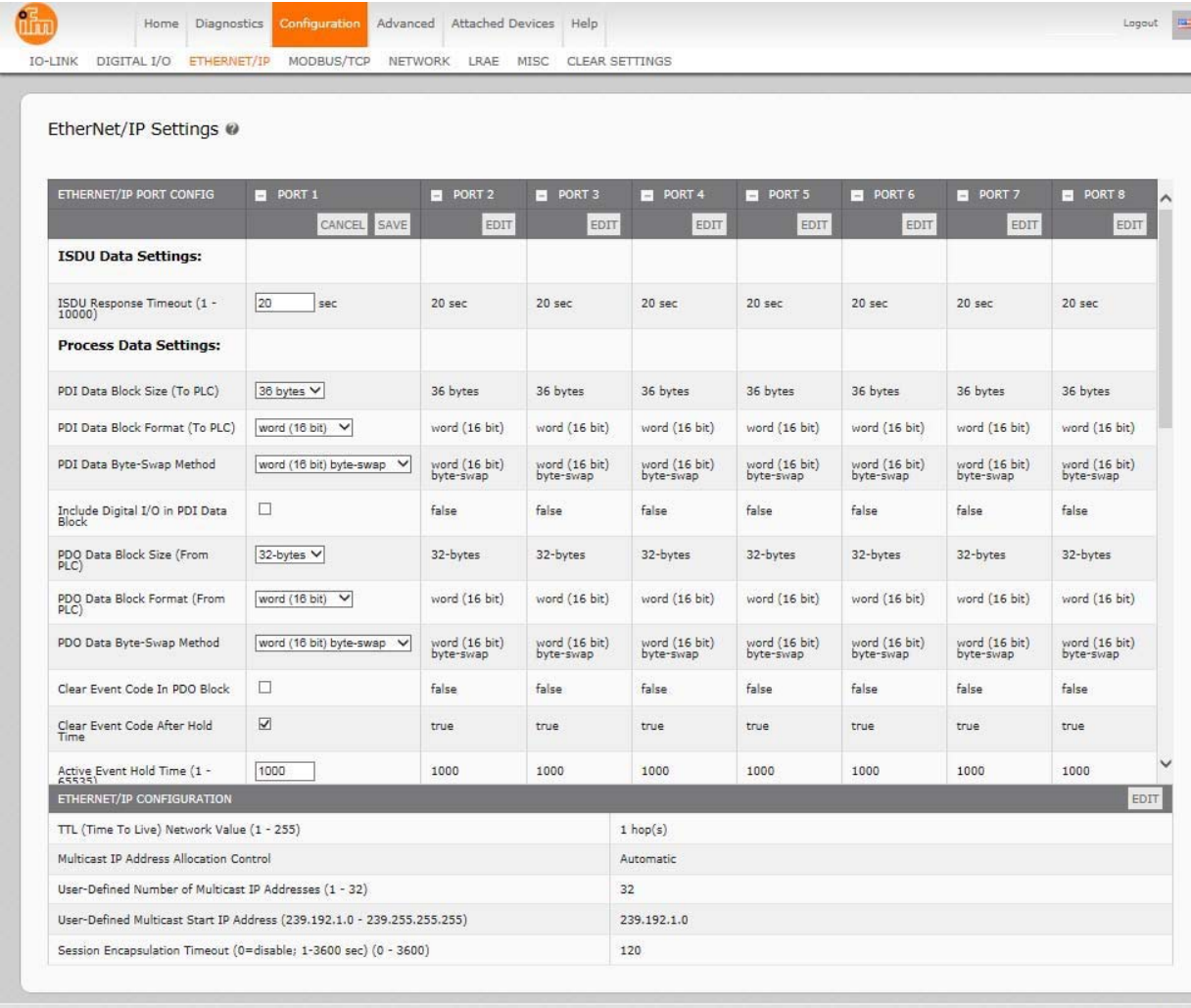

Welcome Admin

C copyright ifm electronic g

*Note: You can click each EDIT button and open all ports to quickly configure port parameters.*

4. Make appropriate selections for the device that is connected to the port.

You can use the help system if you require definitions or values for the options or refer to *EtherNet/IP Settings Parameters* in the next subsection.

5. Scroll to the top of the page and click the **SAVE** button. Make sure that the port now displays the **EDIT** button.

## **6.3.2. EtherNet/IP Settings Parameters**

The **Configuration | EtherNet/IP Settings** page supports the following options.

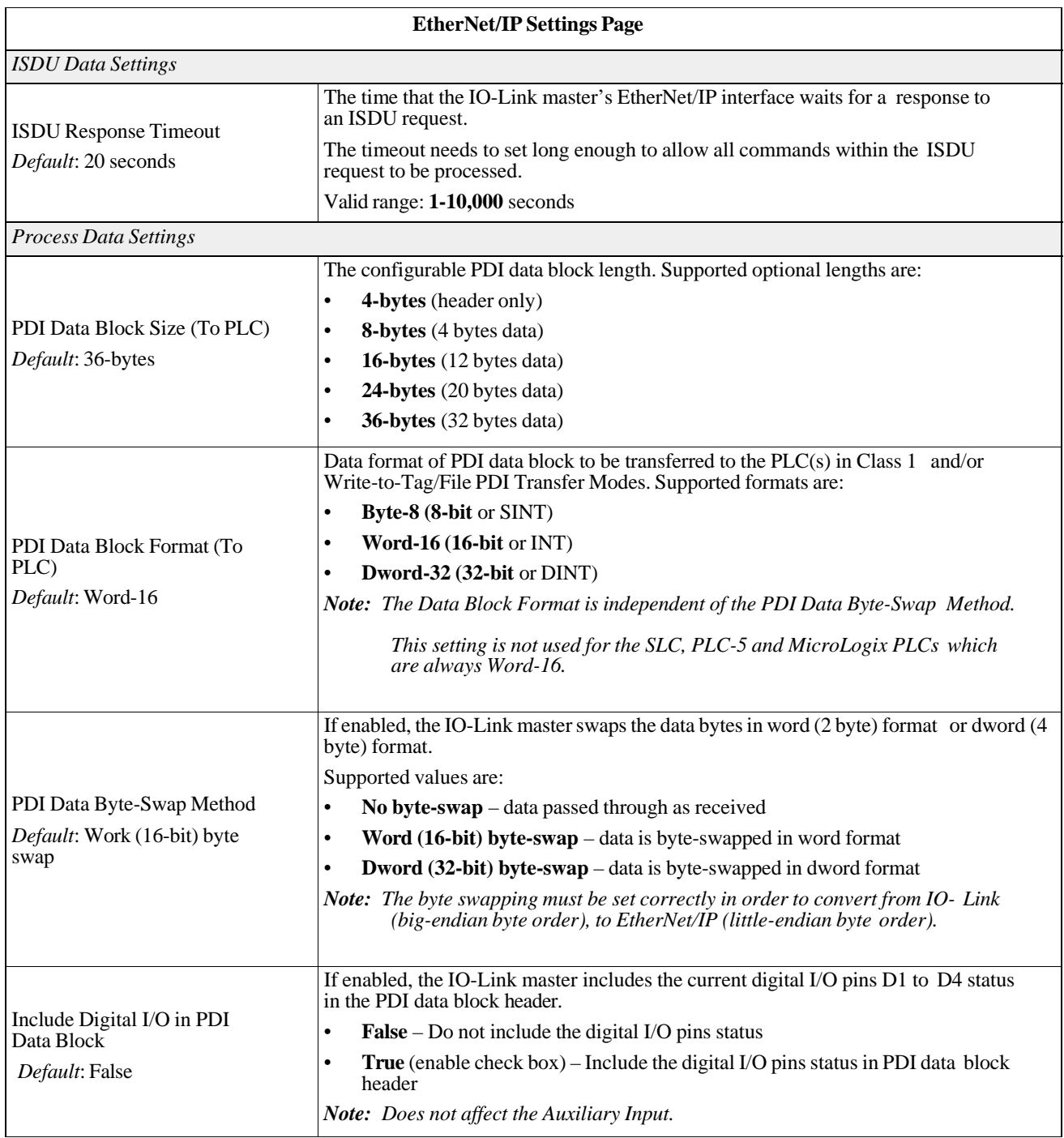
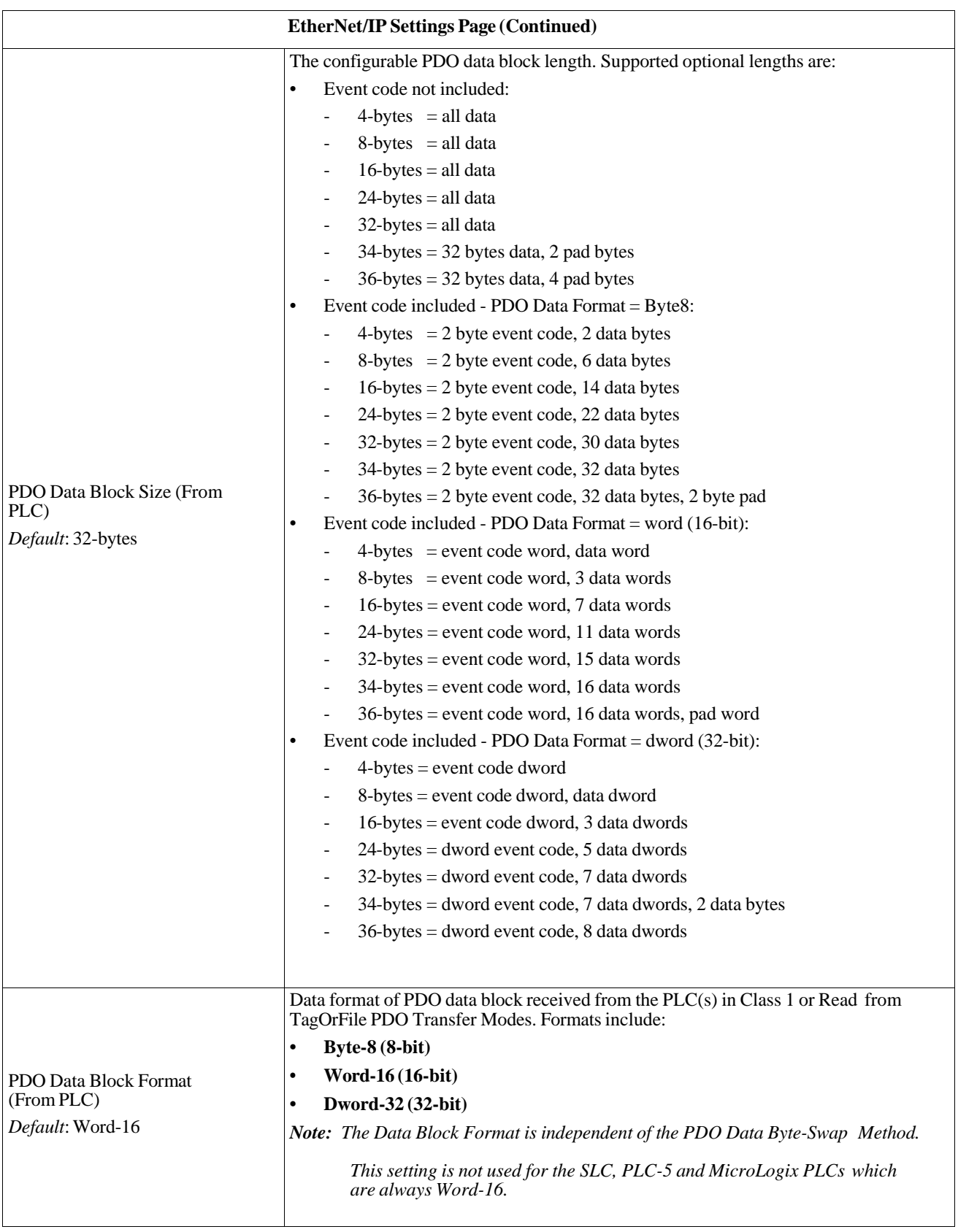

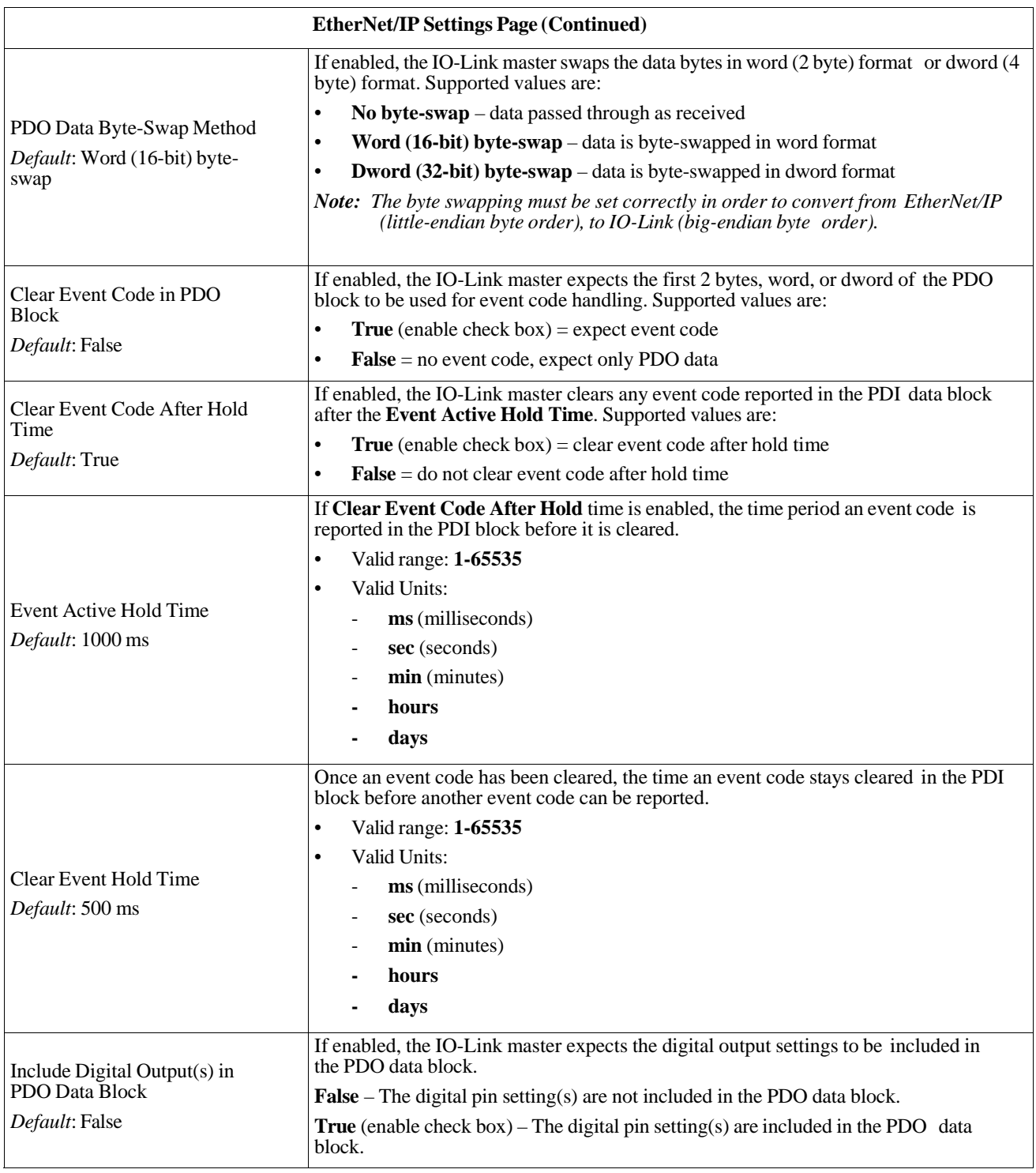

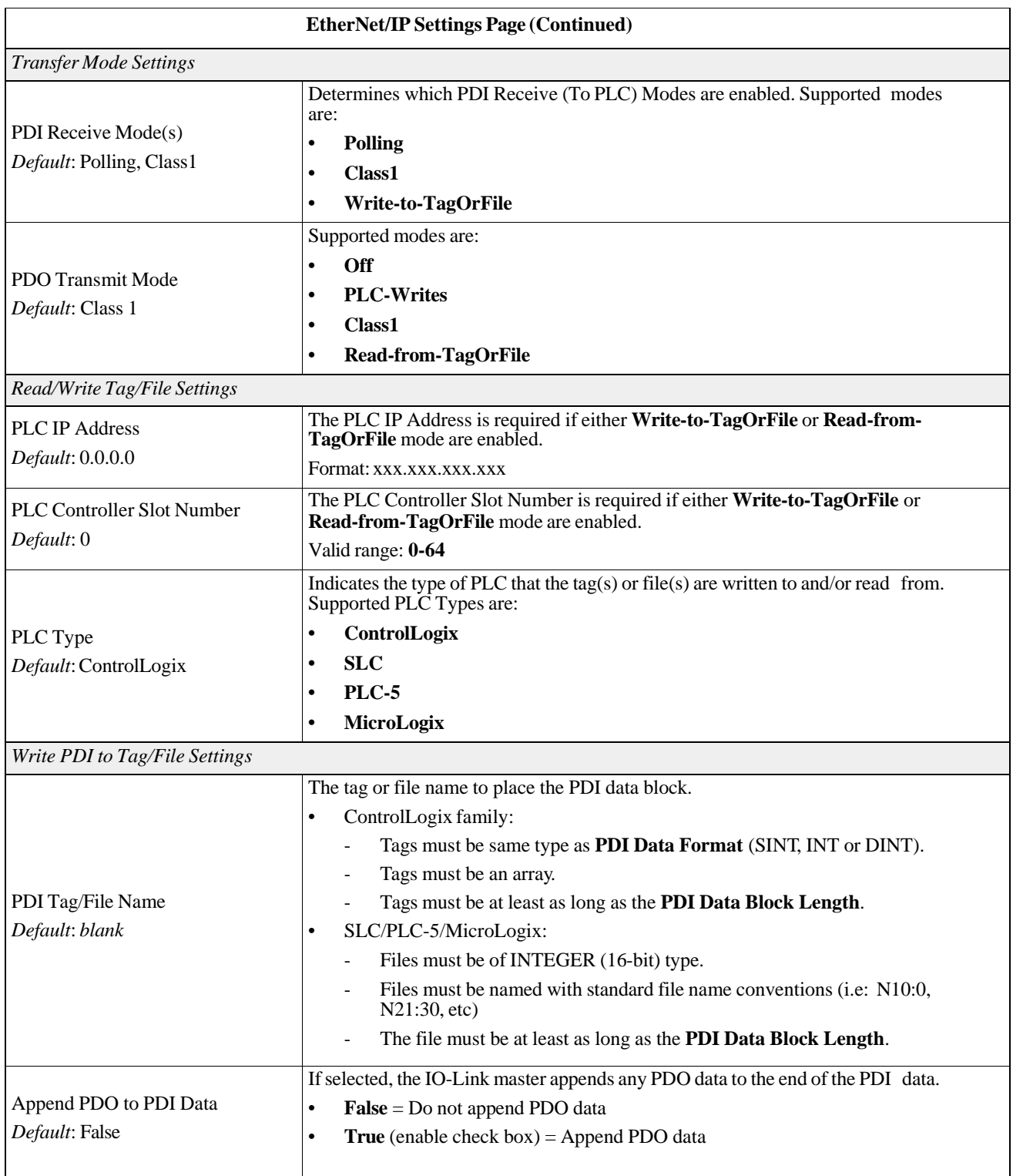

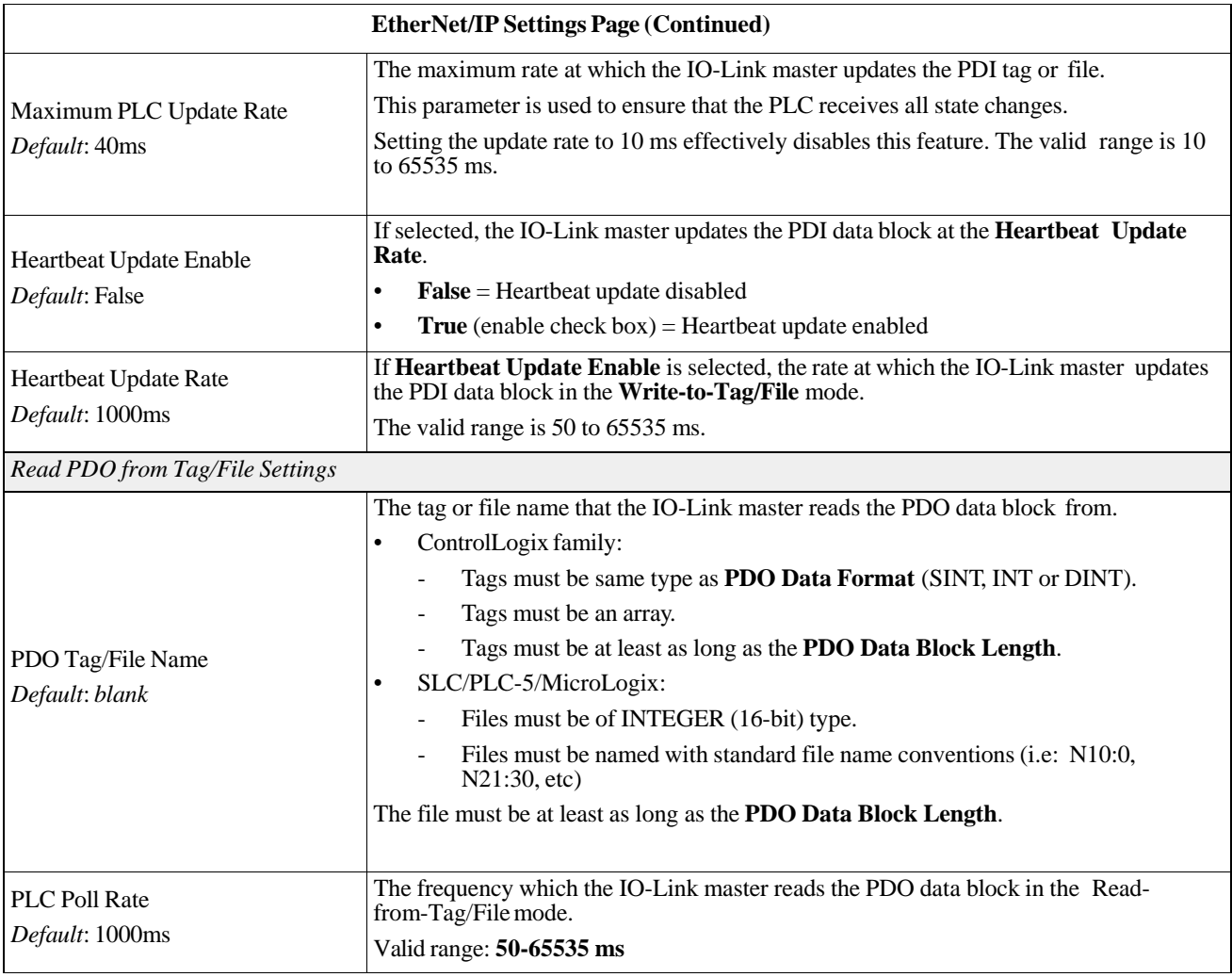

## **6.4. Modbus/TCP Settings Configuration Page**

You can use the **Configuration | Modbus/TCP Settings** page to configure Modbus/TCP with the IO-Link master. This subsection includes these topics:

• *Editing Modbus/TCP Settings* on Page 42

• *Modbus/TCP Settings Parameters* on Page 43

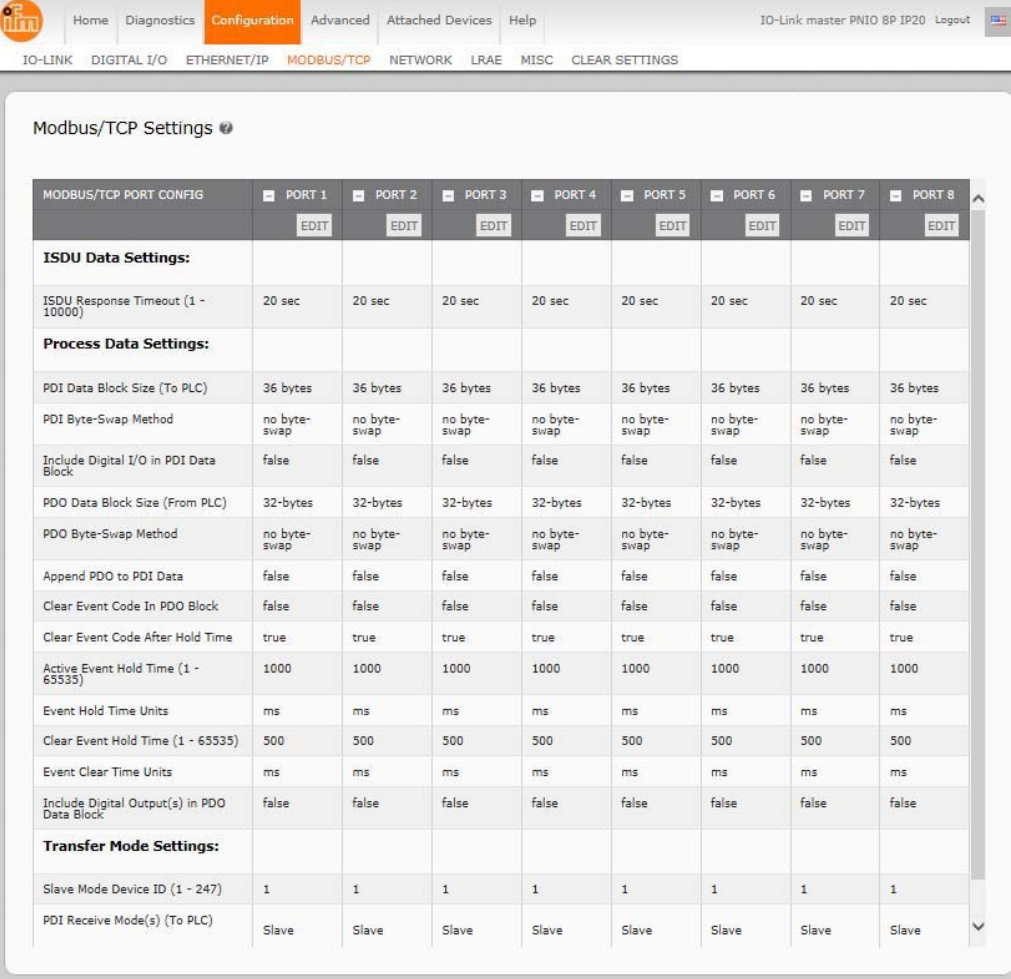

.<br>Nelcome Admi

 $\otimes$  copyright ifm electronic gmbh

### **6.4.1. Editing Modbus/TCP Settings**

- 1. If necessary, open the IO-Link master web interface with your web browser using the IP address.
- 2. Click **Configuration | Modbus/TCP**.
- 3. Clicck the **EDIT** button for the port that you want to configure.

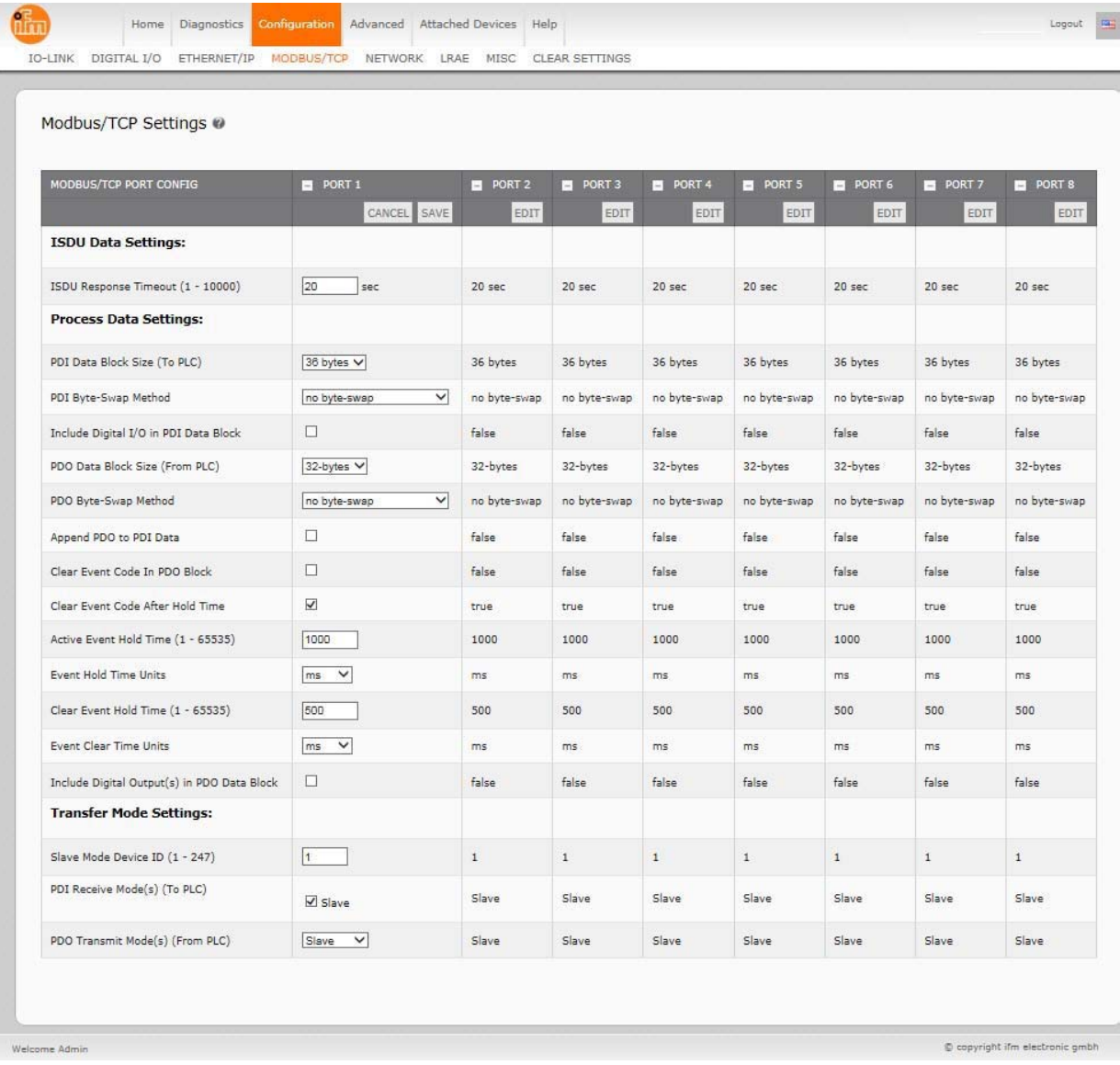

*Note: You can click each EDIT button and open all ports to quickly configure port parameters.*

- 4. Make appropriate selections for the IO-Link device that you will connect to that port. You can use the help system if you require definitions or values for the options or *Modbus/TCP Settings Parameters* on Page 43.
- 5. Scroll to the top of the page and click the **SAVE** button. Make sure that the port now displays the **EDIT** button.

If it displays the **SAVE** and **CANCEL** buttons, that means that one of the parameters contains an incorrect value. If necessary, scroll down the page, make the needed corrections, and click **SAVE**.

## **6.4.2. Modbus/TCP Settings Parameters**

The following table illustrates the **Modbus/TCP Settings** page.

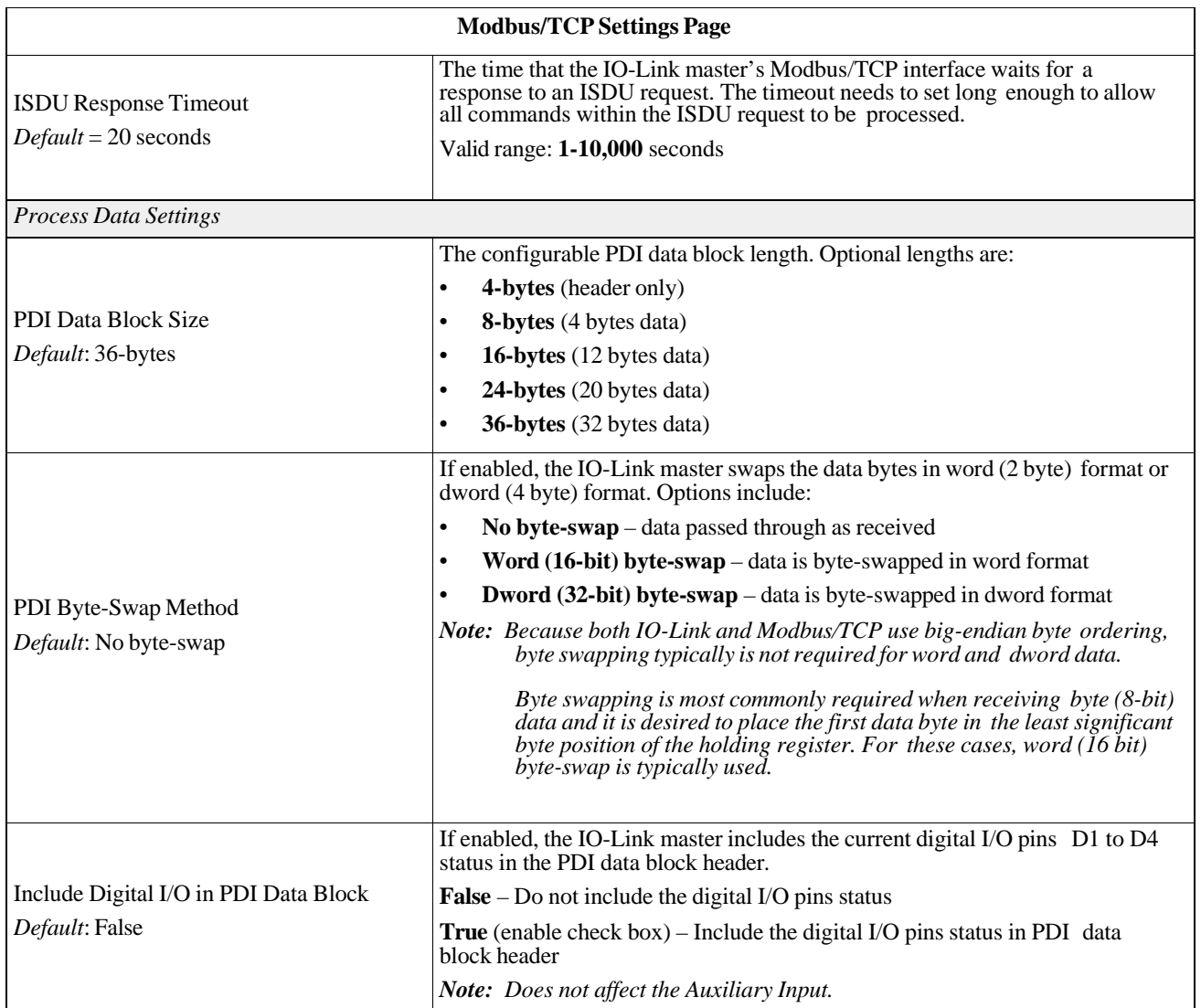

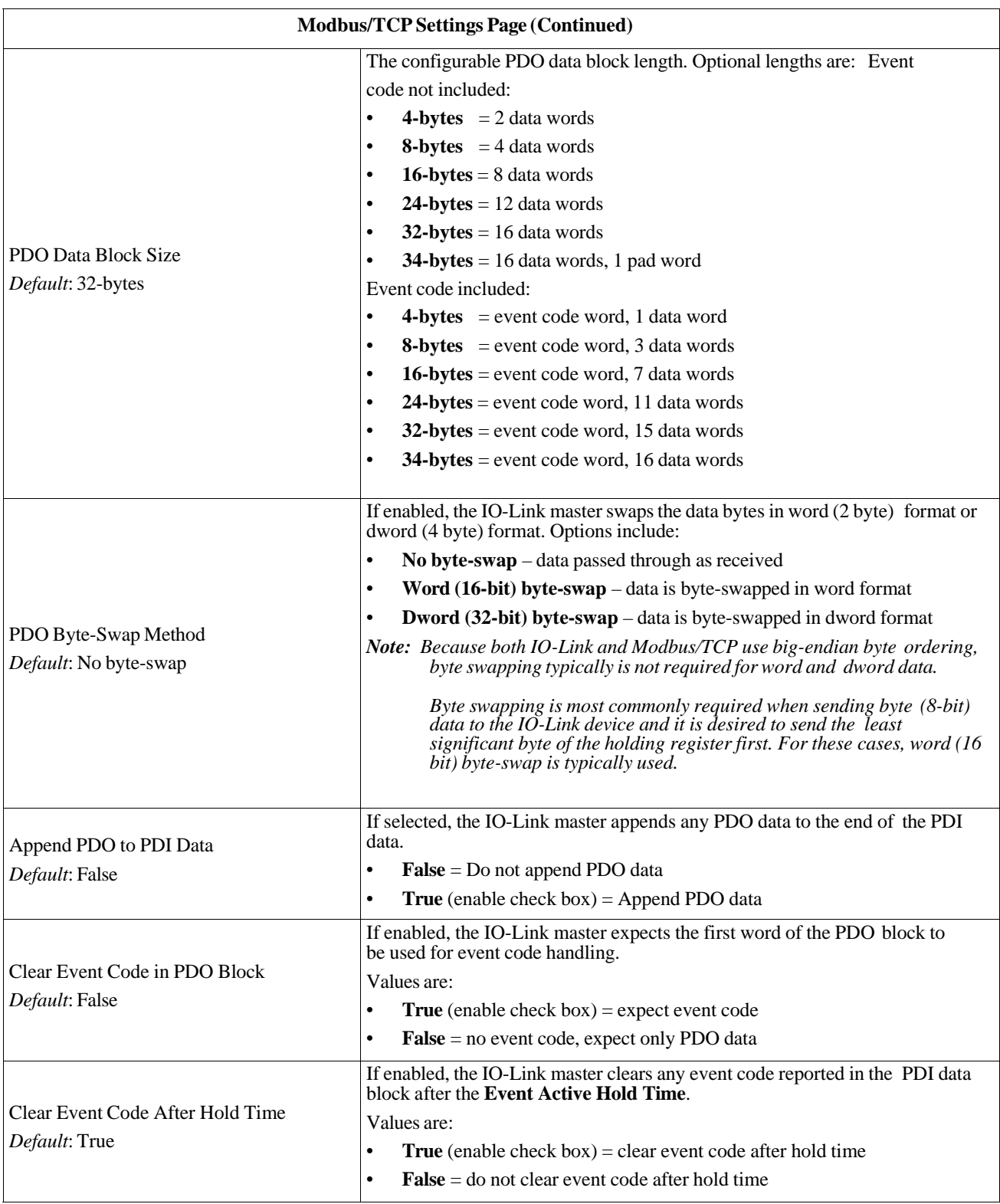

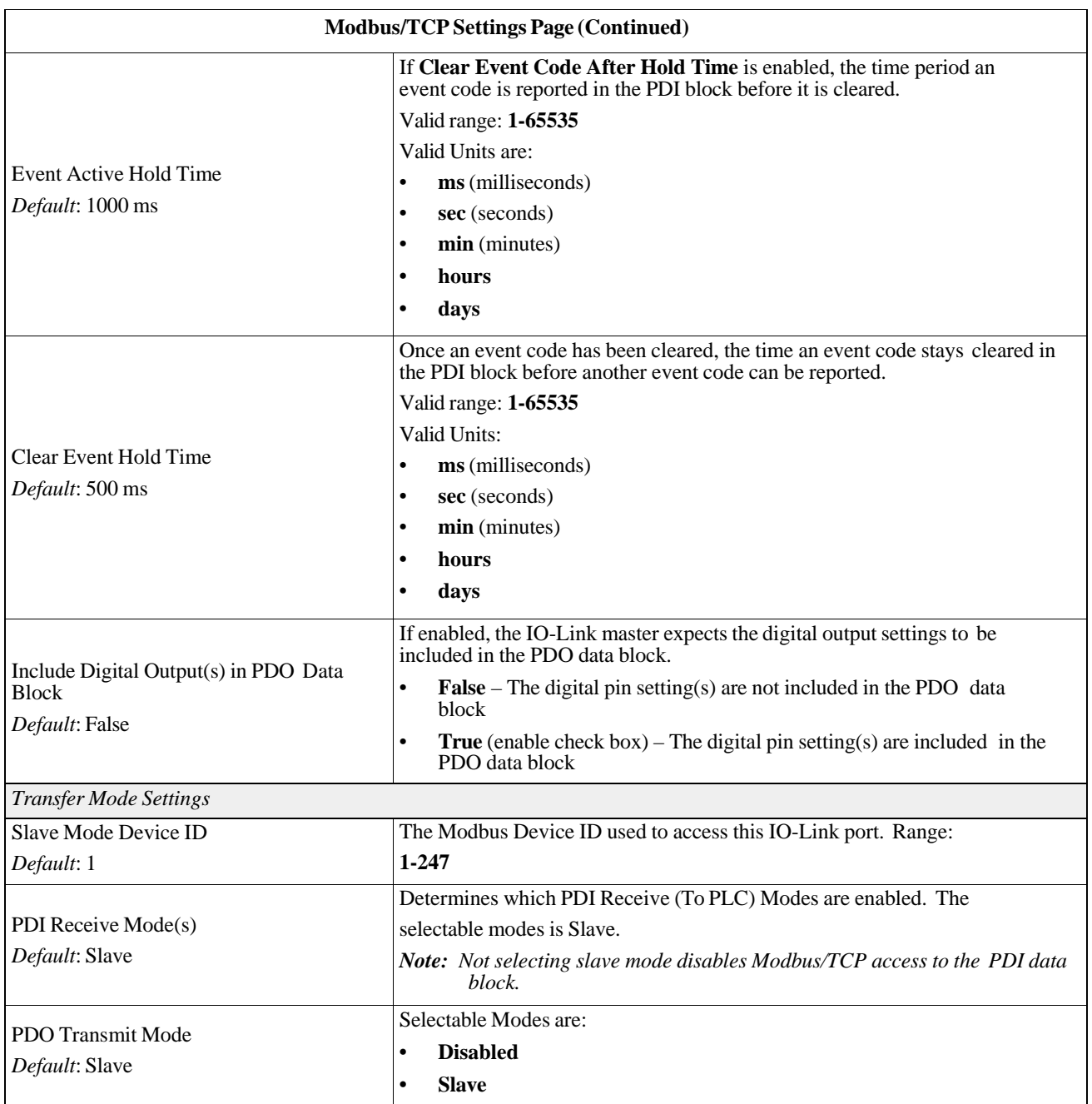

**Modbus/TCP Settings Parameters**

# **Chapter 7. Dedicated Digital I/O Port Configuration**

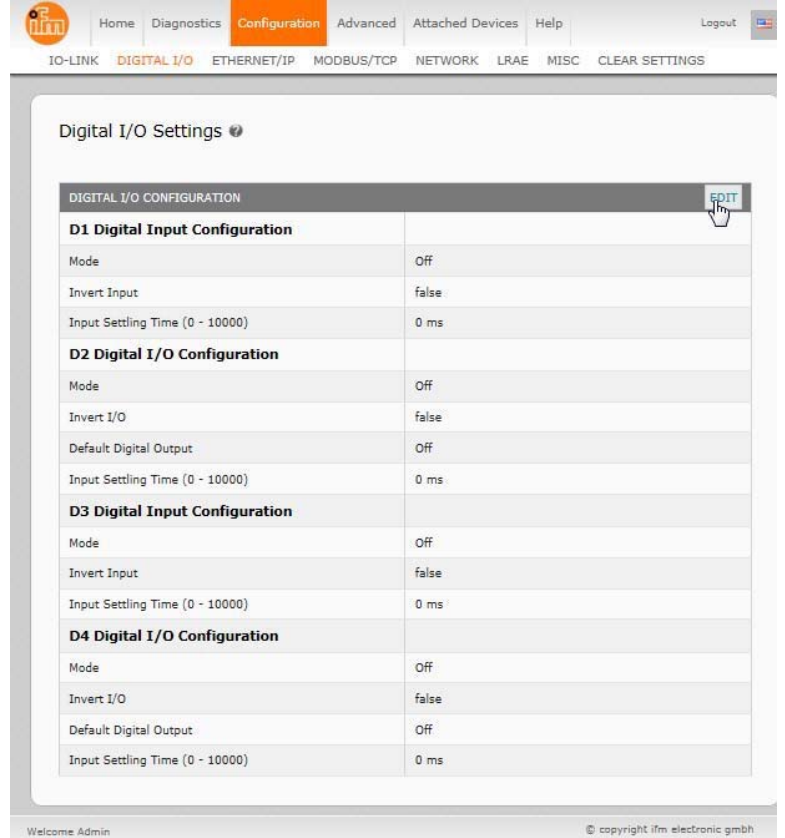

Use the **Configuration | Digital I/O** page to configure port characteristics for the AY1020.

This section discusses dedicated digital IO port (D1 through D4) configuration.

- *Editing Digital I/O Settings* on Page 48
- *Digital I/O Setting Parameters* on Page 49

## **7.1. Editing Digital I/O Settings**

You can use this procedure to configure digital I/O characteristics for the digital I/O ports.

- 1. If necessary, open the AY1020 web interface with your web browser using the IP address.
- 2. Click **Configuration | Digital I/O**.
- 3. Click the **EDIT** button.
- 4. Make appropriate selections for the digital I/O device or devices that you will connect to the ports. You can use the help system if you require definitions or values for the options or *Digital I/O Setting Parameters* on Page 49.

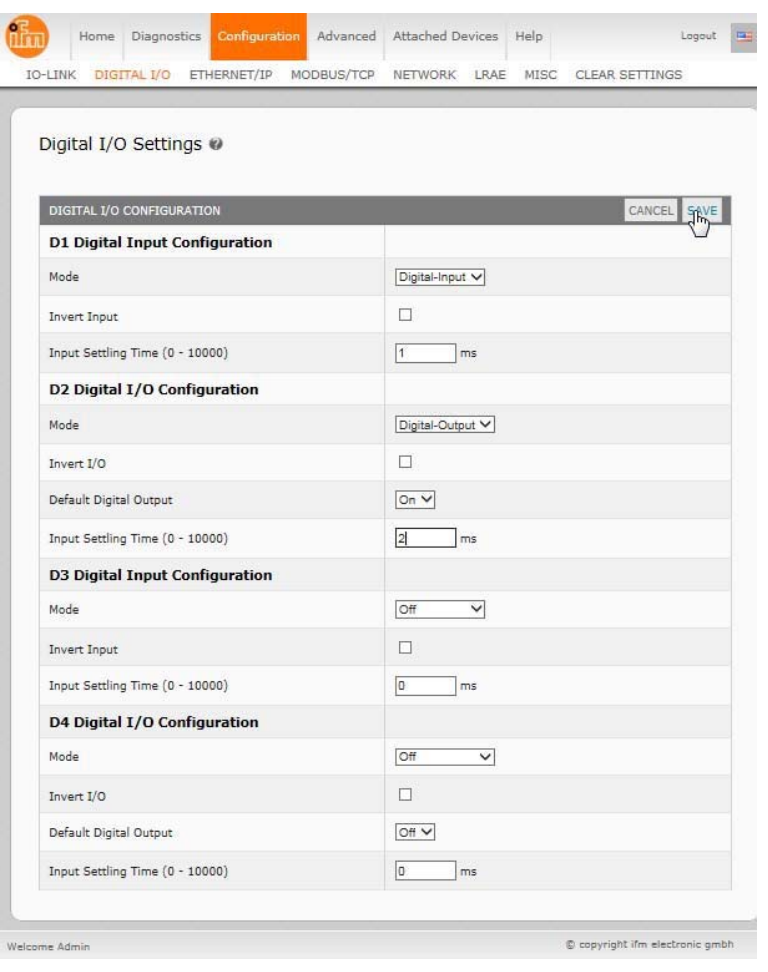

5. Click the **SAVE** button.

## **7.2. Digital I/O Setting Parameters**

The **Configuration | Digital I/O Settings** page supports the following options.

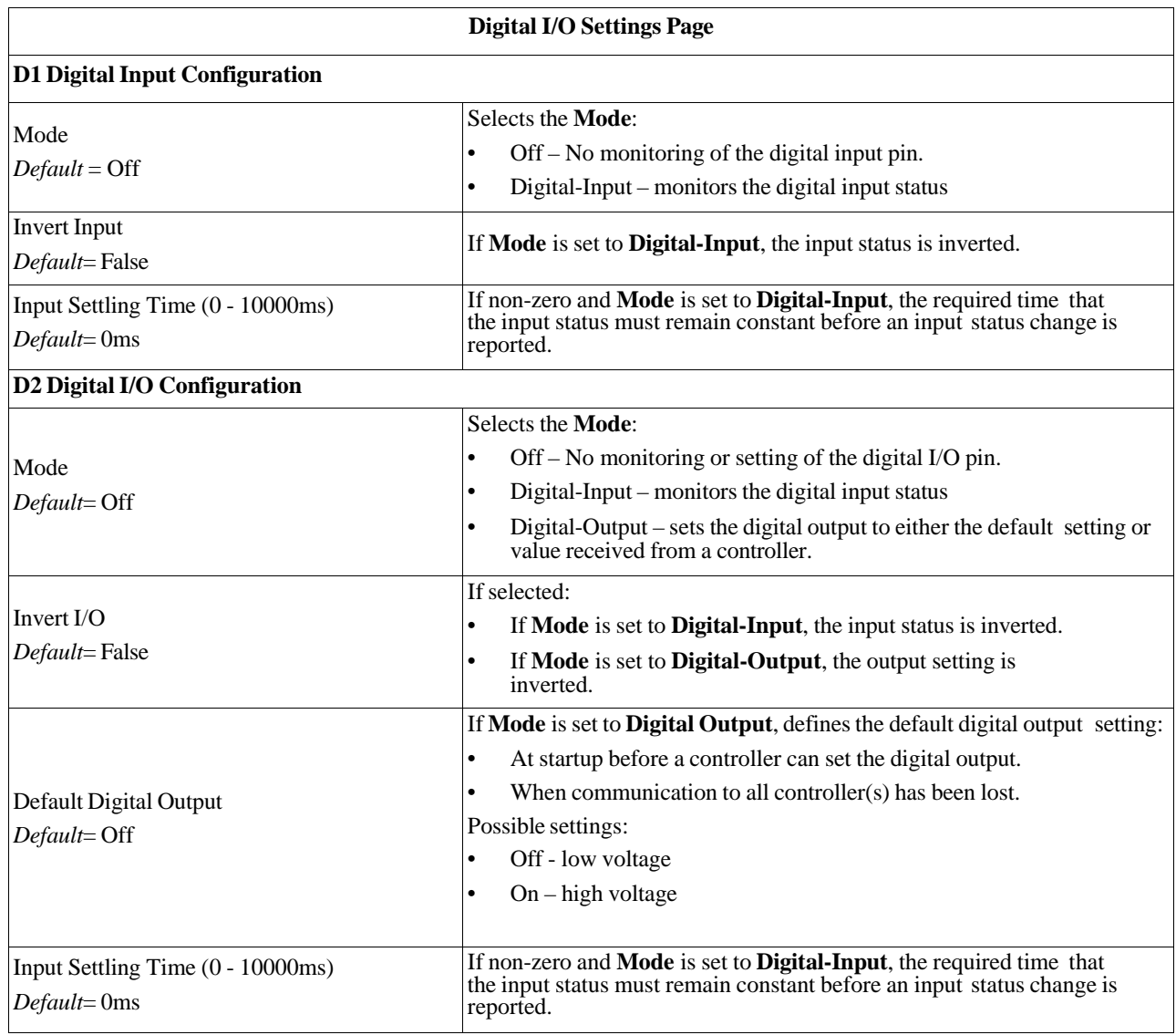

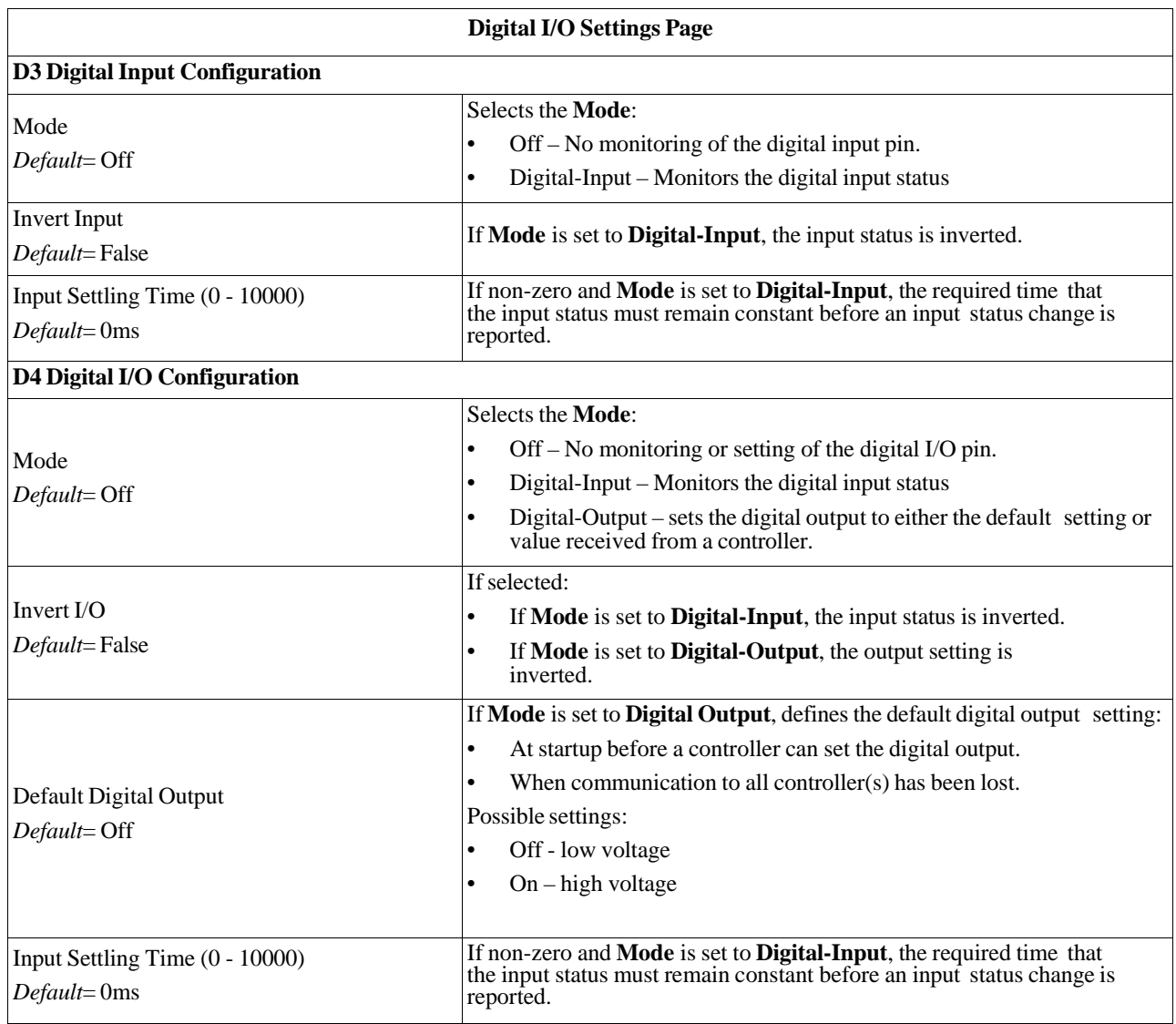

# **Chapter 8. Loading and Managing IODD Files**

There are several **Attached Devices** pages that support IO-Link Device Description (IODD) file management.

- *IO-Link Device Descriptions Files Page*  load IODD files from the IO-Link device manufacturer.
- *IO-Link Device Configuration Summary Page* on Page 57 verify the correct files were loaded for each IO- Link device.
- The **Port** pages are discussed in *Chapter 9. Configuring IO-Link Devices* on Page 59.

## **8.1. IO-Link Device Descriptions Files Page**

Use the **IO-Link Device Description Files** page to update (upload) and delete IO-Link Device Description (IODD) files associated with this AY1020. In addition, you can review the IODD **xml** file using the **VIEW** button after loading the IODD file.

*Note: You will need to download the appropriate IODD files from your IO-Link device manufacturer.*

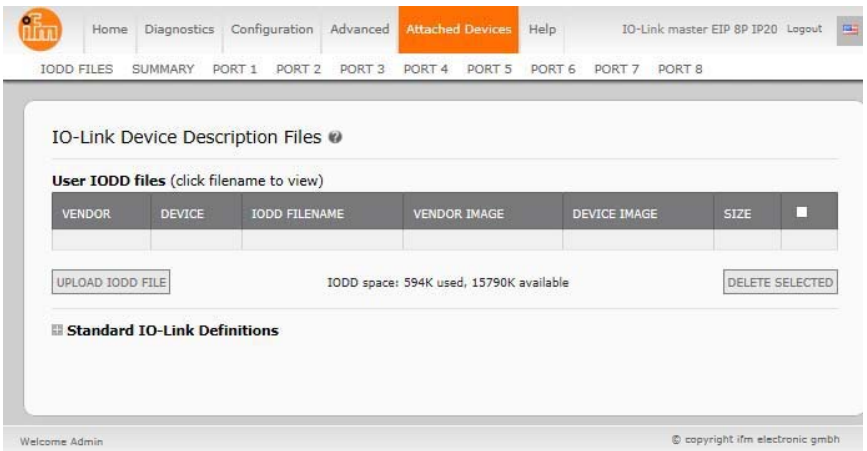

The AY1020 provides 15790K of space to store IODD files. The AY1020 includes the following default IODD files, which cannot be deleted.

- **IODD-StandardDefinitions1.0.1.xml**
- **IODD-StandardUnitDefinitions1.0.1.xml**
- **IODD-StandardDefinitions1.1.xml**
- **IODD-StandardUnitDefinitions1.1.xml**

### **8.1.1. Preparing IODD Files to Upload**

After downloading the IODD files for the IO-Link device from the IO-Link sensor or actuator manufacturer, you may need to unzip the file and locate the appropriate **xml** file for the device.

- Some IODD zip files contain the xml files and supporting image files for a single product. This type of zip file can be immediately loaded onto the AY1020.
- Some IODD zip files contain the files for multiple products. If you upload this type of IODD zip file, the AY1020 loads the first **xml** file and the associated image files, which may or may not correspond to the IO- Link device connected to the port. If you need to zip the appropriate files, the following information may be useful:
	- Unzip the package and locate the **xml** file needed for your IO-Link device.
	- Open the **xml** file and search for the **productID**, which identifies the IO-Link device.
	- Zip the **xml** file along with the supporting images. There are several ways to locate the supporting images:
		- Locate the appropriate images using the **xml** file.
		- Load only the **xml** file and the AY1020 notifies you what files are missing. Use the **UPDATE** feature to upload the missing images.
		- Zip the **xml** with all of the images and the AY1020 ignores (and not upload) any unused files and notifies which files did not upload.

*Note: Image files are not required for IO-Link device configuration.*

Use the appropriate discussion for your IODD files.

- *Uploading IODD Zip Files*
- *Uploading xml Files or Supporting Files* on Page 54

### **8.1.2. Uploading IODD Zip Files**

You can use the following procedure to upload IODD zip files.

- 1. Click **Attached Devices** and **IODD FILES**.
- 2. Click the **UPLOAD IODD FILE** button.
- 3. Click the **Browse** button.
- 4. Highlight the zip file, click **Open** and then the **UPLOAD** button.

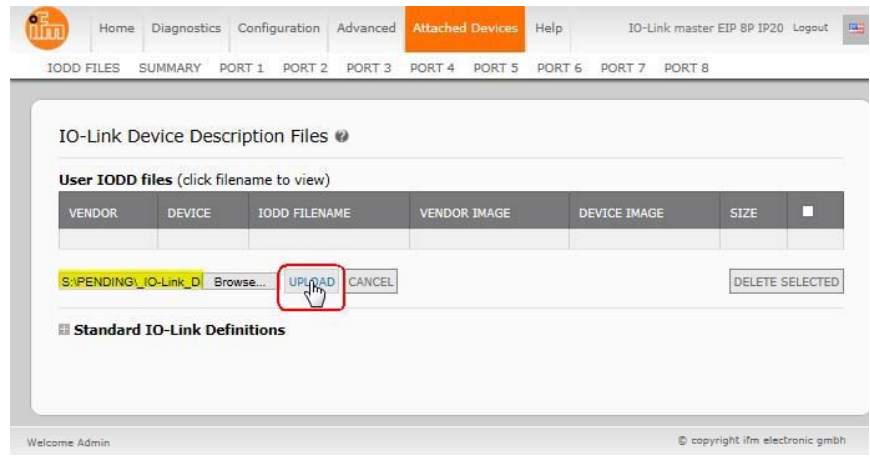

*Note: Only images referenced in the xml file load to the AY1020 and the remaining files are ignored.*

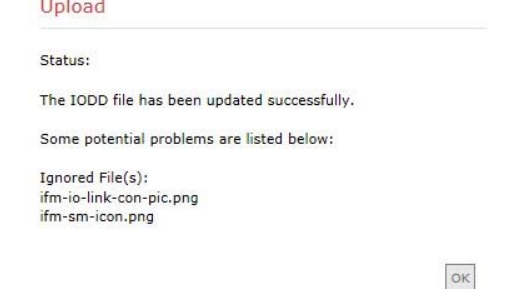

- 5. If desired, you can view the **xml** file by clicking the **IODD FILENAME** in the table.
- 6. Optionally, verify that the correct **xml** file was loaded using the **Summary** page (*Page 57*).

### **8.1.3. Uploading xml Files or Supporting Files**

You can use the following procedure to upload **xml**, or supporting image files.

- 1. Click **Attached Devices** and **IODD FILES**.
- 2. Click the **UPLOAD IODD FILE** button.
- 3. Click the **Browse...** button.
- 4. Highlight the **xml** or image file and click **Open**. *Note: The xml file must be loaded before the AY1020 will load the associated image files.*
- 5. Click the **UPLOAD** button.
- 6. Optionally, use the following steps to load image files:
	- a. Select the row in the table that contains the **xml** file.

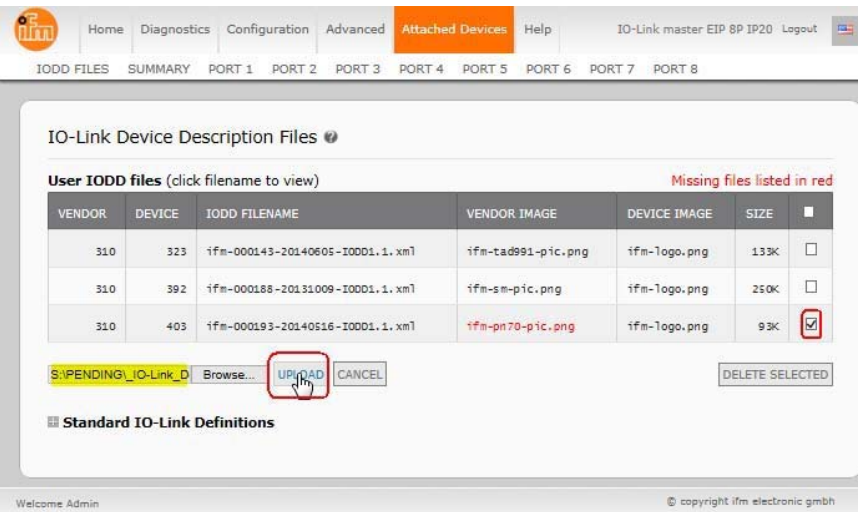

- b. Click the **UPLOAD IODD FILE** button.
- c. Click the **Browse** button.
- d. Highlight the image and click **Open**.
- e. Click the **UPLOAD** button.
- f. If desired, you can view the **xml** file by clicking the IODD FILENAME in the table.
- g. Optionally, verify that the correct **xml** file was loaded using the **Summary** page (*Page 57*).

## **8.1.4. Viewing and Saving IODD Files**

Use the following procedure to view the contents of an IODD file.

- 1. If necessary, click **Attached Devices** and **IODD Files**.
- 2. Click the **IODD FILENAME** in the table that you want to review. A pop up window displays the contents of the IODD file.
- 3. Optionally, click the file name hyperlink at the top of the window to view the formatted file or if you want to save a copy of the file to another location.

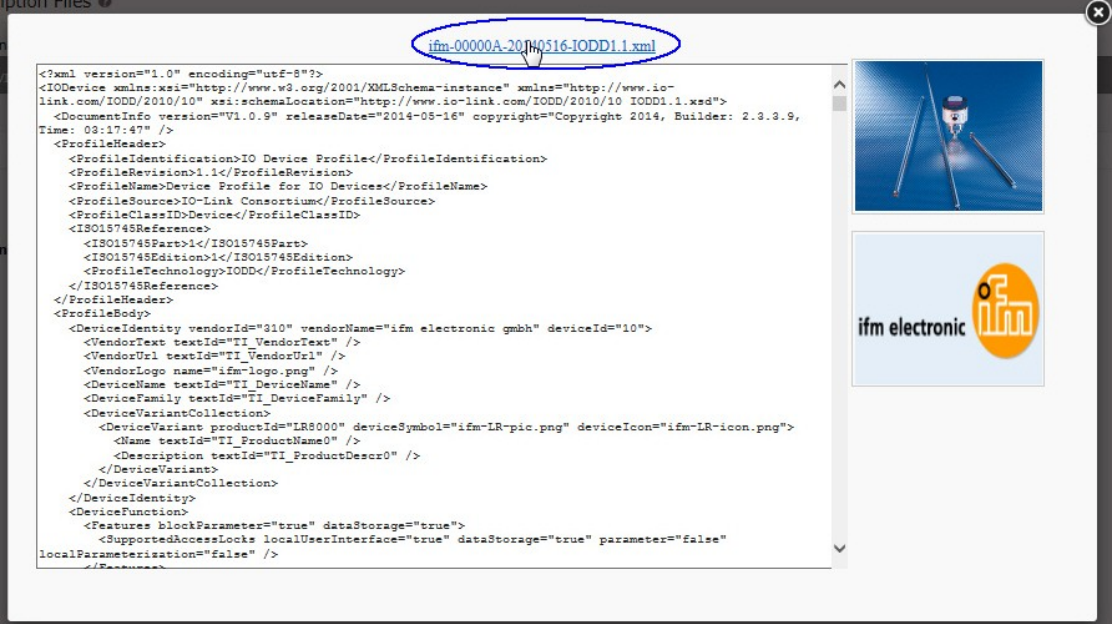

## **8.1.5. Deleting IODD Files**

Use the following procedure to delete an IODD file set from the AY1020.

- 1. If necessary, click **Attached Devices** and **IODD Files.**
- 2. Check the corresponding row of the IODD file that you want to delete.
- 3. Click the **DELETE SELECTED** button.

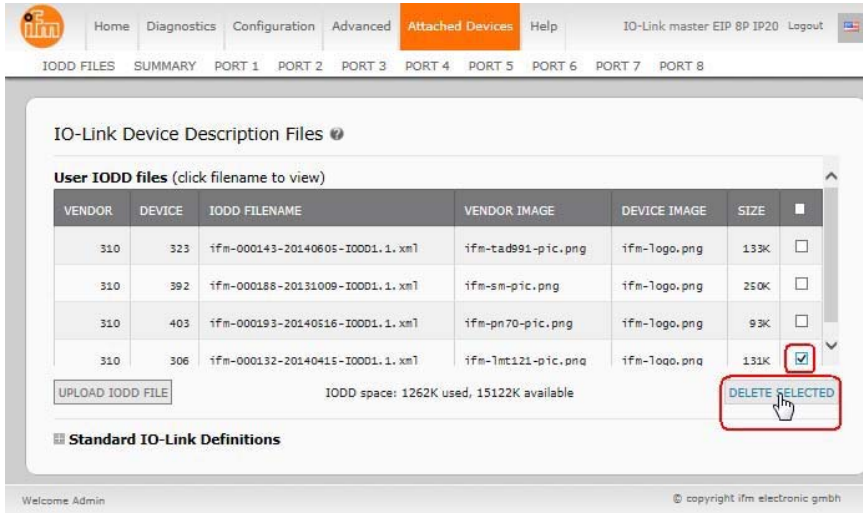

4. Click **CONTINUE** to the *Delete files?* message.

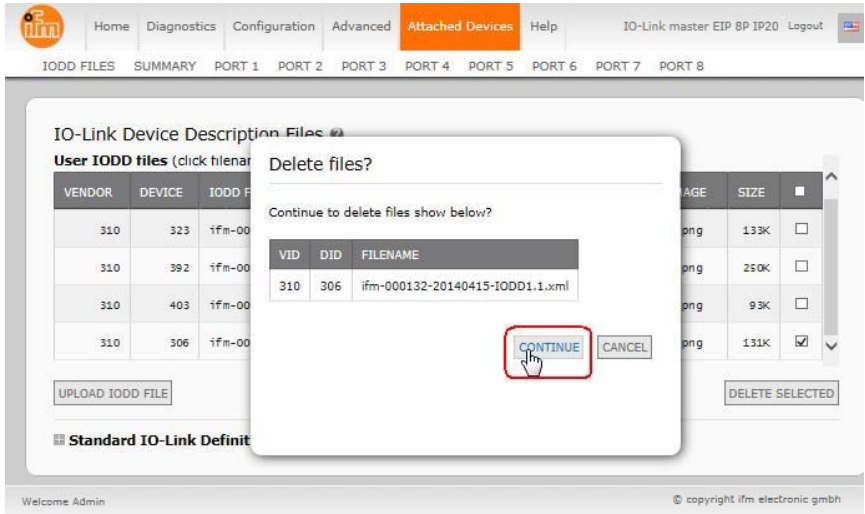

## **8.2. IO-Link Device Configuration Summary Page**

The **IO-Link Device Configuration Summary** page provides basic device configuration (device profile) information for ports with valid IO-Link devices attached. The **Configuration Summary** page retrieves information that resides on the IO-Link device from the manufacturer.

A file name displayed in the **IODD Name** field for a port indicates that a valid IODD file is associated with that device. If the field is empty, that indicates that a valid IODD file has not been loaded.

You can review complete IODD file information on a port by port basis by clicking the **MORE** button next to the port in question or by clicking the **PORT** menu selection in the navigational bar.

Use the following steps to access the **IO-Link Device Configuration Summary** page.

1. Click **Attached Devices**.

#### 2. Click **SUMMARY**.

*Note: The Configuration Summary page takes several minutes to completely load as each device is queried.*

3. Click the **MORE** button or the corresponding **Port** (in the navigational bar) to configure the IO-Link device parameters for a specific device. See *Chapter 9. Configuring IO-Link Devices* on Page 59 for more information.

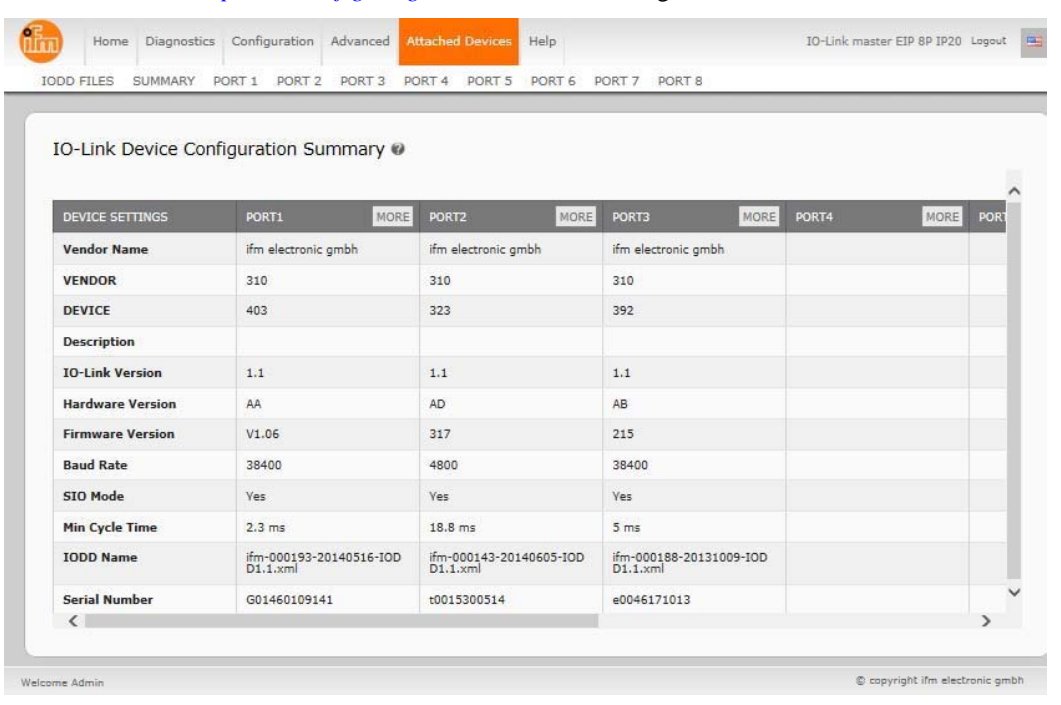

**IO-Link Device Configuration Summary Page**

## **Chapter 9. Configuring IO-Link Devices**

This chapter discusses using the **Attached Devices | Port** pages to change IO-Link device parameters.

*Note: Optionally, you can use traditional methods such as: PLC interfaces or HMI/SCADAs, depending on your protocol to configure the IO-Link devices.*

## **9.1. Port Pages Overview**

You can use the **Attached Devices | Port** page for a port to review and easily edit the IO-Link device configuration.

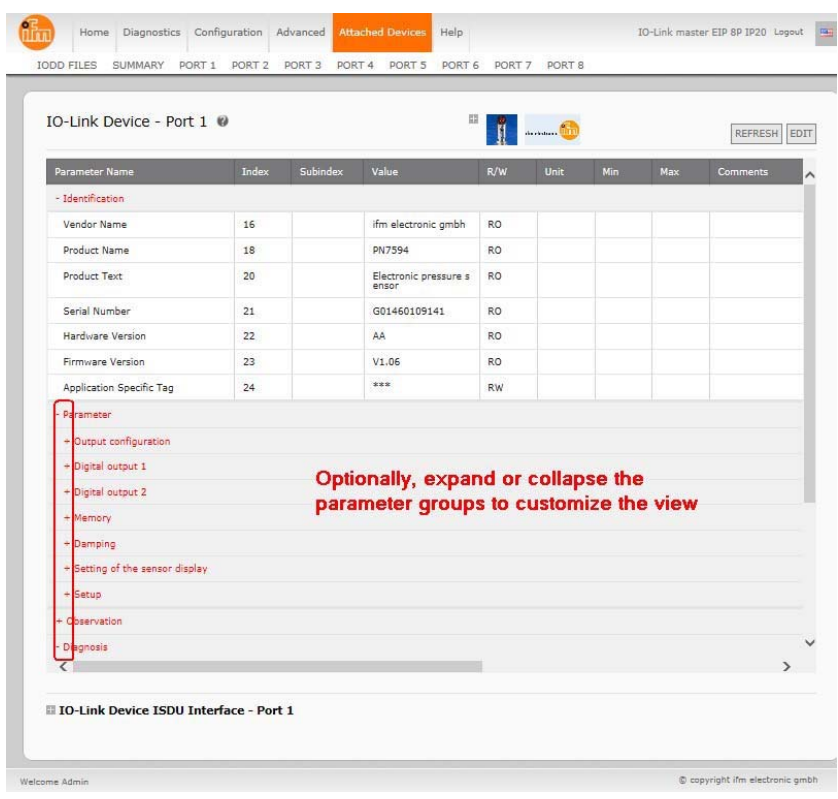

The **Port** page provides two IO-Link device configuration methods:

- **IO-Link Device Port** table (GUI), which depends on the appropriate IODD file loaded from the IO-Link device manufacturer onto the AY1020. To use the **IO-Link Device Port** table for configuring IO-Link devices, refer to the following subsections:
	- *Editing Parameters IO-Link Device Port Table* on Page 60
	- *Resetting IO-Link Device Parameters to Factory Defaults* on Page 61
- **IO-Link Device ISDU Interface Port**, which can be used with or without IODD files loaded. Refer to the following information to use the **IO-Link Device ISDU Interface - Port** method:
	- The *IO-Link Device Operator Manual* from the device manufacturer is needed to use the **IO-Link Device ISDU Interface** since ISDU block index and ISDU sub-index numbers are required.
	- *Editing Parameters IO-Link Device ISDU Interface Port* on Page 62

## **9.2. Editing Parameters - IO-Link Device - Port Table**

Use the following procedure to edit IO-Link device parameters using the **IO-Link Device Port** table.

- *Note: You may want to verify that the Automatic Download Enable for Data Storage option on the Configuration | IO-Link Settings page is NOT set to On as this can cause unreliable results on the corresponding port.*
- 1. If you have not done so, load the IODD file from the IO-Link device manufacturer (*Chapter 8. Loading and Managing IODD Files* on Page 51).
- 2. Access the appropriate **Port** page by clicking **Attached Devices** and then the **Port** number that you want to configure.
- 3. Click the **EDIT** button after all of the device information is populated in the table.
- 4. Scroll down the table and make appropriate parameter changes for your environment.
	- *Note: An IODD file may not contain every IO-Link device setting depending on the IO-Link device manufacturer. If you need to change a parameter that is not displayed in the IO-Link Device - Port table, you can refer to the IO-Link device Operators Manual and use the IO-Link Device ISDU Interface to change the settings.*

You may need to scroll to the right in the table to view applicable parameter values if the parameter is not selectable in a drop list.

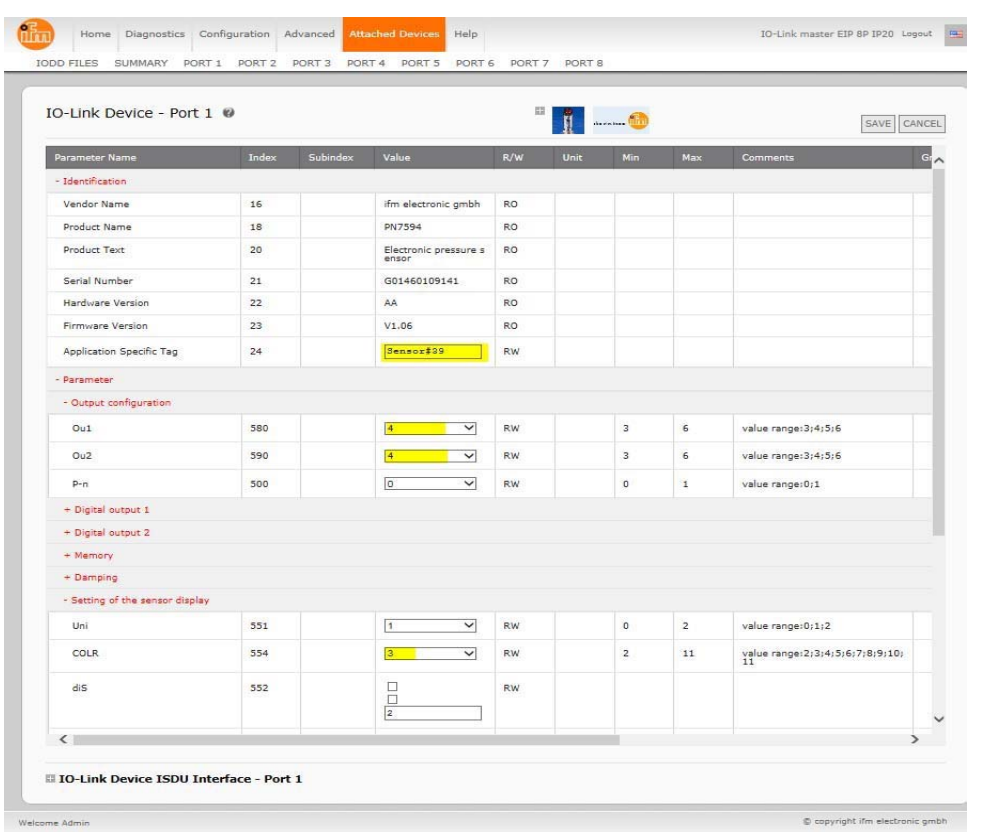

- 5. Click the **SAVE** button after editing the parameters.
- 6. Optionally, click the **REFRESH** button to confirm the parameter changes.

## **9.3. Resetting IO-Link Device Parameters to Factory Defaults**

In the event you want to reset the IO-Link device to factory default, typically the IODD file provides the ability from the IO-Link device manufacturer. Use the following example to reset an IO-Link device.

- 1. Click the **EDIT** button and locate the **Restore Factory** button.
- 2. Click the **Restore Factory** or **Load Factory Settings** button.

*Note: The name of the button is determined by the IO-Link device manufacturer.*

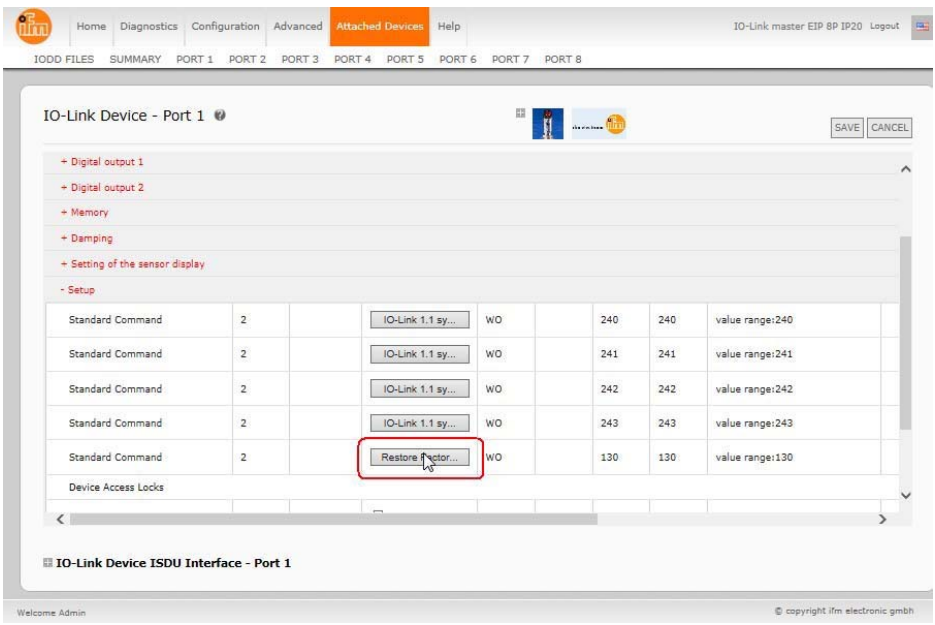

- 3. Click **OK** when the *Command Executed* message appears.
- 4. Click **Cancel** to close the **IO-Link Device Port** table. *Note: If you click SAVE, the default values are not loaded.*

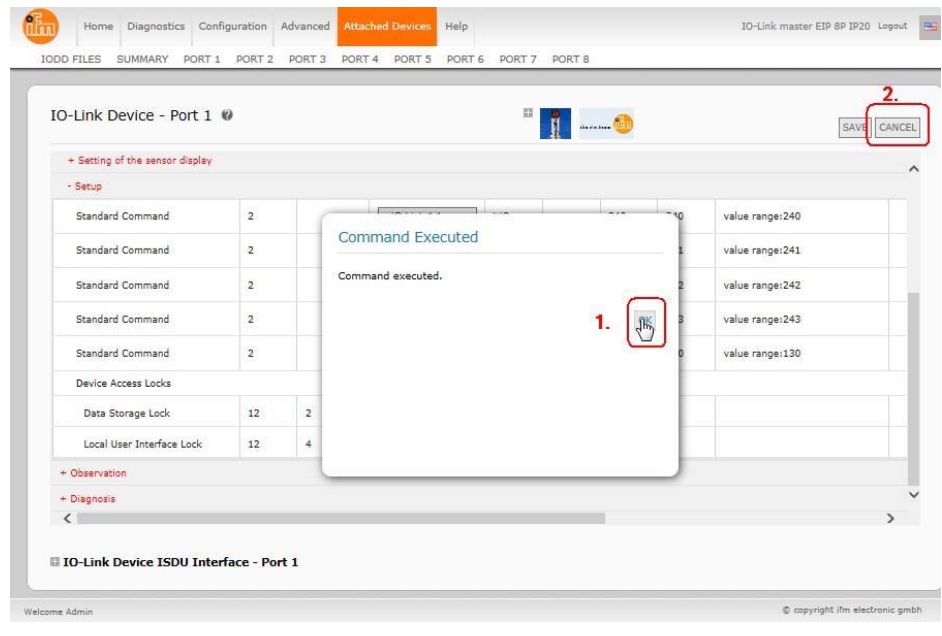

5. Optionally, click the **REFRESH** button to verify the settings.

## **9.4. Editing Parameters - IO-Link Device ISDU Interface - Port**

#### The **IO-Link Device ISDU Interface** follows these guidelines:

- If necessary, convert hexadecimal ISDU index numbers to decimal, you must enter the decimal value for the ISDU Block Index and ISDU Sub-index numbers.
- You must enter the hexadecimal value for the IO-Link device parameters.

If the appropriate IODD files has been loaded, you can use the **IO-Link Device - Port** table to determine the index numbers and acceptable values for each parameter.

*Note: An IODD file may not contain every IO-Link device setting depending on the IO-Link device manufacturer. If you need to change a parameter that is not displayed in the IO-Link Device - Port table, you can refer to the IO-Link device Operators Manual.*

If an IODD file has not been loaded for an IO-Link device, you can use the *IO-Link Device Operator's Manual* to determine the ISDU indexes.

#### *Please note:*

- You must enter the decimal value for the ISDU Block Index and ISDU Sub-index.
- The **GET** button retrieves the parameter value in hex from the IO-Link device. You may want to retrieve values to determine the data length.

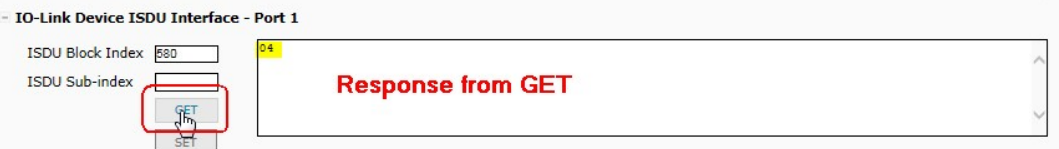

The **SET** button sends the value to the IO-Link device.

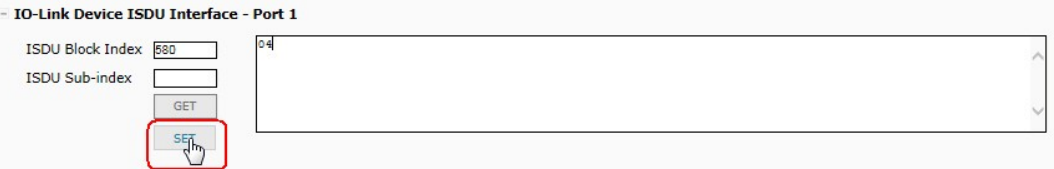

• After successfully changing a parameter, the IO-Link Master responds with a command executed notification.

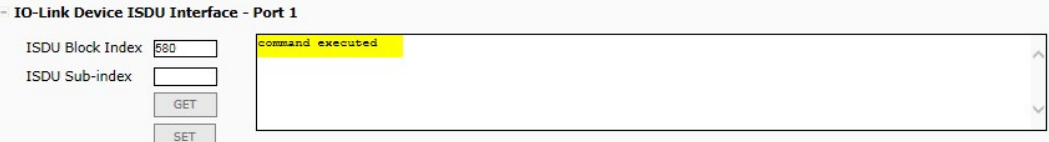

This message means that the IO-Link device defines the entry as an invalid setting.

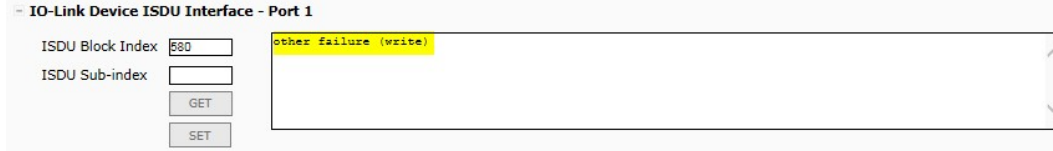

• This message indicates that the IO-Link device cannot read the specified ISDU Block Index and Sub- index.

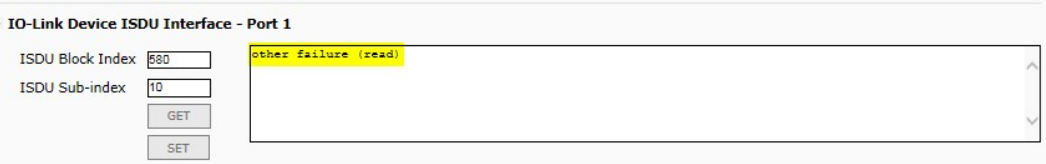

Use the following procedure to edit parameters using the **IO-Link Device ISDU Interface - Port**. *Note: You may want to verify that the Automatic Download Enable for Data Storage option on the Configuration | IO-Link Settings page is NOT set to On as this can cause unreliable results on the corresponding port.*

1. Click the **+** next to the **IO-Link Device ISDU Interface** to open the interface.

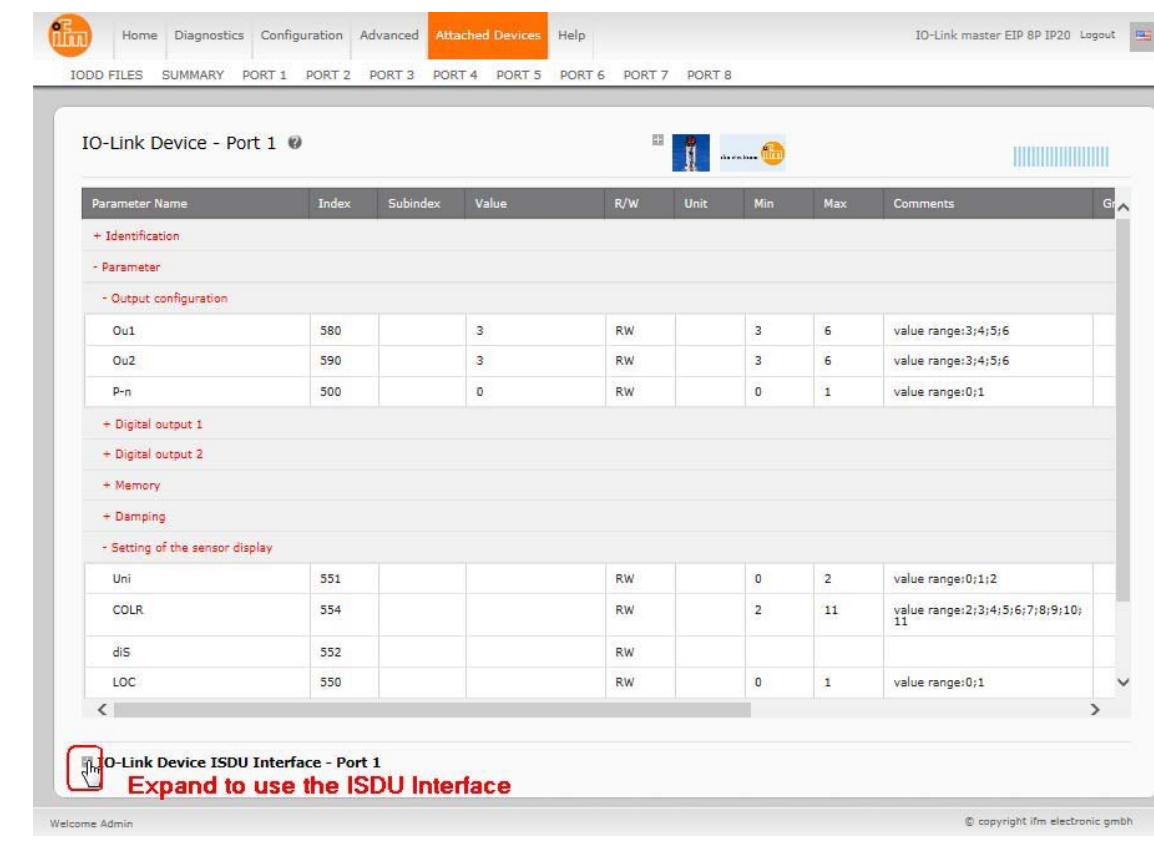

- 2. Enter the ISDU Block Index number (decimal) that you want to edit.
- 3. If applicable, enter the ISDU Sub-index (decimal).
- 4. Edit the parameter (hex) and click the **SET** button.

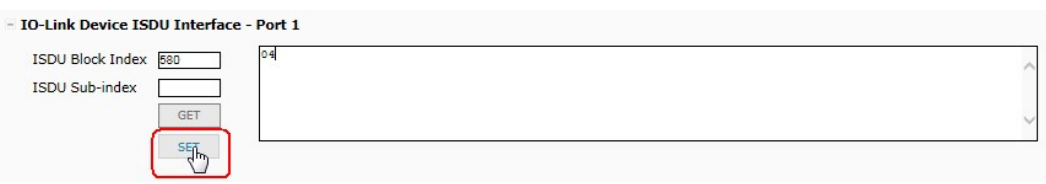

5. Verify that a *command executed* message returns.

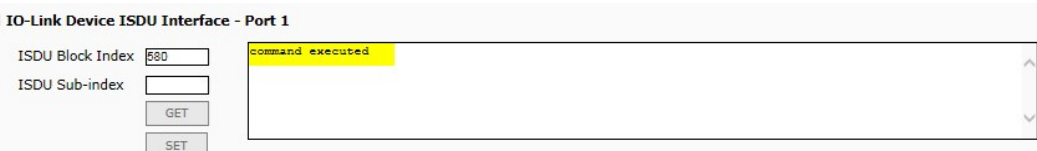

6. If the IODD file is loaded, optionally click **REFRESH** to verify your changes.

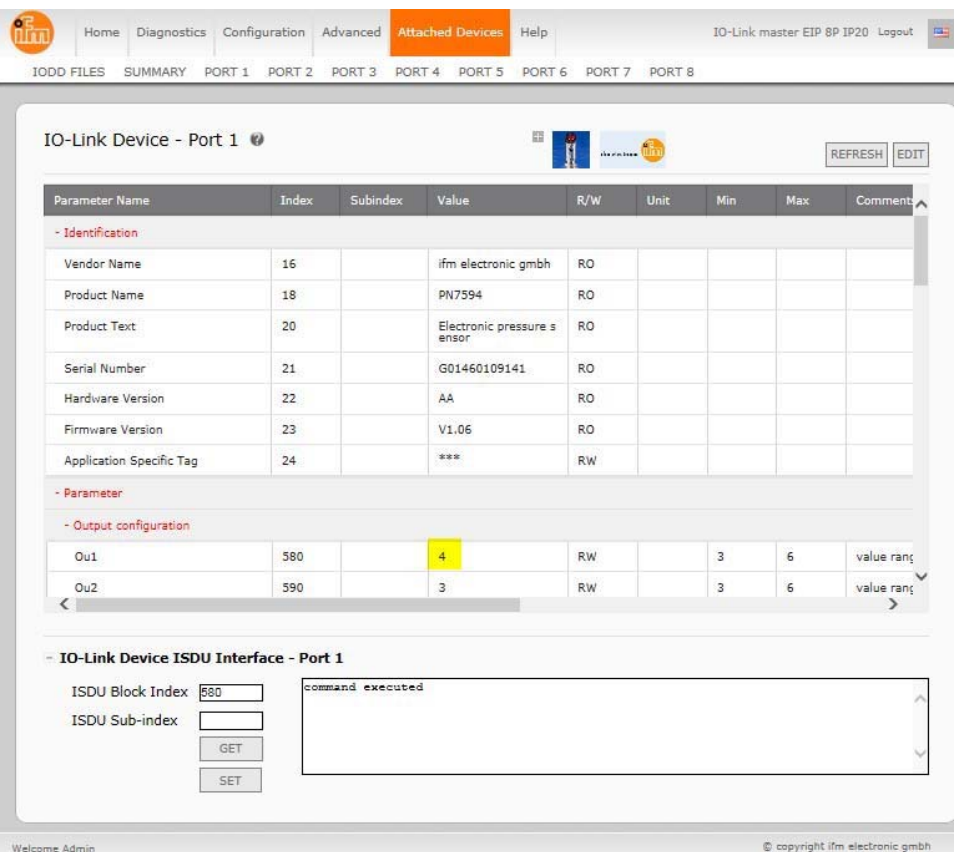

# **Chapter 10. Utilizing AY1020 Features**

This chapter discusses using the following features:

- Data Storage (automatic and manual) to upload or download IO-Link device parameters
- Device Validation (identical or compatible) to dedicate a port or ports to specific IO-Link devices
- Data Validation (strict or loose) to verify data integrity
- **Menu Bar Hover Shows Submenu**, which provides an option to navigate the submenu structure quickly. The
- following AY1020 web interface features are discussed in previous chapters, for example:
- Loading and managing IODD files from IO-Link device manufacturers (*Page 51*).
- Changing IO-Link device parameters (*Page 59*).
- Configuring IO-Link, EtherNet/IP, and Modbus/TCP characteristics (*Page 27*).

## **10.1. Data Storage**

Data storage is typically supported by IO-Link v1.1 devices. *Data storage* means that you can upload parameters from the IO-Link device to the AY1020 and/or download parameters from the AY1020 to the IO- Link device. This feature can be used to:

- Quickly and easily replace a defective IO-Link device
- Configure multiple IO-Link devices with the same parameters as fast as it takes to connect and disconnect the IO-Link device

To determine whether an IO-Link device supports data storage, you can check one of the following:

- **IO-Link Diagnostics** page check the **Data Storage Capable** field, if it displays **Yes**, the device supports data storage.
- **IO-Link Configuration** page check to see if **UPLOAD** and **DOWNLOAD** buttons display under the **Data Storage Manual Ops** group.

You can refer to the appropriate discussion for your environment.

- *Uploading Data Storage* on Page 66
- *Downloading Data Storage* on Page 68

### **10.1.1. Uploading Data Storage**

There are two methods to upload Data Storage using the **Configuration | IO-Link** page:

- **Automatically**
- **Manually**

#### **10.1.1.1. Uploading - Automatic Data Storage**

If the **Automatic Upload Enable** option is selected and the data storage is cleared from the AY1020 port, the storage data on the IO-Link device is uploaded and saved on the AY1020 for that port.

- Use this procedure to enable automatic data storage for selected ports.
- 1. Click **Configuration | IO-Link**.
- 2. Click the **EDIT** button or buttons for the ports for which you want to store the data on the AY1020.
- 3. Select **On** in the drop list for **Automatic Data Storage Upload Enable**.

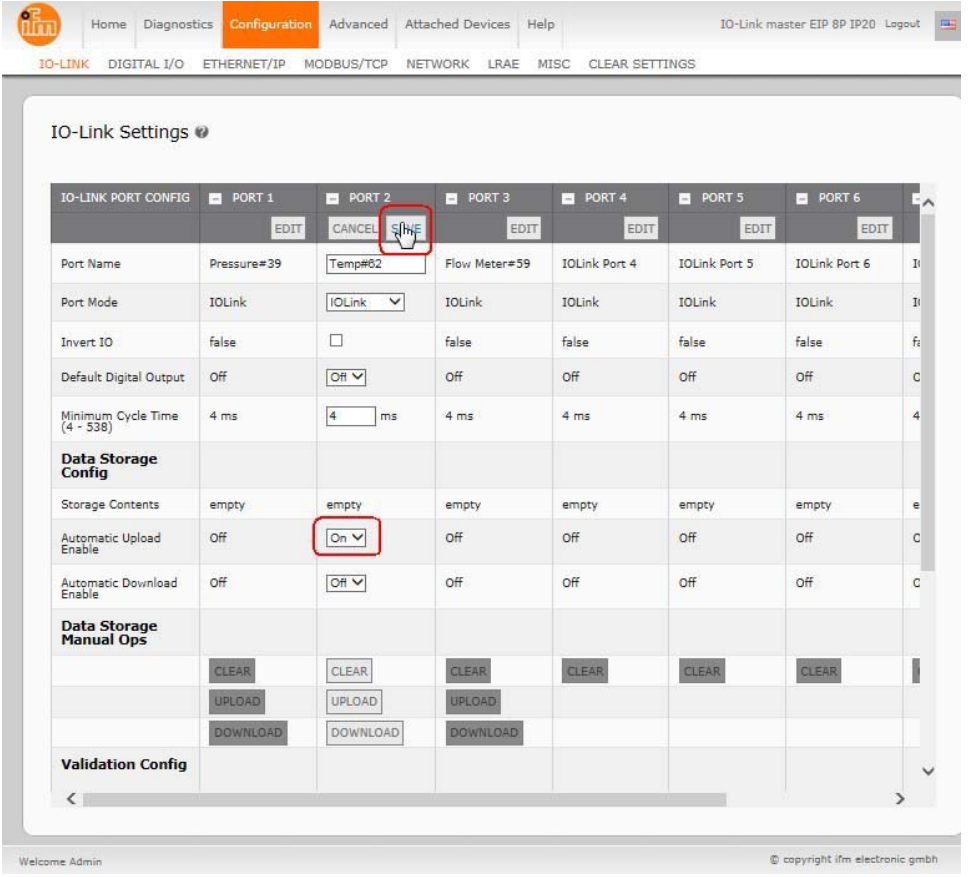

#### 4. Click **SAVE**.

The data storage clears for the AY1020 port and the storage data on the IO-Link device uploads and saves on the AY1020 port.

5. When this page is refreshed, the **Storage Contents** field displays the **Vendor ID** and **Device ID**.

#### **10.1.1.2. Uploading Manual Data Storage**

If you select the **Manual Data Storage Control Ops Upload** option, the AY1020 uploads and stores the IO-Link device configuration on the AY1020.

Use this procedure to manually download data storage for a selected port or ports.

- 1. Click **Configuration| IO-Link**.
- 2. Click the **EDIT** button or buttons for the ports for which you want to store the data on the AY1020.
- 3. Scroll down to **Manual Data Storage Control Ops**.
- 4. Click the **UPLOAD** button or buttons for the ports for which you want to store the data on the AY1020.
- 5. Click the **CONTINUE** button to the *Continue to upload the data storage on IO-Link Master port [number]* message.

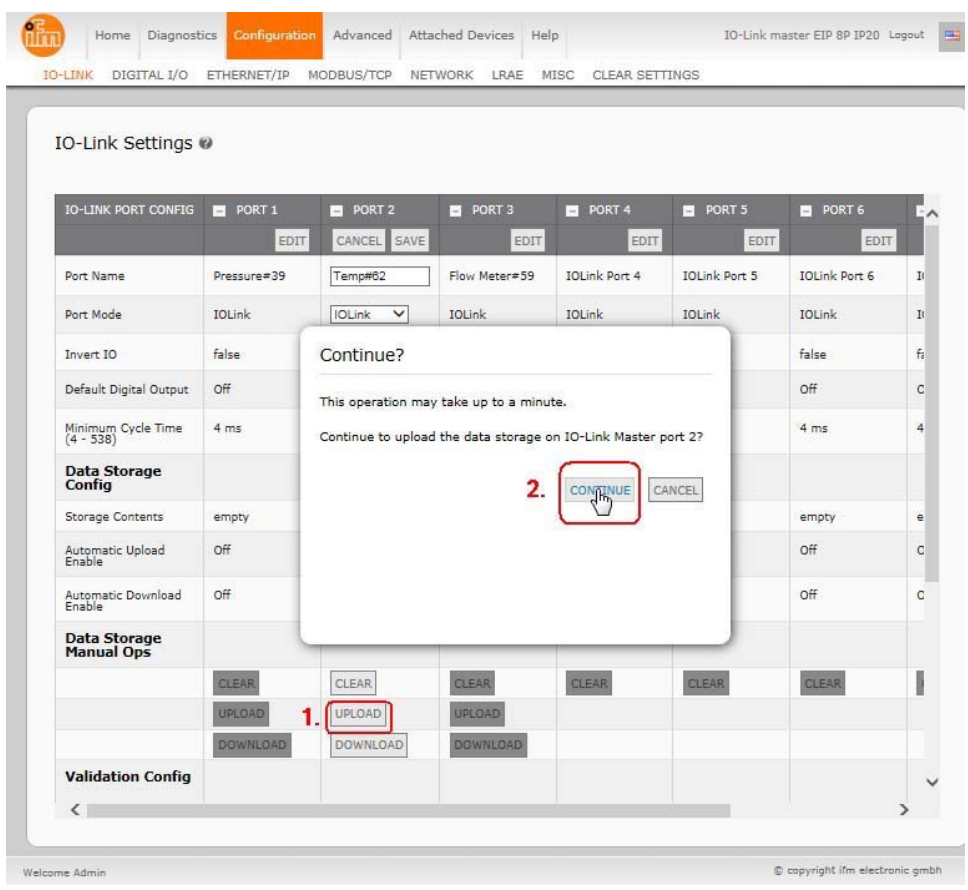

- 6. Click the **Ok** button to the *Data storage upload successful on Port [number]* message. The data storage clears for the AY1020 port and the storage data on the IO-Link device uploads and saves on the AY1020 port.
- 7. Click **CANCEL** or **SAVE** depending on whether you made other configuration changes.

### **10.1.2. Downloading Data Storage**

There are two methods to download Data Storage:

- **Automatically**
- **Manually**

#### **10.1.2.1. Downloading- Automatic Data Storage**

If you select the **Automatic Download Enable** option, the data stored on the AY1020 port is downloaded to the IO-Link device if:

- This option is selected.
- The data stored on the AY1020 port contains the same Vendor ID and Product ID as the IO-Link device connected to the port.
- The data stored on the AY1020 port is different than that of the IO-Link device. Use this
- procedure to enable automatic data storage for selected ports.
- 1. Click **Configuration | IO-Link Settings**.
- 2. Click the **EDIT** button or buttons for the ports for which you want to store the data on the AY1020.
- 3. Select **On** in the drop list for **Automatic Data Storage Download Enable**.
- 4. Click **SAVE**.

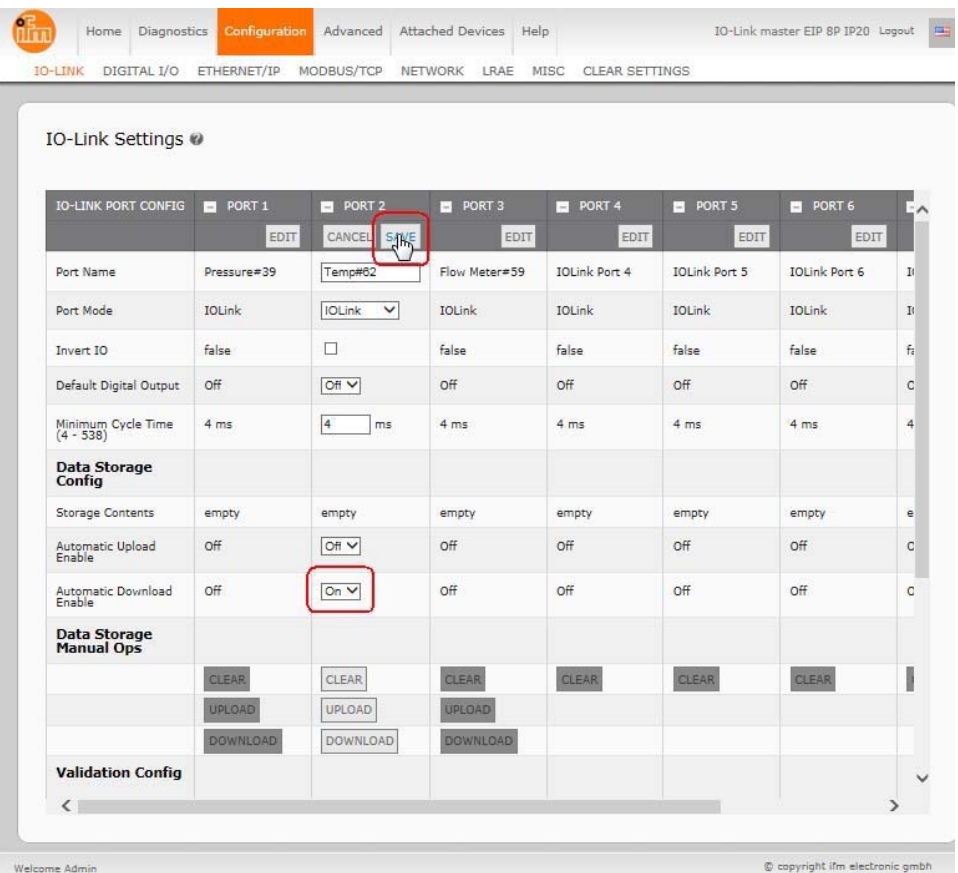

When an IO-Link device, which is the same model with different parameters is attached to the port, data storage is automatically downloaded from the AY1020 to the IO-Link device.

#### **10.1.2.2. Downloading Manual Data Storage**

The **Data Storage Manual Ops DOWNLOAD** button downloads the stored IO-Link device configuration from the AY1020 to the IO-Link device attached to this port if the Vendor ID and Device ID match.

- Use this procedure to manually upload data storage for a selected port or ports.
- 1. Click **Configuration | IO-Link Settings.**
- 2. Click the **EDIT** button or buttons for the ports for which you want to store the data on the AY1020.
- 3. Scroll down to **Data Storage Manual Ops**.
- 4. Click the **DOWNLOAD** button or buttons for the ports for which you want to download the data on the IO- Link device.
- 5. Click the **CONTINUE** button to the *Continue to download the data storage on IO-Link Master port [number]*  message.

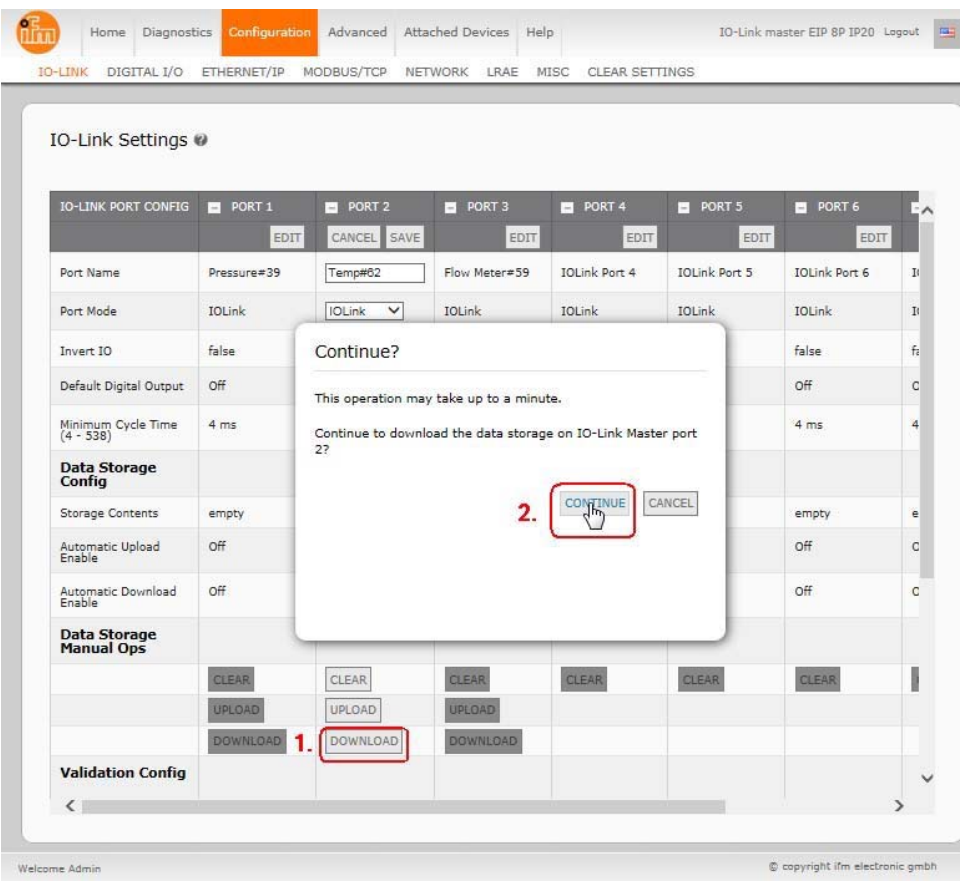

- 6. Click the **Ok** button to the *Data storage download successful on Port [number]* message.
- 7. Click **CANCEL** or **SAVE** depending on whether you have completed editing the port.

When an IO-Link device, which is the same model with different parameters is attached to the port, data storage is downloaded from the AY1020 to the IO-Link device.

## **10.2. Device Validation**

Device validation is supported by many IO-Link devices. You can use this procedure to configure device validation.

 $\overline{1}$ 

- 1. Click **Configuration | IO-Link Settings**.
- 2. Click the **EDIT** button.
- 3. Select **Compatible** or **Identical** for the **Device Validation** mode.
- 4. Click the **GET ATTACHED** button or manually complete the Vendor ID, Device, ID, and serial number.

If the device does not have a serial number, you should not select **Identical** because the AY1020 requires a serial number to identify a specific device.

5. Click the **SAVE** button.

If the wrong or incompatible device is connected to the port, the IO-Link port LED flashes red and no IO-Link activity occurs on the port until the issue is resolved.

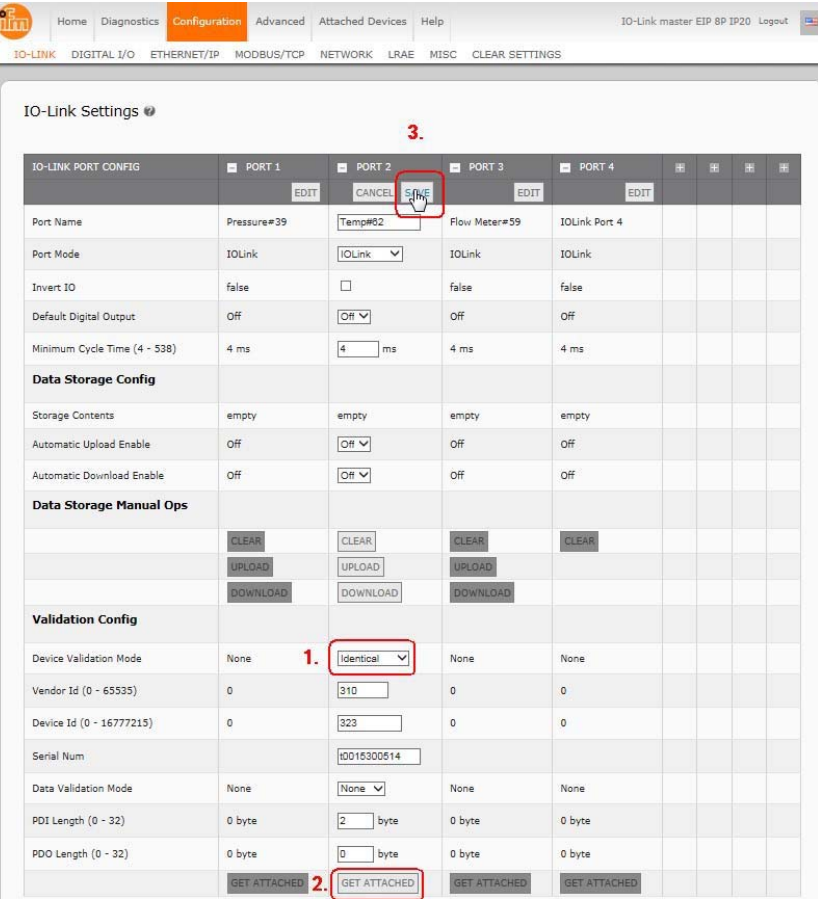

#### In addition, the **IO-Link Diagnostics** page diverse *Admi*

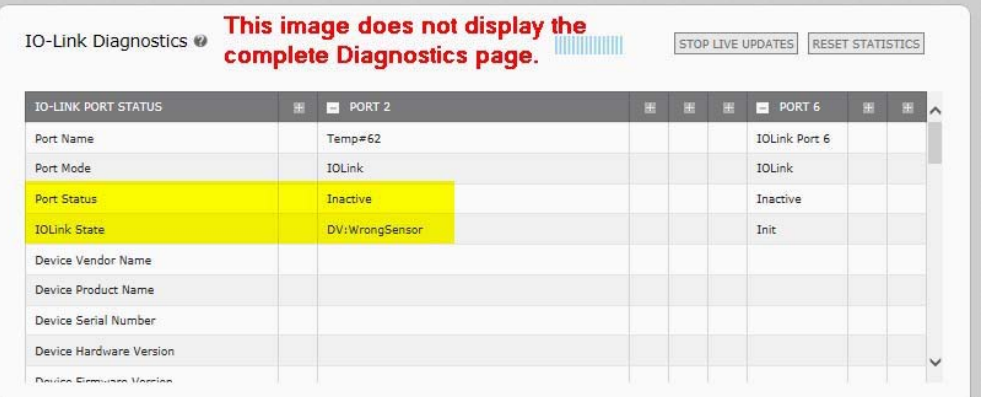

C copyright ifm electronic

## **10.3. Data Validation**

Data validation is supported by many IO-Link v1.1 devices. You can use this procedure to configure data validation.

- 1. Click **Configuration | IO-Link Settings**.
- 2. Click the **EDIT** button on the port you want to configure for data validation.
- 3. Select **Loose** or **Strict** to enable data validation.
	- **Loose**  the slave device's PDI/PDO lengths must be less than or equal to the user-configured values.
	- **Strict** the slave device's PDI/PDO lengths must be the same as the user-configured values.
- 4. Click the **GET ATTACHED** button or manually enter the PDI and PDO length.

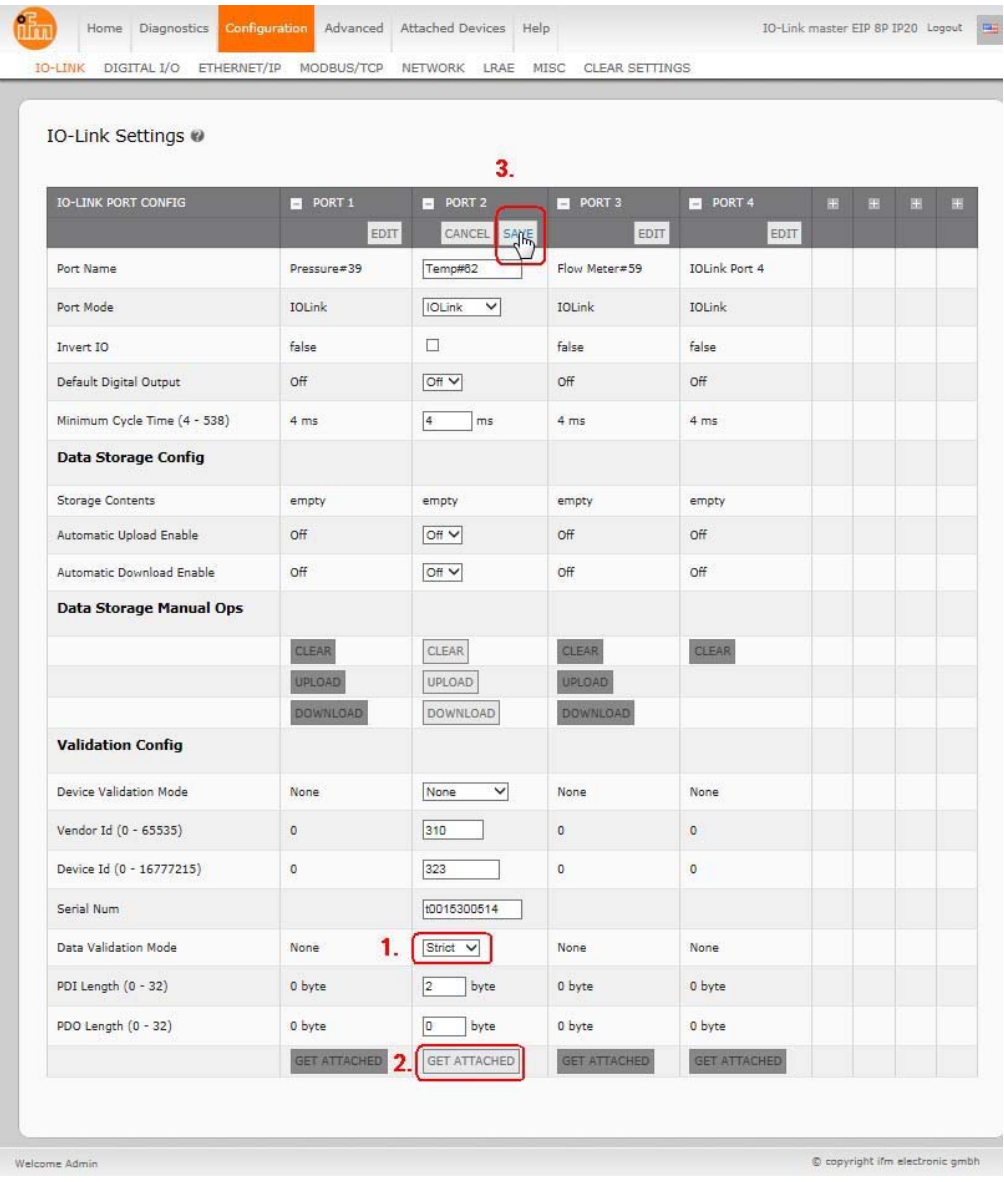

#### 5. Click the **SAVE** button.

If data validation fails, the IO-Link port LED flashes red and the **IO-Link Diagnostics** page displays an error.

## **10.4. Using the Menu Bar Hover Shows Submenu Option**

Use this procedure to enable the **Menu Bar Hover Shows Submenu** option. If you enable this feature it displays the submenus for a category when you hover over the category name.

For example, if you hover over **Advanced**, the **SOFTWARE**, **ACCOUNTS**, **LOG FILES**, and **LICENSES** submenus display. You can click any submenu and avoid opening the default menu for a category.

- 1. Click **Configuration | MISC**.
- 2. Click the **EDIT** button.
- 3. Click **Enable** next to the **Menu Bar Hover Shows Submenu** option.
- 4. Click **SAVE**.

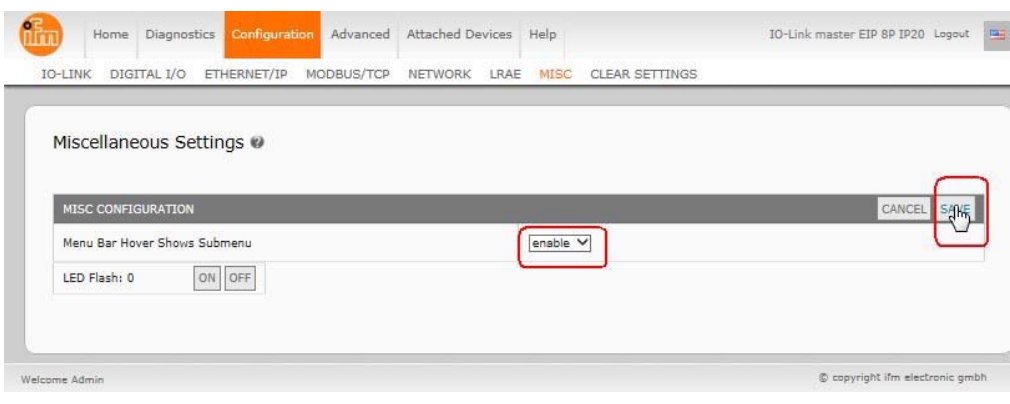
# **Chapter 11. Using the Diagnostics Pages**

This chapter provides information about the following **Diagnostics** pages.

- *IO-Link Port Diagnostics*
- *Digital I/O Diagnostics* on Page 77
- *EtherNet/IP Diagnostics* on Page 78
- *Modbus/TCP Diagnostics* on Page 82

# **11.1. IO-Link Port Diagnostics**

Use the **IO-Link Diagnostics** page to determine the status of the IO-Link configuration.

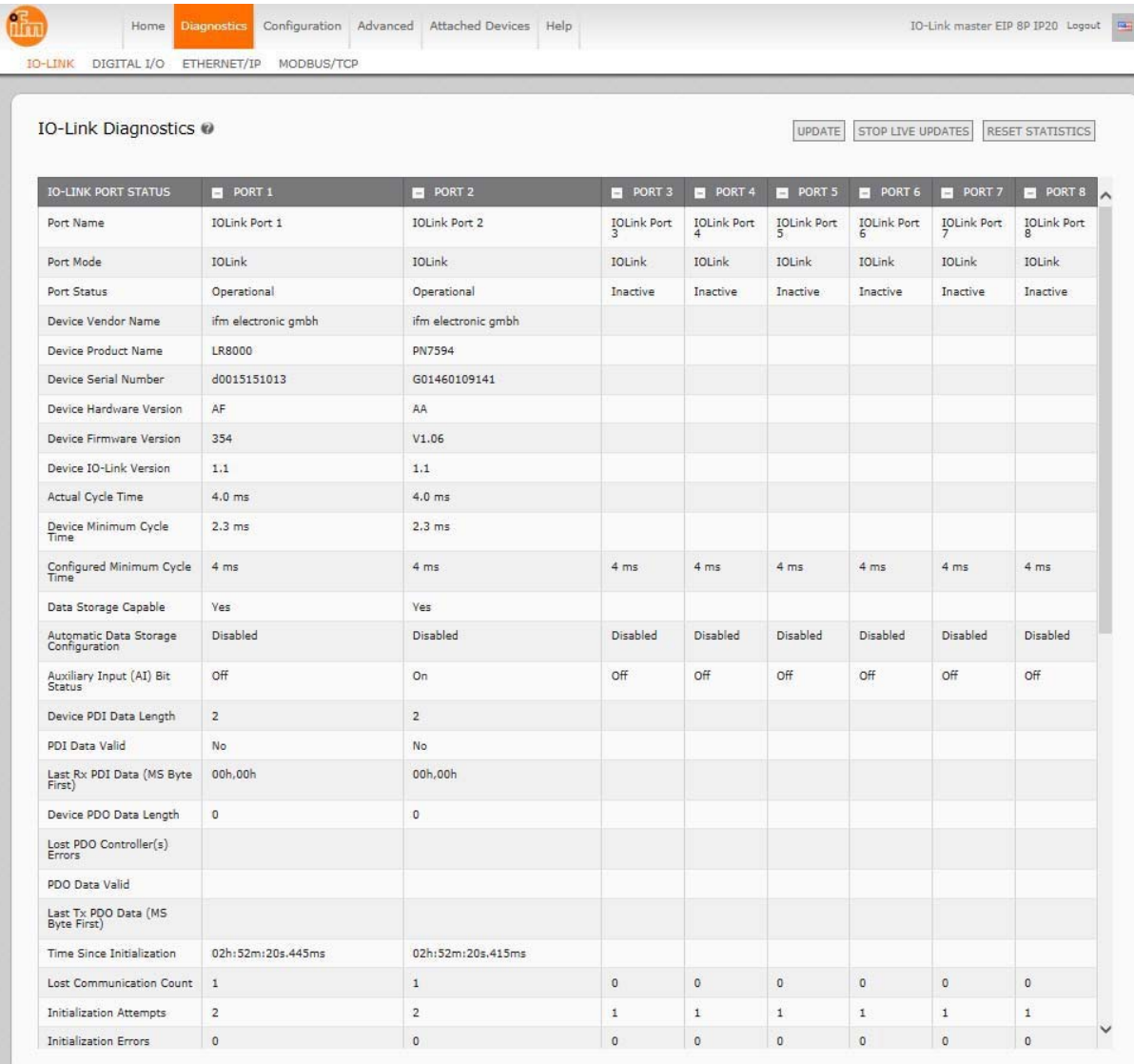

Welcome Admir

 $\circledR$  copyright ifm electronic gr

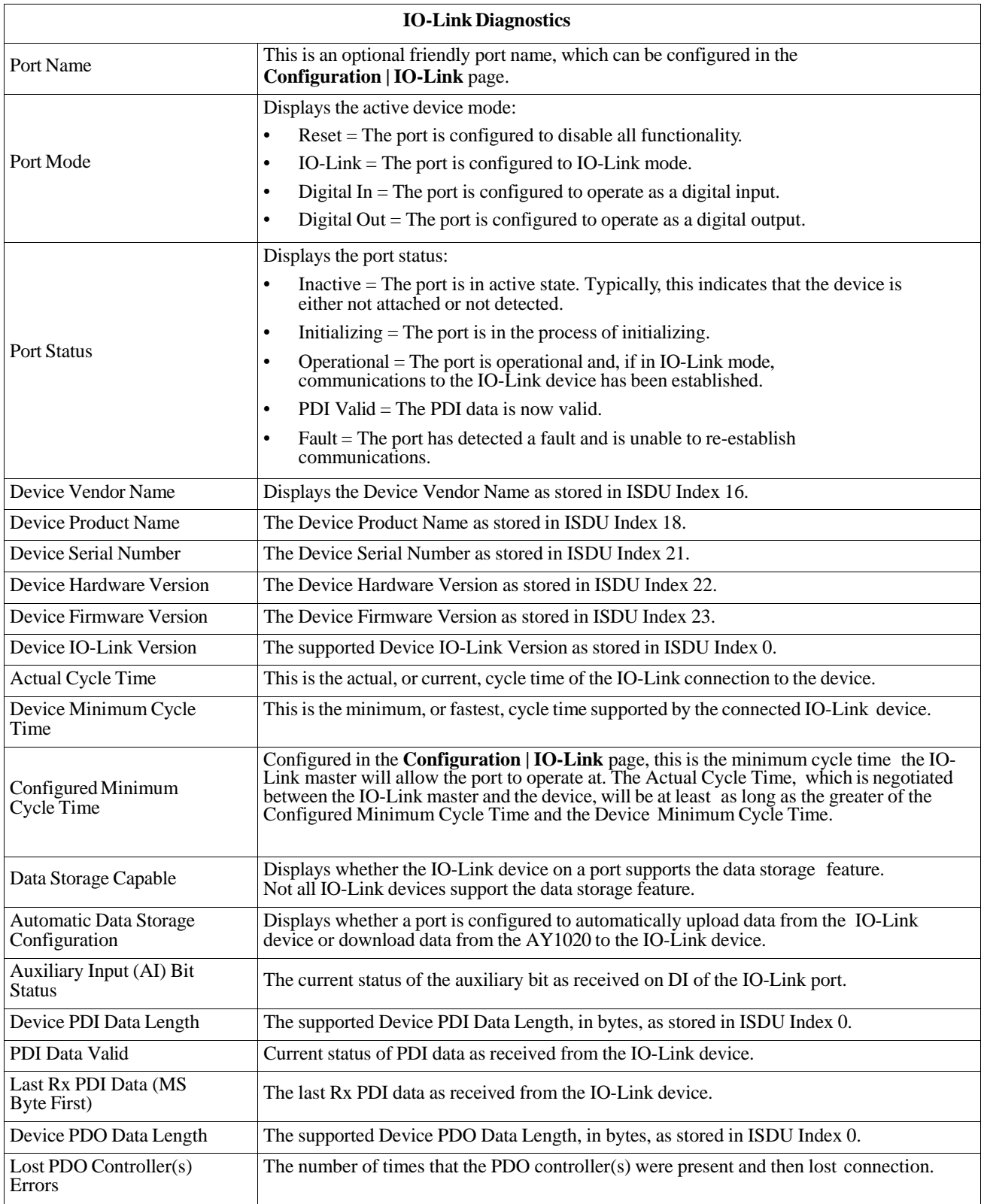

The following table provides information about the **IO-Link Diagnostics** page.

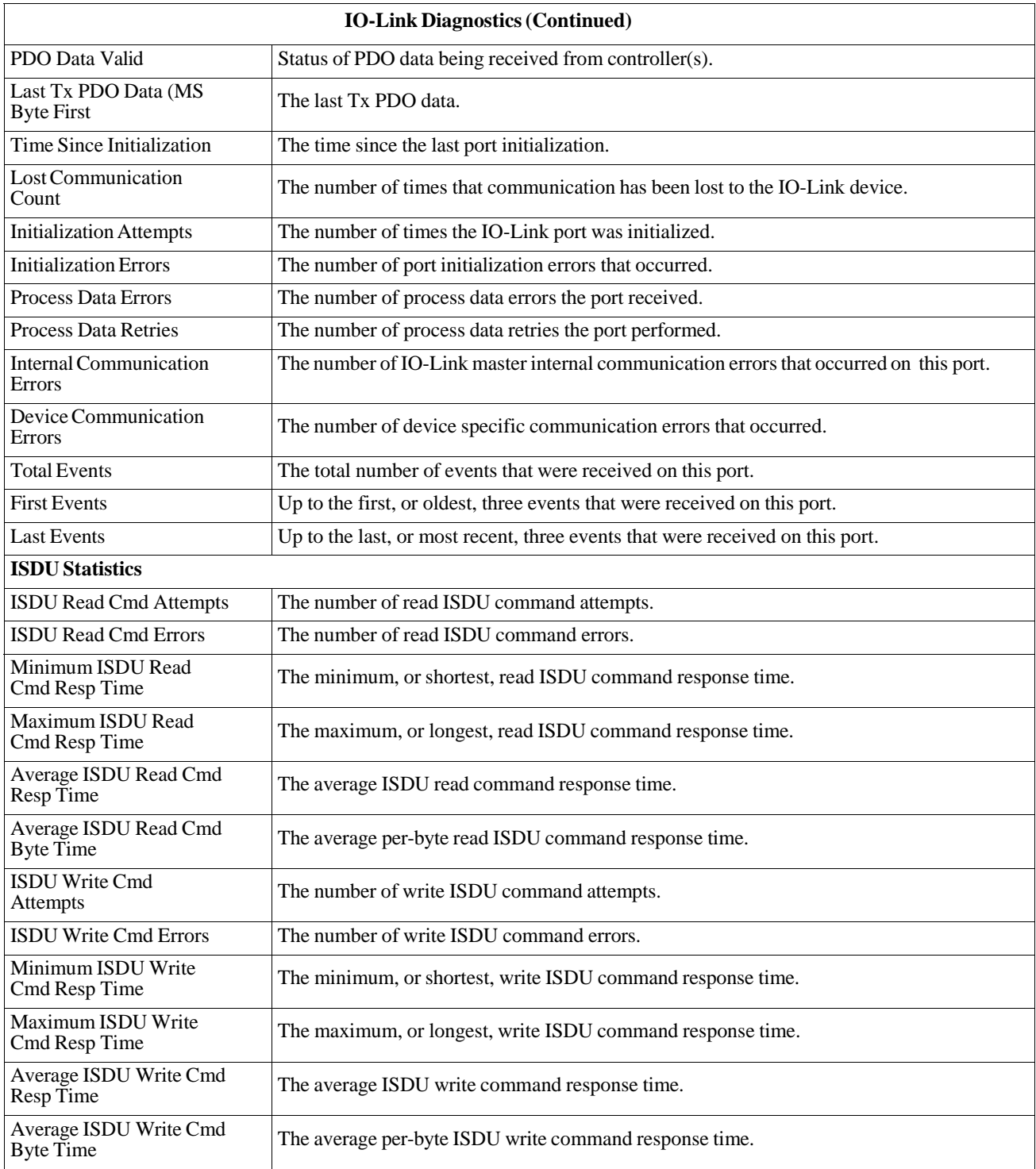

# **11.2. Digital I/O Diagnostics**

The **Digital I/O Diagnostics** page may be useful when trying to troubleshoot port issues related to configuration.

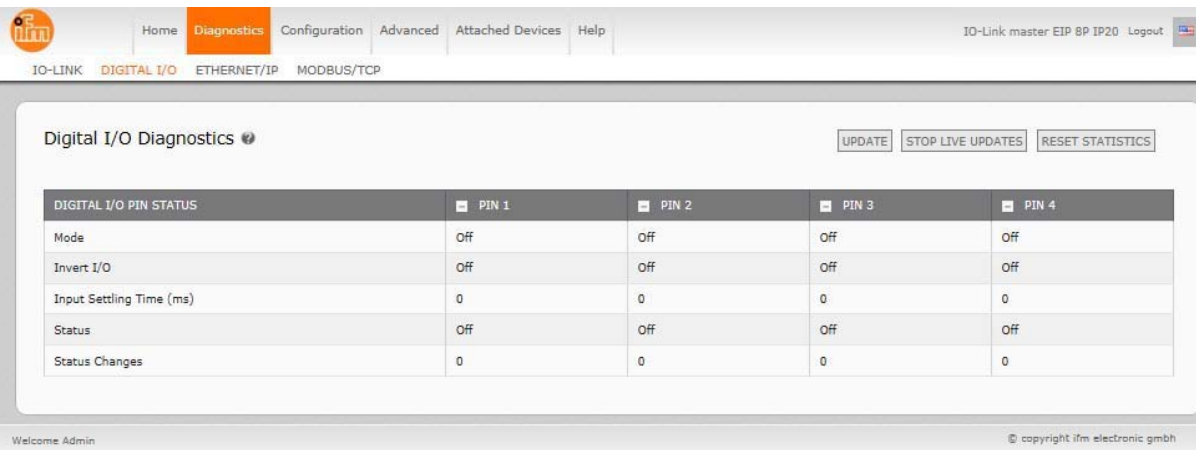

The following table provides information about the **Digital I/O Diagnostics** page.

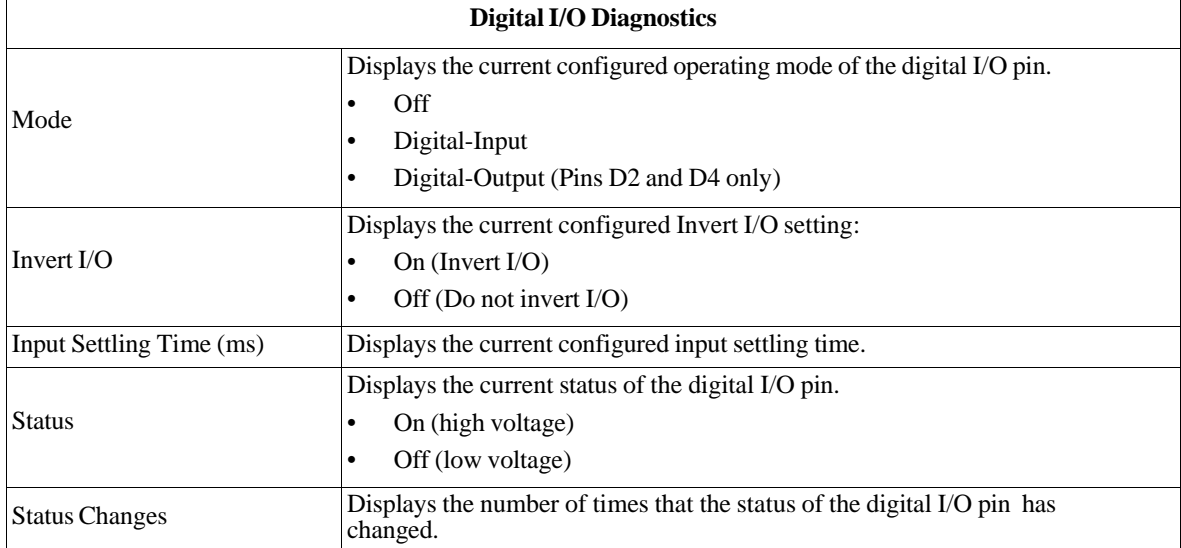

# **11.3. EtherNet/IP Diagnostics**

The **EtherNet/IP Diagnostics** page may be useful when trying to troubleshoot EtherNet/IP communications and port issues related to EtherNet/IP configuration.

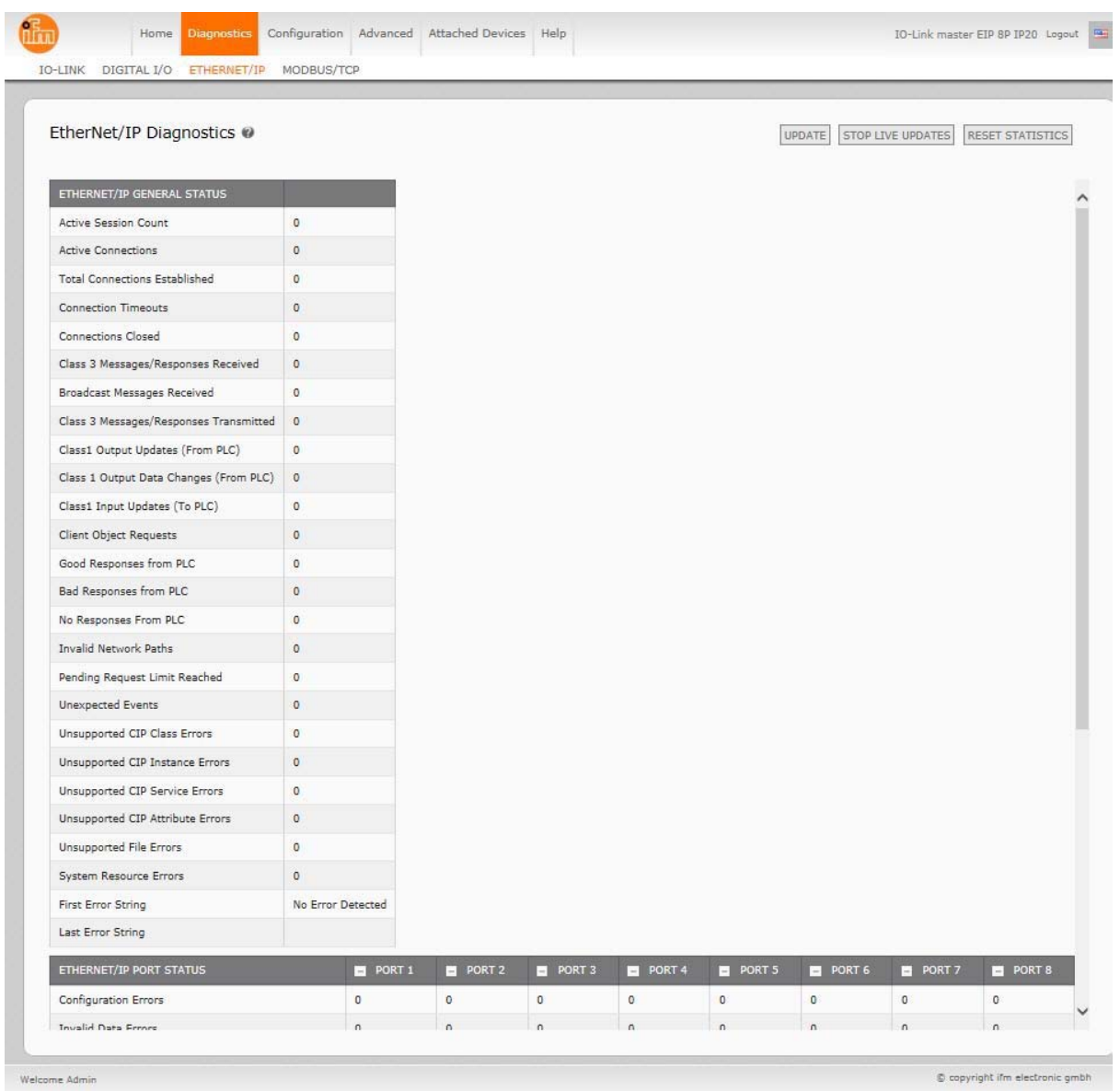

#### The following table provides information about the **EtherNet/IP Diagnostics** page.

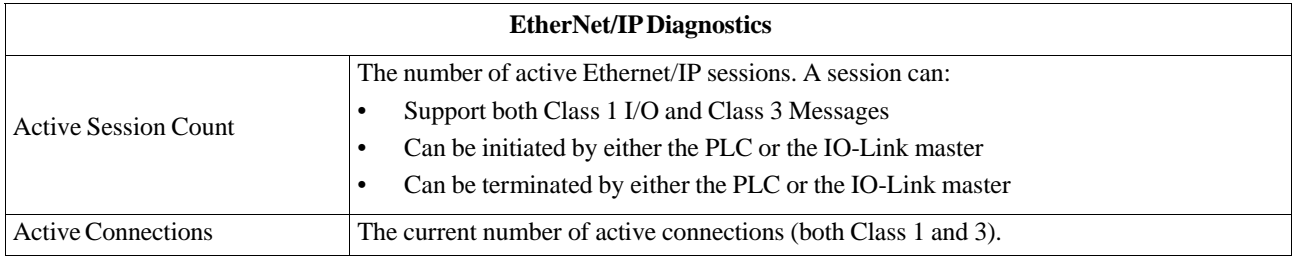

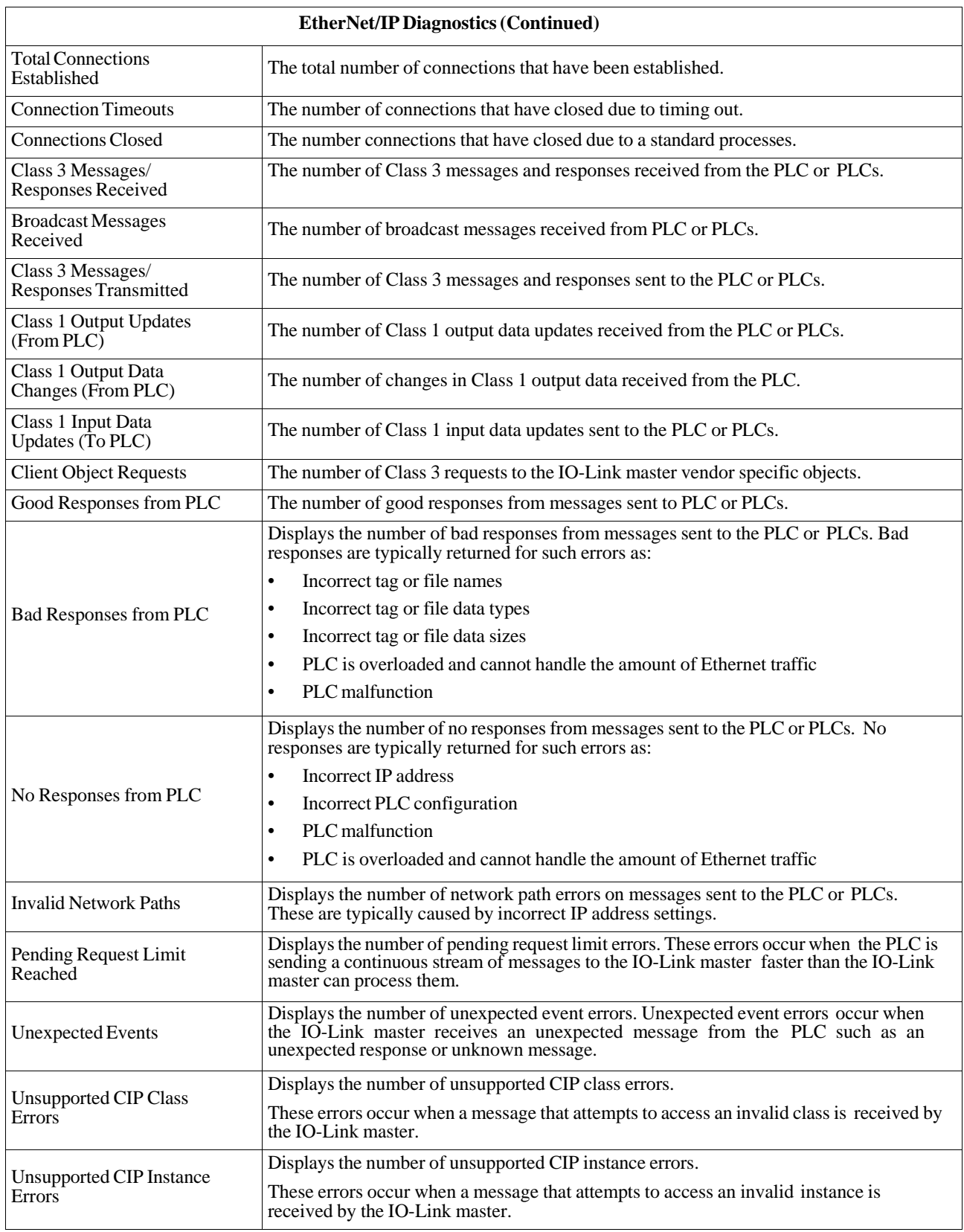

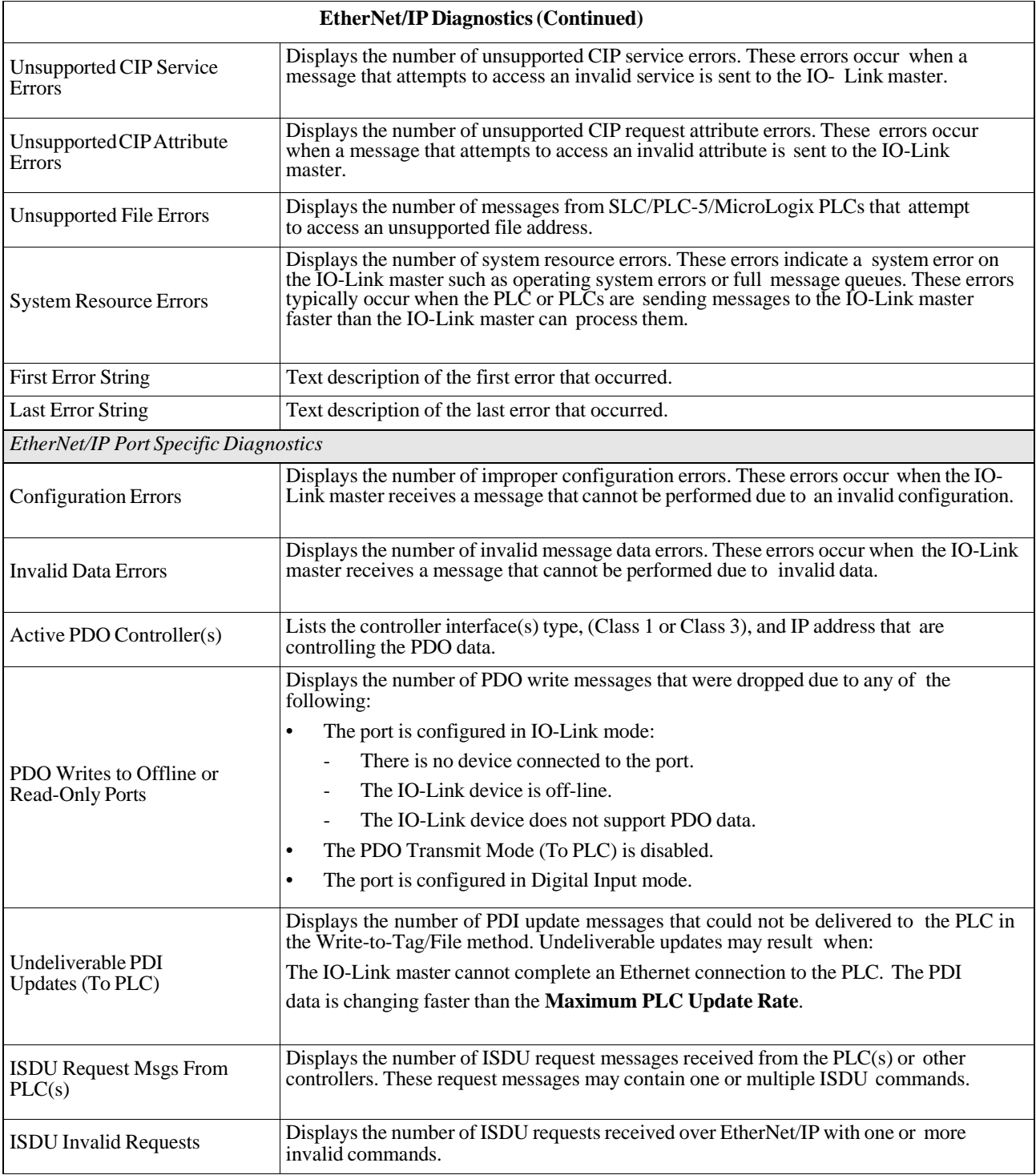

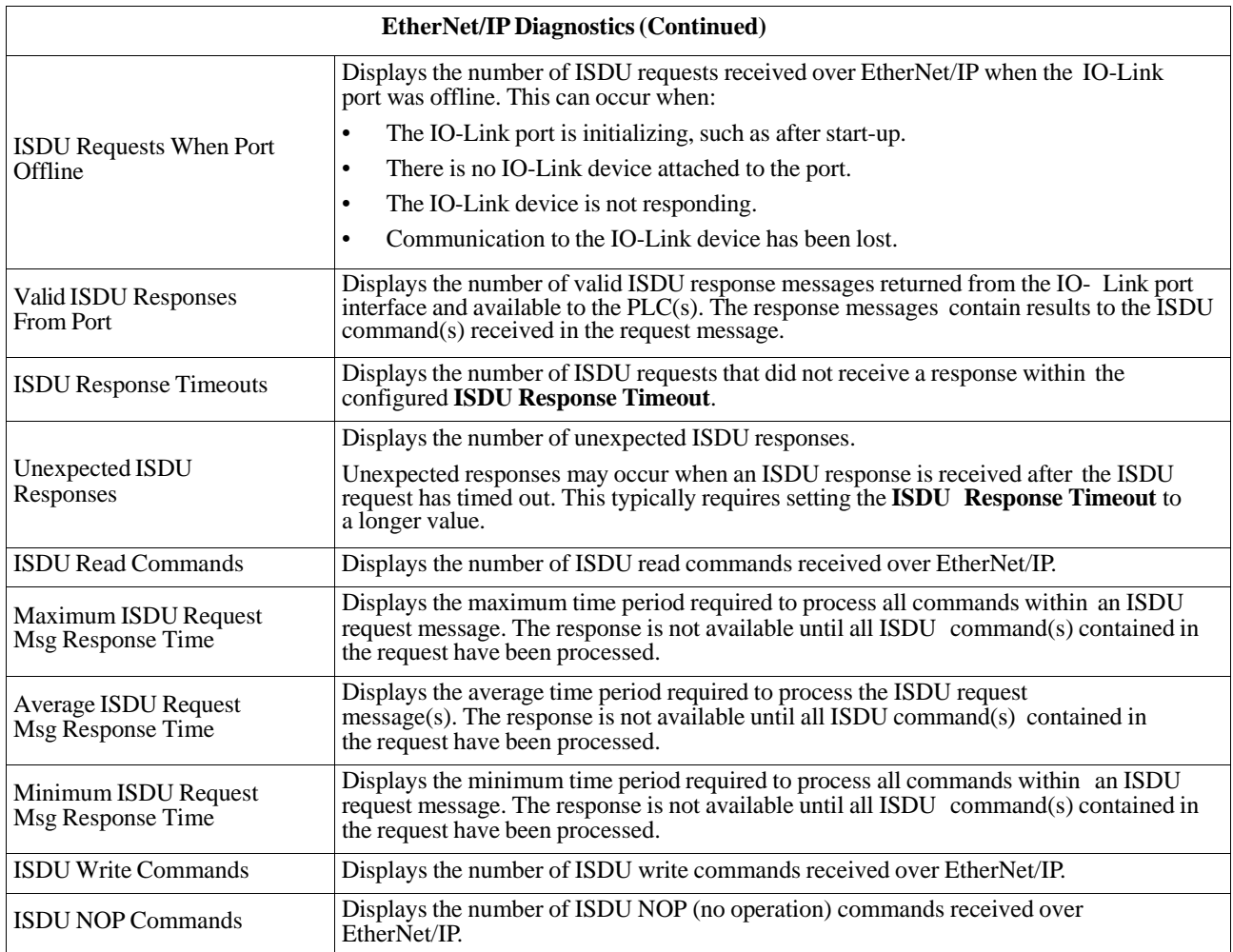

# **11.4. Modbus/TCP Diagnostics**

The **Modbus/TCP Diagnostics** page may be useful when trying to troubleshoot Modbus/TCP communications or port issues related to Modbus/TCP configuration.

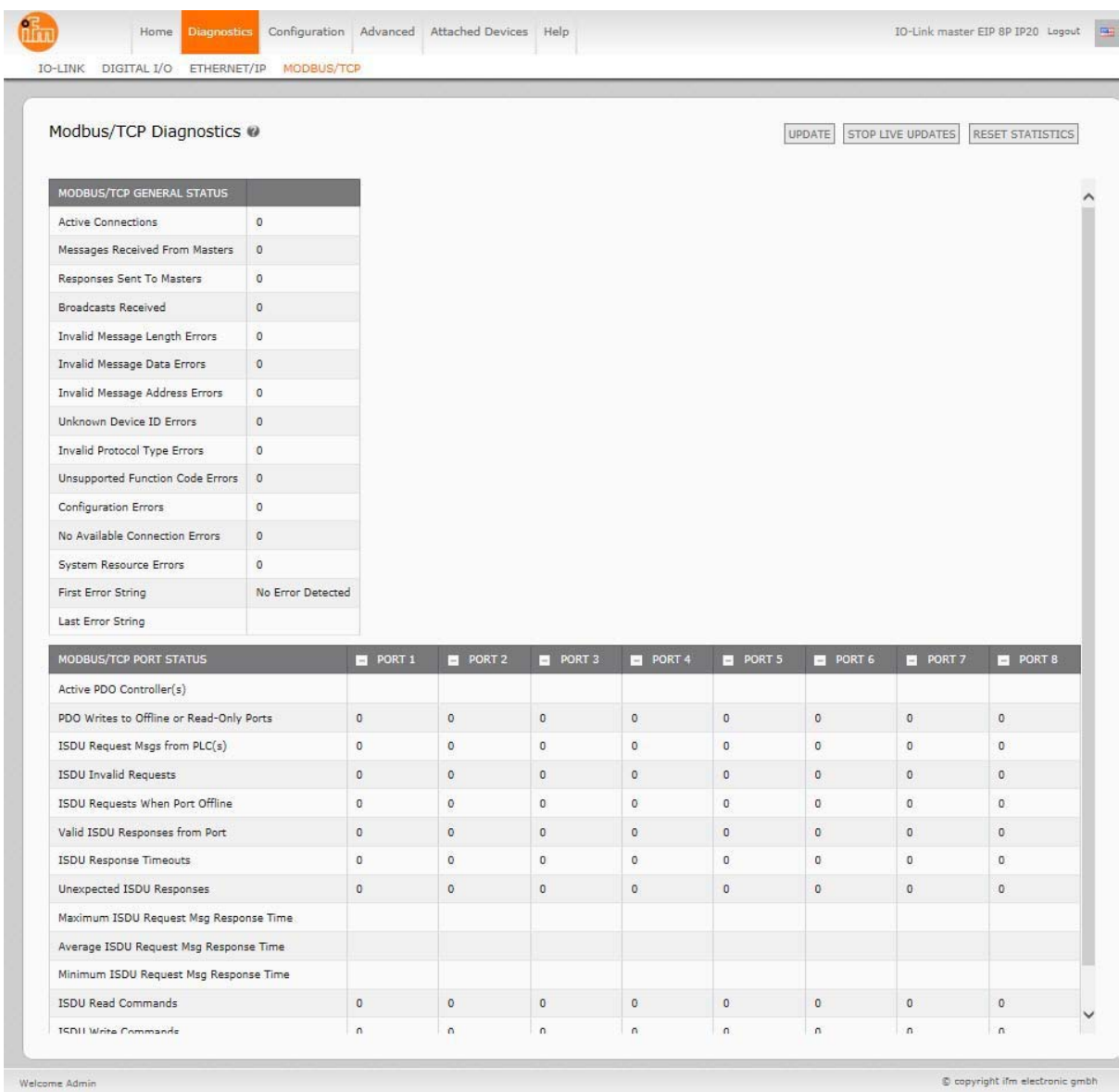

#### The following table provides information about the **Modbus/TCP Diagnostics** page.

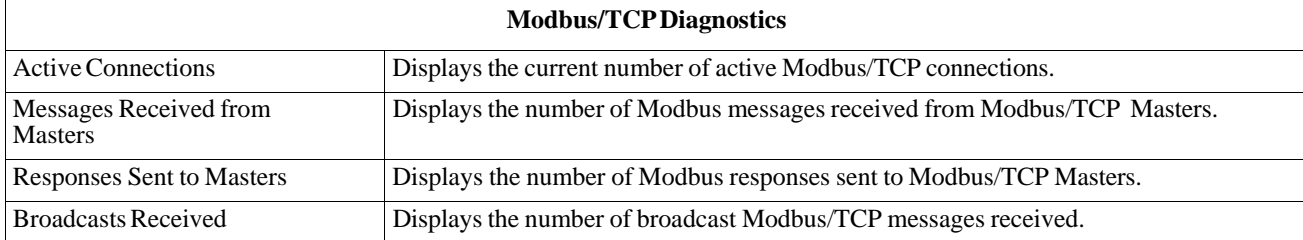

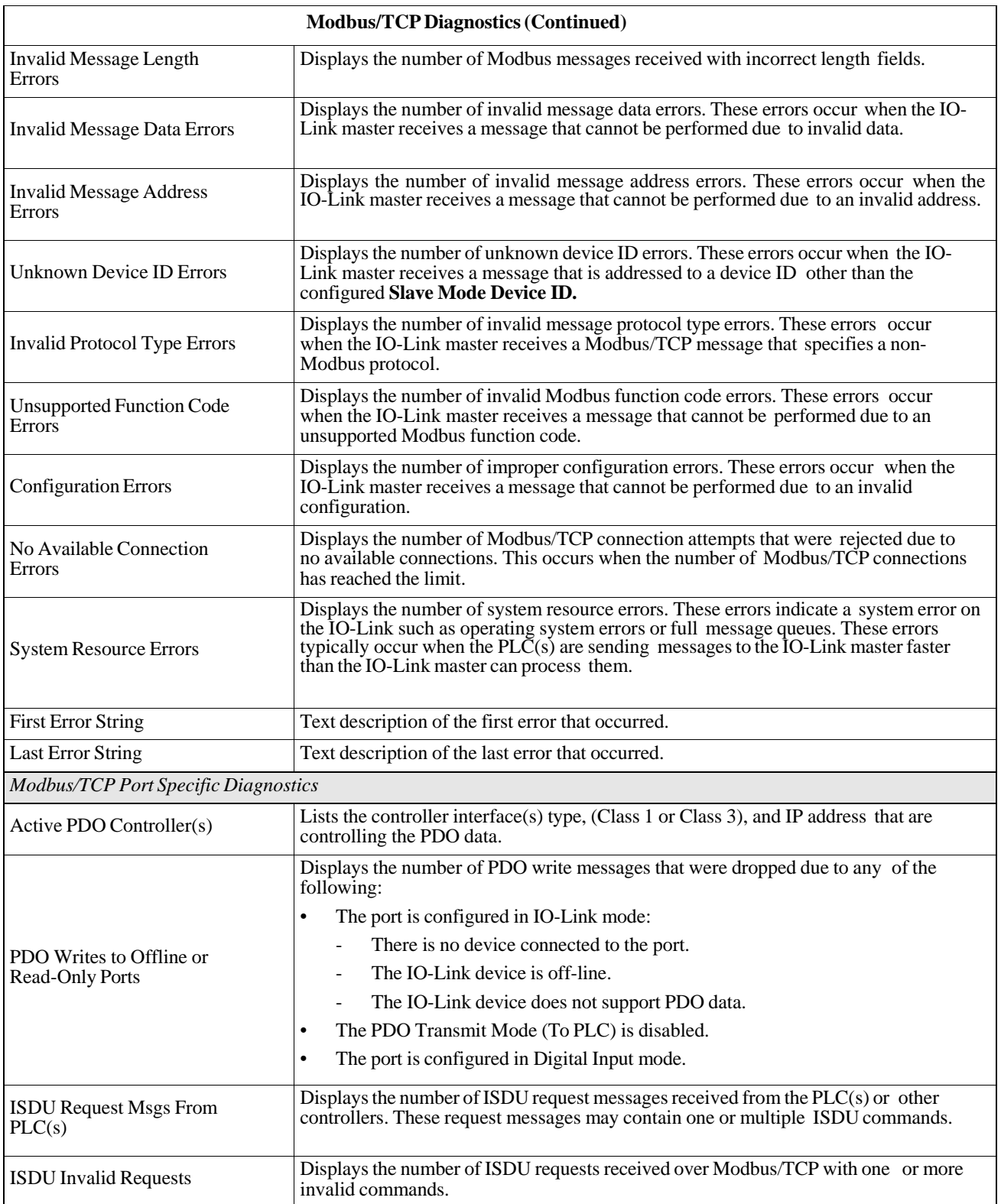

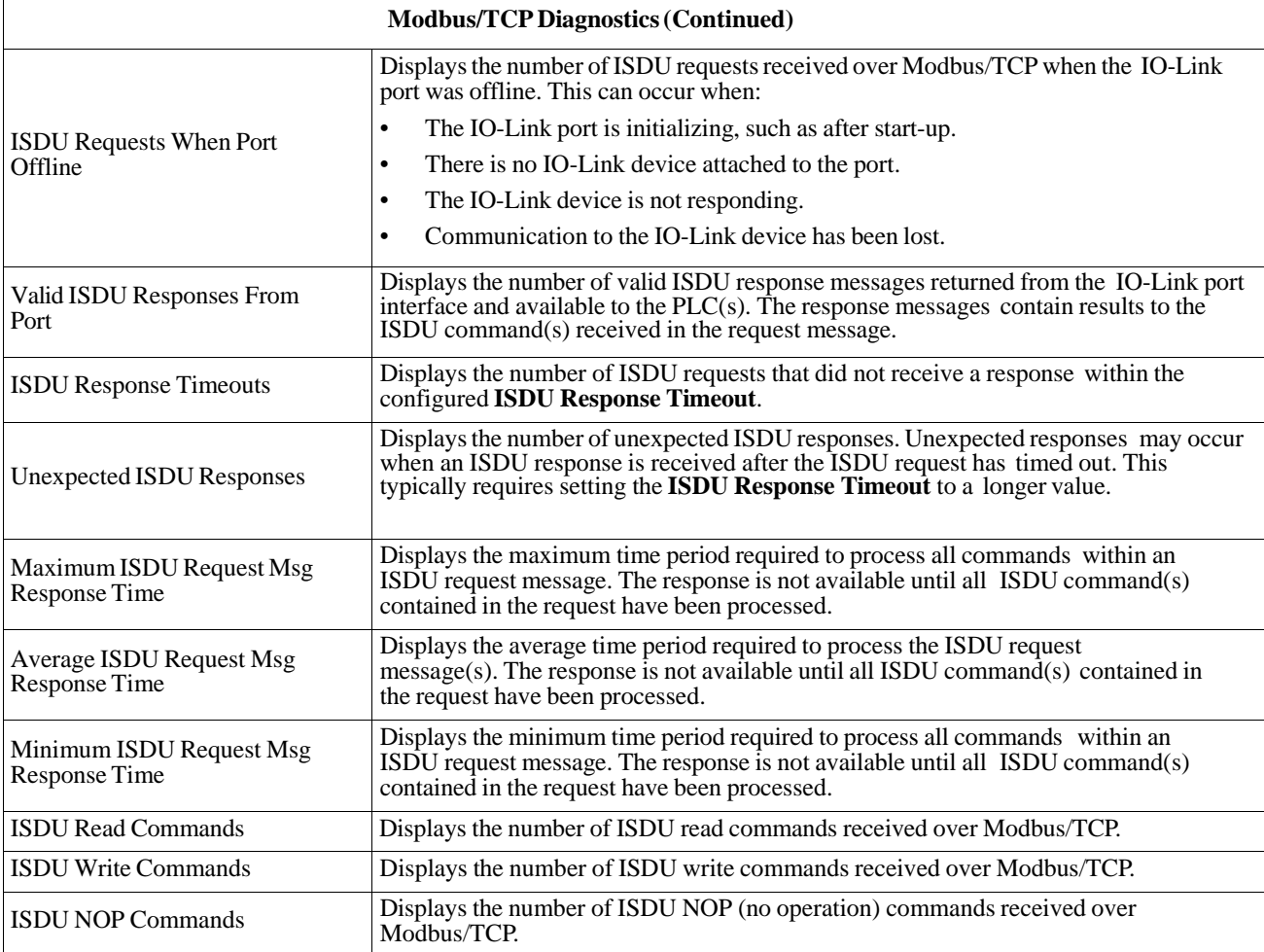

# **Chapter 12. EtherNet/IP Interface**

# **12.1. Introduction**

This section is intended to describe the EtherNet/IP and Modbus/TCP interfaces provided by the AY1020. These interfaces provide the ability to retrieve port and device status information, input and output process data and access to IO-Link device ISDU (SPDU) data blocks.

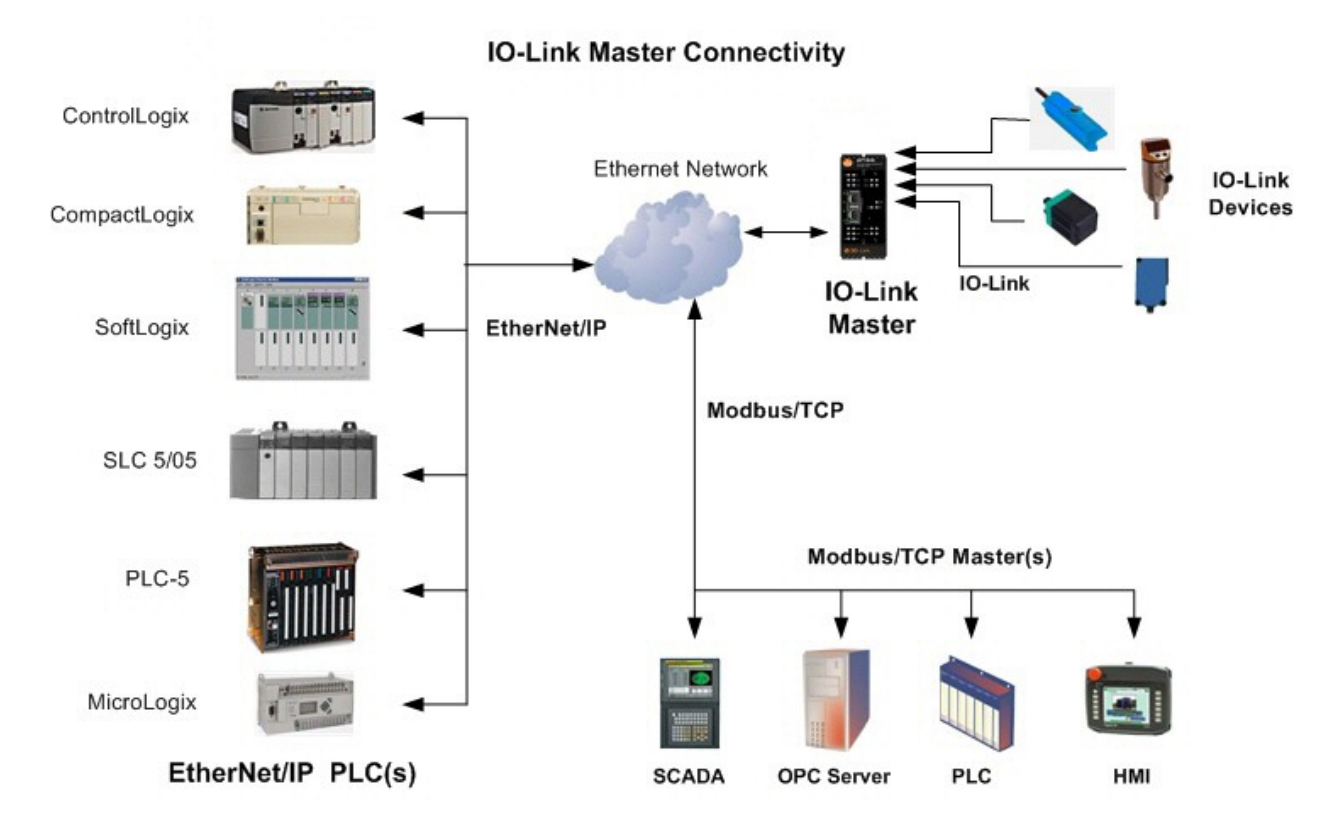

#### **12.1.1. Functionality Summary**

The EtherNet/IP interface consists of:

- Input Process Data blocks that include:
	- Port communication status
	- PDI valid status
	- Auxiliary Input status of IO-Link connector (DI on the AY1020)
	- The active event code (zero if no active event)
		- The input process data received from the port. This may be
			- IO-Link mode: IO-Link device input process data
			- I/O Input mode: Input bit status
			- I/O Output mode: Output bit status (configurable option)

#### **Data Type Definitions**

- Output Process Data blocks that include:
	- The active event code to clear ((configurable option)
		- The output process data to be sent to the port. This may be
			- IO-Link mode: IO-Link device output process data
			- I/O Output mode: Output bit status
- ISDU (ISDU) interface:
	- Provides single and nested batch read/write capabilities
	- Requires use of MSG instructions
	- Provides both blocking and non-blocking message capabilities
		- Blocking message responses are not returned until all the ISDU command(s) have completed.
		- Non-blocking messages return immediately. The PLC must then request the ISDU command(s) response status until a valid response is returned.
- Web based configuration and diagnostic pages:
	- IO-Link interface configuration and diagnostics
	- EtherNet/IP interface configuration and diagnostics
- EtherNet/IP interface support for ControlLogix, SLC, MicroLogix, and PLC-5 PLC families.
- Modbus/TCP slave interface.
- Example PLC programs to aid the PLC programmer.

### **12.1.2. Data Type Definitions**

The following data type definitions apply.

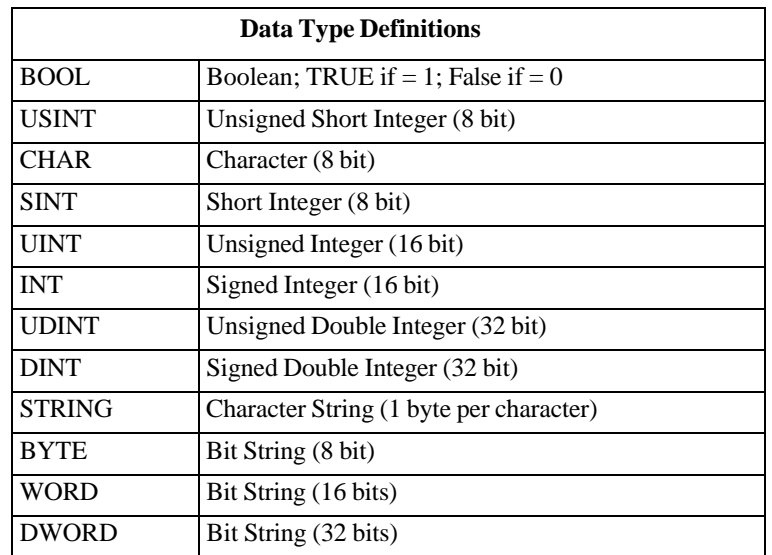

# **12.1.3. Terms and Definitions**

This section uses the following terms and definitions.

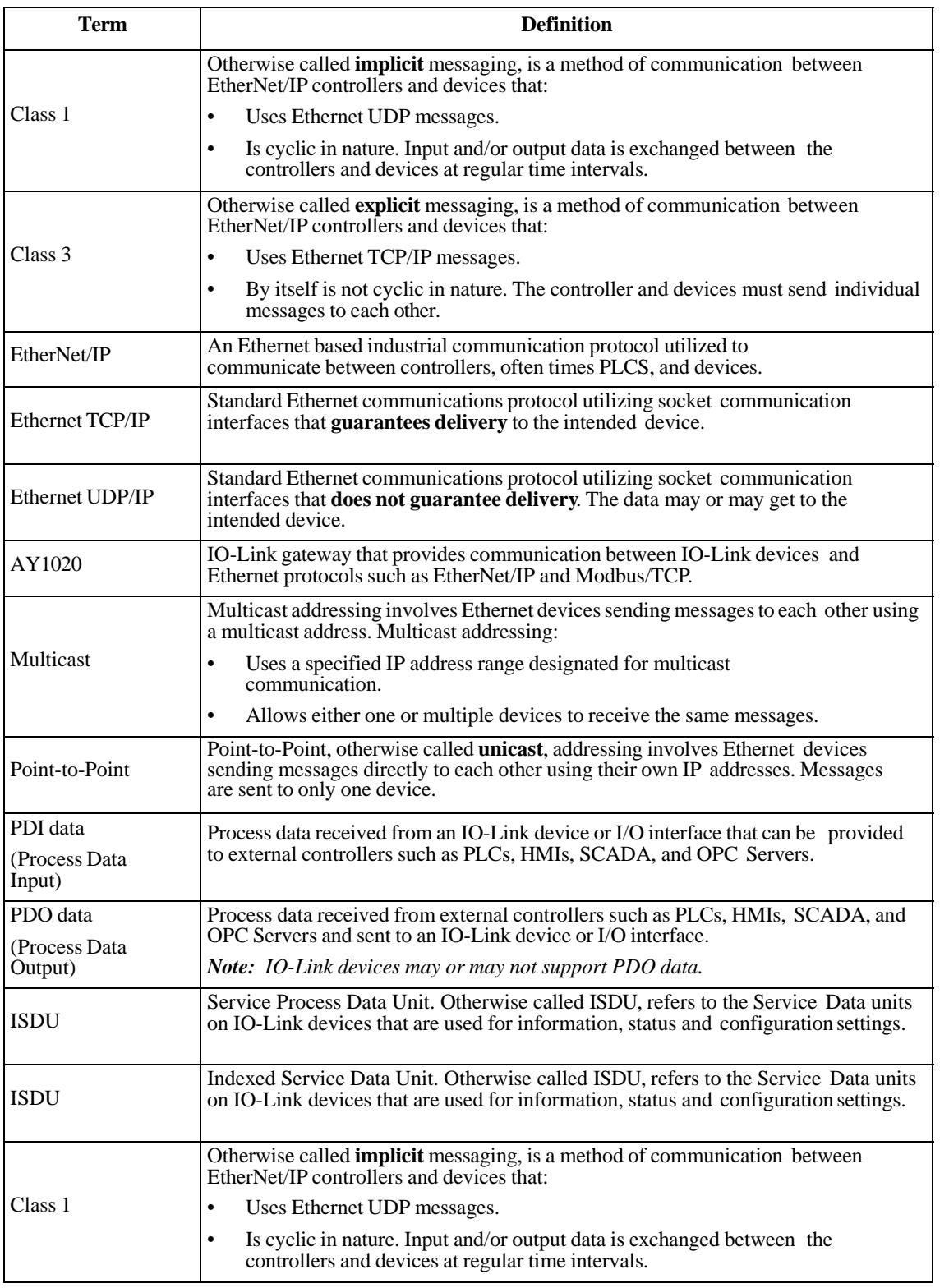

# **12.2. Data Transfer Methods**

The AY1020 provides a selection of process data transfer methods and a number of options to customize the process data handling.

- *Receive Process Data Methods* on Page 88
- *Transmit Process Data Methods* on Page 89

#### **12.2.1. Receive Process Data Methods**

The AY1020 supports the following receive process data methods:

- *Polling-PLC Requests Data* on Page 88
- *Write-to-Tag/File-AY1020 Writes Data Directly Into PLC Memory* on Page 88
- *Class 1 Connection (Input Only)-PLC and AY1020 Utilize an I/O Connection* on Page 89

#### **12.2.1.1. Polling-PLC Requests Data**

Also called *Slave-Mode* for some industrial protocols, the polling method requires the controller to request data from the AY1020 via messages. The AY1020 does not respond until it receives a request for data.

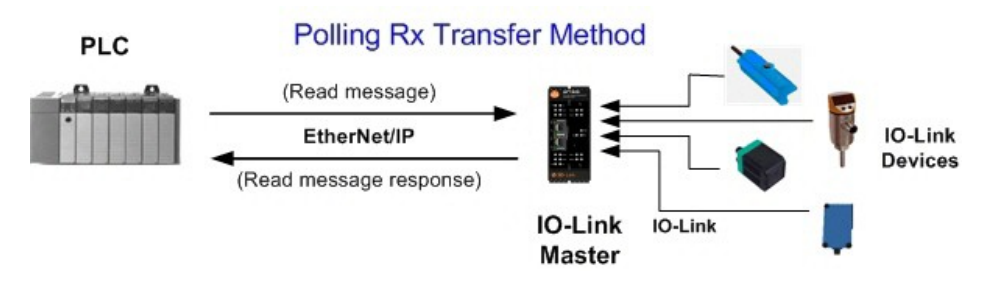

#### **12.2.1.2. Write-to-Tag/File-AY1020 Writes Data Directly Into PLC Memory**

Also called *Master-Mode* for some industrial protocols, the Write-to-Tag/File method requires the AY1020 to send messages that write data directly into a tag or file on the PLC. The AY1020 sends changed data to the PLC immediately and, optionally, can be configured to also send "heartbeat" update messages at a regular time interval.

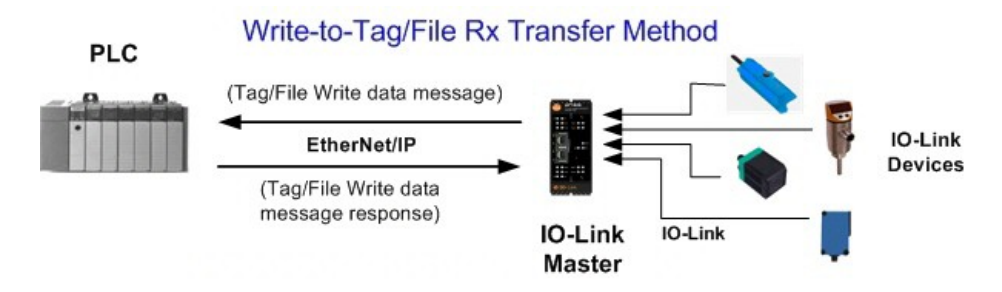

#### **12.2.1.3. Class 1 Connection (Input Only)-PLC and AY1020 Utilize an I/O Connection**

Also called *I/O Mode* for some industrial protocols, the Class 1 connection method requires the AY1020 and PLC to connect to each via an I/O connection. For EtherNet/IP, a connection over UDP must first be created. Once the connection is established, the AY1020 continually sends input data to the PLC at a PLC configurable rate.

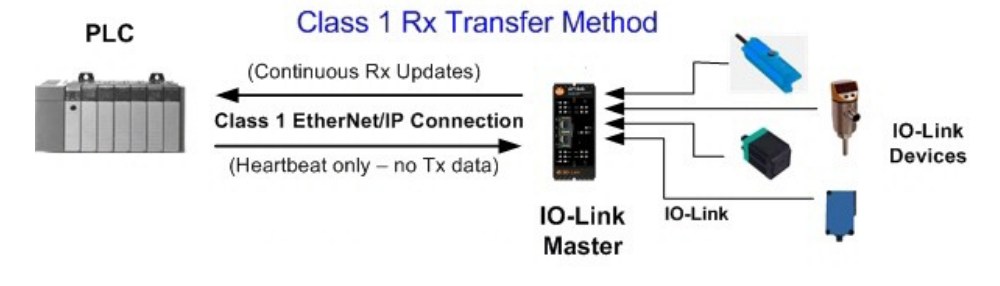

#### **12.2.2. Transmit Process Data Methods**

The AY1020 supports the following transmit process data methods:

- *PLC-Writes* on Page 89
- *Read-from-Tag/File-AY1020 Reads Data from PLC Memory* on Page 89
- *Class 1 Connection (Input and Output)-PLC and AY1020 Utilize an I/O Connection* on Page 90

#### **12.2.2.1. PLC-Writes**

Also called *Slave-Mode* for some industrial protocols, the PLC-Writes method requires the PLC to send data to the AY1020 via write messages.

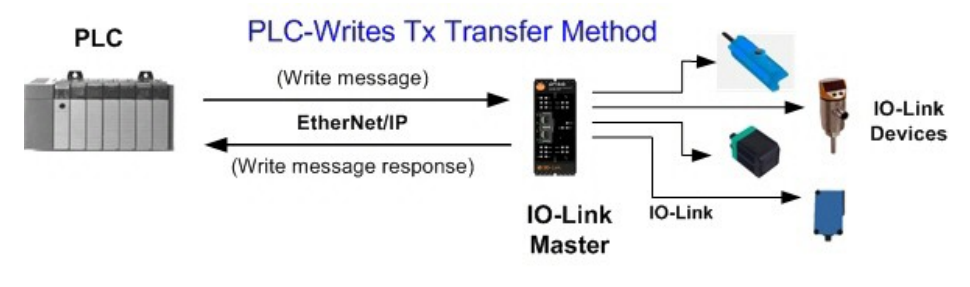

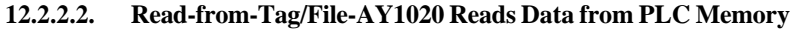

Also called *Master-Mode* for some industrial protocols, the Read-from-Tag/File method requires the AY1020 to read data from a tag or file on the PLC. In this method, the AY1020 requests data from the PLC at configurable time intervals.

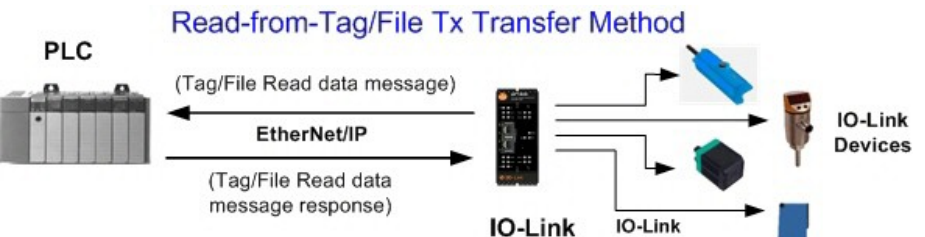

**Master** 

#### **12.2.2.3. Class 1 Connection (Input and Output)-PLC and AY1020 Utilize an I/O Connection**

Also called *I/O Mode* for some industrial protocols, the Class 1 connection method requires the AY1020 and PLC to connect to each via an I/O connection. For EtherNet/IP, a connection over UDP must first be created. Once the connection is established, the PLC and AY1020 continually exchange data at a configurable rate.

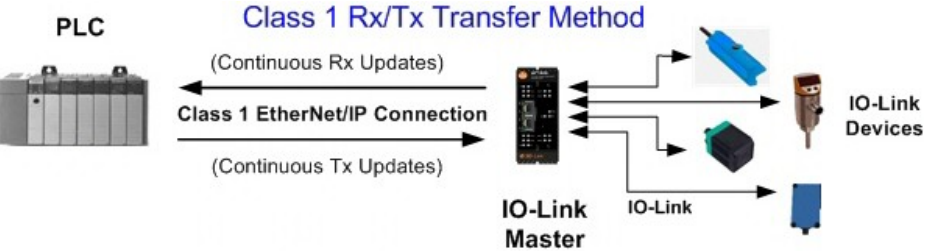

# **Chapter 13. EtherNet/IP CIP Object Definitions**

The following are the vendor specific CIP Object definitions as supported in the AY1020:

- *IO-Link Port Information Object Definition (71 hex)*
- *PDI (Process Data Input) Transfer Object Definition (72 hex)* on Page 97
- *PDO (Process Data Output) Transfer Object Definition (73 hex)* on Page 98
- *ISDU Read/Write Object Definition (74 hex)* on Page 99
- The following are standard CIP Object Definitions that are supported in the AY1020.
- *Identity Object (01hex, 1 instance)* on Page 101
- *Message Router Object (02 hex)* on Page 103
- *Connection Manager Object (06 hex)* on Page 104
- *Port Object (F4 hex-1 instance)* on Page 105
- *TCP Object (F5 hex-1 instance)* on Page 107
- *Ethernet Link Object (F6 hex-1 instance)* on Page 109
- *PCCC Object (67 hex-1 instance)* on Page 111

# **13.1. IO-Link Port Information Object Definition (71 hex)**

The IO-Link Device Information object defines the attributes by which the PLC can request standard device information stored in the IO-Link device's ISDU blocks.

#### **13.1.1. Class Attributes**

The following table shows the class attributes for IO-Link port information object definition (71 hex).

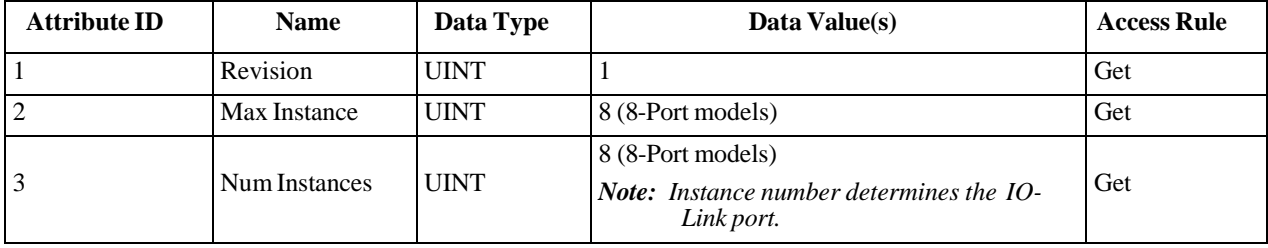

### **13.1.2. Instance Attributes**

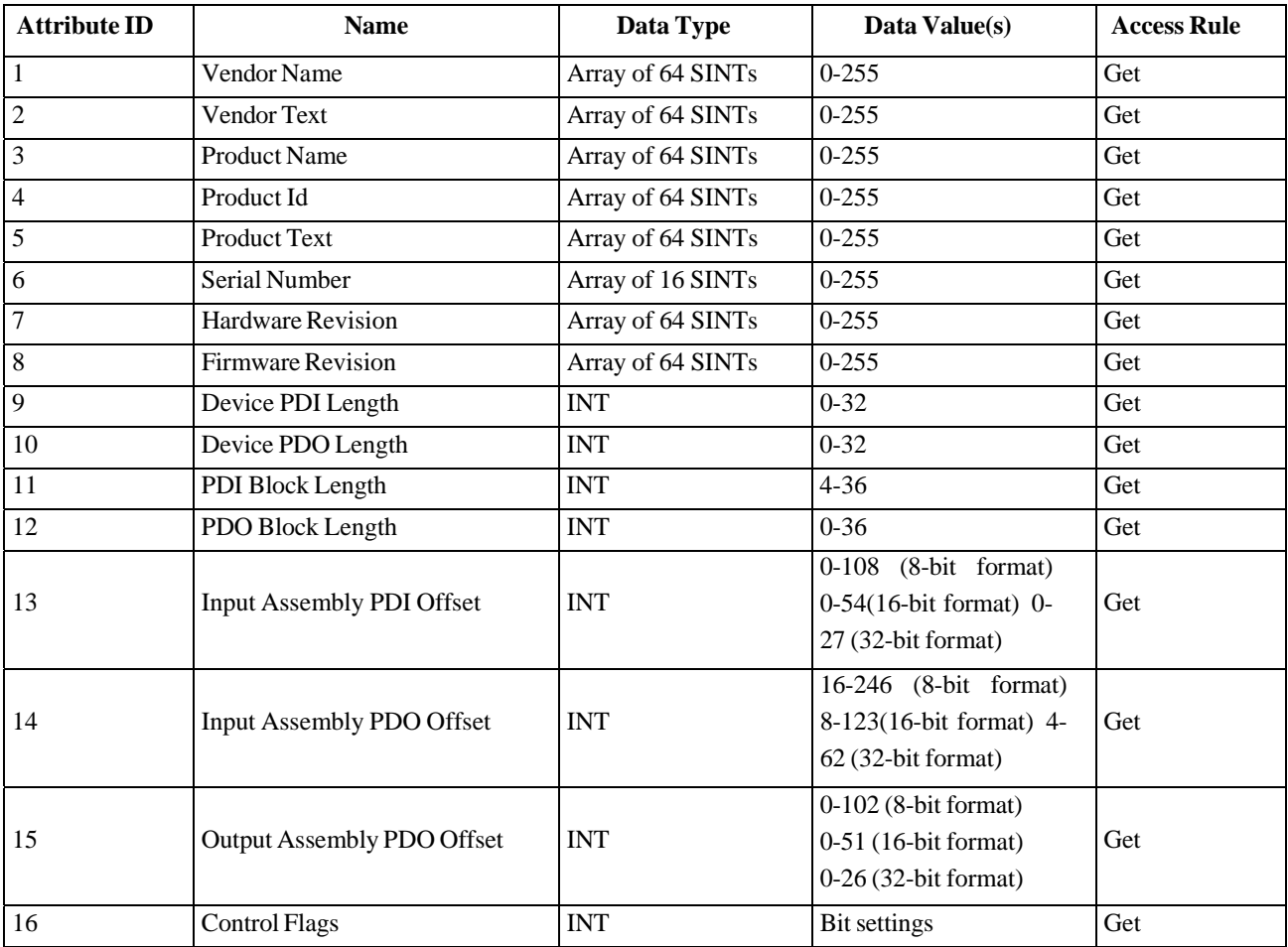

The following table shows the instance attributes for IO-Link port information object definition (71 hex).

## **13.1.3. Common Services**

The following table shows the common services for IO-Link port information object definition (71 hex).

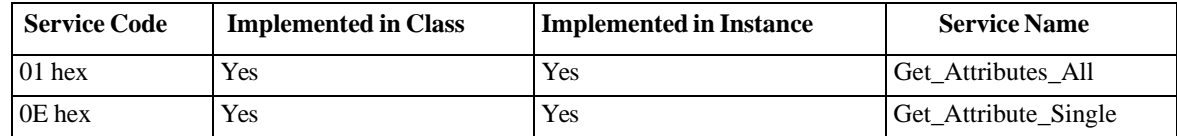

#### **13.1.4. Instance Attribute Definitions**

These attributes provide access to the standard ISDU information blocks on the IO-Link devices. These ISDUs are read at IO-Link device initialization time and then provided once the IO-Link device is operational.

# **13.1.4.1. Attribute 1-Vendor Name**

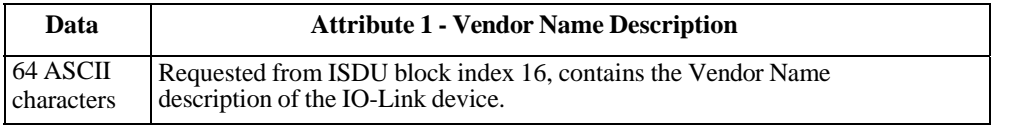

#### **13.1.4.2. Attribute 2-Vendor Text**

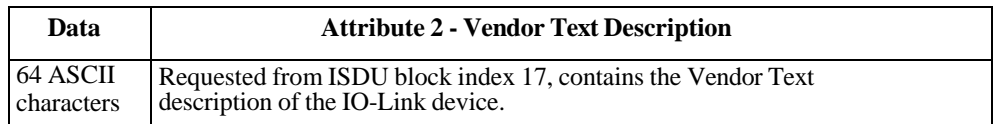

#### **13.1.4.3. Attribute 3-Product Name**

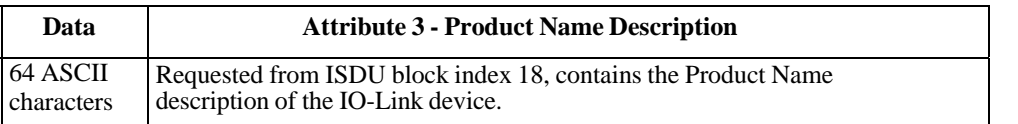

#### **13.1.4.4. Attribute 4-Product ID**

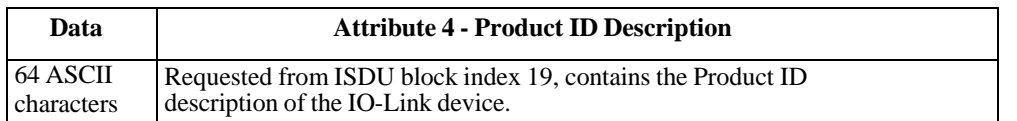

#### **13.1.4.5. Attribute 5-Product Text**

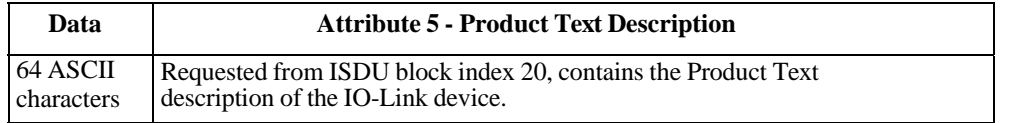

#### **13.1.4.6. Attribute 6-Serial Number**

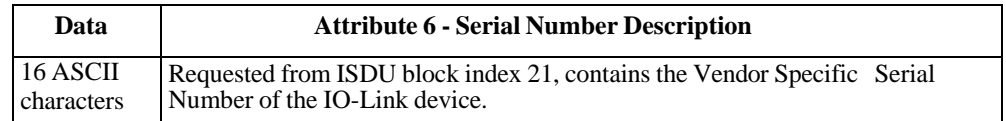

#### **13.1.4.7. Attribute 7-Hardware Revision**

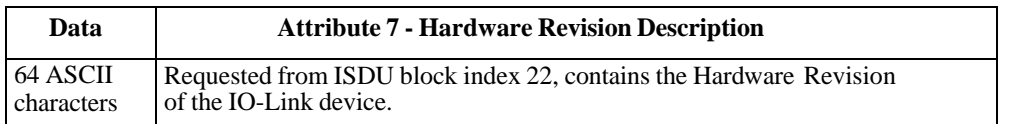

#### **13.1.4.8. Attribute 8-Firmware Revision**

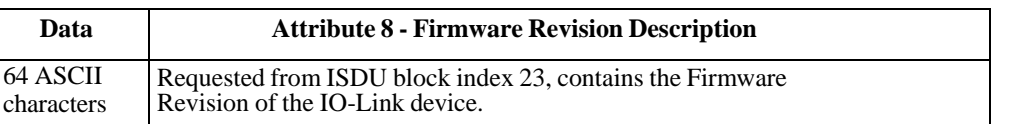

#### **13.1.4.9. Attribute 9-Device PDI Length**

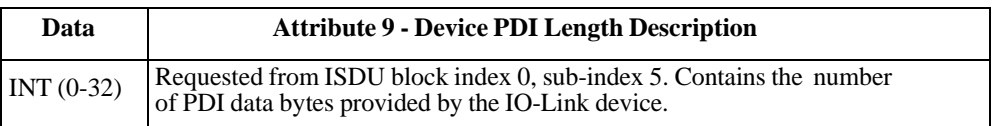

#### **13.1.4.10. Attribute 10-Device PDO Length**

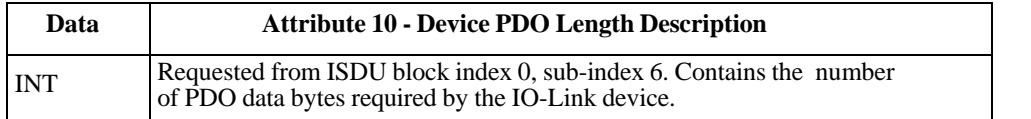

#### **13.1.4.11. Attribute 11-PDI Data Block Length**

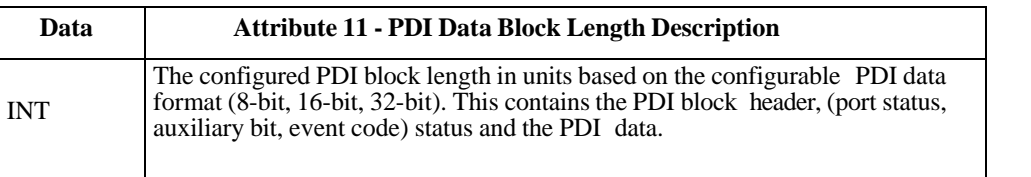

#### **13.1.4.12. Attribute 12-PDO Data Block Length**

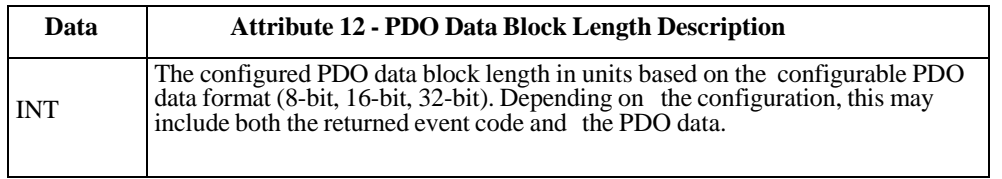

#### **13.1.4.13. Attribute 13-Input Assembly PDI Offset**

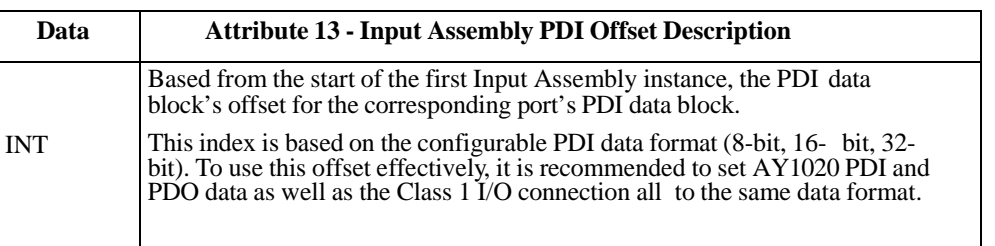

#### **13.1.4.14. Attribute 14-Input Assembly PDO Offset**

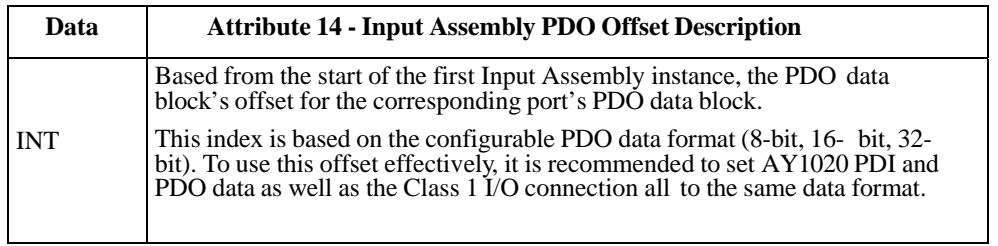

### **13.1.4.15. Attribute 15-Output Assembly PDO Offset**

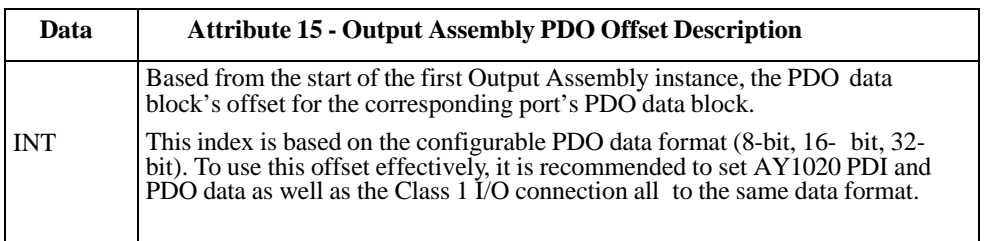

#### **13.1.4.16. Attribute 16-Control Flags**

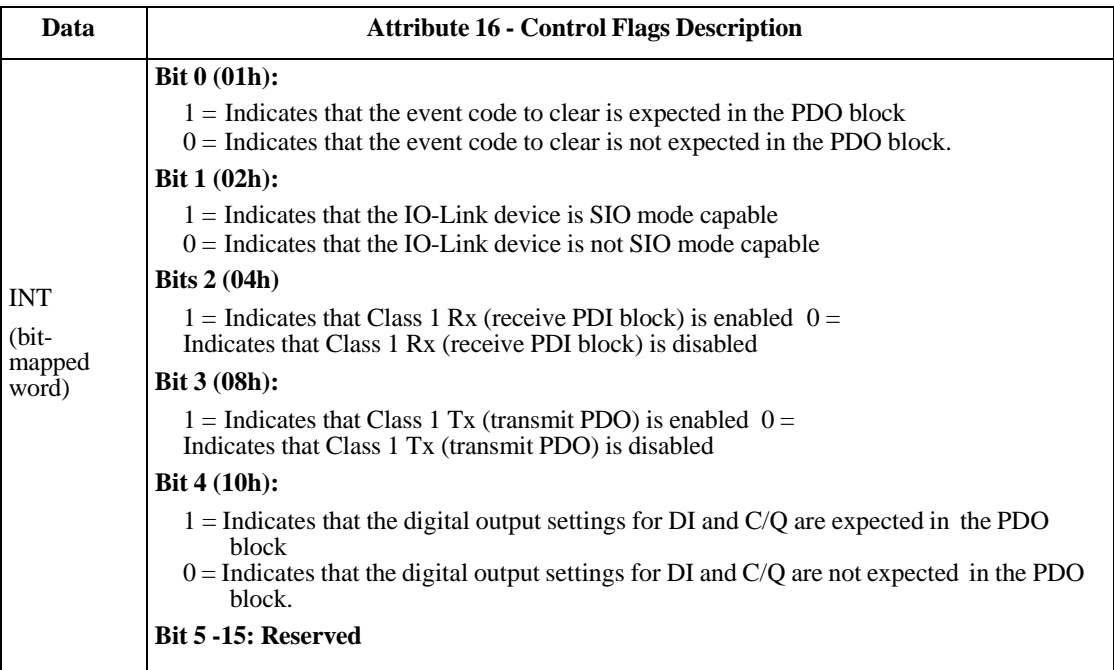

# **13.2. PDI (Process Data Input) Transfer Object Definition (72 hex)**

The PDI Transfer object defines the attributes by which the PLC can request the PDI data block from the AY1020.

### **13.2.1. Class Attributes**

The following table displays Class Attributes for the PDI Transfer Object Definition (72 hex).

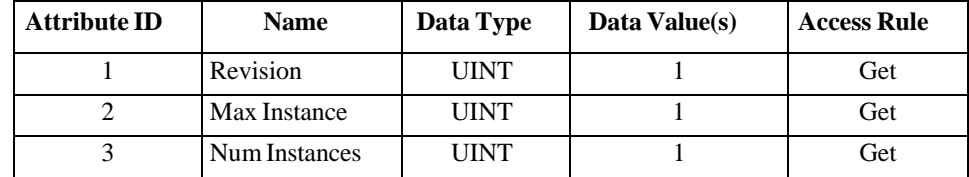

#### **13.2.2. Instance Attributes**

The following table displays Instance Attributes for the PDI Transfer Object Definition (72 hex).

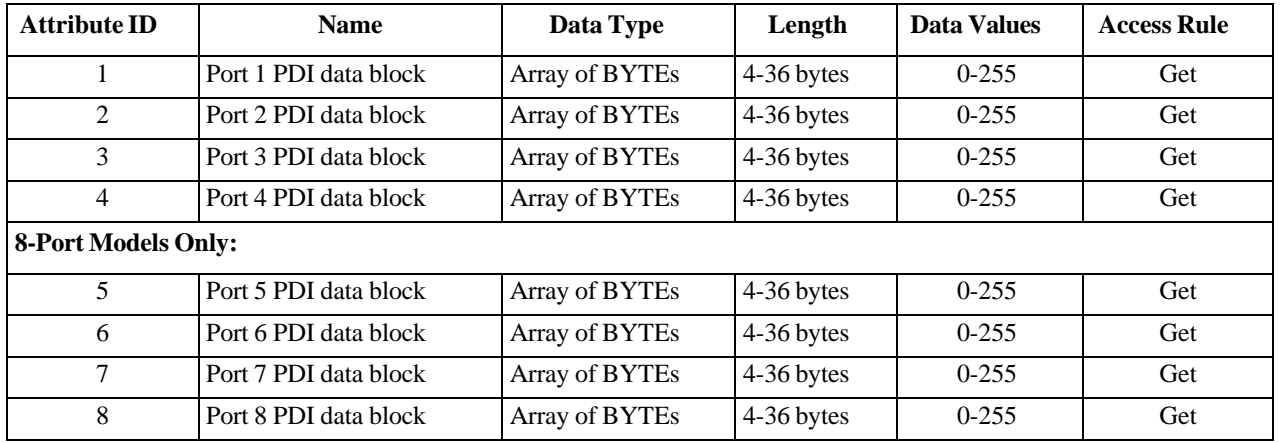

#### **13.2.3. Common Services**

The following table shows Common Services for the PDI Transfer Object Definition (72 hex).

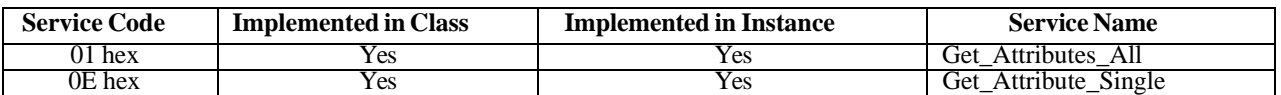

#### **13.2.4. Instance Attribute Definitions - Attribute 1 to 4-PDI Data Blocks**

These attributes provide access to the PDI data blocks.

- Get Attribute Single requests return the PDI data block for a specific port.
- Get Attribute All requests return all PDI data blocks from the AY1020.

All PDI data is returned in the configured PDI format (8-bit, 16-bit or 32-bit). Refer to *13.2. PDI (Process Data Input) Transfer Object Definition (72 hex)* on Page 97 for a detailed explanation of the PDI data block.

# **13.3. PDO (Process Data Output) Transfer Object Definition (73 hex)**

The PDO Transfer object defines the attributes by which the PLC can:

- Request the PDO data block from the AY1020.
- Write PDO data block to the AY1020.

# **13.3.1. Class Attributes**

The following table displays the Class Attributes for the PDO Transfer Object Definition (73 hex).

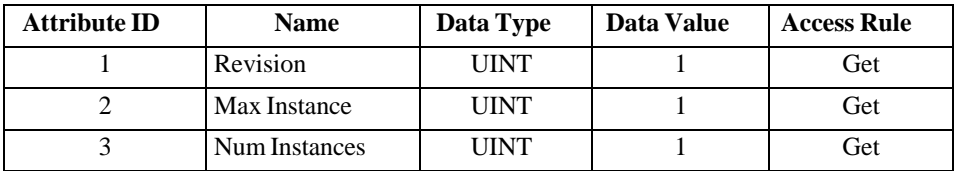

### **13.3.2. Instance Attributes**

The following table displays the Instance Attributes for the PDO Transfer Object Definition (73 hex).

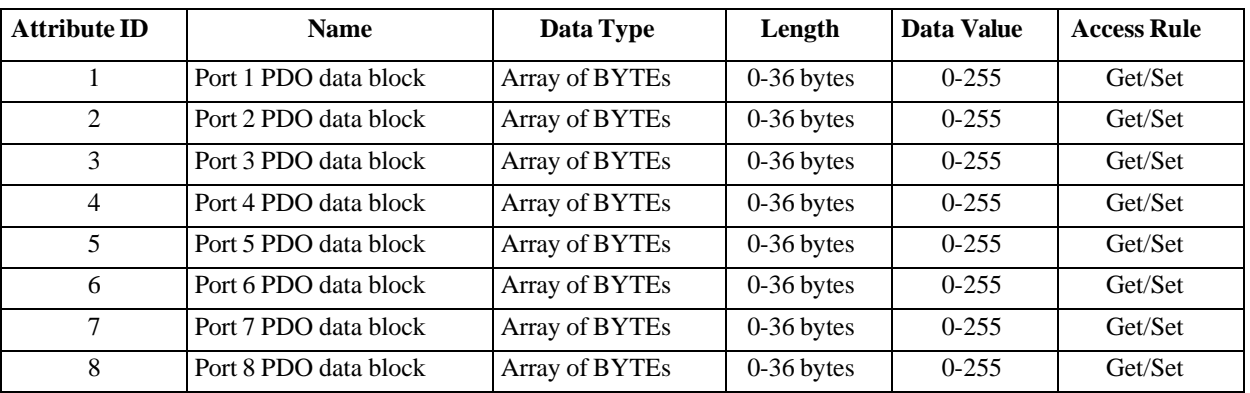

## **13.3.3. Common Services**

The following table displays the Common Services for the PDO Transfer Object Definition (73 hex).

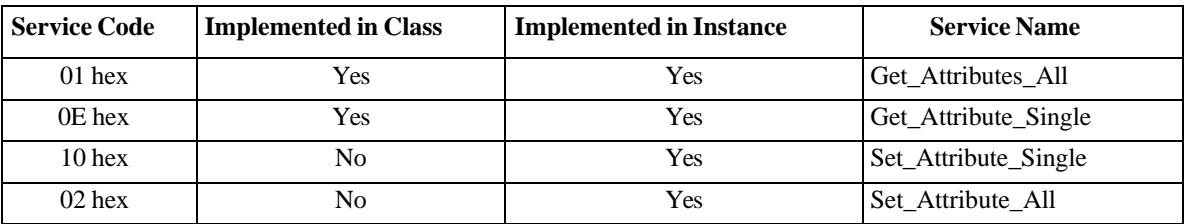

## **13.3.4. Instance Attribute Definitions - Attribute 1 to 4-PDO Data Blocks**

These attributes provide write access to the PDO data blocks.

- Get Attribute Single requests return the current PDO data block for a specific port.
- Get Attribute All requests return all current PDO data blocks from the AY1020.
- Set Attribute Single allows writing the PDO data to one IO-Link port on the AY1020.
- Set Attribute All messages allow writing of PDO data to all IO-Link ports on the AY1020.

All PDO data is received and returned in the configured PDO format (8-bit, 16-bit or 32-bit). Refer to *13.3. PDO (Process Data Output) Transfer Object Definition (73 hex)* on Page 98 for a detailed explanation of the PDO data block.

# **13.4. ISDU Read/Write Object Definition (74 hex)**

The ISDU Read/Write object defines the attributes by which the PLC can:

- Send an ISDU request containing one or more read and/or write ISDU commands to an IO-Link device via the AY1020.
- Request the ISDU response(s) from the AY1020.
- Send both blocking and non-blocking ISDU requests.

Refer to the ISDU Handling chapter for a detailed description of the ISDU functionality.

## **13.4.1. Class Attributes**

The following table shows the Class Attributes for the ISDU Read/Write Object Definition (74 hex).

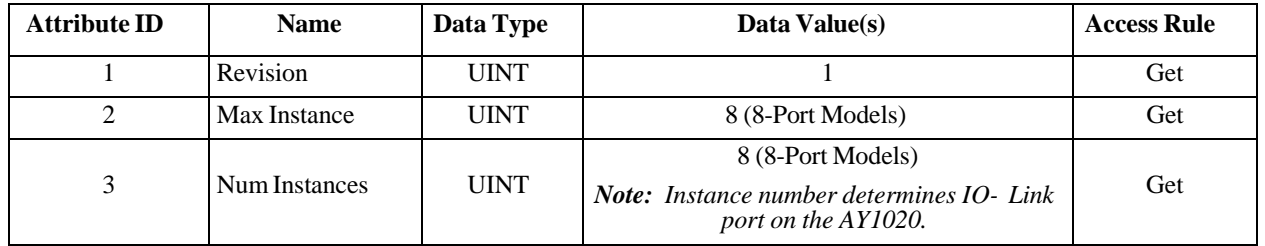

#### **13.4.2. Instance Attributes**

The following table shows the Instance Attributes for the ISDU Read/Write Object Definition (74 hex).

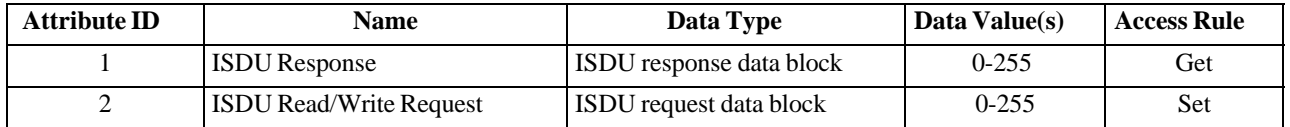

## **13.4.3. Common Services**

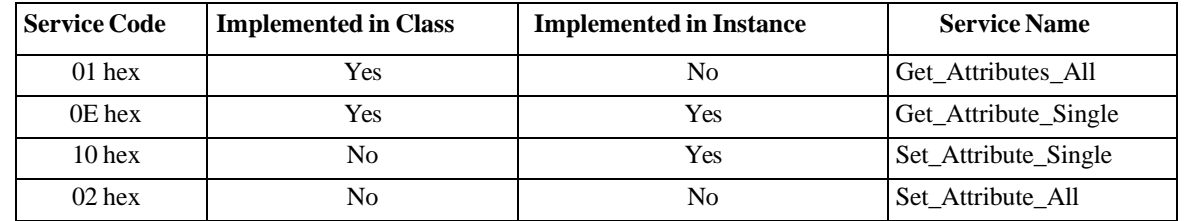

The following table shows the Common Services for the ISDU Read/Write Object Definition (74 hex).

## **13.4.4. Object Specific Services**

The following table shows the Object Specific Services for the ISDU Read/Write Object Definition (74 hex).

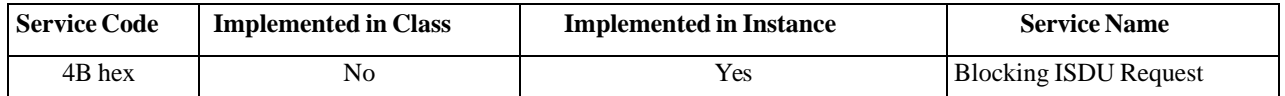

The Blocking ISDU Request service allows one message instruction to both send an ISDU request and receive the response. Using this service causes the message to be active for several seconds.

### **13.4.5. Instance Attribute Definitions**

The following attributes provide access to the ISDU blocks on the IO-Link devices.

#### **13.4.5.1. Attribute 1-ISDU Read/Write Response (Non-Blocking only)**

Get Attribute Single messages returns the ISDU response for a specific port through the AY1020. The response may need to be read multiple times until a response of Success, Failure, or Timed Out has been received.

#### **13.4.5.2. Attribute 2-ISDU Read/Write Request (Non-blocking only)**

Set Attribute Single messages can send read/write type ISDU requests to the IO-Link devices via the AY1020. The ISDU request message need be sent only once for each ISDU read/write request.

# **13.5. Identity Object (01hex, 1 instance)**

The Identity Object provides identification of and general information about the AY1020.

# **13.5.1. Class Attributes**

This table shows the Class Attributes for the Identity Object (01 hex, 1 Instance).

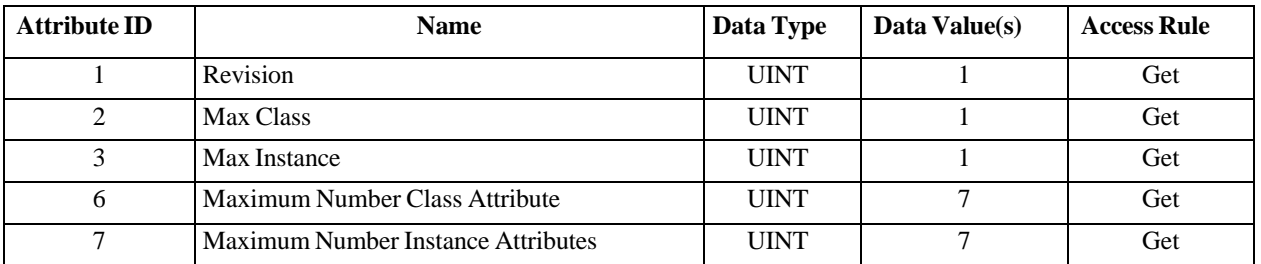

#### **13.5.2. Instance Attributes**

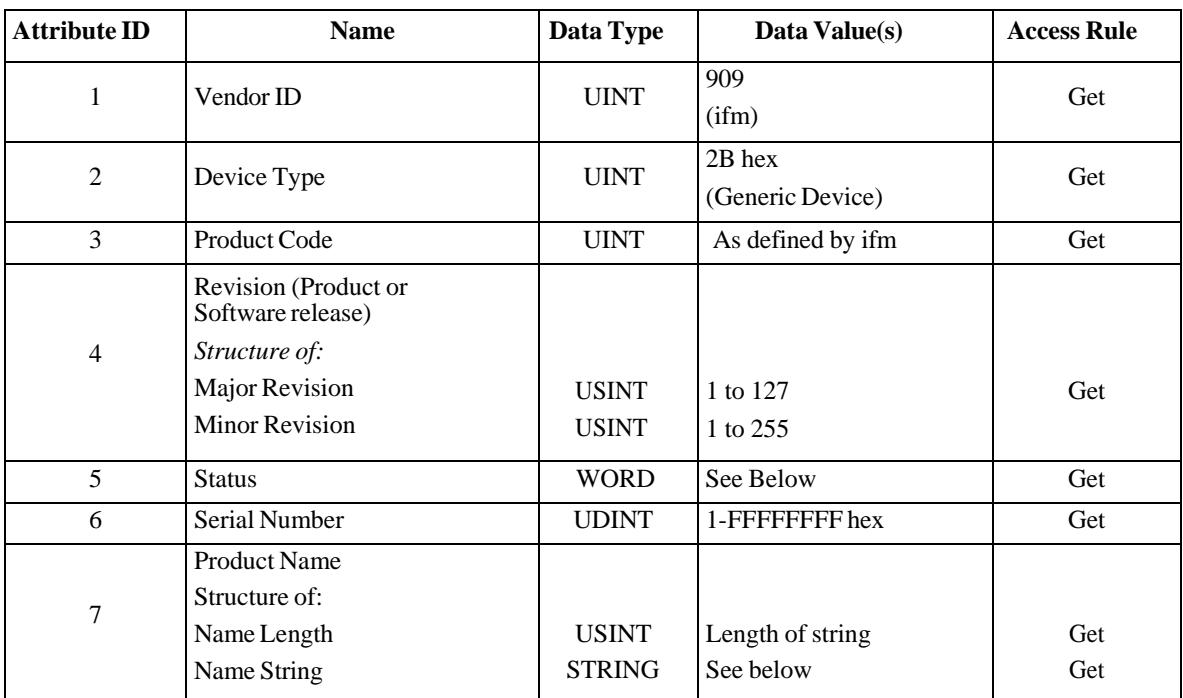

This table shows the Instance Attributes for the Identity Object (01 hex, 1 Instance).

# **13.5.3. Status Word**

Refer to Page 52 of Volume 3.5 of the CIP Common Specification. The following applies to the Identity Object status word for the AY1020.

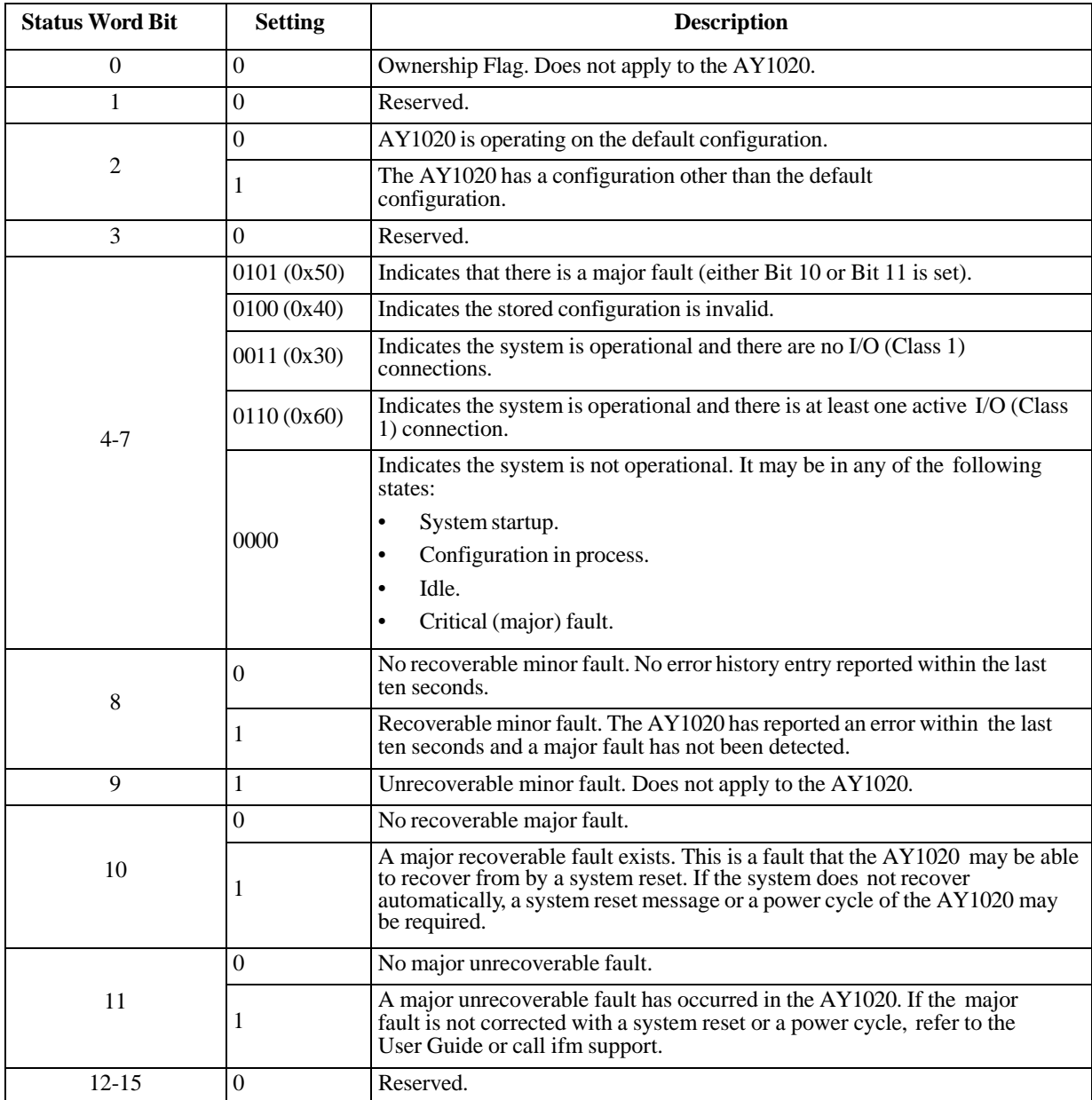

#### **13.5.4. Common Services**

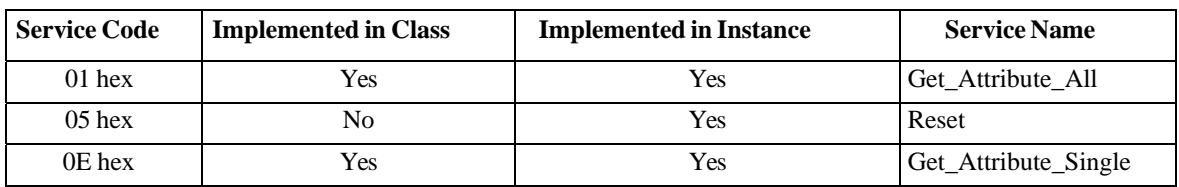

# **13.6. Message Router Object (02 hex)**

The Message Router Object provides a messaging connection point through which a Client may address a service to any object or instance residing in the physical device.

## **13.6.1. Class Attributes**

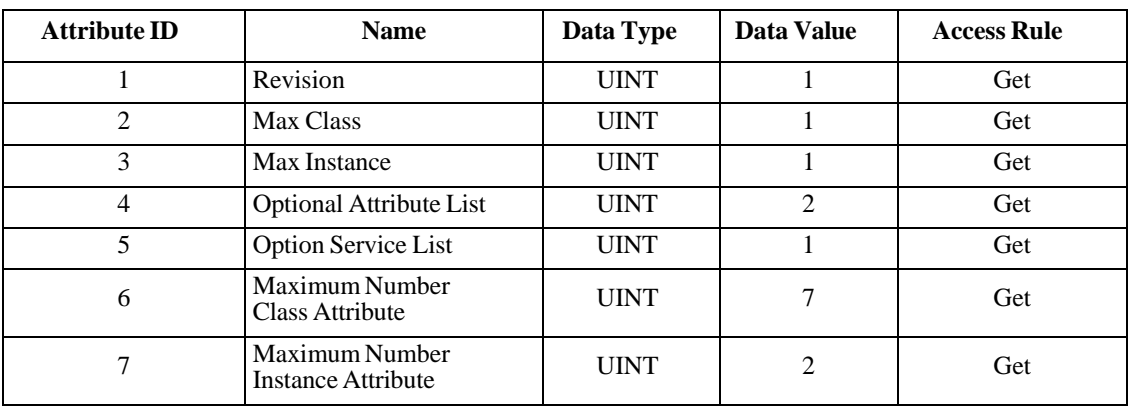

This table displays the Class Attributes for the Message Router Object (02 hex).

## **13.6.2. Instance Attributes**

This table displays the Instance Attributes for the Message Router Object (02 hex)

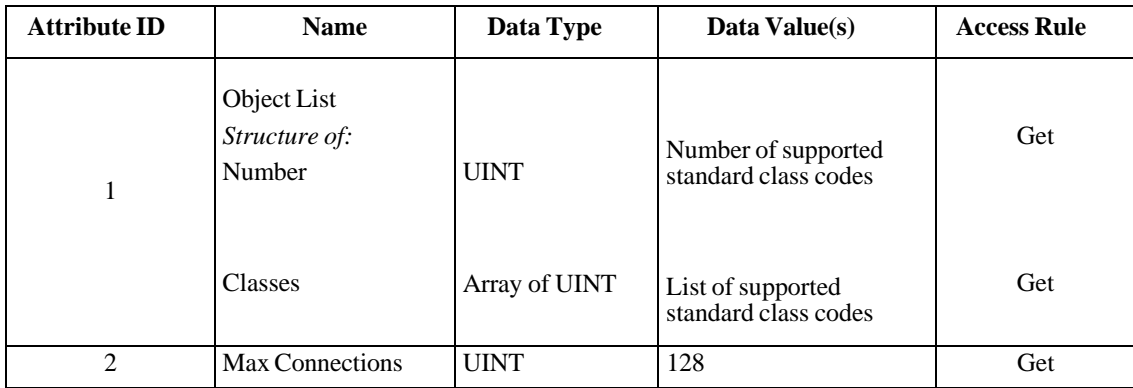

## **13.6.3. Common Services**

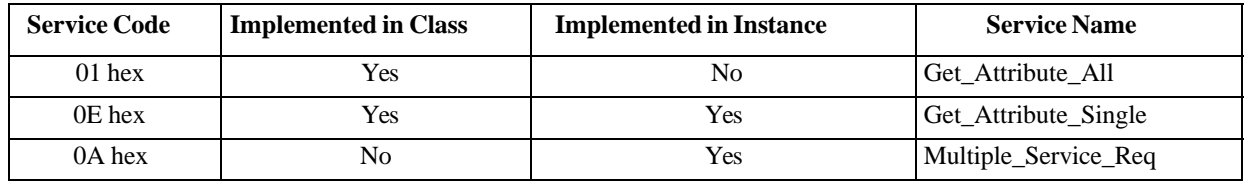

This table displays the Common Services for the Message Router Object (02 hex)

# **13.7. Connection Manager Object (06 hex)**

This object provides services for connection and connection-less communications. This object has no supported attributes.

# **13.7.1. Class Attributes Object (06 hex)**

The following table displays the Class Attributes for the Connection Manager Object (06 hex).

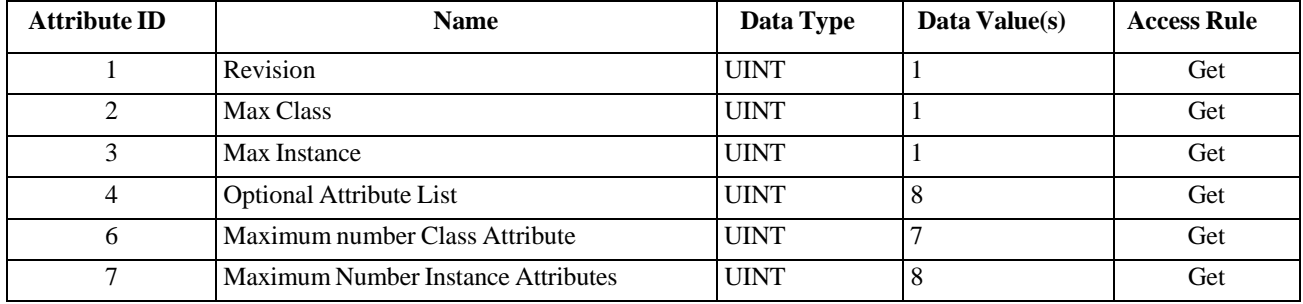

## **13.7.2. Instance Attributes (02 hex)**

This table displays the Instance Attributes for the Message Router Object (02 hex).

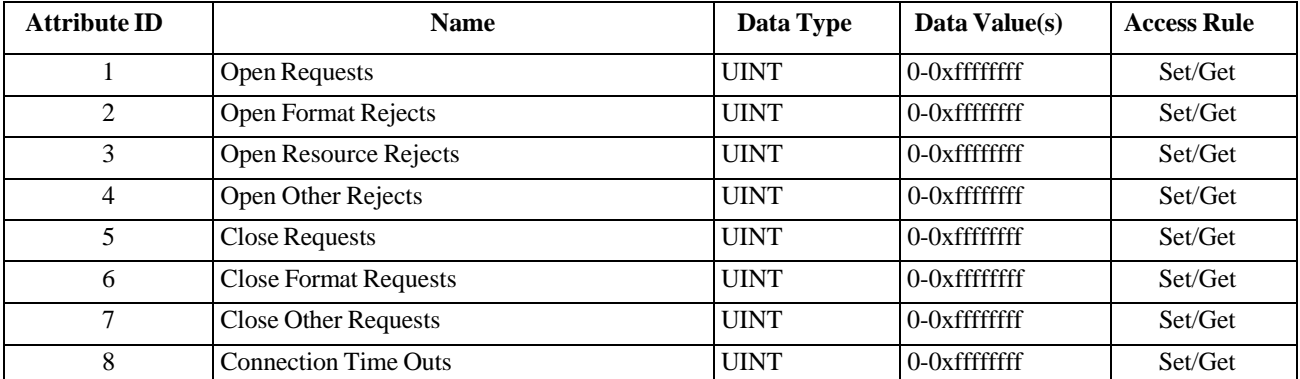

# **13.7.3. Common Services Object (06 hex)**

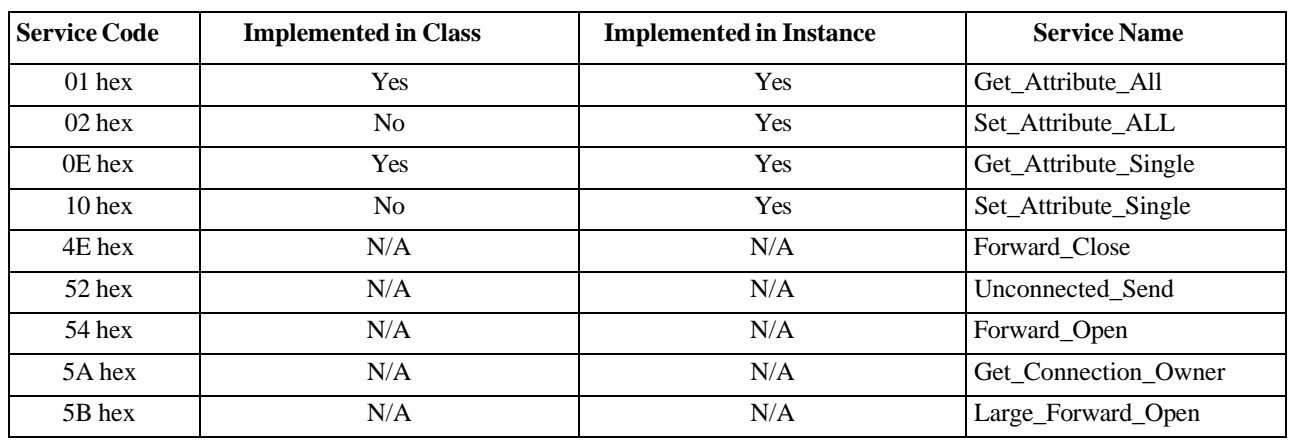

This table displays the Common Services for the Connection Manager Object (06 hex).

# **13.8. Port Object (F4 hex-1 instance)**

The Port Object enumerates the CIP ports present on the AY1020.

## **13.8.1. Class Attributes**

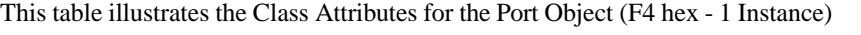

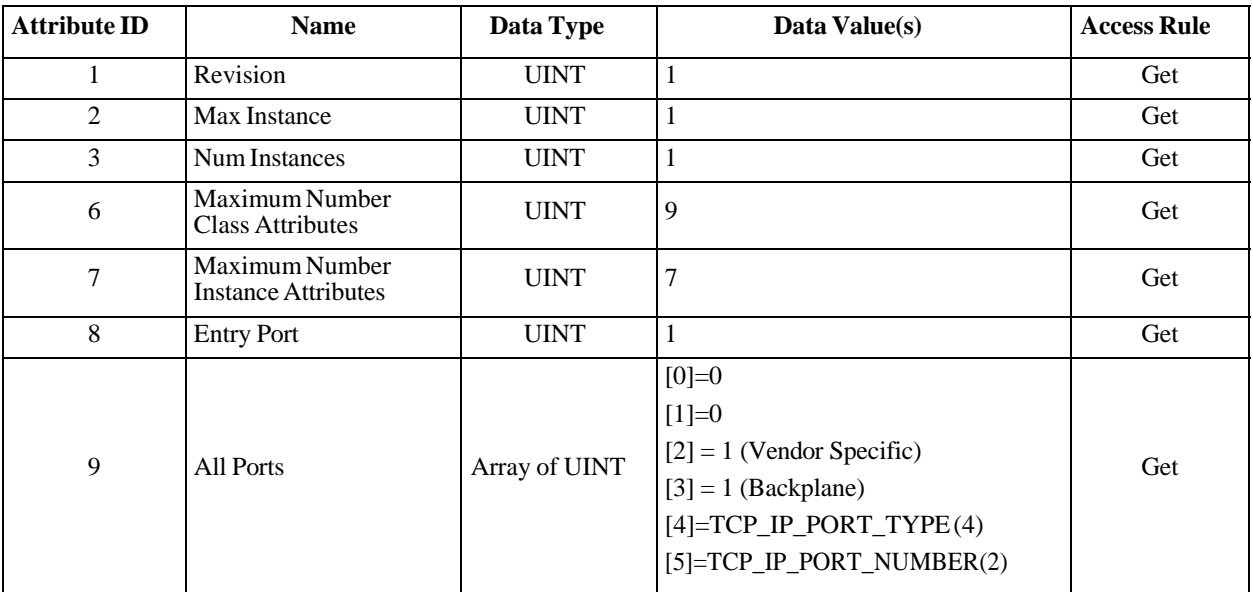

## **13.8.2. Instance Attributes**

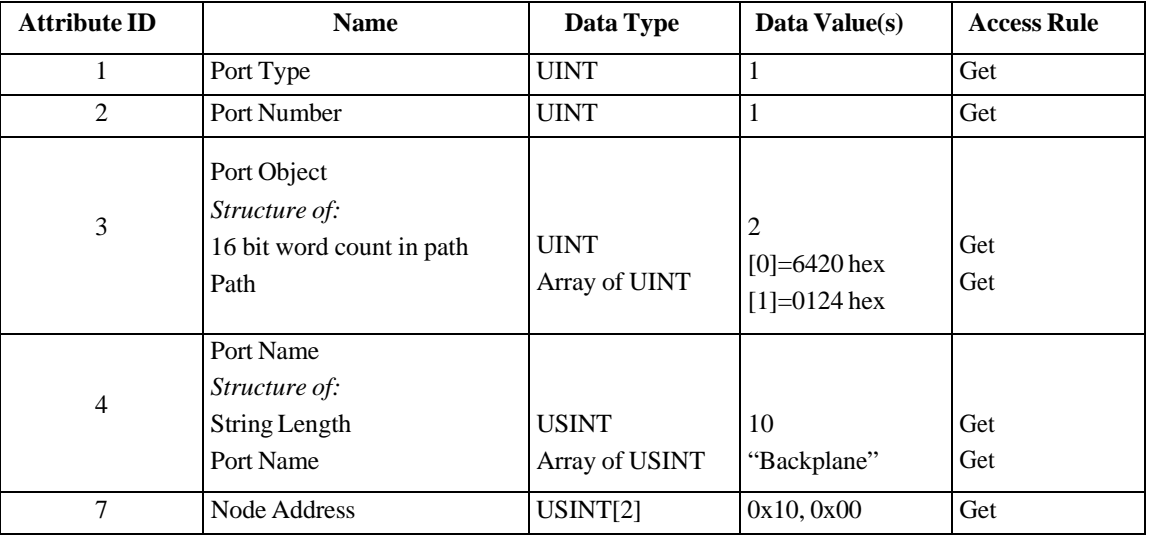

This table illustrates the Instance Attributes for the Port Object (F4 hex - 1 Instance).

This table illustrates the Instance Attributes for the Port Object (F4 hex - 2 Instance).

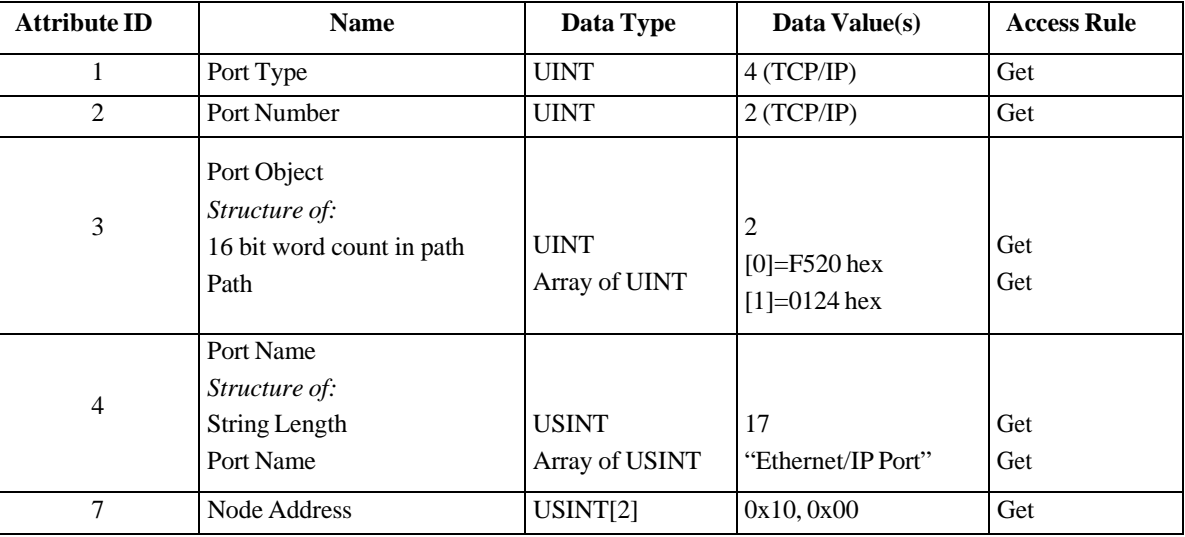

## **13.8.3. Common Services**

This table illustrates the Common Services for the Port Object (F4 hex - 1 Instance).

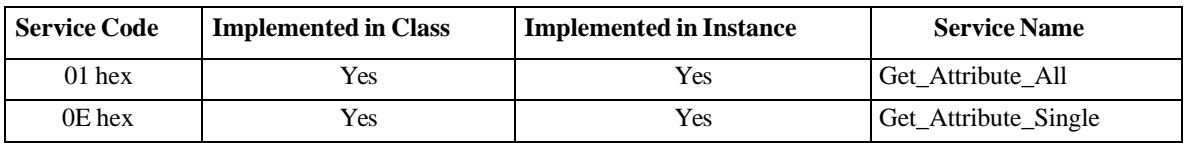

# **13.9. TCP Object (F5 hex-1 instance)**

The TCP/IP Interface Object provides the mechanism to retrieve the TCP/IP attributes for the AY1020.

# **13.9.1. Class Attributes**

This table shows the Class Attributes for the TCP Object (F5 hex - I Instance).

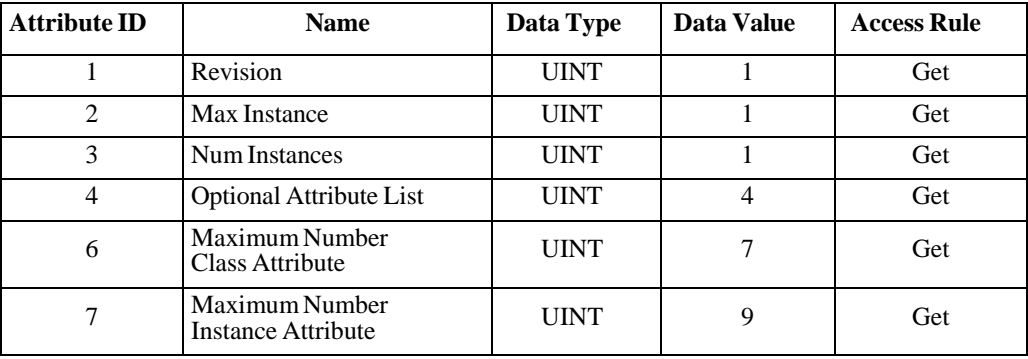

# **13.9.2. Instance Attributes**

This table shows the Instance Attributes for the TCP Object (F5 hex - I Instance).

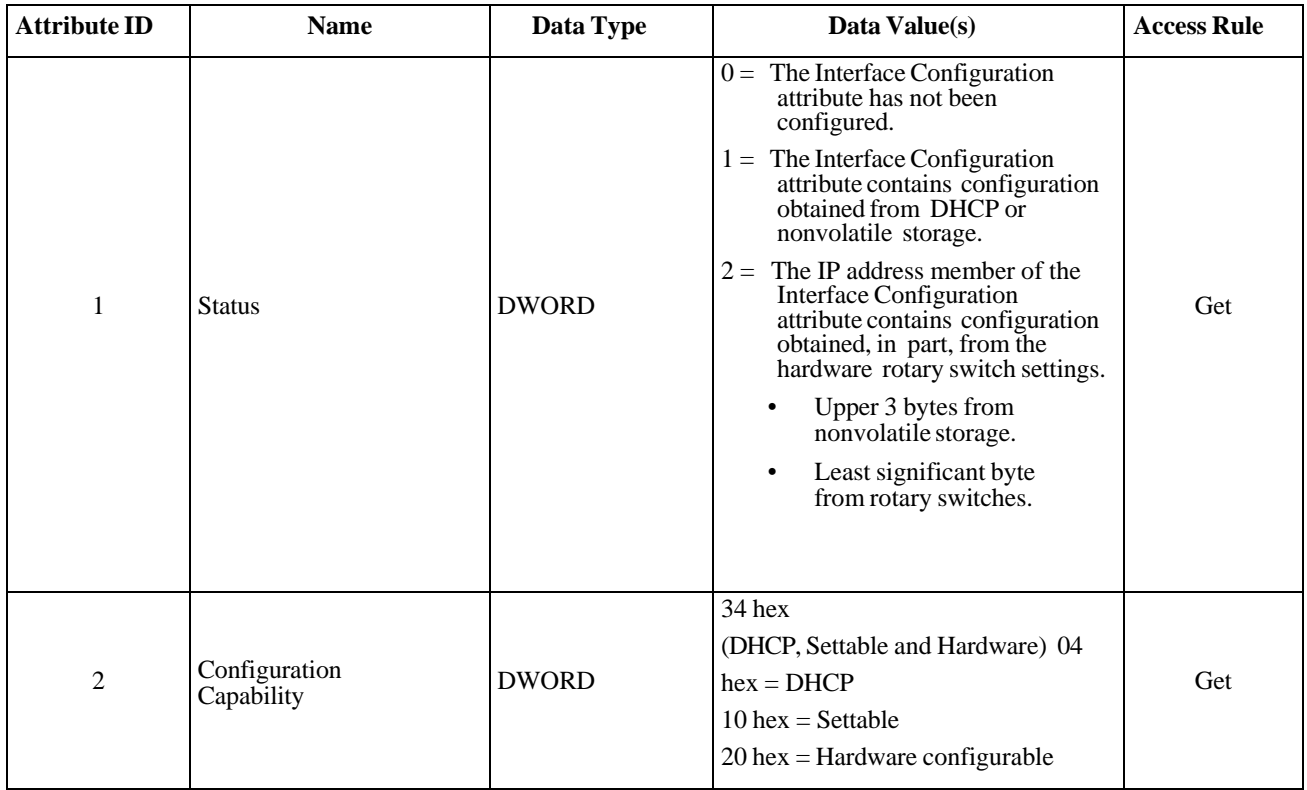

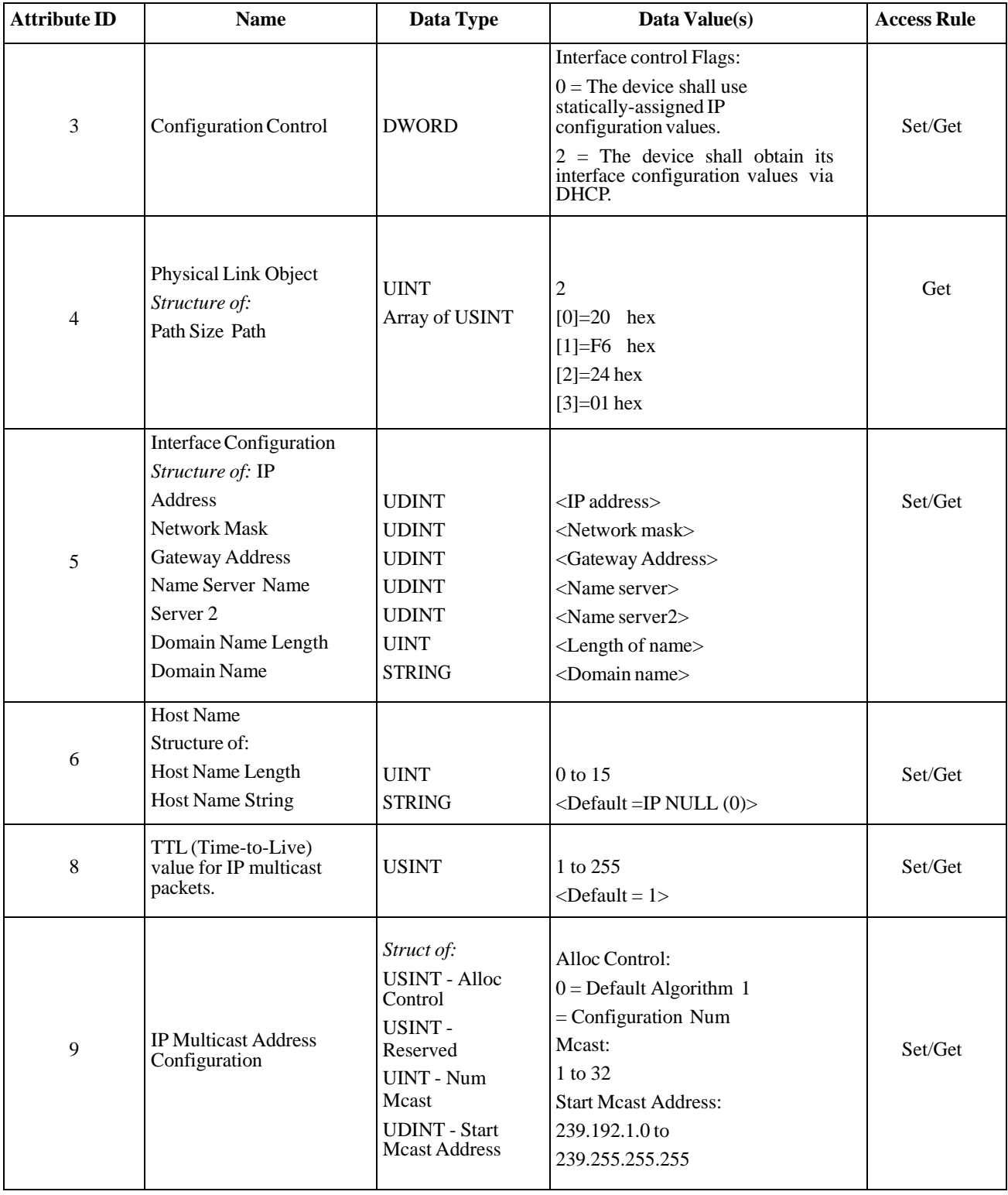
### **13.9.3. Common Services**

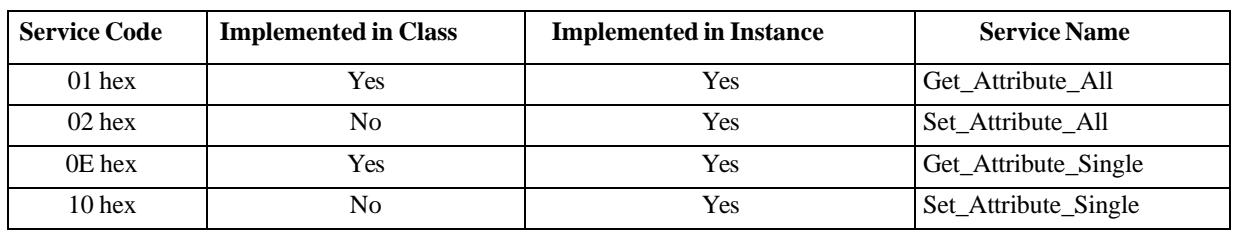

This table shows the Common Services for the TCP Object (F5 hex - I Instance).

## **13.10. Ethernet Link Object (F6 hex-1 instance)**

The Ethernet Link Object maintains link-specific counters and status information for the Ethernet communications interface on the AY1020.

#### **13.10.1. Class Attributes**

This table displays the Class Attributes for the Ethernet Link Object (F6 hex - 1 Instance).

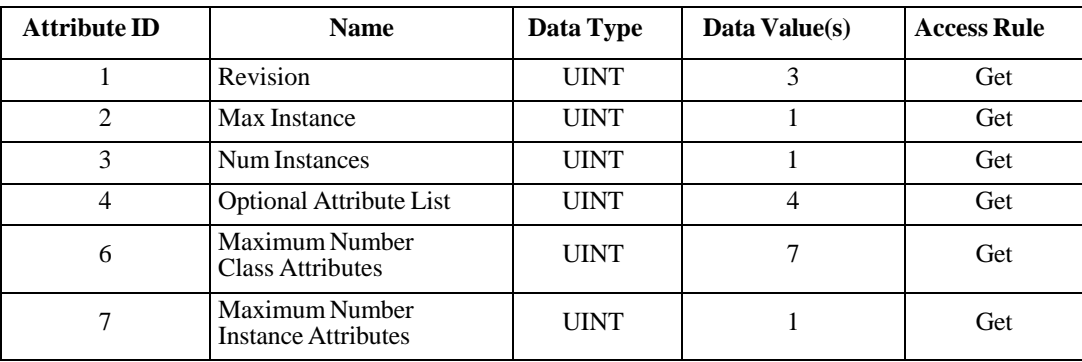

#### **13.10.2. Instance Attributes**

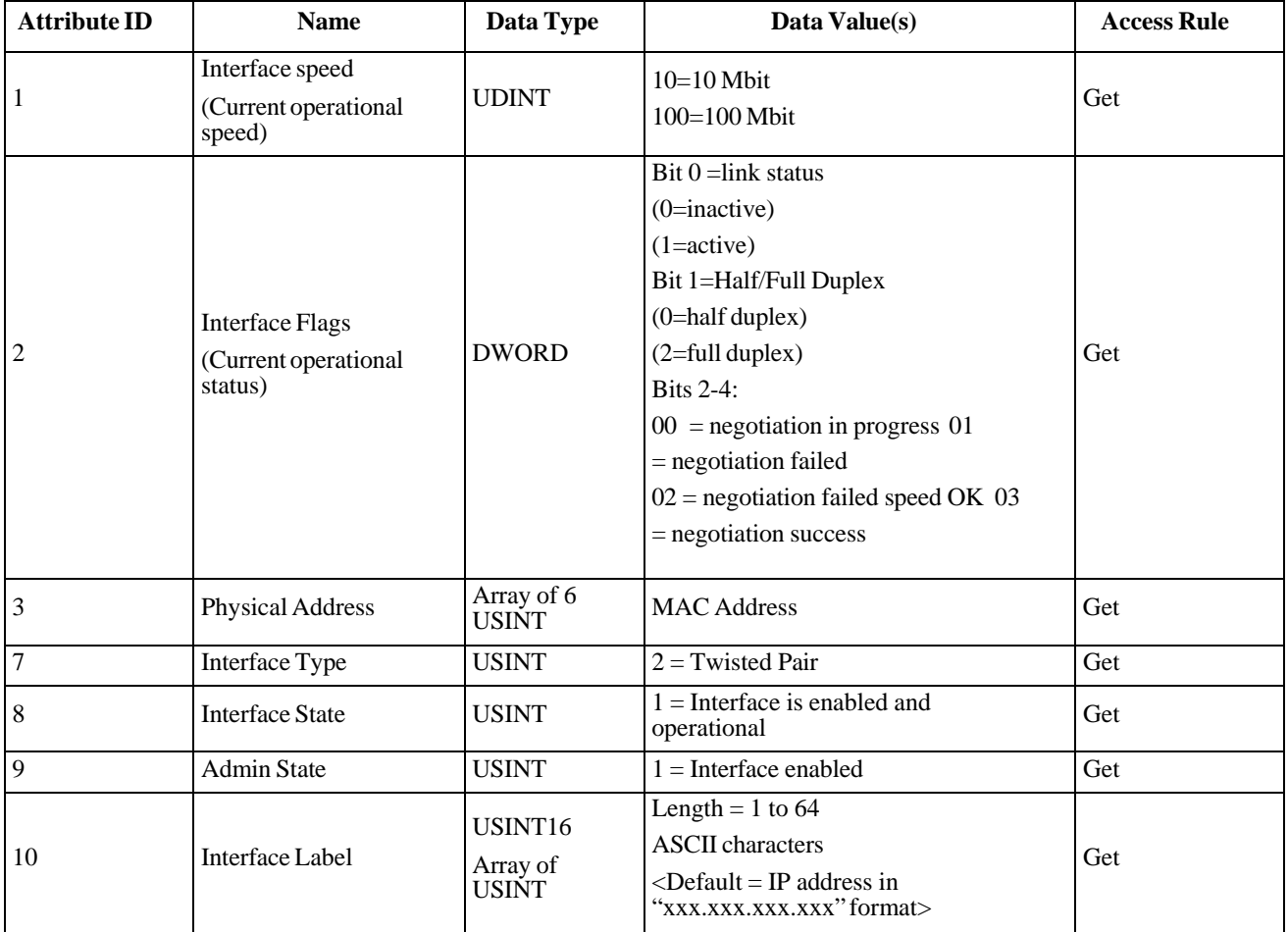

This table displays the Instance Attributes for the Ethernet Link Object (F6 hex - 1 Instance).

#### **13.10.3. Services**

This table displays the Common Services for the Ethernet Link Object (F6 hex - 1 Instance)

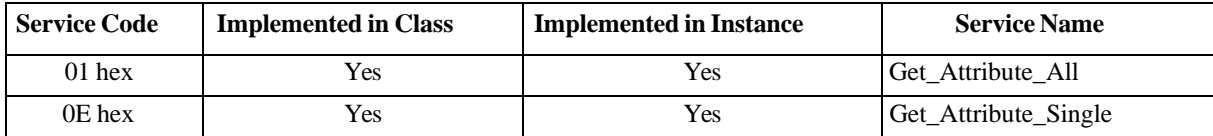

# **13.11. PCCC Object (67 hex-1 instance)**

The PCCC Object provides the ability to encapsulate and then transmit and receive PCCC messages between devices on an Ethernet/IP network. This object is used to communicate to MicroLogix, SLC 5/05 and PLC-5 PLCs over EtherNet/IP.

The PCCC Object does not support the following:

- Class Attributes
- **Instance Attributes**

#### **13.11.1.Instances**

The PCCC Object supports Instance 1.

#### **13.11.2. Common Services**

The following table displays the Common Services for the PCCC Object.

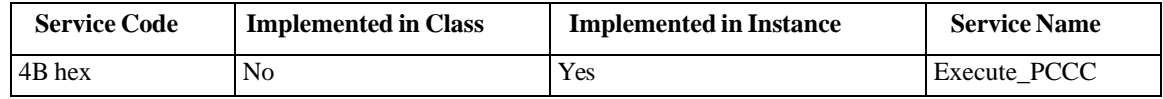

#### **13.11.3. Message Structure Execute\_PCCC: Request Message**

This table displays the message structure for the Execute\_PCCC Request Message for the PCCC Object.

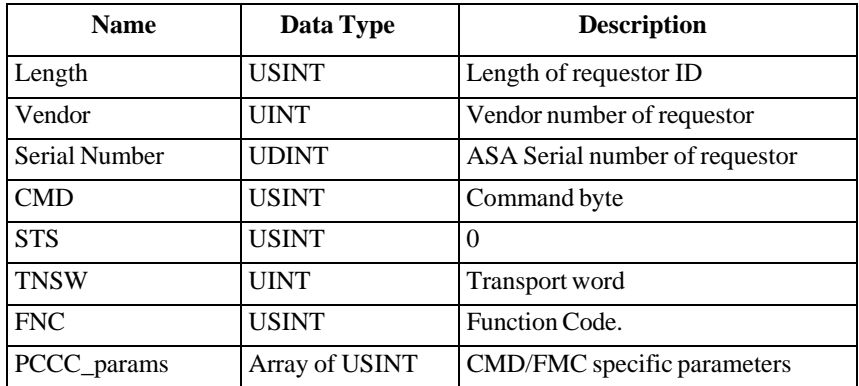

#### **13.11.4. Message Structure Execute\_PCCC: Response Message**

This table displays the message structure for the Execute PCCC Response Message for the PCCC Object.

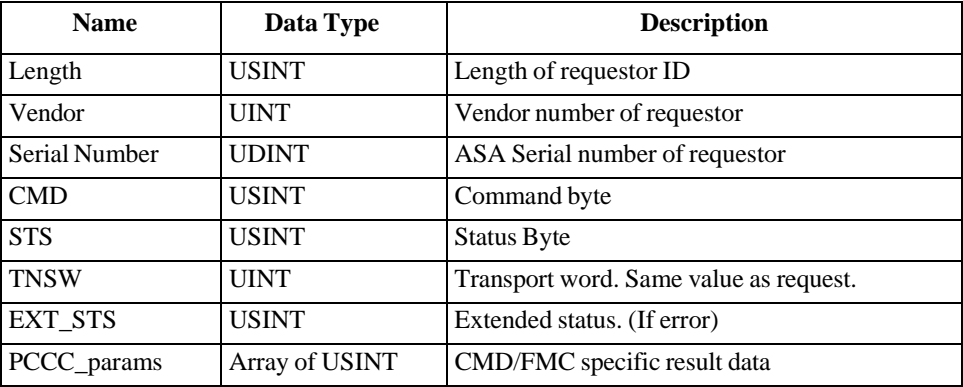

## **13.11.5. Supported PCCC Command Types**

The following table displays the Supported PCCC Command Types for the PCCC Object.

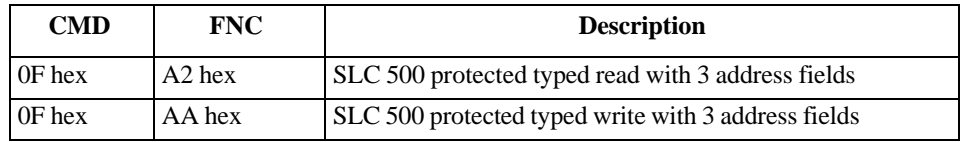

# **13.12. Assembly Object (For Class 1 Interface)**

The EtherNet/IP specification requires that all Class 1 interfaces be provided through the Assembly Object interface. The Assembly Object interface is used to directly tie Vendor Specific objects to a standard interface, which the EtherNet/IP controller, or PLC, uses to communicate to the device.

For the AY1020, the Assembly Object corresponds to the PDI and PDO Transfer objects. Each instance of the Assembly Object corresponds to one or more of the PDI and/or PDO Transfer Object attributes.

The Assembly Object is linked to the Process IO vendor specific object, which provides access to the PDI and PDO data. The Assembly object defines the interface by which a Class 1 PLC or controller can:

- Request the PDI data block from the AY1020.
- Write the PDO data block to the AY1020.

#### **13.12.1. Class Attributes**

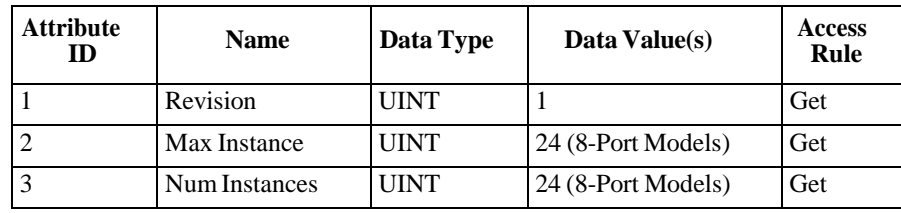

This table shows the Class Attributes for the Assembly Object for a Class 1 interface.

#### **13.12.2. Instance Definitions**

This table shows the Instance Definitions for the Assembly Object for a Class 1 interface for the 8-port models.

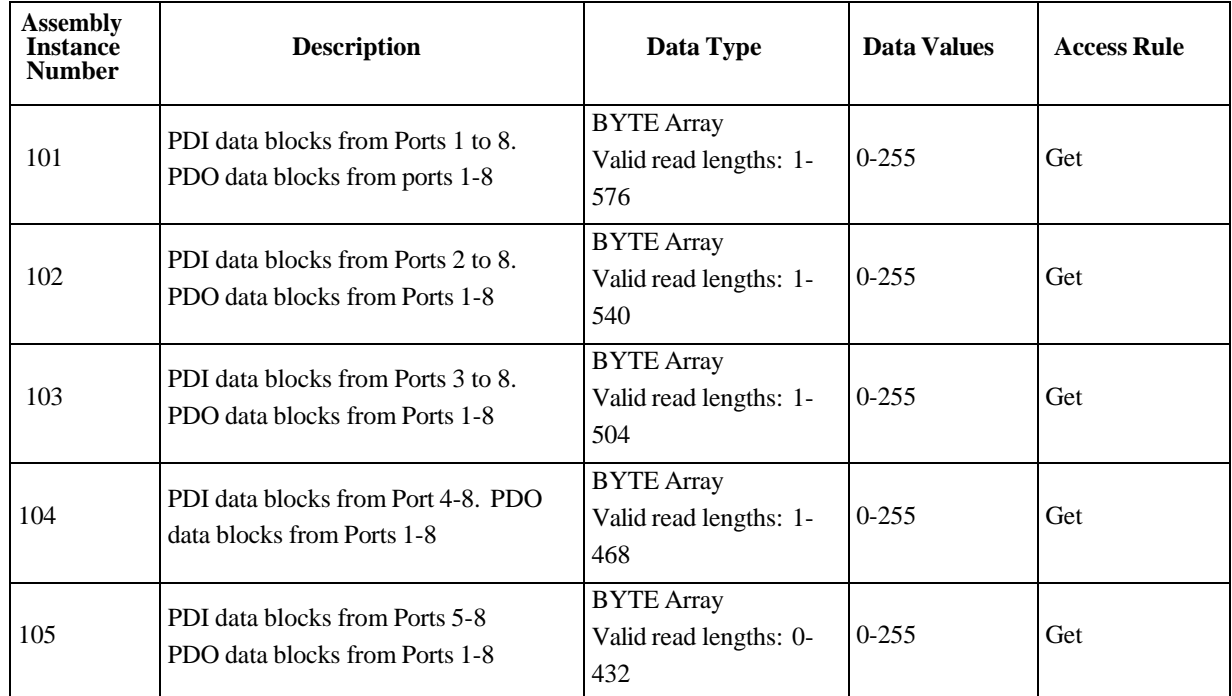

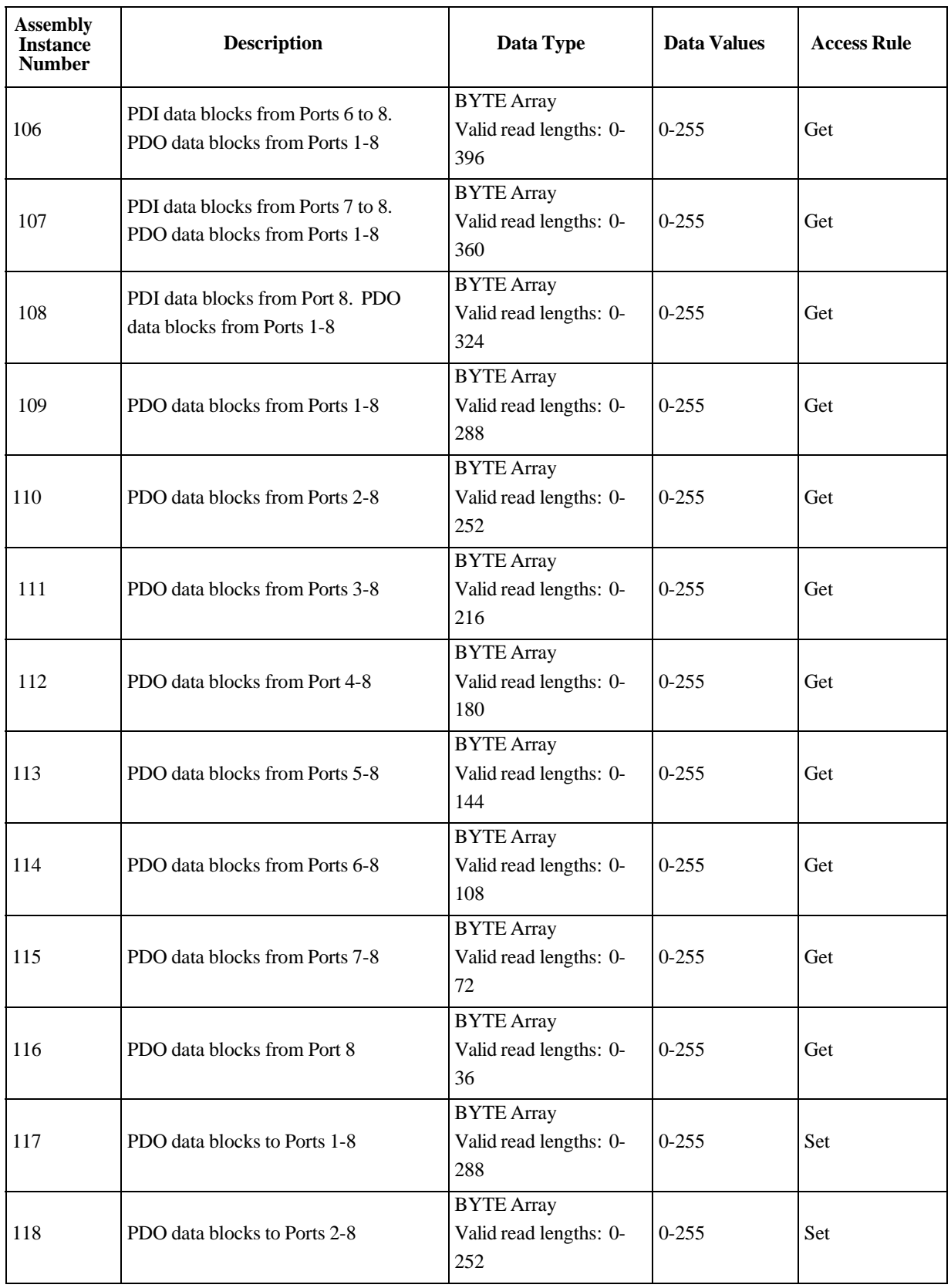

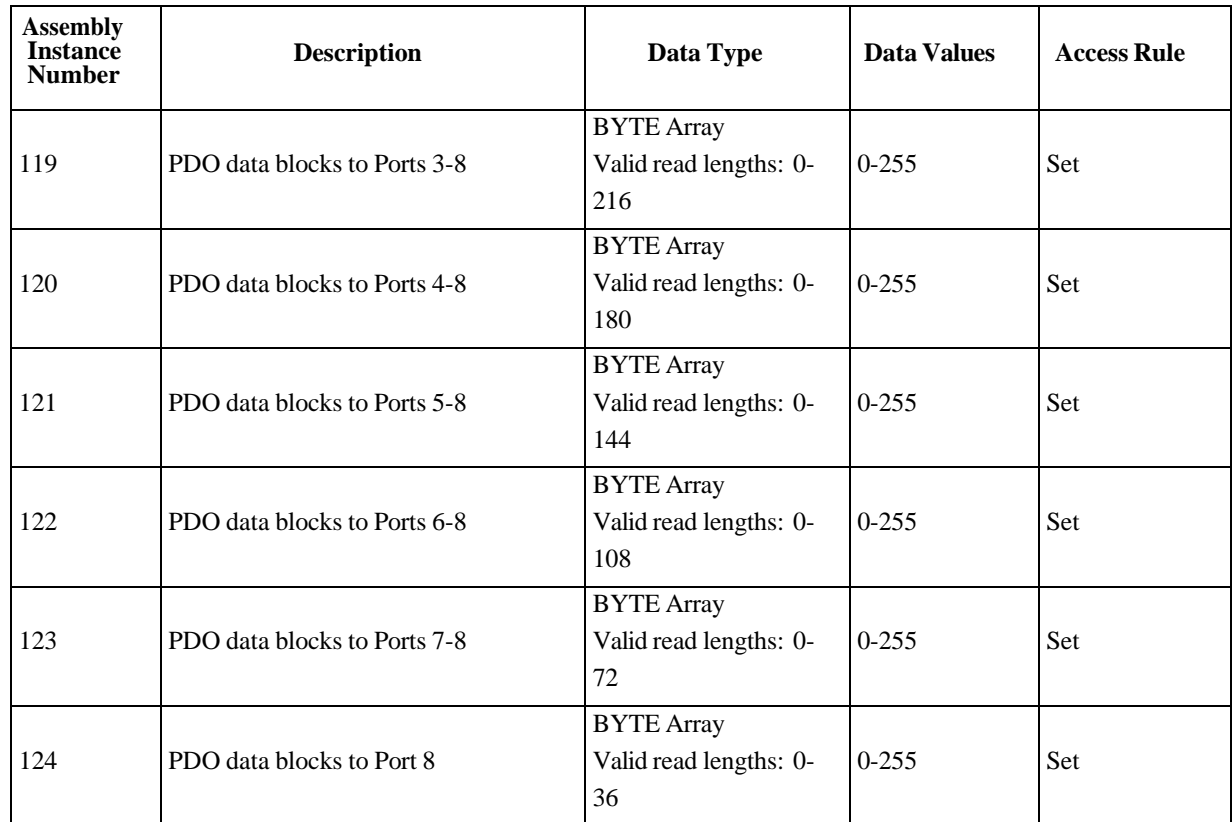

#### **13.12.3. Instance Attributes**

This table shows the Instance Attributes for the Assembly Object for a Class 1 interface.

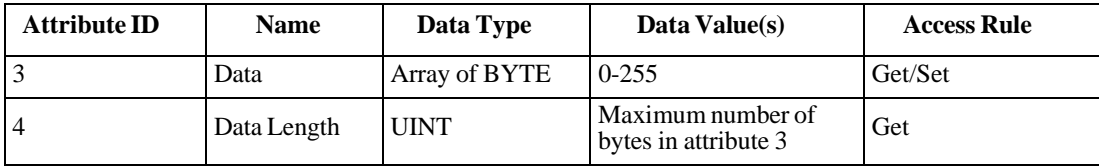

### **13.12.4. Common Services**

This table shows the Common Services for the Assembly Object for a Class 1 interface.

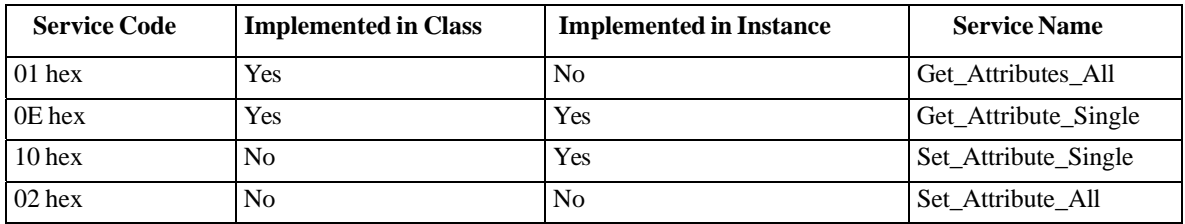

#### **13.12.5. Instance Attribute Definitions: Attribute 3-Request/Write Data**

Dependent on the instance number, this is either the PDI data block and/or the PDO data block.

#### **13.12.6. Instance Attribute Definitions: Attribute 4-Data Length**

This is the maximum data length for each Assembly instance.

#### **13.12.7. Overview of Assembly Interface**

The Assembly interface is designed to:

- Provide access to all Input and Output assemblies.
- Maximize flexibility for the PLC programmer.
- Minimize required PLC and IO-Link communication bandwidth.
- Be as easy to use as possible.

The following diagram illustrates the Assembly instances for a four port AY1020. There is one Assembly input and output instance assigned to each IO-Link port.

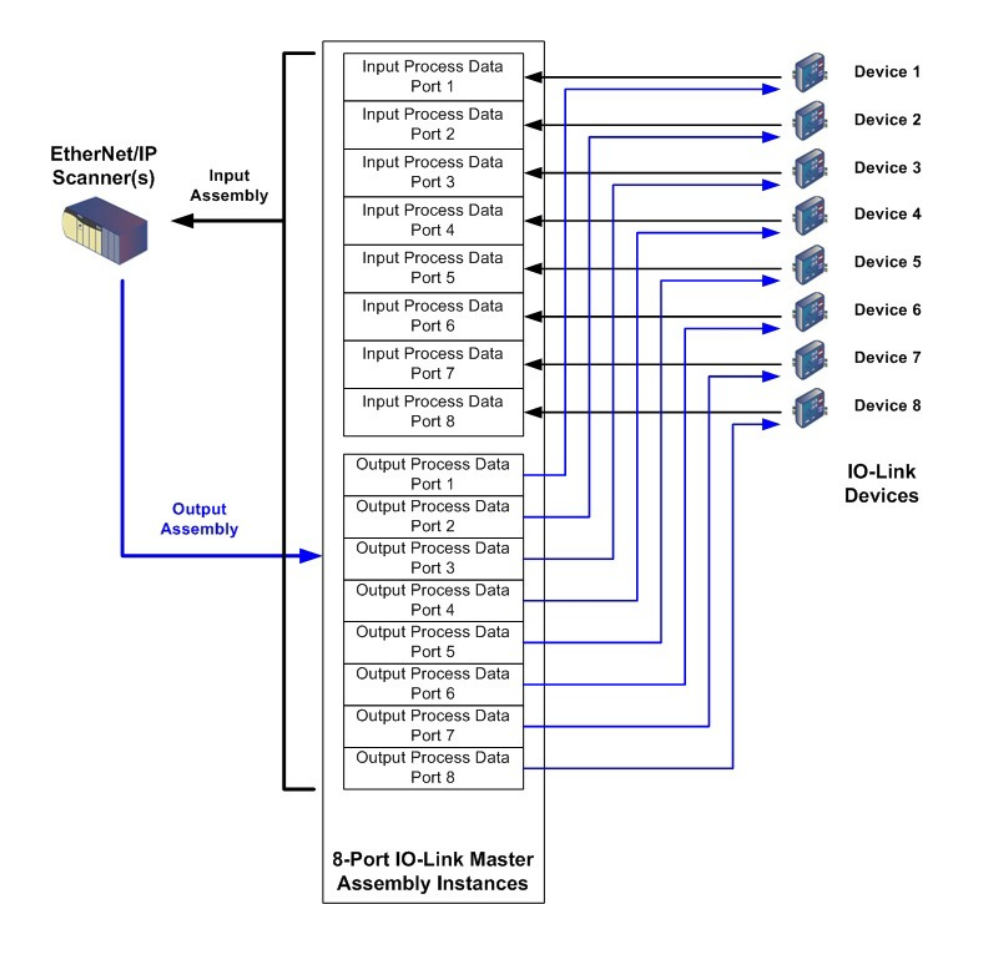

## **13.12.8. Grouping of Assembly Instances**

In order to minimize the number of required I/O connections, the input and output assembly instances are organized as follows. The Input Assembly instances are grouped into one continuous array with no gaps between the instances. The same is also true for Output Assembly Instances.

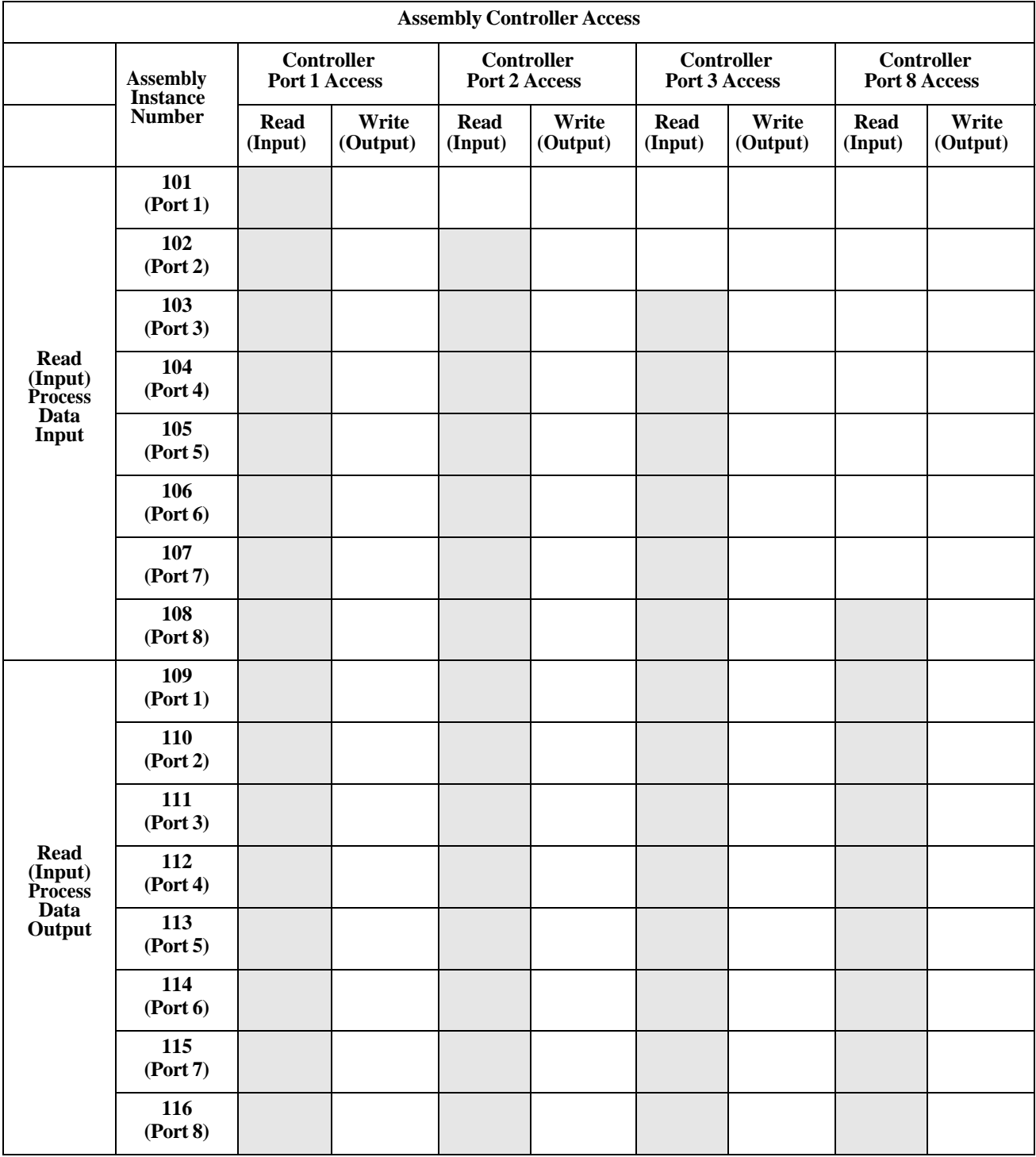

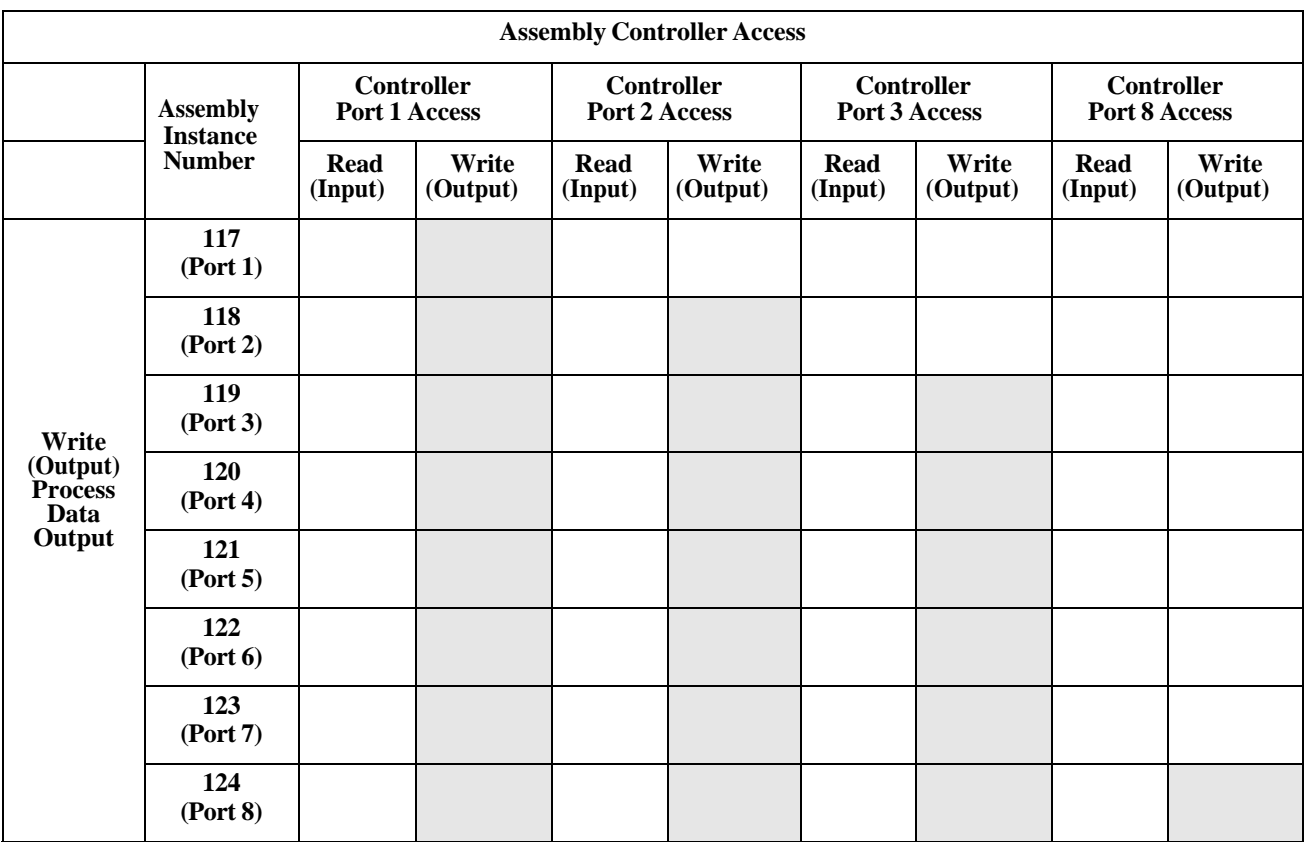

*Where:*

- All accessible data can be read (input) and written (output) from one I/O connection.
- Controller Read (Input) access:
	- One or more input instances may be read with one I/O connection. (i.e. If addressing the instance 101, all input instances for both PDI and PDO data, 101 to 116 (for 8-port models), may be read in one connection.)
	- The length of the Read (Input) connection can range from 1 to the total length for all input instances.
	- Multiple controllers can read access to the Input Assembly instances at one time.
- Controller Write (Output) access:
	- Only output instances may be written.
	- One or more output instances may be written to with one connection.
	- The length of the Write (Output) connection must be equal to the total length of the output instance(s).
	- Only one controller may have write access to an output instance.

*Note: In order to receive all PDI and PDO data in one Class 1 connection, it may be necessary to decrease the size of one or more PDI and/or PDO blocks via the embedded EtherNet/IP configuration web page.*

# **Chapter 14. SLC/PLC-5/MicroLogix Interface**

The AY1020 provides support for the SLC, PLC-5 and MicroLogix PLCs. The following features are supported:

- Rx PDI data, both Polling and Write-to-File modes.
- Tx PDO data, both PLC-Writes and Read-From-File modes.
- PCCC based messages transferred by means of the PCCC CIP object, including:
	- SLC Typed Read Message
	- SLC Typed Write Message
	- PLC-5 Typed Read Message (Logical ASCII address format)
	- PLC-5 Typed Write Message (Logical ASCII address format)
- Receive, transmit and statistics data.
- Standard PLC-5/SLC file naming conventions.
- Controlled message rate to the PLC when operating in the Write-to-File receive method. This is accomplished by setting the **Maximum PLC Update Rate**.

The primary differences between the PLC-5/SLC interface and the ControlLogix interfaces are:

- Since the PLC-5 and SLC PLCs operate on a file memory system, the PLC-5/SLC interface provides Write-to-File and Read-from-File communication methods in place of Write-to-Tag and Read-from-Tag communication methods. The Write-to-File methods operate in a very similar manner to the Write-to-Tag method available for the ControlLogix family of PLCs.
- Polling is performed through the PLC-5/SLC specific messages instead of accessing the Serial Port Data Transfer object.
- When configuring the AY1020 to operate in Write-to-File or Read-from-File, enter the file name starting with an **N** (i.e. N10:0).

*Note: While ControlLogix PLCs support the SLC and PLC-5 messages, using those messages on ControlLogix PLCs is not recommended due to data size and performance considerations.*

# **14.1. Requirements**

Your PLC-5/SLC/MicroLogix PLC must support:

- MultipHop
- ControlLogix devices
- EtherNet/IP

The following tables list PLCs that support EtherNet/IP and the required firmware version for each PLC.

*Note: Older versions of the PLC firmware may or may not provide EtherNet/IP functionality. You must verify that an older version of the PLC firmware provides EtherNet/IP functionality before you can use it with AY1020.* 

If you need to update your PLC firmware, contact your Rockwell distributor.

# **14.2. PLC-5 and SLC 5/05 PLC Requirements**

The following PLCs support Ethernet/IP.

#### **14.2.1. SLC 5/05**

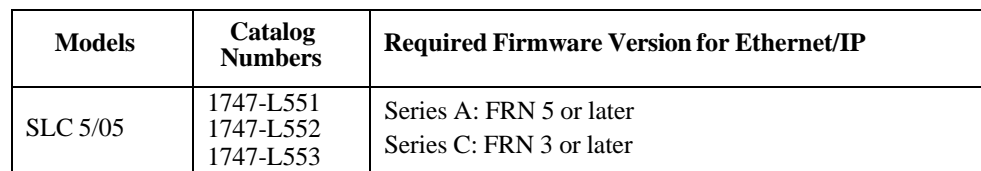

*Reference*: SLC 500 Instruction Set, Appendix A Firmware History, Rockwell Publication 1747-RM001D-EN-P.

## **14.2.2. PLC-5**

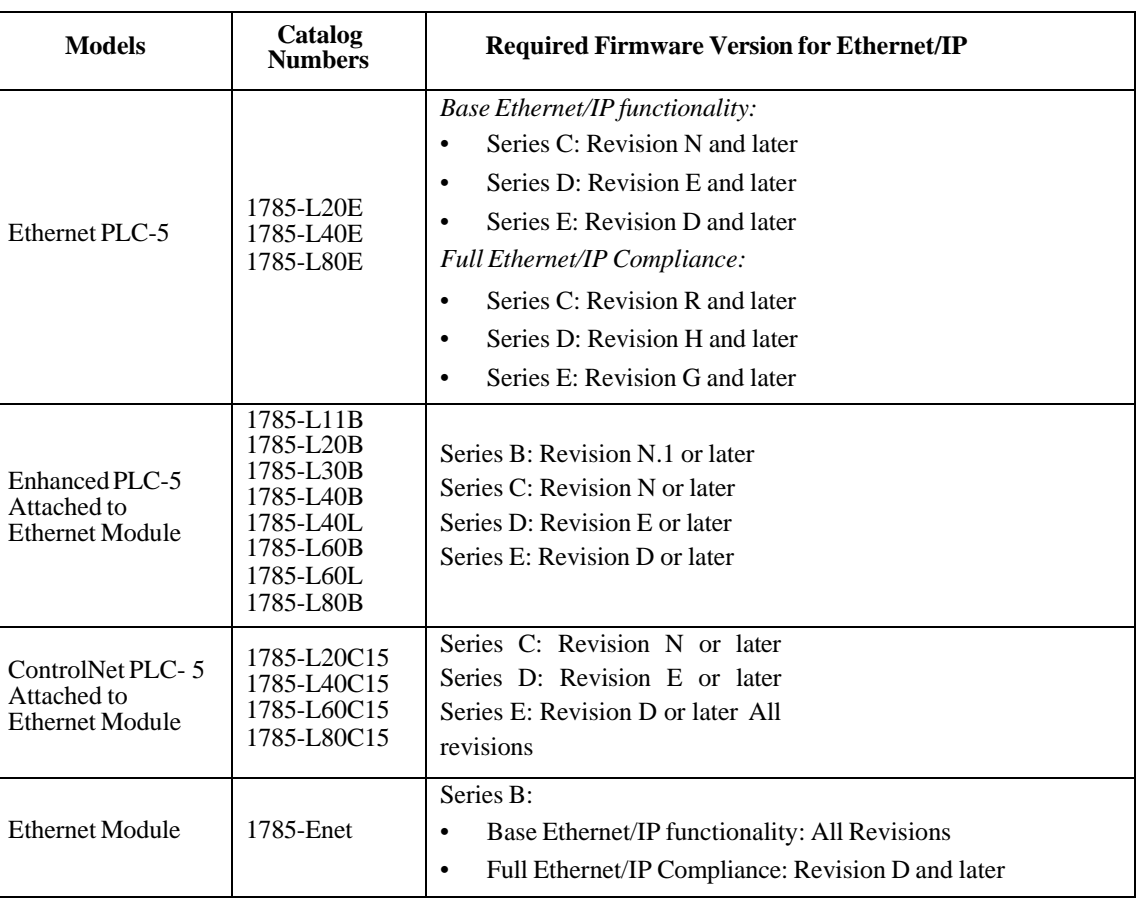

#### *References*:

- Enhanced & Ethernet PLC-5 Series and Enhancement History, Rockwell Publication G19099
- ControlNet Processor Phase, Series, and Enhancement History, Rockwell Publication G19102
- PLC-5 Programmable Controllers System Selection Guide, Rockwell Publication 1785-SG001A-EN-P

• Ethernet Interface Module Series B, Revision D Product Release Notes, Rockwell Publication 1785- RN191E-EN-P

*Note: Older versions of firmware may or may not provide Ethernet/IP functionality.*

# **14.3. PLC-5 and SLC Messages**

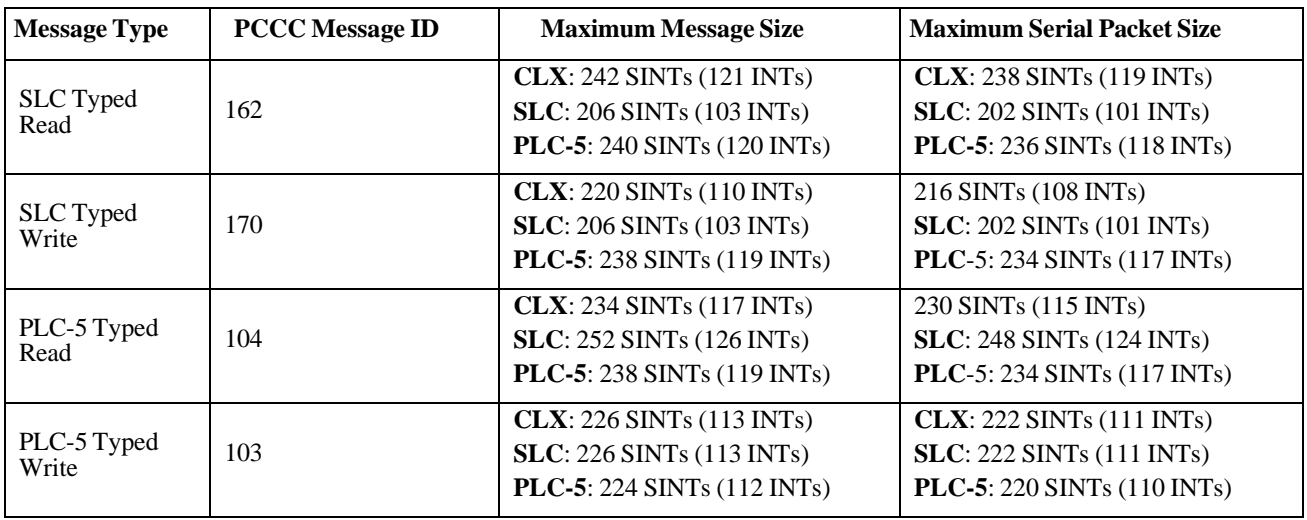

The following PCCC messages are supported for the PLC-5 and SLC 5/05 PLCs.

The Receive Port Information is provided in one continuous file. The following file addresses are used to retrieve the various parameters.

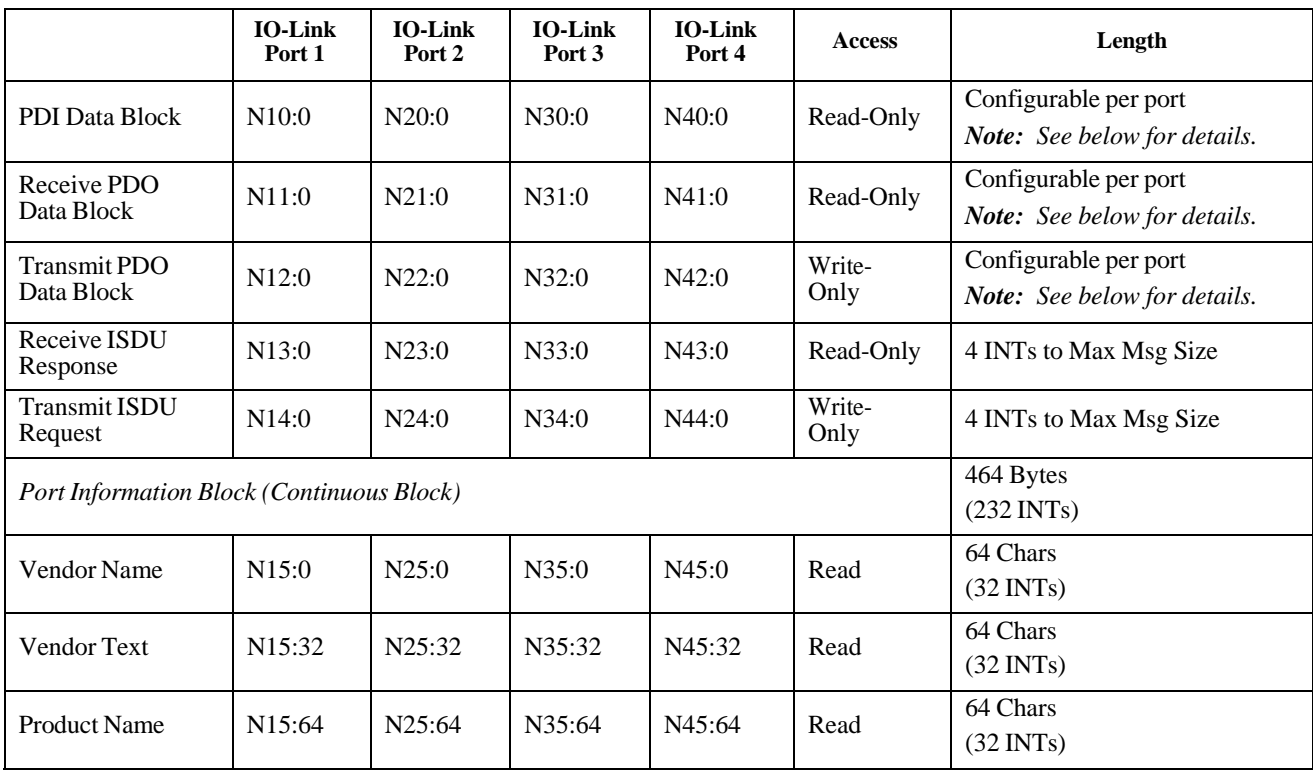

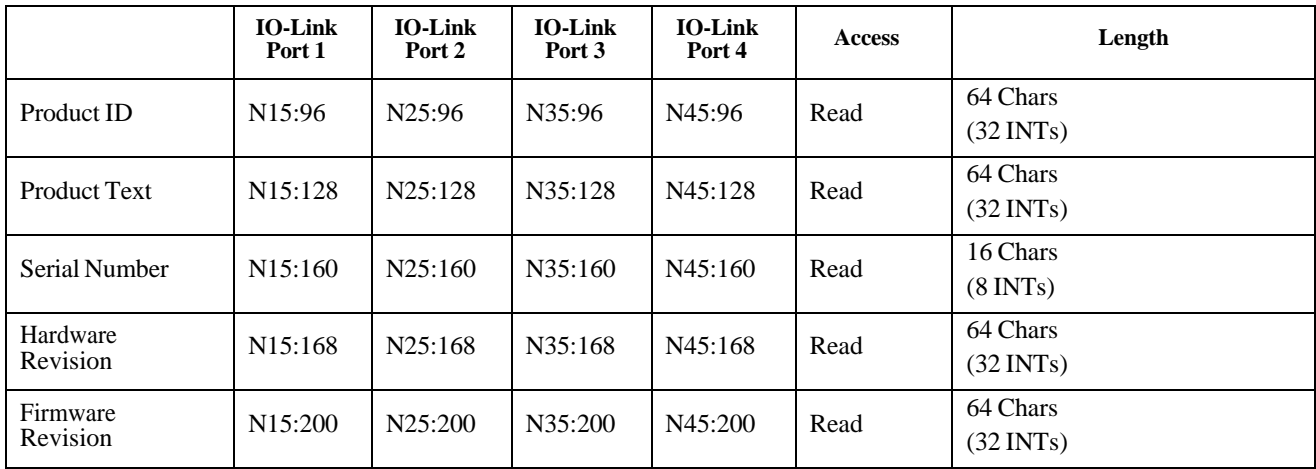

This table provides information for 8-port models.

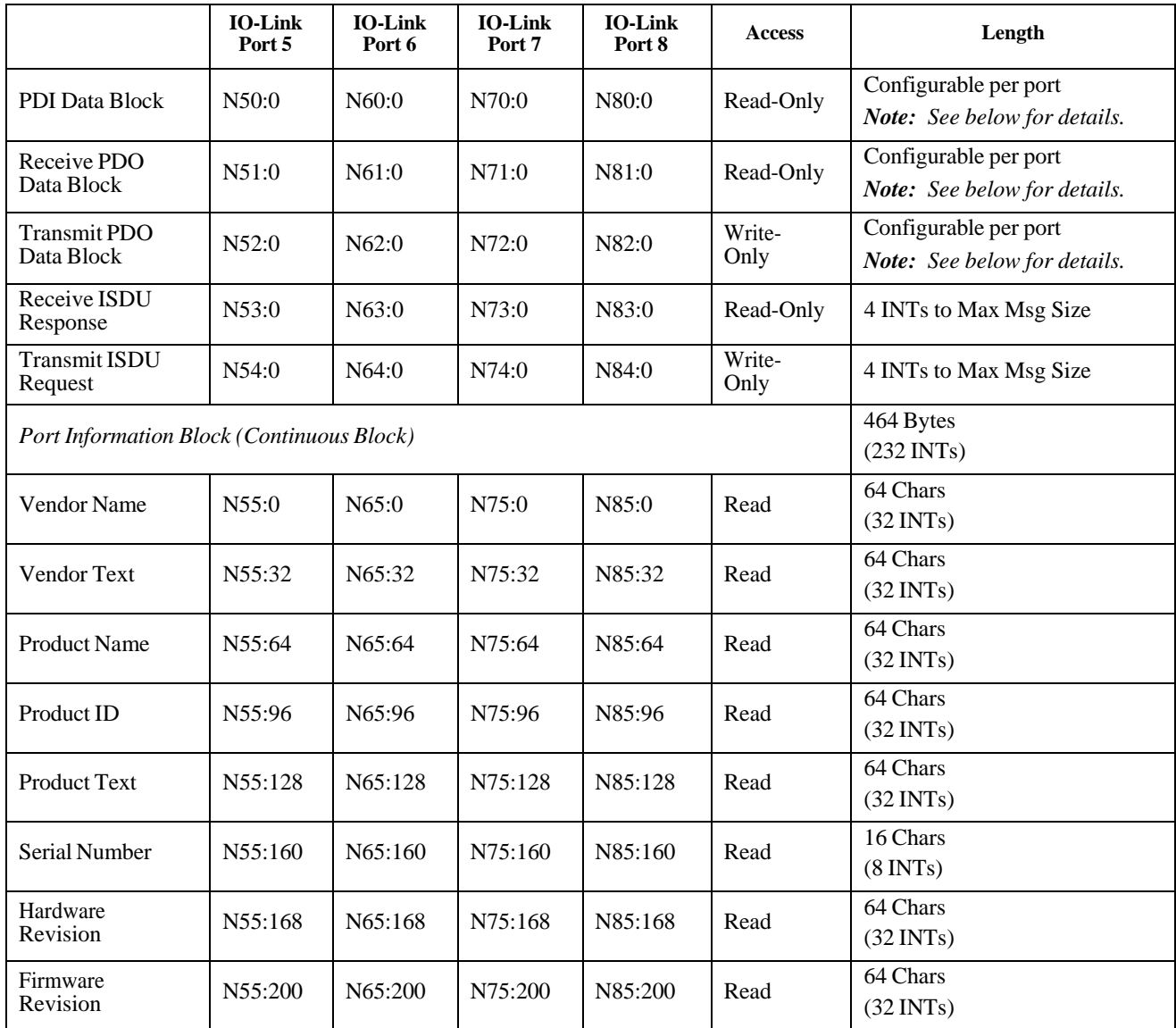

# **14.4. Process Data (PDI and PDO) Access via PCCC Messages**

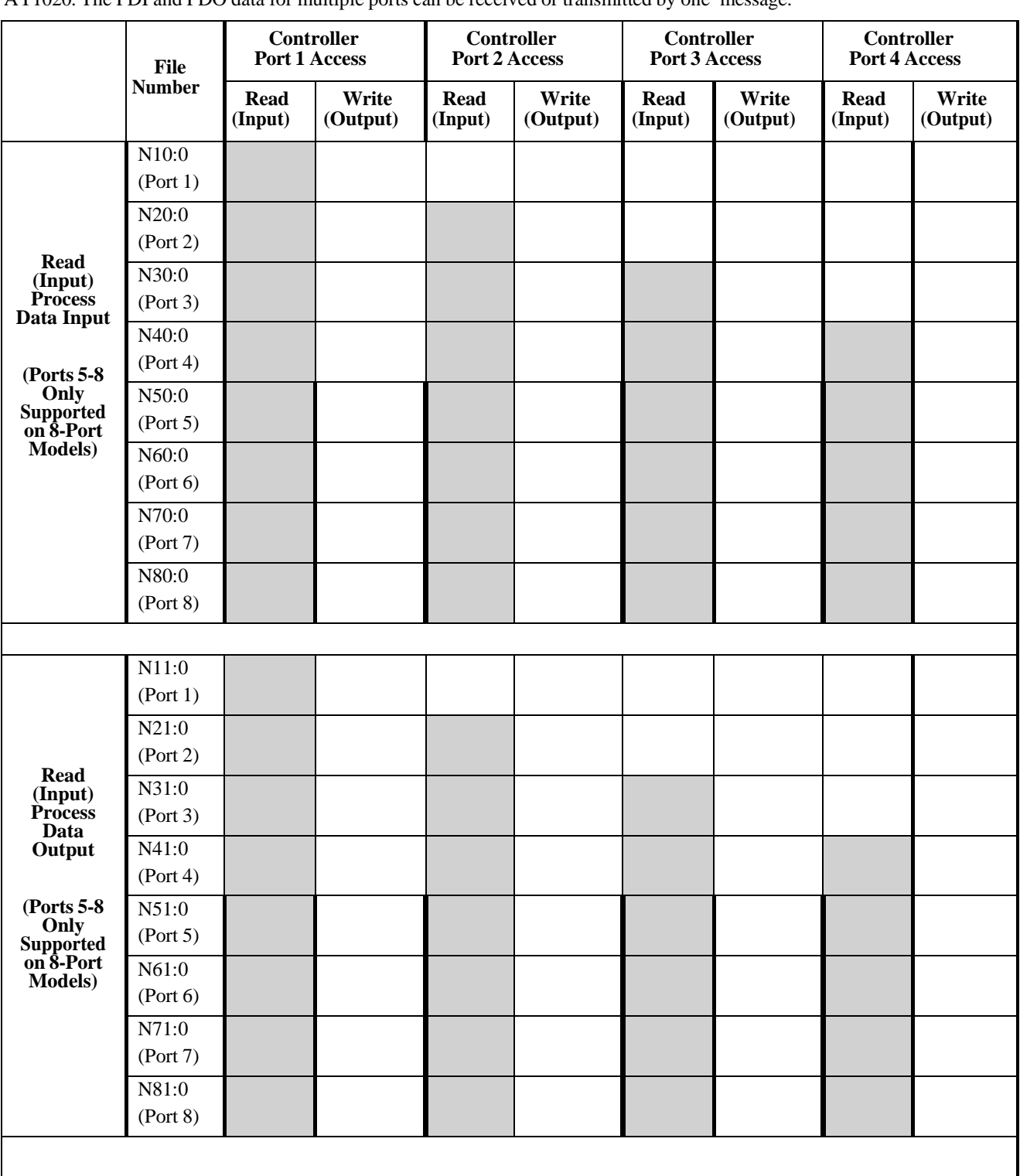

The process data has been grouped together in order to minimize the number of PCCC messages required to interface to the AY1020. The PDI and PDO data for multiple ports can be received or transmitted by one message.

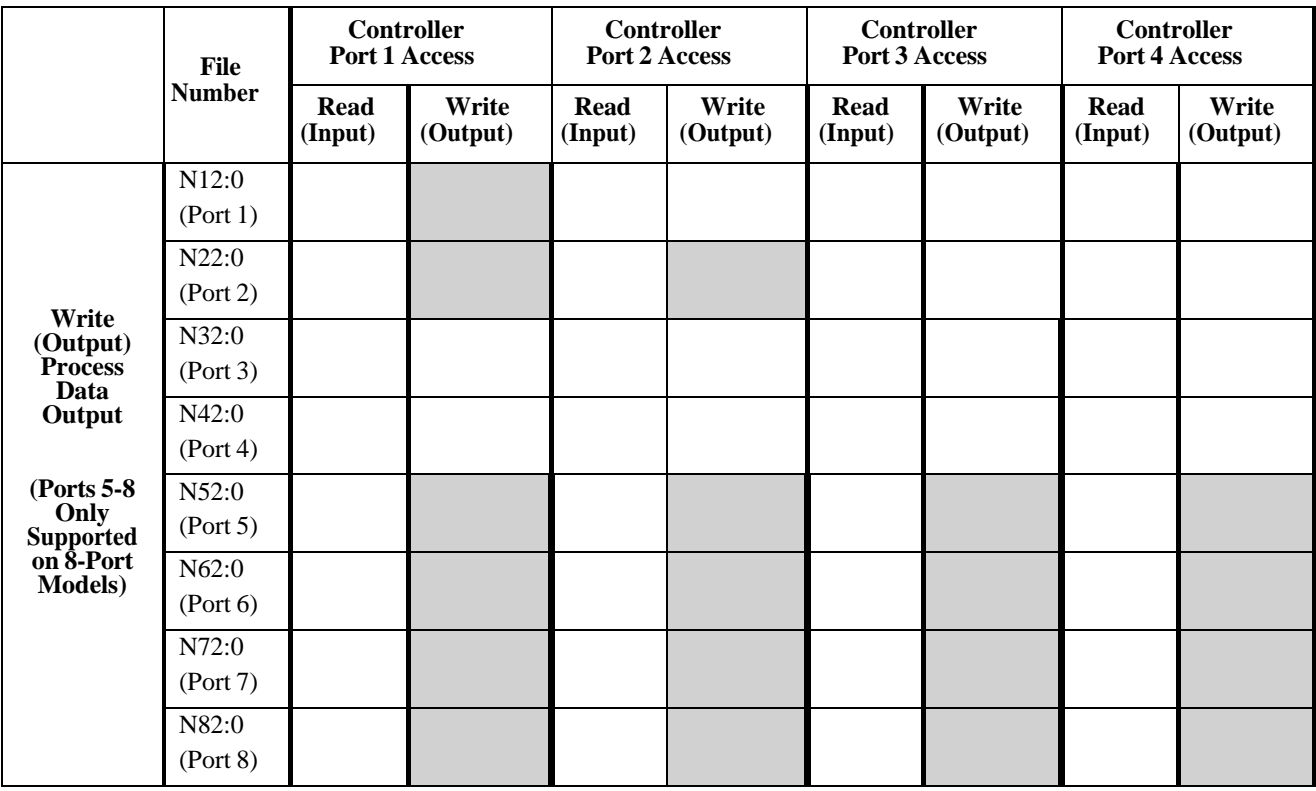

PCCC Read/Write Access *where*:

- All PDI data can be read with one PCCC read message.
- All PDO data can be read with one PCCC read message.
- All PDO data can be written with one PCCC write message.
- Controller Read access:
	- The PDI data from one or more ports may be read with one message. (That is, if addressing Port 1, N10:0, ports one to four may be read in one message.)
	- The PDO data from one or more ports may be read with one message. (That is, if addressing Port 1, N11:0, ports one to four may be read in one message.)
	- Partial PDI and PDO data reads are allowed.
	- The length of the Read message can range from 1 to the total, configured PDI or PDO length for all ports starting at the addressed port.
- Controller Write (Output) access:
	- Only PDO data may be written.
	- The PDO data for one or more ports may be written with one message.
	- Partial PDO data writes are not allowed.
	- The length of the Write message must be equal to the total of the configured PDO lengths for all ports to be written. The one exception is that the data length of the last port to be written must be equal to or greater than the device PDO length for that port.

# **Chapter 15. EDS Files**

This chapter discusses the following topics:

- *Downloading the Files*
- *Adding the AY1020 to RSLinx*
- *Adding EDS Files to RSLinx* on Page 126

## **15.1. Overview**

You do not need to add the AY1020 to RSLinx for normal AY1020-to-PLC communications. However, you can easily add the AY1020 and its associated Electronic Data Sheet (EDS) files to RSLinx.

The files named **AY1020\_\*.ico** are icon files and files named **AY1020\_dd\_NNNN-x.xx.eds** are ODVA electronic data sheet files where:

- dd is the model name
- **NNNN** is the product ID number
- **x.xx** is the version number

## **15.2. Downloading the Files**

You can download the EDS files provided for the AY1020 from the web ifm site.

## **15.3. Adding the AY1020 to RSLinx**

You can use these steps to add the AY1020 to RSLinx.

- 1. Open RSLinx.
- 2. Under **Communications**, select **Configure Drivers**.
- 3. Under **Available Drivers**, select **Remote Devices via Linx Gateway**.
- 4. Select **Add New**.
- 5. Use the default driver name or type your own driver name and click **OK** to continue.
- 6. Type the IP address for the device under **Server's IP Address or Hostname** and select **OK**.
- 7. Select **RSWho** to verify that **RSLinx** can communicate with the AY1020.

*Note: A yellow question mark appears by the AY1020(s) in the RSWho window when the associated EDS file(s) are not installed.*

## **15.4. Adding EDS Files to RSLinx**

You can use this procedure to add the EDS files to RSLinx.

- 1. Open the **EDS Hardware Installation Tool**. (Select **Start > All Programs > Rockwell Software > RSLinx Tools**.)
- 2. Click **Add**.
- 3. Click **Register a directory of EDS files**.
- 4. Browse to the **ifm/EtherNetIP** directory and click **Next** to continue.
- 5. Verify that there is a green check beside each EDS file name and select **Next** to continue.
- 6. To change the icons, perform the following tasks.
	- a. Select an AY1020.
	- b. Select **Change icon**.
	- c. Browse to the **ifm/EtherNetIP** directory and select the icon associated with your AY1020.

7. Click **Finish** to exit.

- If RSLinx does not display the device after adding AY1020 and the EDS files to RSLinx, perform the following procedure:
- 1. Select **File > Exit and Shutdown** to exit and shutdown RSLinx.
- 2. Remove the following files from your hard drive:

```
\Program Files\Rockwell Software\RSCOMMON\Harmony.hrc
\Program Files\Rockwell Software\RSCOMMON\Harmony.rsh
```
3. Restart RSLinx. The AY1020 or AY1020s should now appear with the associated icon or icons.

# **Chapter 16. Modbus/TCP Interface**

The AY1020 provides a slave-mode Modbus/TCP interface that provides:

- Read access to the PDI and PDO data blocks for each IO-Link port
- Write access to the PDO data block for each IO-Link port
- Write access to send SPDU requests to each IO-Link port
- Read access to SPDU responses from each IO-Link port
- Read access to the Port Information Block for each IO-Link port

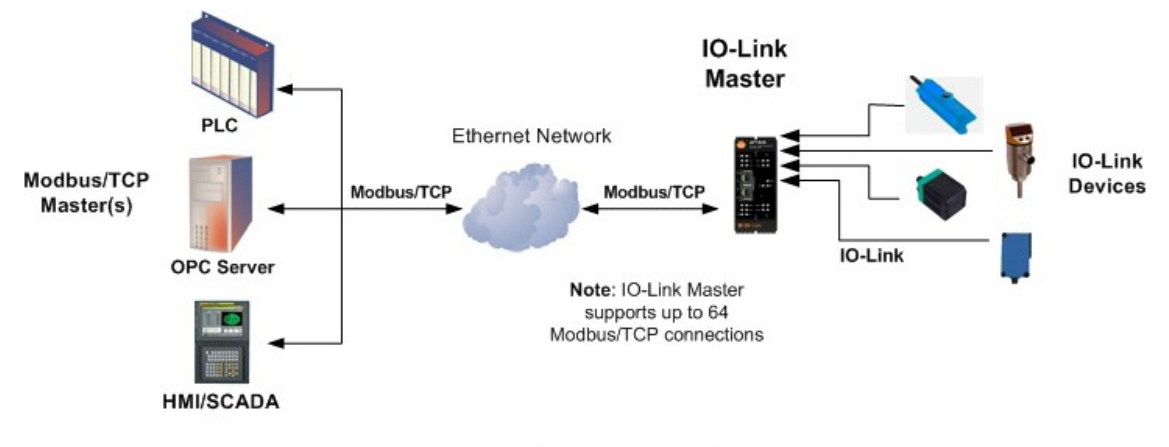

Modbus/TCP to IO-Link

## **16.1. Modbus Function Codes**

This table shows the supported Modbus function codes.

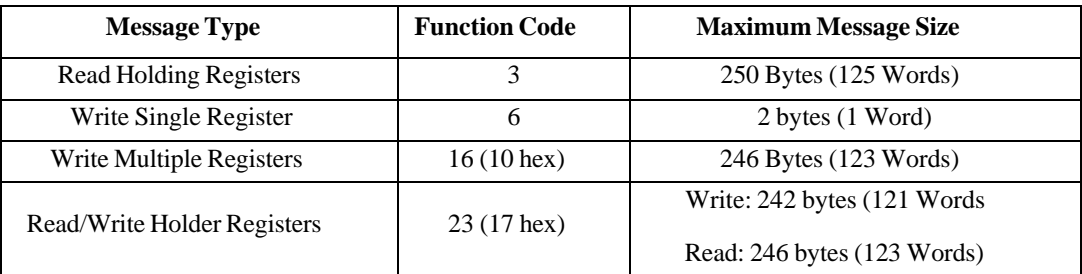

# **16.2. Modbus Address Definitions**

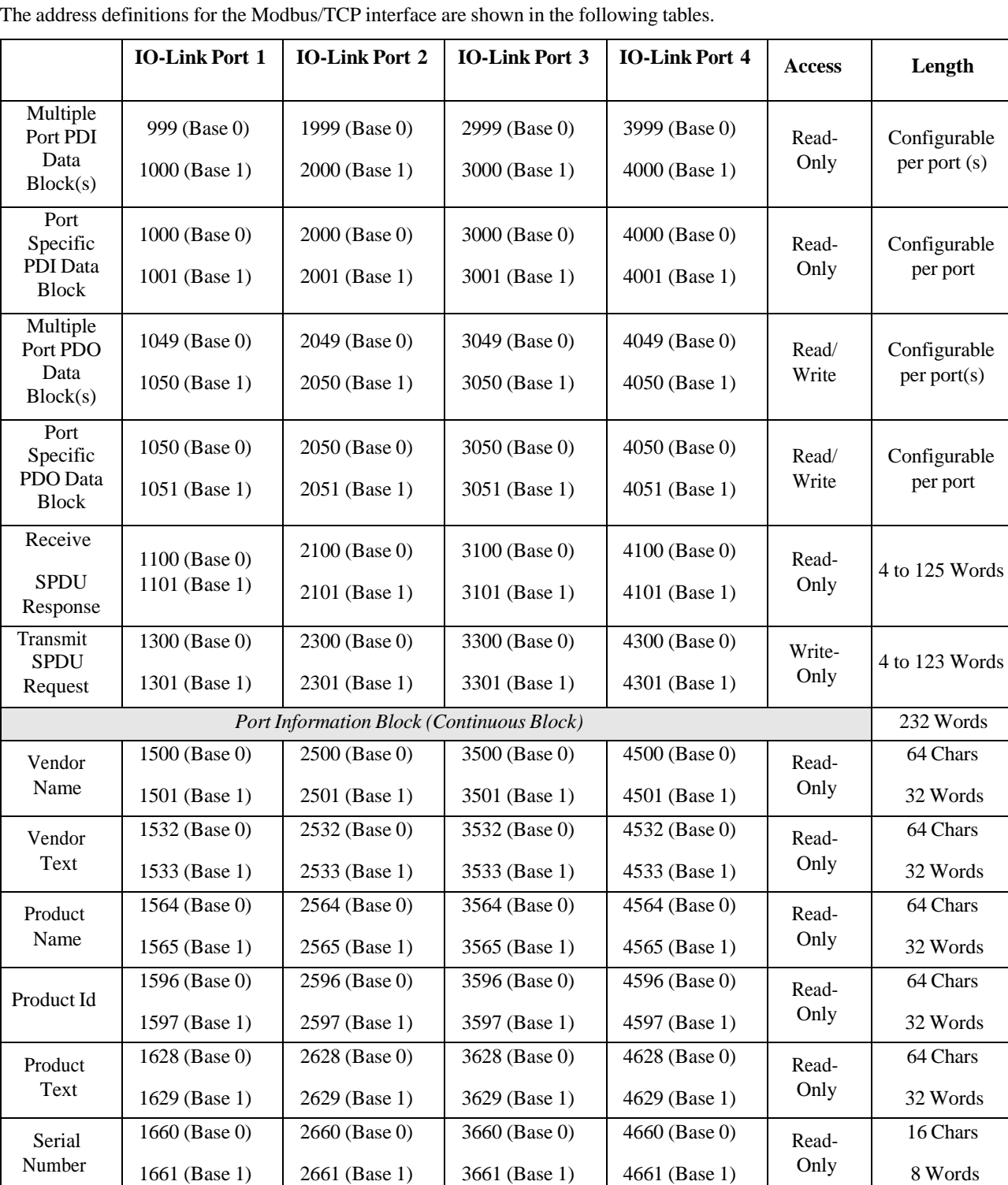

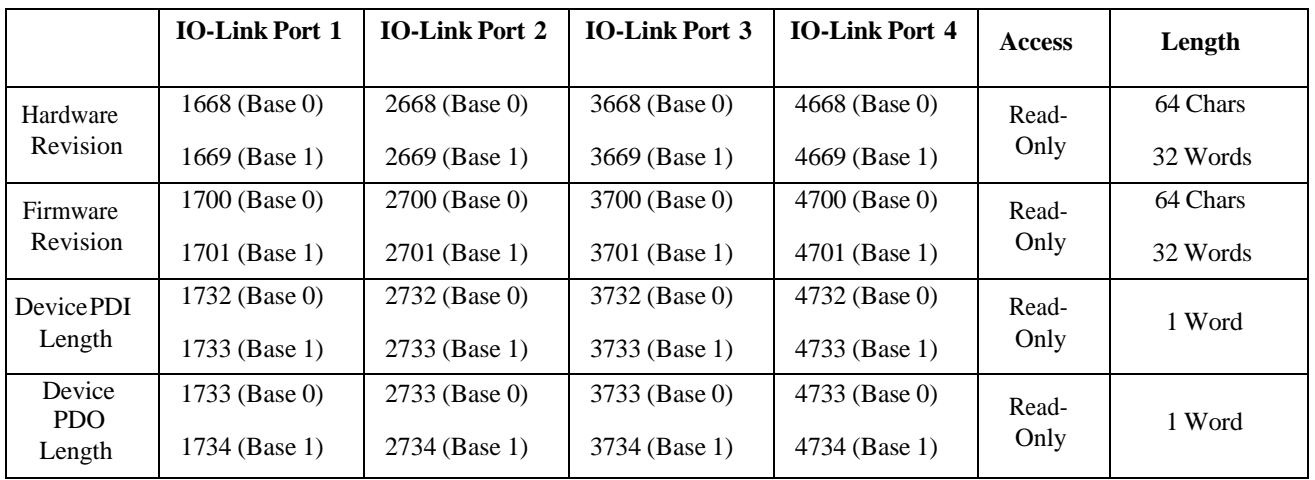

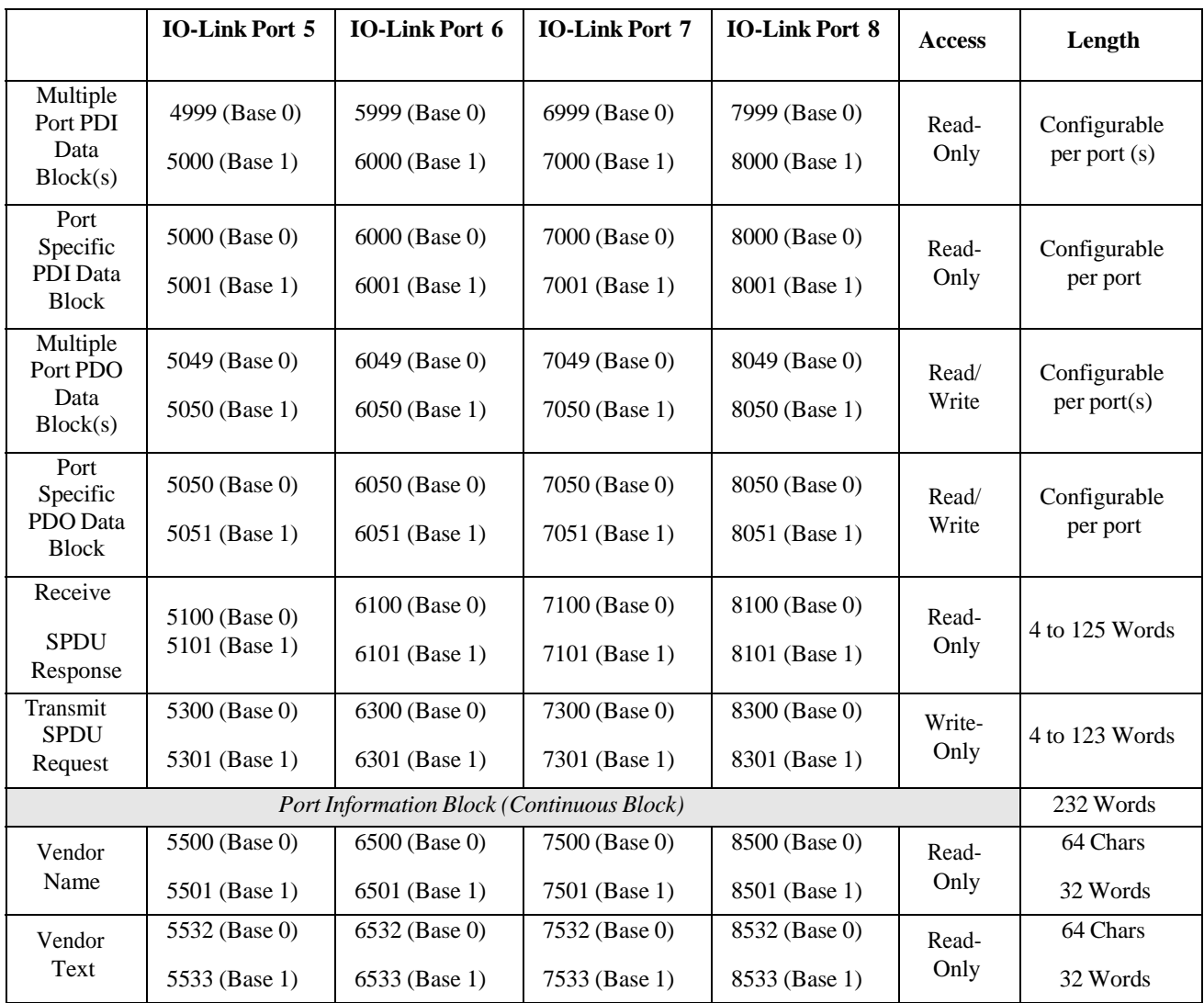

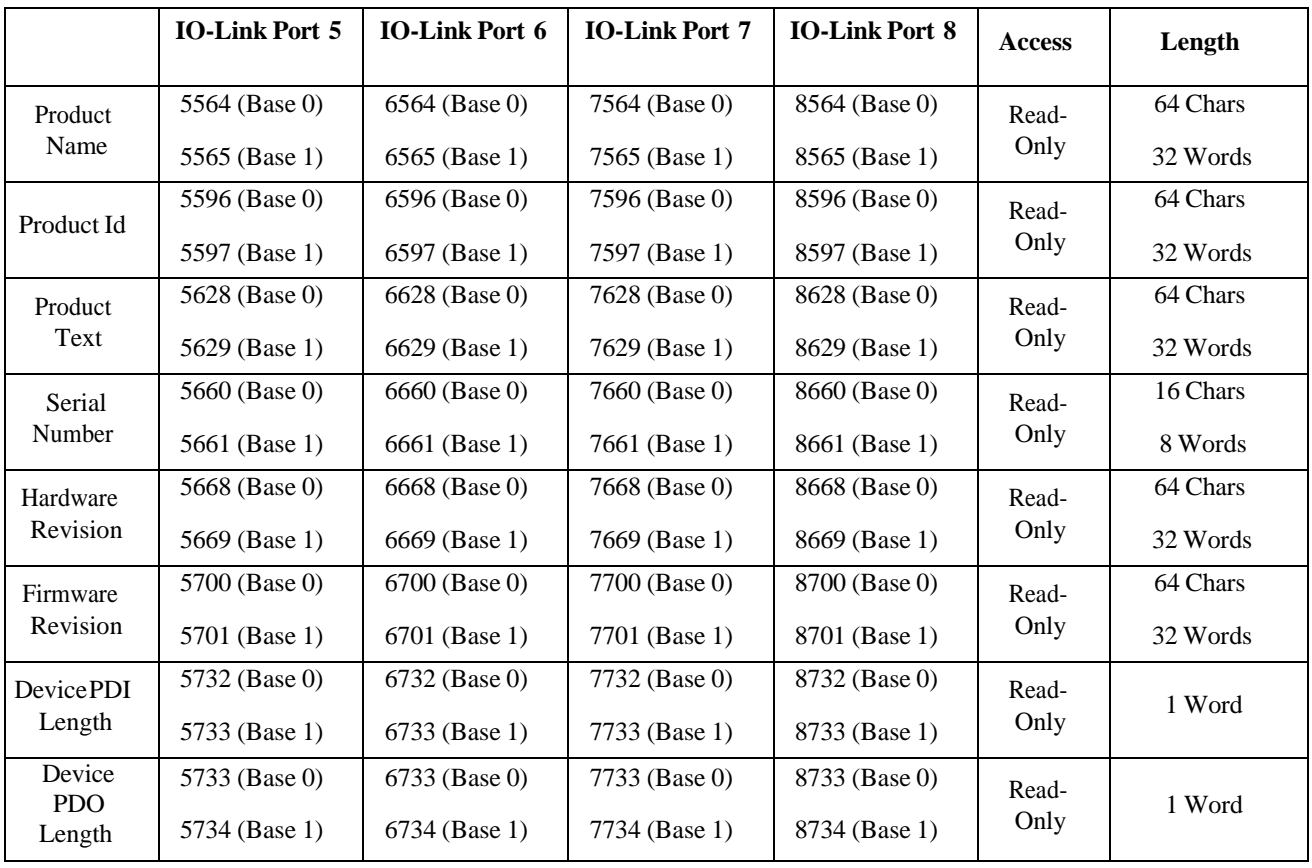

# **16.3. Multiple Port Process Data (PDI/PDO) Access via Modbus/TCP**

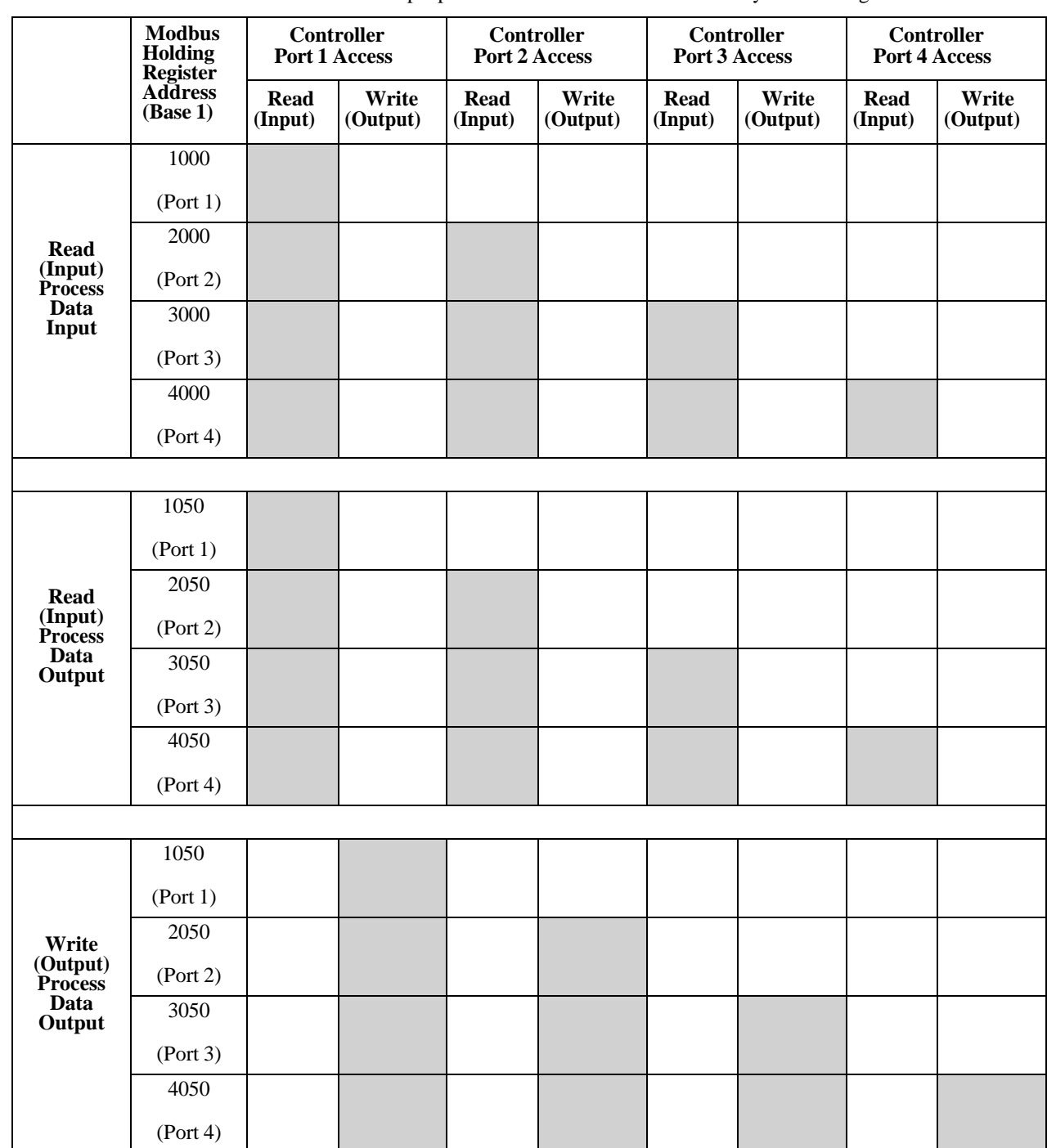

The process data has been grouped together in order to minimize the number of Modbus messages required to interface to the IO-Link master. The PDI and PDO data for multiple ports can be received or transmitted by one message.

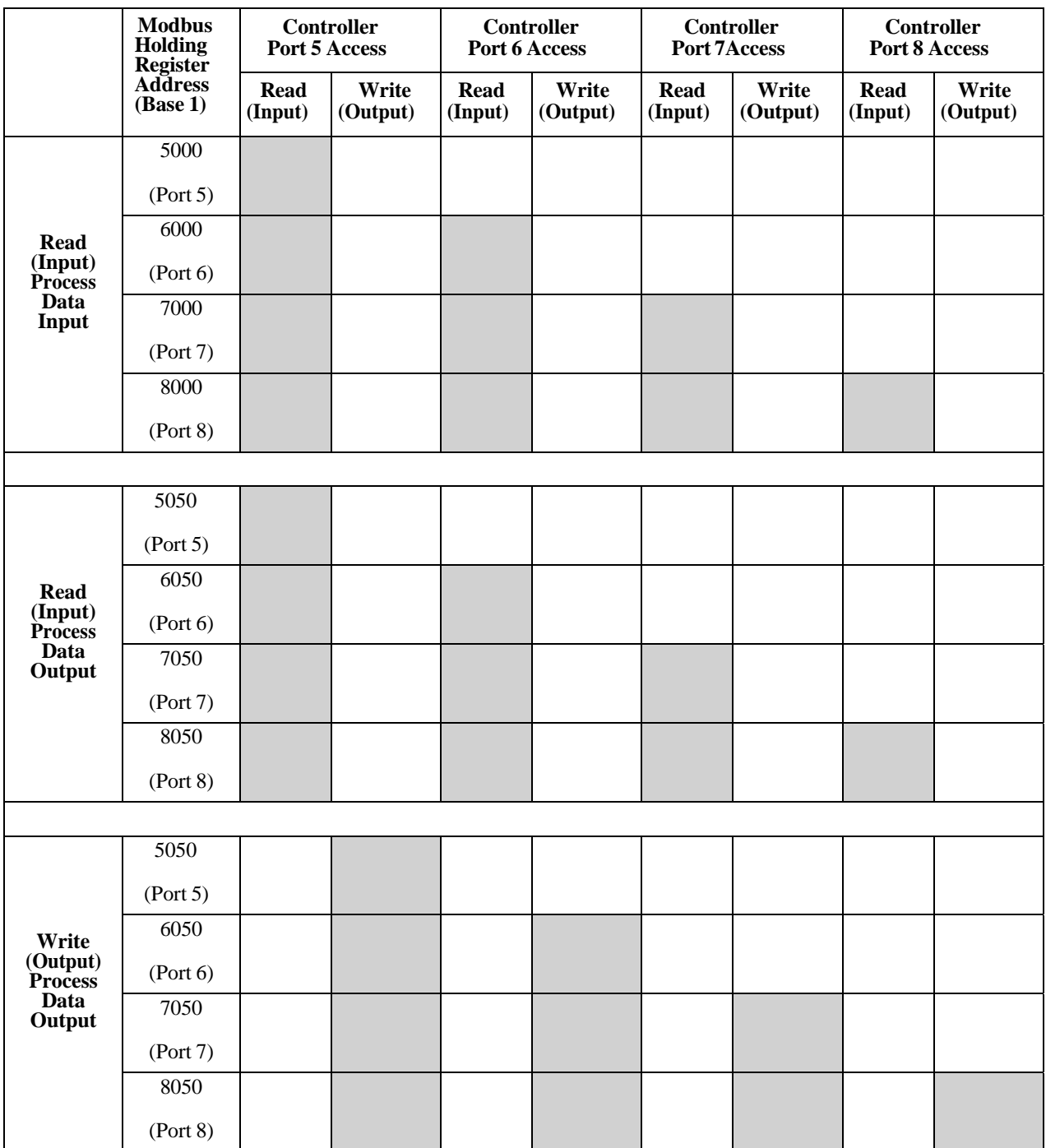

To receive and transmit process data for eight ports, it may be necessary to adjust the size of the PDI/PDO data blocks.

Modbus Read/Write Access *where*:

- All PDI data can be read with one Modbus Read Holding Registers message.
- All PDO data can be read with one Modbus Read Holding Registers read message.
- All PDO data can be written with one Modbus Write Holding Registers message.
- Controller Read access:
	- The PDI data from one or more ports may be read with one message. (i.e.: If addressing port 1, at address 1000, ports one to four may be read in one message.)
	- The PDO data from one or more ports may be read with one message. (i.e.: If addressing port 1, at address 1050, ports one to four may be read in one message.)
	- Partial PDI and PDO data reads are allowed.
	- The length of the Read message can range from 1 to the total, configured PDI or PDO length for all ports starting at the addressed port.
- Controller Write (Output) access:
	- Only PDO data may be written.
	- The PDO data for one or more ports may be written with one Write Holding Registers message.
	- Partial PDO data writes are not allowed.
	- The length of the Write message must be equal to the total of the configured PDO lengths for all ports to be written. The one exception is that the data length of the last port to be written must be equal to or greater than the device PDO length for that port.

**Multiple Port Process Data (PDI/PDO) Access via Modbus/TCP**

# **Chapter 17. Functionality Descriptions**

This chapter discusses the following:

- *Process Data Block Descriptions*
- *Event Handling* on Page 140
- *ISDU Handling* on Page 144

# **17.1. Process Data Block Descriptions**

This subsection discusses the following:

- *Input Process Data Block Description*
- *Output Process Data Block Description* on Page 137

### **17.1.1. Input Process Data Block Description**

The Input Process Data Block format is dependent on the configured PDI Data Format. The following tables describe the Input Process Data Block in the possible formats.

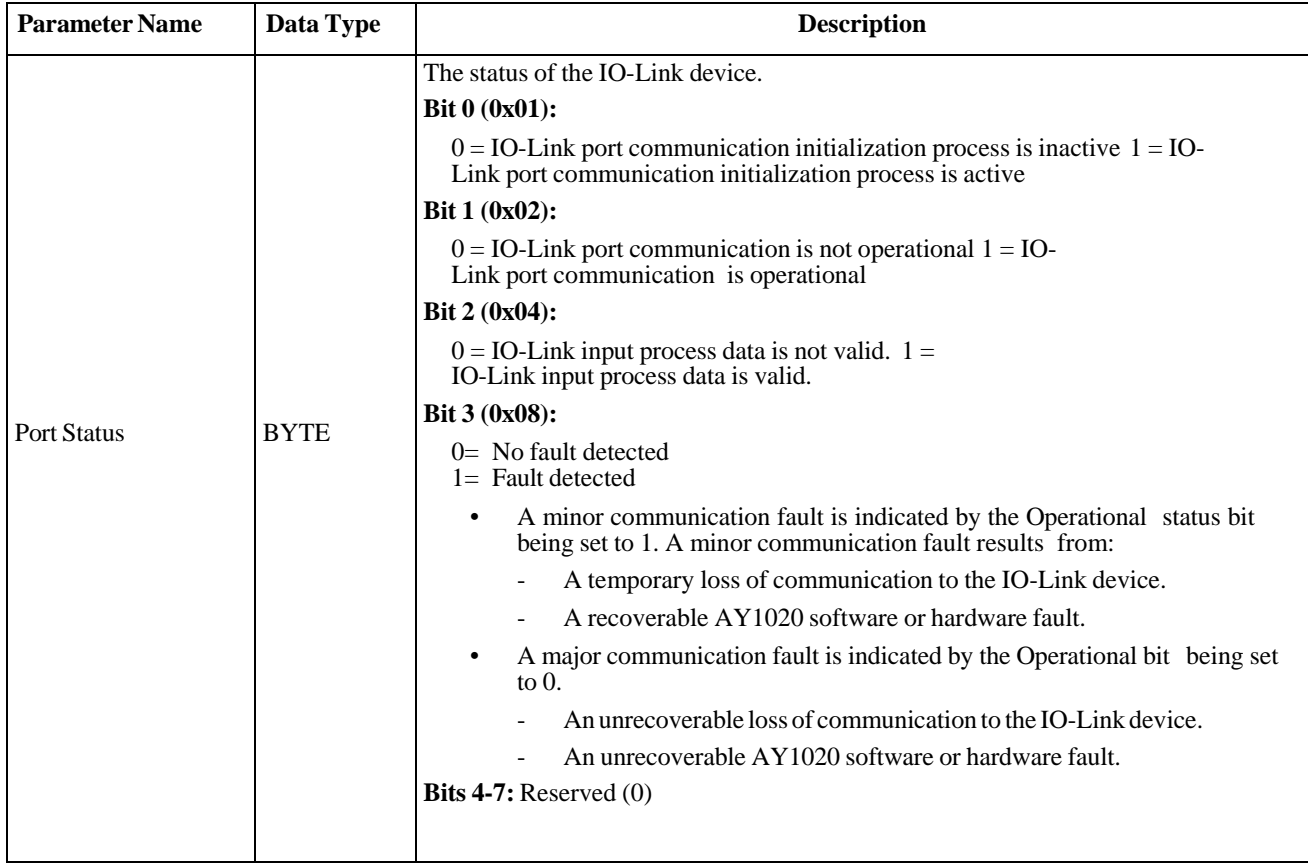

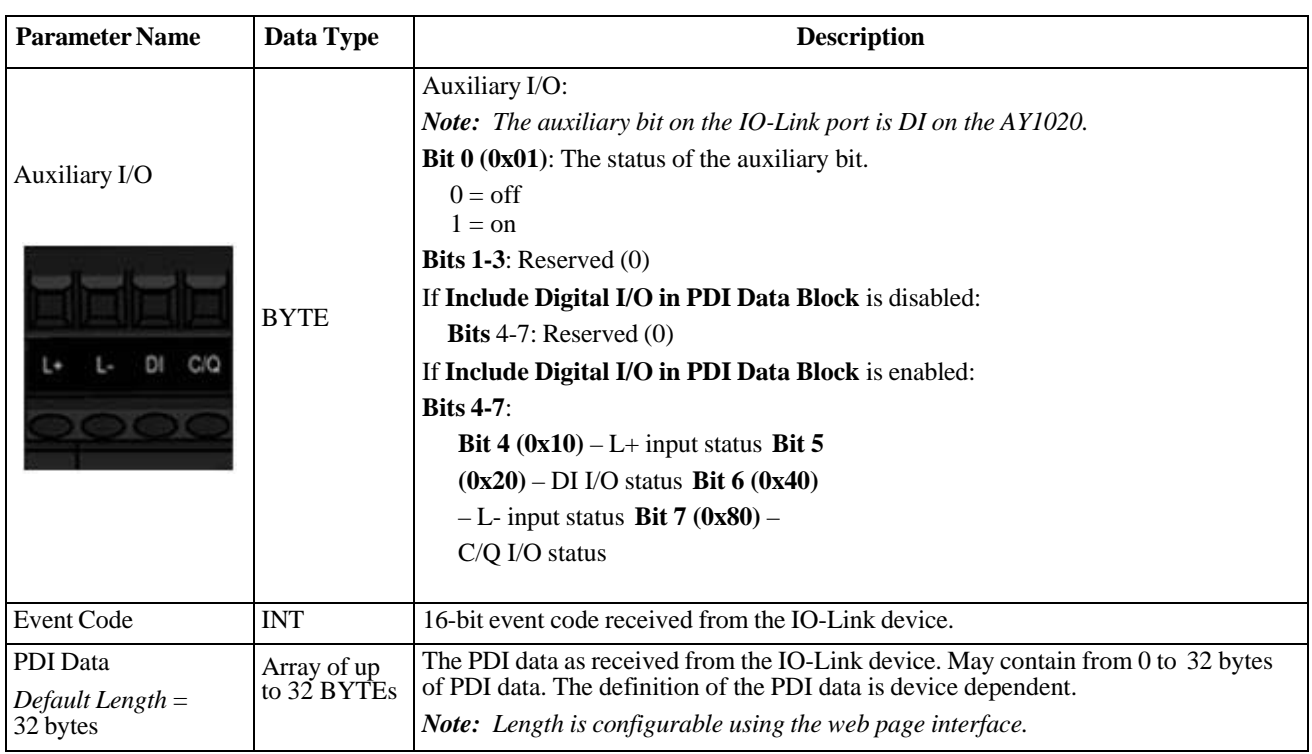

#### **17.1.1.1. Input Process Data Block-8 Bit Data Format**

The following table provides detailed information about the Input Process Data Block-8 Bit data format.

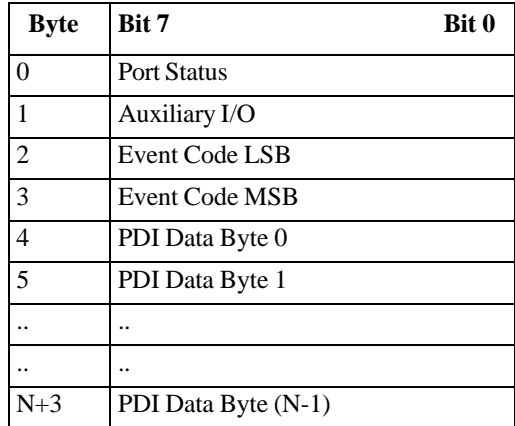

#### **17.1.1.2. Input Process Data Block-16 Bit Data Format**

The following table provides detailed information about the Input Process Data Block-16 data format.

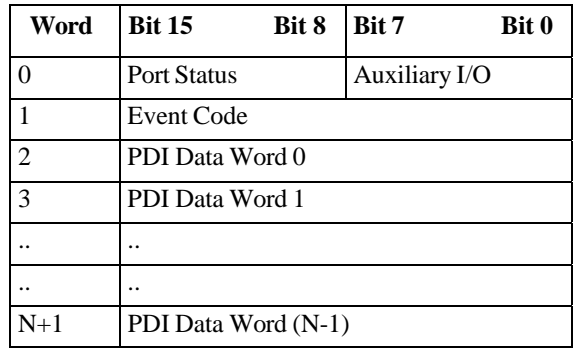

#### **17.1.1.3. Input Process Data Block-32 Bit Data Format**

The following table provides detailed information about the Input Process Data Block-32 Bit data format.

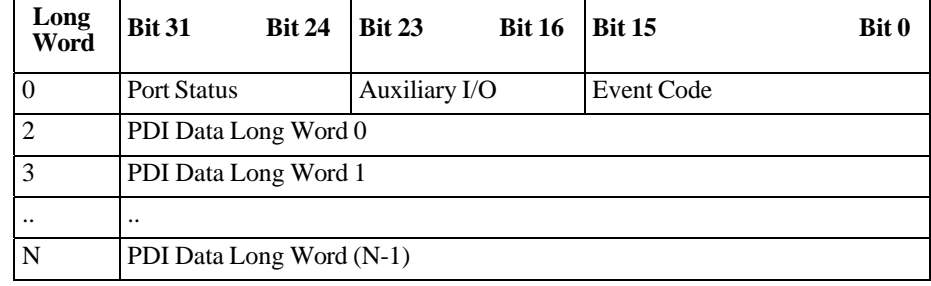

#### **17.1.2. Output Process Data Block Description**

The contents of the Output Process Data Block are configurable.

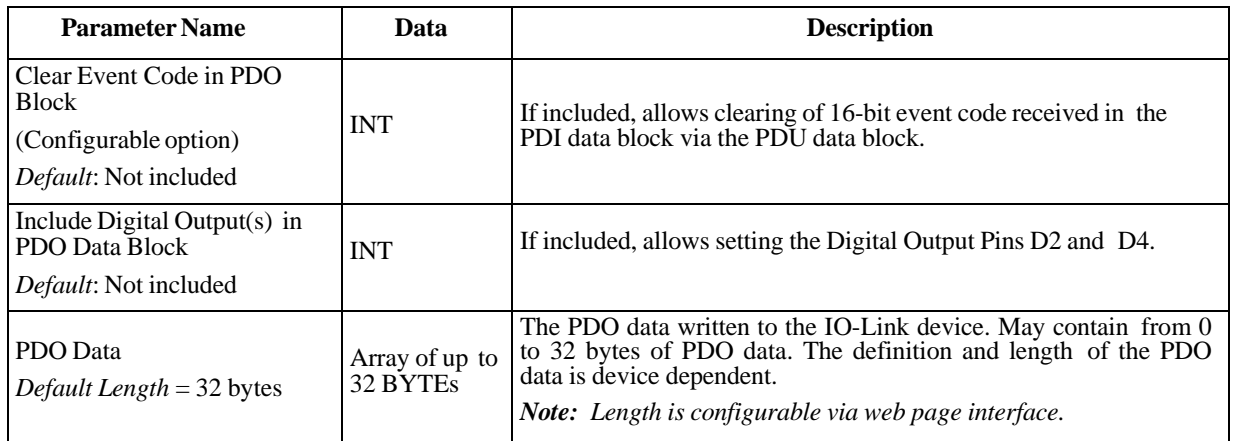

#### **17.1.2.1. Output Process Data Block-8 Bit (SINT) Data Format**

Without either the **Clear Event Code in PDO Block** or **Include Digital Output(s) in PDO Data Block** options selected:

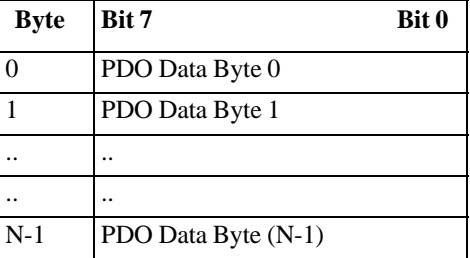

With the **Clear Event Code in PDO Block** option selected and without the **Include Digitial Output(s) in PDO Data Block** option selected:

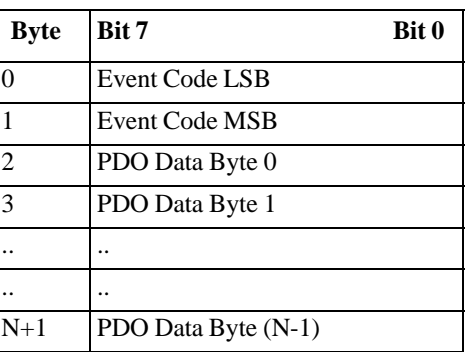

With both the **Clear Event Code in PDO Block** and **Include Digital Output(s) in PDO Data Block** options selected:

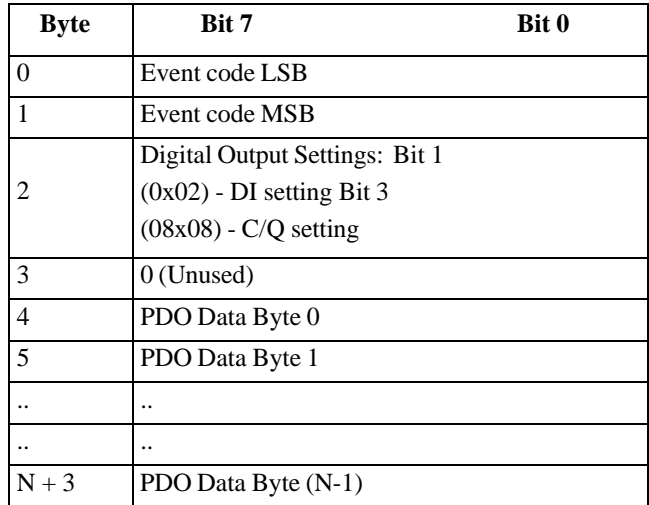

#### **17.1.2.2. Output Process Data Block-16 Bit (INT) Data Format**

Without either the **Clear Event Code in PDO Block** or **Include Digital Output(s) in PDO Data Block** options selected:

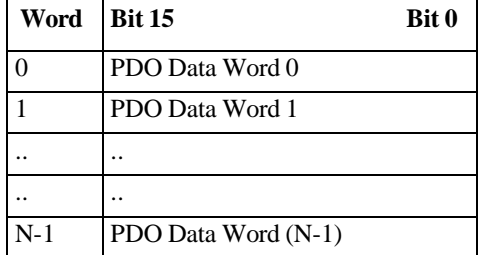

With the **Clear Event Code in PDO Block** option selected and without the I**nclude Digital Output(s) in PDO Data Block**  option selected:

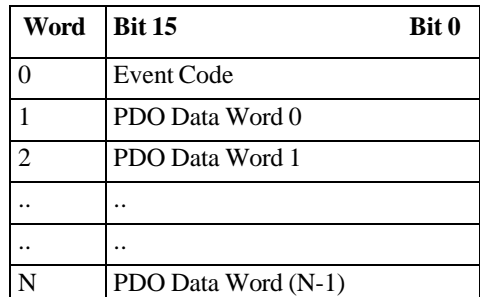

With both the **Clear Event Code in PDO Block** and **Include Digital Output(s) in PCO Data Block** options selected:

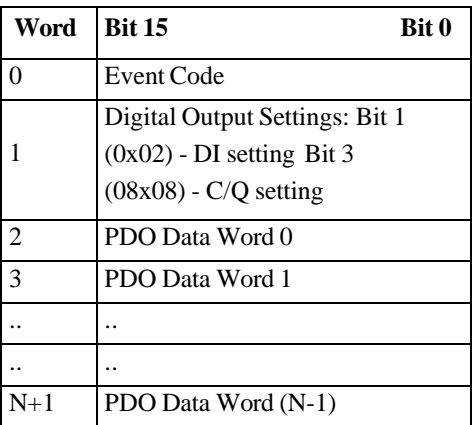

#### **17.1.2.3. Output Process Data Block-32 Bit (DINT) Data Format**

Without either the **Clear Event Code in PDO Block** or **Include Digital Output(s) in PDO Data Block** options selected:

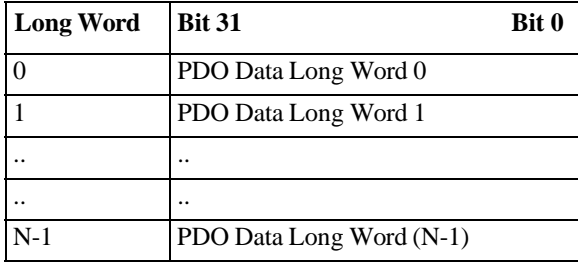

With the **Clear Event Code in PDO Block** option selected and without the **Include Digital Output(s) in PDO Data Block**  option selected:

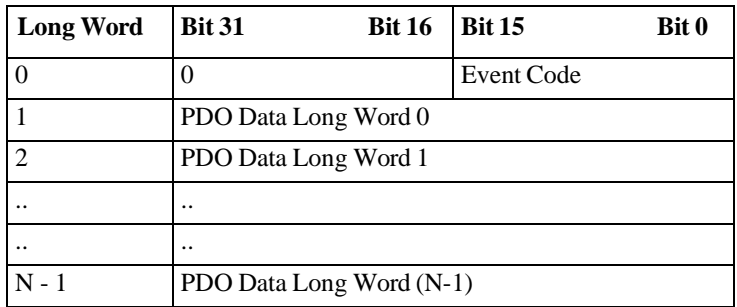

With both the **Clear Event Code in PDO Block** and **Include Digital Output(s) in PDO Data Block** options selected:

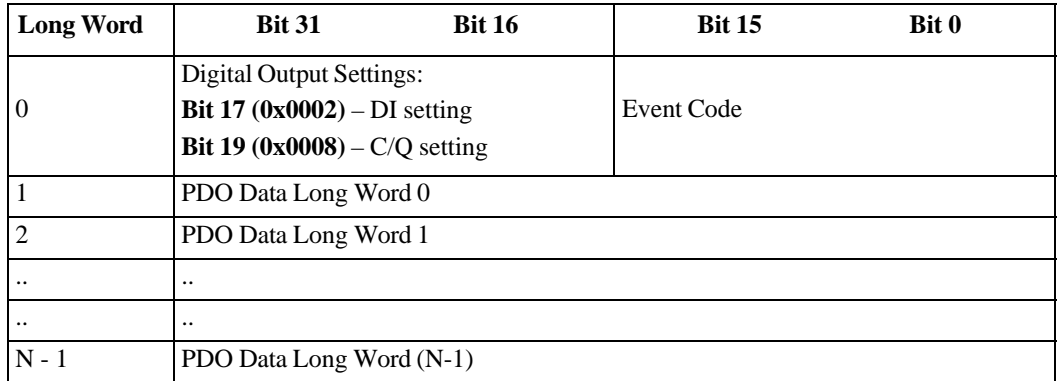

## **17.2. Event Handling**

The AY1020 event handling is designed to provide real-time updates of event codes received directly from the IO-Link device. The IO-Link event code:

- Is included in the second 16-bit word of the Input Process Data (PDI) block.
	- An active event is indicated by a non-zero value.
	- Inactive or no event is indicated by a zero value.
- Two methods are provided to clear an event:
	- Enable the *Clear Event After Hold Time* option.
	- The AY1020 keeps, or holds, the active event code in the PDI block until the configured *Active Event Hold Time*  has passed.
	- The AY1020 then clears the event code in the PDI block and waits until the *Clear Event Hold Time* has passed before including another event code in the PDI block.
	- Enable the *Clear Event In PDO Block* option.
		- The AY1020 monitors the PDO block received from the PLC.
		- The AY1020 expects the first entry of the PDO block to indicate an event code to be cleared.
		- If there is an active event code in the PDI block and the PDO block both contain the same event code, the event code is cleared in the PDI block.
		- The AY1020 then clears event code in the PDI block and waits until the *Clear Event Hold Time* has passed before including another event code in the PDI block.
- The two methods can be used separately or together to control clearing of events.

The next subsections illustrate the event clearing process for the various event configurations.

## **17.2.1. Clear Event After Hold Time Process**

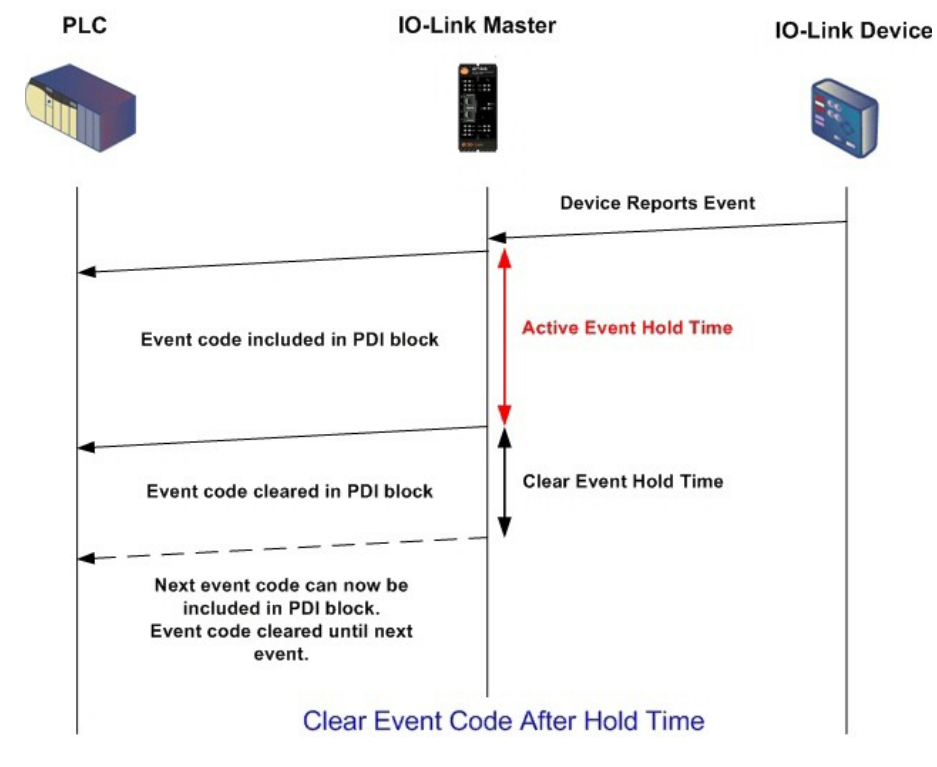

This illustrates clearing the event after the hold time process.

#### **17.2.2. Clear Event in PDO Block Process**

This illustrates clearing the event in the PDO block process.

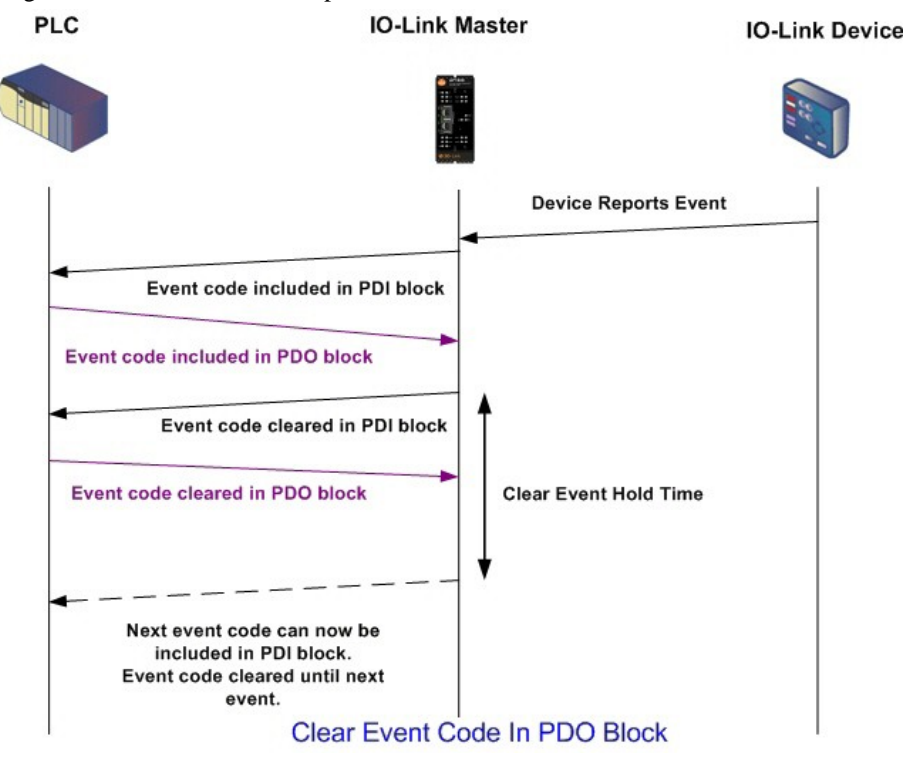

### **17.2.3. Clear Event Code in PDO Block and Clear Event After Hold Time Process- PDO Block First**

This illustrates clearing the event code in the PDO block and clearing the event after the hold time process with the PDO block first.

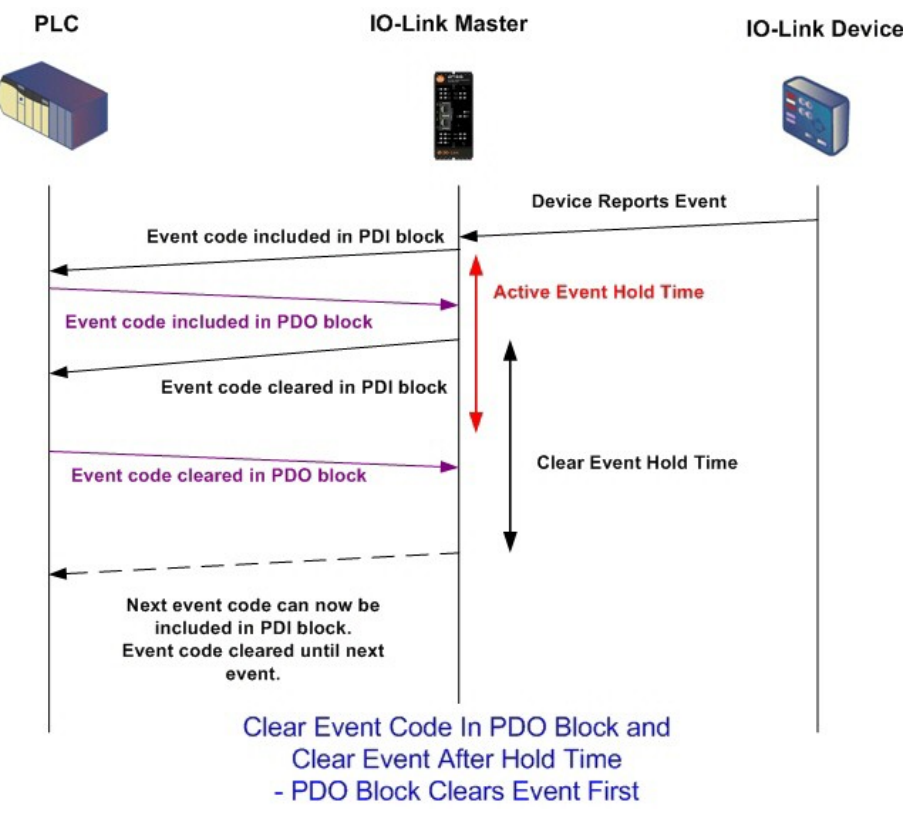

### **17.2.4. Clear Event Code in PDO Block and Clear Event After Hold Time Process- Hold Time Expires**

This illustrates clearing the event code in the PDO block and clearing the event after the hold time process with the hold time expired.

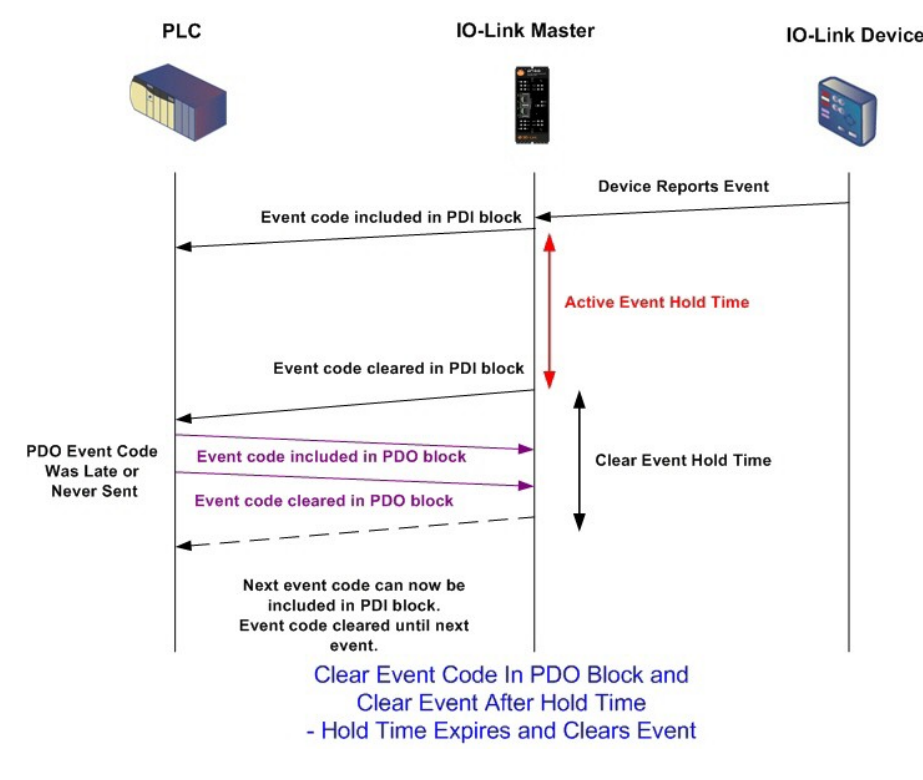

## **17.3. ISDU Handling**

The AY1020 provides a very flexible ISDU interface that is used by all supported industrial protocols. The ISDU interface contains the following:

- An ISDU *request* may contain one or multiple individual ISDU read and/or write *commands*.
- Individual ISDU command based byte swapping capabilities.
- Variable sized command structures to allow access to wide range of ISDU block sizes.
- A single ISDU request may contain as many ISDU read and/or write commands as allowed by the industrial protocol payload. For example, if an industrial protocol provides up to 500 byte read/write payloads, then an ISDU request may contain multiple commands of various lengths that can total up to 500 bytes in length.
- For the ControlLogix family of EtherNet/IP PLCs, both blocking and non-blocking ISDU request methods are provided.
	- The AY1020 implements blocking ISDU requests by not responding to an ISDU request message until all commands have been processed.
	- The AY1020 implements non-blocking ISDU requests by:
		- Responding to an ISDU request message immediately after receiving and verifying the ISDU request.
		- Requiring the PLC to monitor the ISDU request status with read messages. The AY1020 will not return a completed status until all of the ISDU commands have been processed.
## **17.3.1. ISDU Request/Response Structure**

ISDU requests may contain a single command or multiple, nested commands. This subsection discusses the following:

- *Single ISDU Command Request*
- *Multiple ISDU Command Structure* on Page 146

### **17.3.1.1. Single ISDU Command Request**

This illustrates a single ISDU command request.

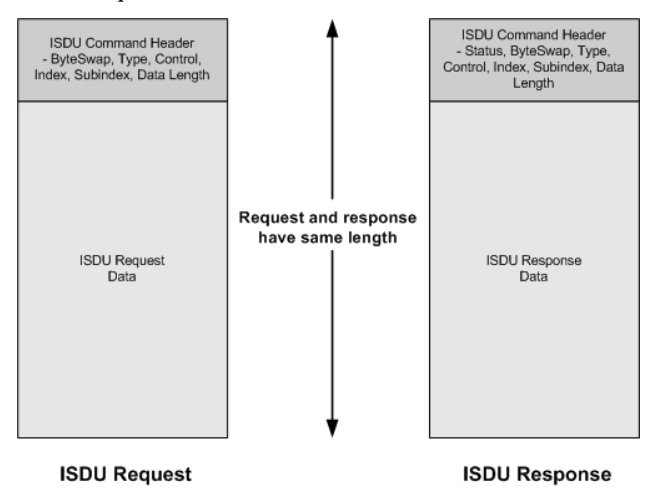

**Single Command ISDU Request/Response** 

#### **17.3.1.2. Multiple ISDU Command Structure**

ISDU requests with multiple commands may consist of commands of the same data size or commands with different data sizes. The following are two examples of multiple ISDU commands.

- ISDU commands of same data size (*Page 146*)
- ISDU commands of different data sizes (*Page 147*)

*Multiple Command ISDU Request/Response of Same Data Area Length*

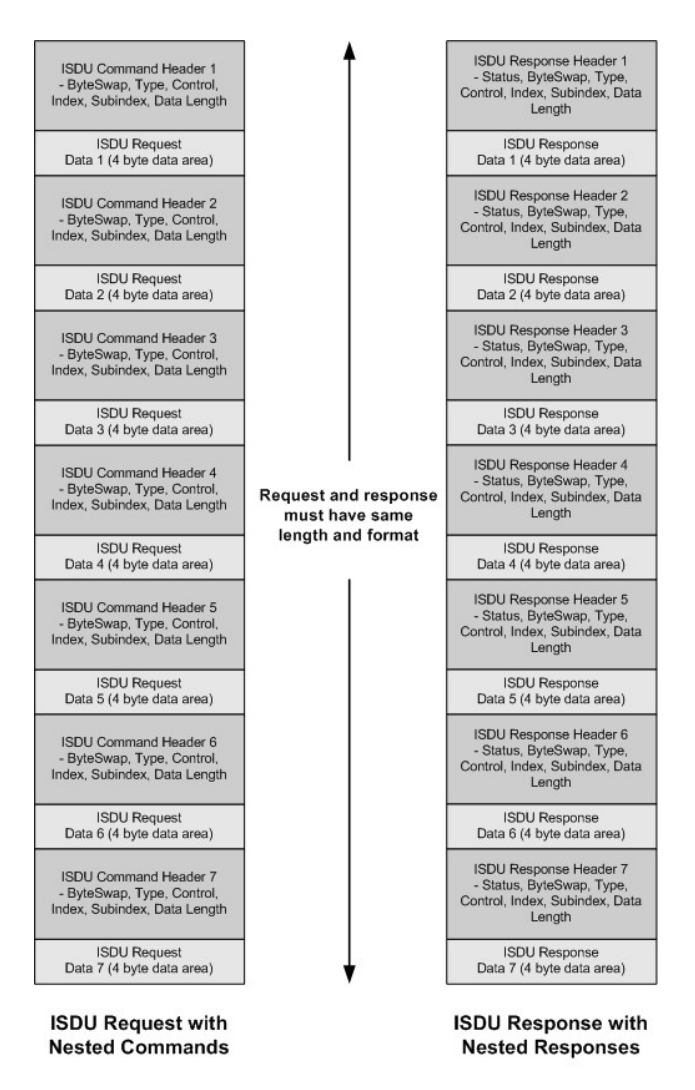

Example - Multiple Command ISDU Request/Response of Same Data Area Length

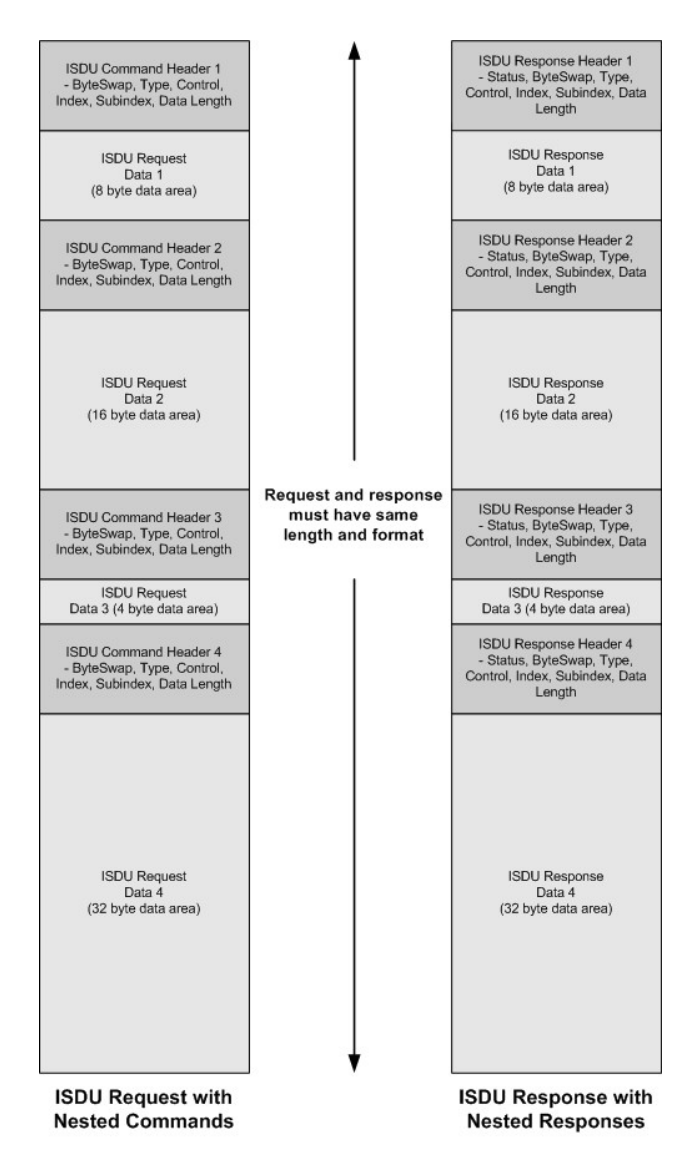

*Multiple Command ISDU Request/Response of Different Data Lengths*

Example - Multiple Command ISDU Request/Response of Different Data Area Lengths

# **17.3.2. ISDU Request Message Format-From PLC to AY1020**

Write and read ISDU commands have the same message data format. Each ISDU request message is comprised of one or more commands. The command(s) can consist of either a series of nested commands or a single read command.

*Note: A list of nested ISDU commands is terminated with either a control field of 0, (single/last operation), or the end of the message data.*

### **17.3.2.1. Standard ISDU Request Command Format**

This table displays a standard ISDU request command format with ControlLogix PLCs.

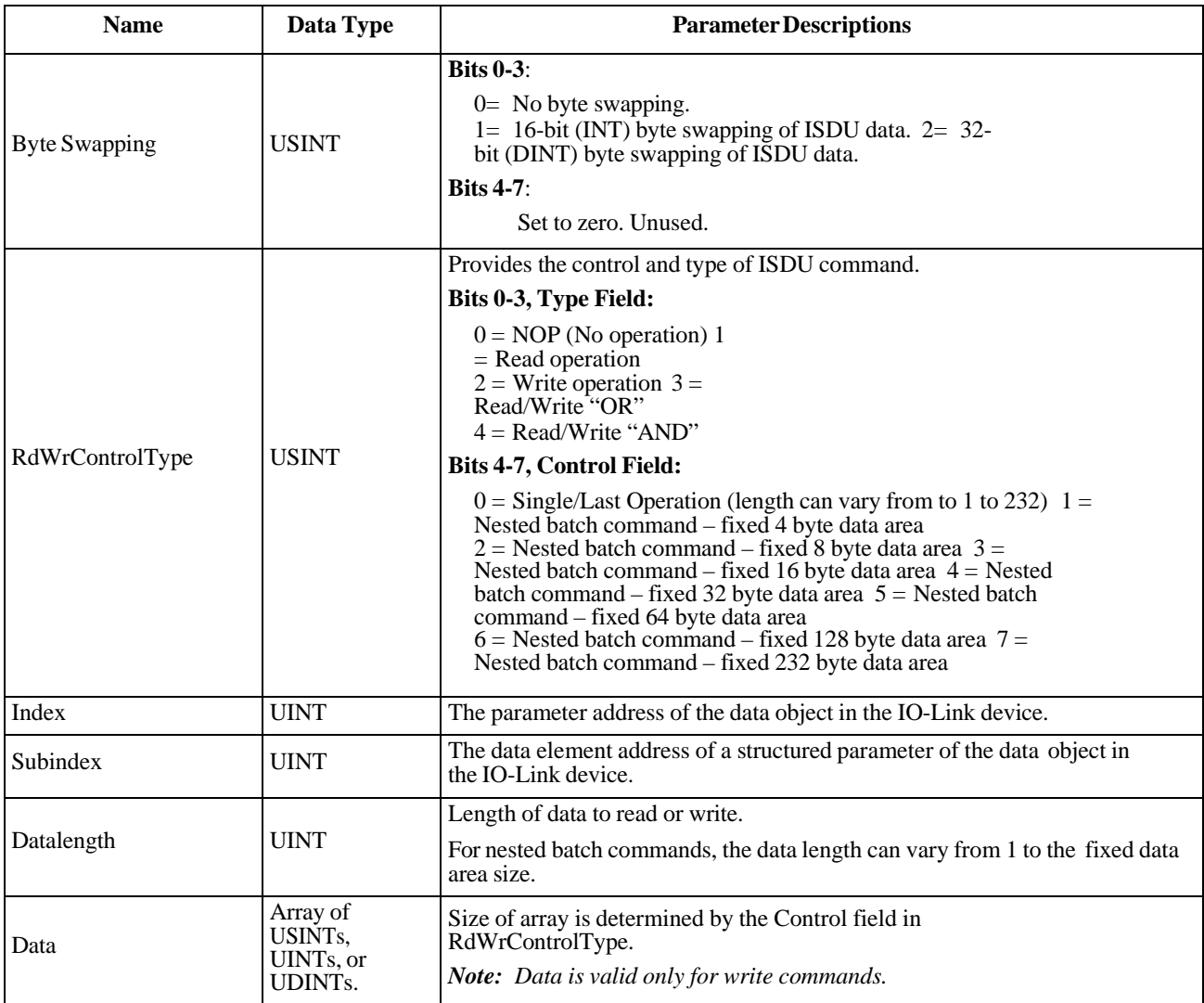

## **17.3.2.2. Integer (16-Bit Word) ISDU Request Command Format**

This table shows an integer (16 bit word) ISDU request command format with a SLC, MicroLogix, PLC-5, or Modbus/TCP.

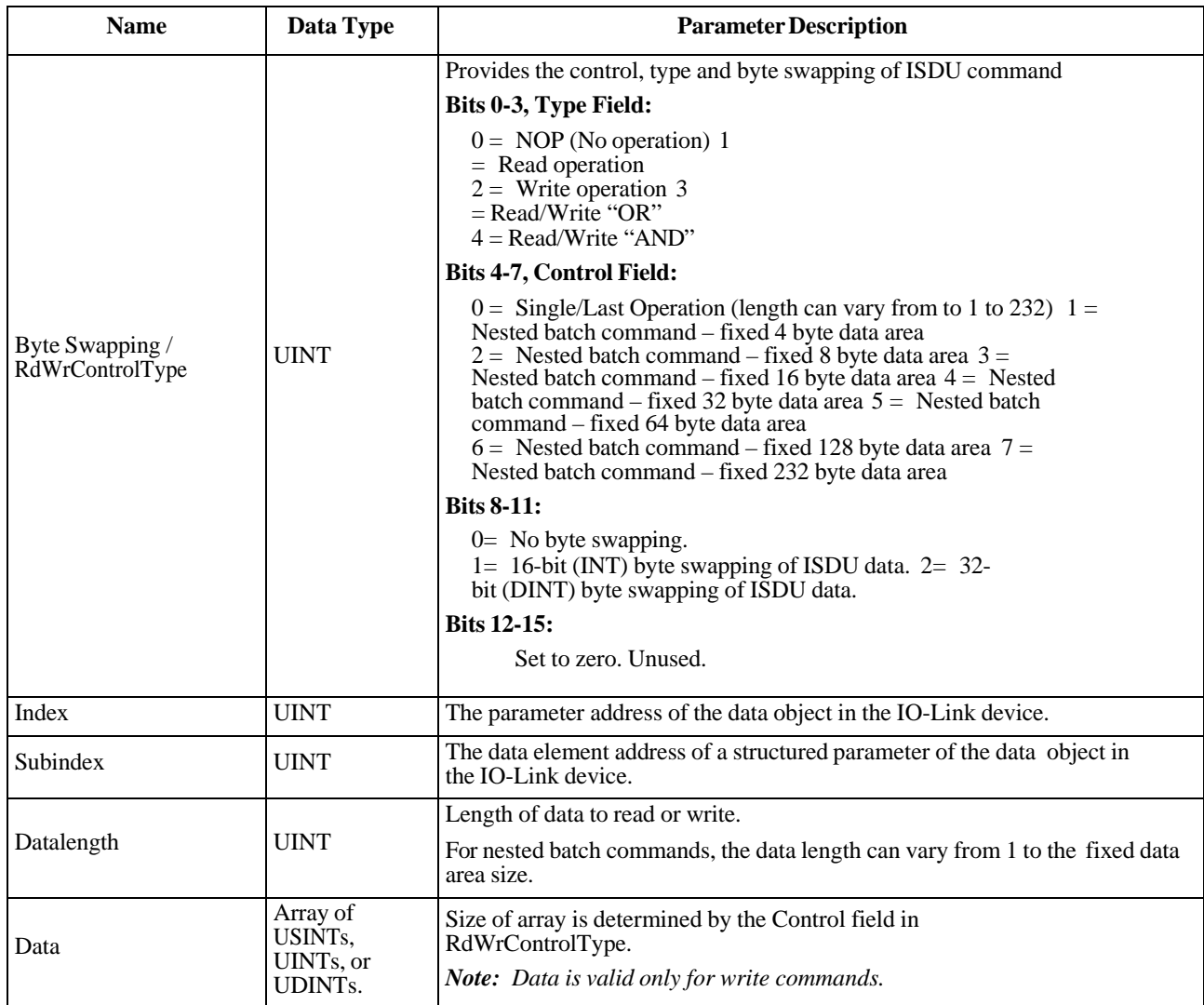

## **17.3.3. ISDU Response Message Format**

The ISDU responses have the same data format as requests with the only exception being the returned command status. Each ISDU response message is comprised of one or more responses to the single and/or nested command(s) received in the request.

#### **17.3.3.1. Standard ISDU Response Command Format**

The following table show the standard ISDU response command format with ControlLogix PLCs.

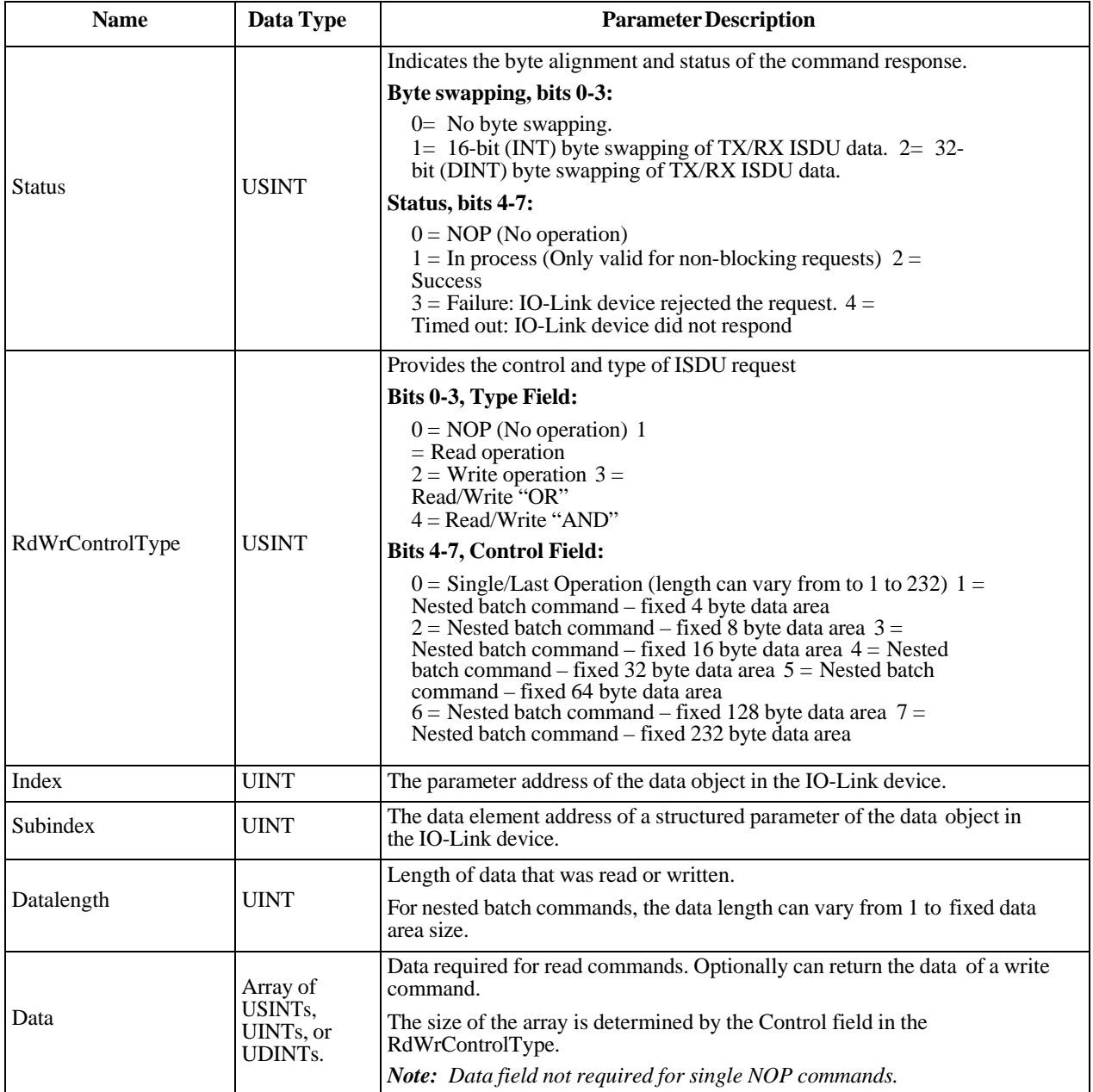

## **17.3.3.2. Integer (16-Bit Word) ISDU Response Command Format**

The following table shows an integer (16-bit word) ISDU response command format with SLC, MicroLogix, PLC-5, or Modbus/TCP.

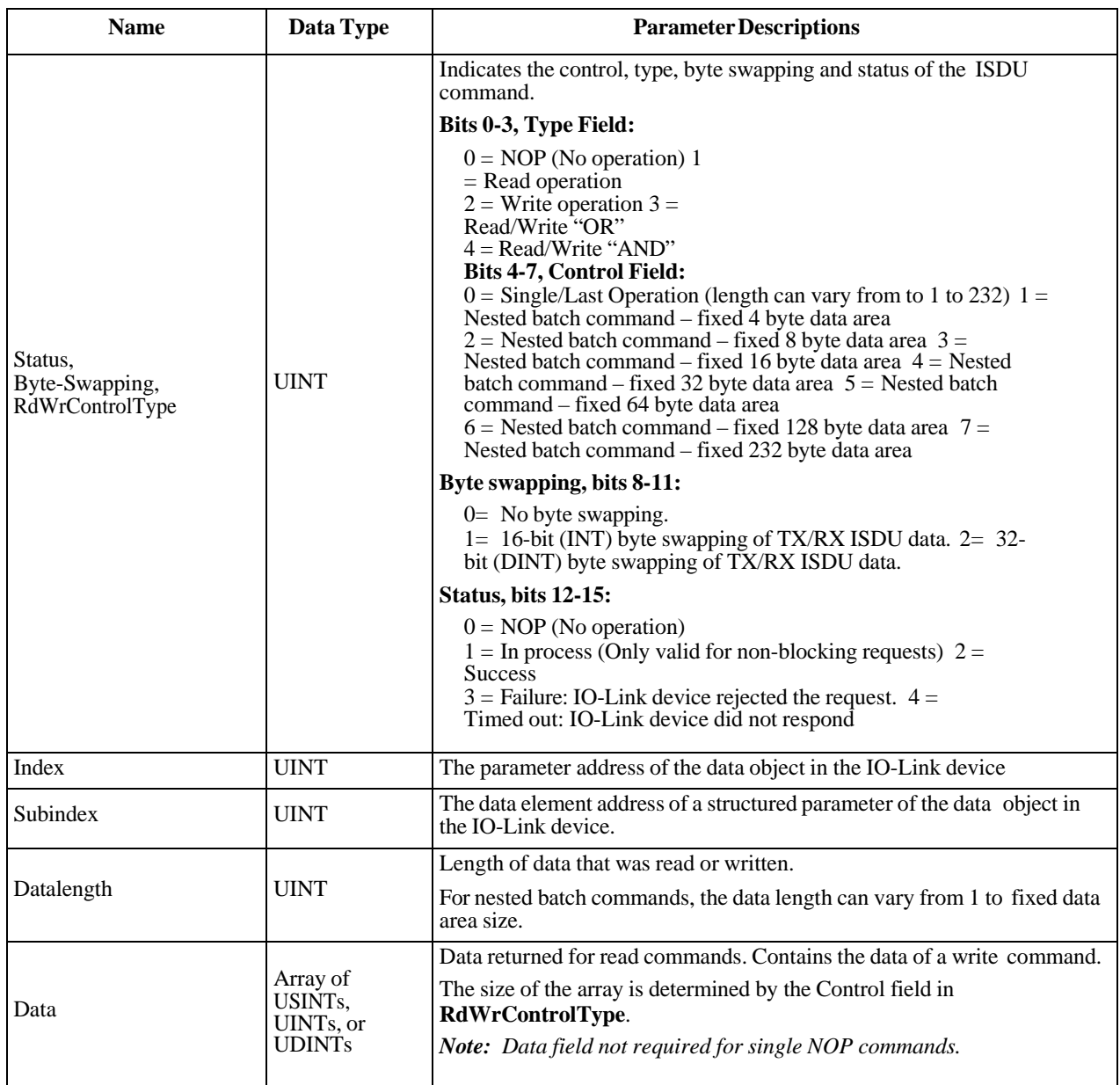

## **17.3.4. ISDU Blocking and Non-Blocking Methods**

The AY1020 supports both blocking and non-blocking ISDU requests. The following diagrams demonstrate how each mode works.

### **17.3.4.1. Single Command Blocking**

The following illustrates the single command blocking method.

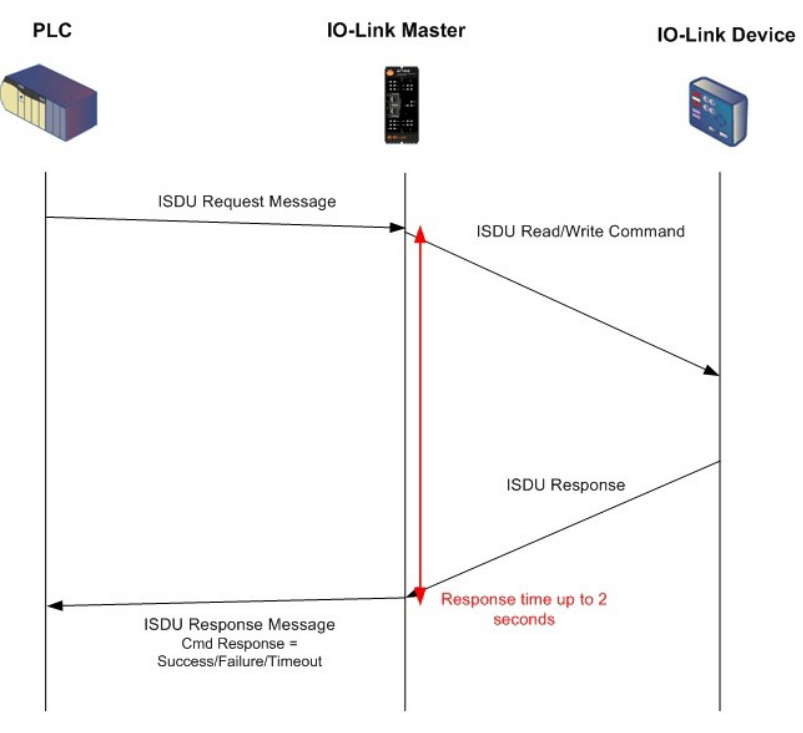

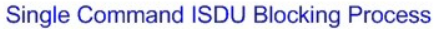

### **17.3.4.2. Multiple Command Blocking**

This illustrates the multiple command blocking method.

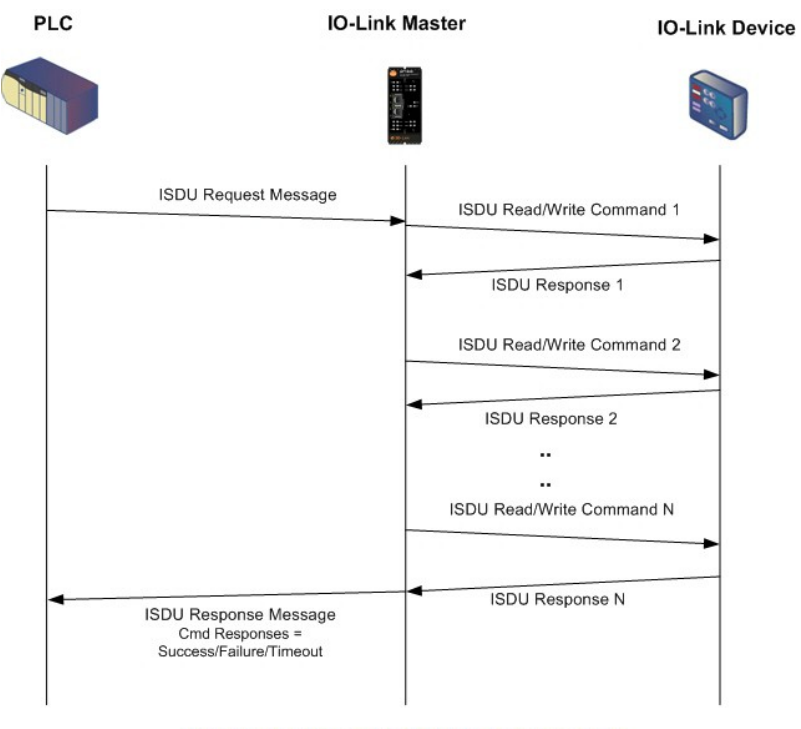

Multiple Command ISDU Blocking Process

### **17.3.4.3. Single Command Non-Blocking**

This illustrates the single command non-blocking method.

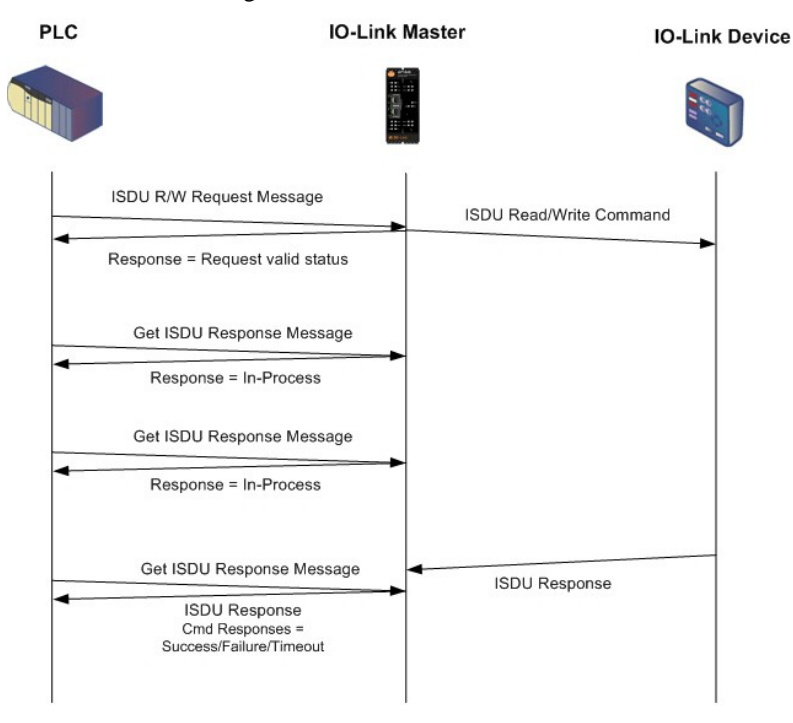

Single Command ISDU Non-Blocking Process

## **17.3.4.4. Multiple Command Non-Blocking**

This illustrates the multiple command non-blocking method.

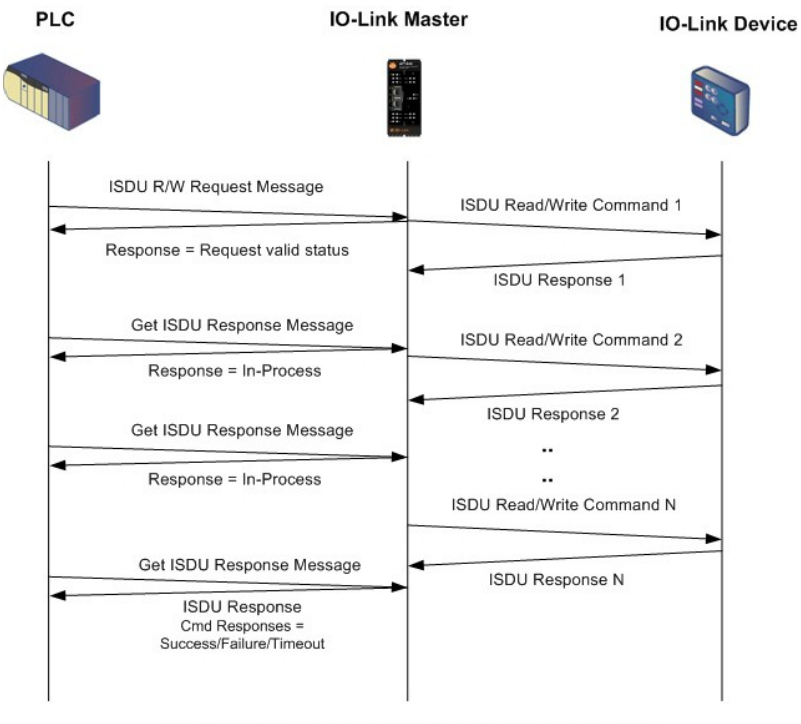

Multiple Command ISDU Non-Blocking Process

**Multiple Command Non-Blocking**